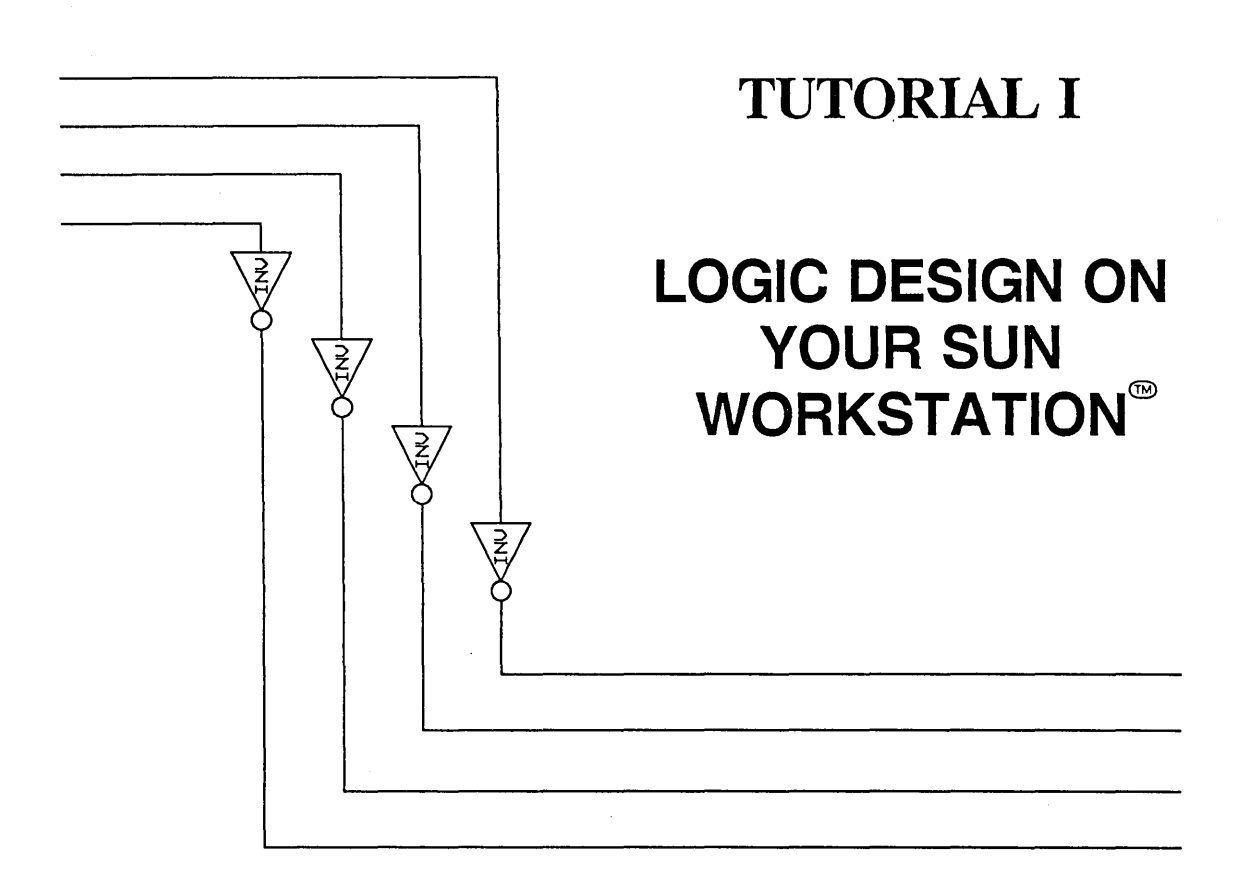

January 15, 1989

Valid Logic Systems, Incorporated 2820 Orchard Parkway San Jose, California 95134 (408) 432-9400 Telex 371 9004 FAX (408) 432-9430

#### Copyright © 1989 Valid Logic Systems, Incorporated

This document contains confidential proprietary information which is not to be disclosed to unauthorized persons without the prior written consent of an officer of Valid Logic Systems, Incorporated.

GED, ValidGED, Packager, ValidPackager, Plottime, ValidSIM, ValidTIME, ValidFLAT and Transcribe are trademarks of Valid Logic Systems, Inc.

UNIX is a trademark of AT&T Bell Laboratories.

Sun Workstation is a trademark of Sun Microsystems, Inc.

## PREFACE

This tutorial describes schematic entry with Valid's Graphics Editor (ValidGED) and the preparation of the design for a physical design system with the ValidCOMPILER and ValidPACKAGER analysis tools.

The tutorial applies to a Logic Design System on a Sun Workstation. If you purchased an Entry Design System (schematic capture only), lessons 8 through 11 do not apply to your system configuration. If you purchased a Validation Design System (simulation and timing verification), you should first go through all of the lessons in this tutorial and then complete the lessons in tutorial II.

This tutorial supports the following software releases:

- ValidGED Release 9.0
- ValidCOMPILER Release 1.4 (or later)
- ValidPACKAGER Release 2.0 (or later)

If you use this tutorial with an earlier release of any of the above application programs, the exact operation of these programs is different from their descriptions in the tutorial. This tutorial is most effective when used with the above releases.

 $\mathcal{L}(\mathcal{L}(\mathcal{L}))$  and  $\mathcal{L}(\mathcal{L}(\mathcal{L}))$  and  $\mathcal{L}(\mathcal{L}(\mathcal{L}))$  . The contribution of the contribution of  $\mathcal{L}(\mathcal{L})$  $\mathcal{L}^{\text{max}}_{\text{max}}$  and  $\mathcal{L}^{\text{max}}_{\text{max}}$ 

# **Table of Contents**

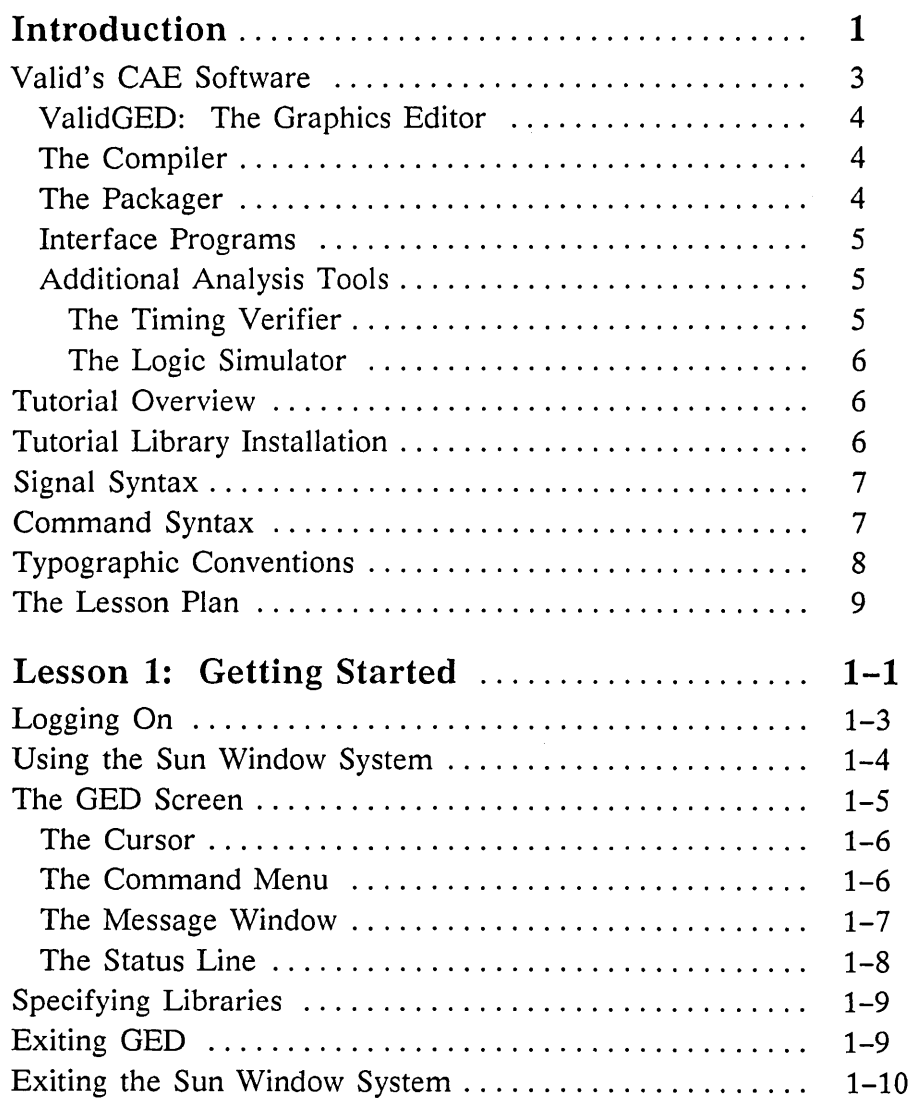

#### **Contents**

 $\sim$ 

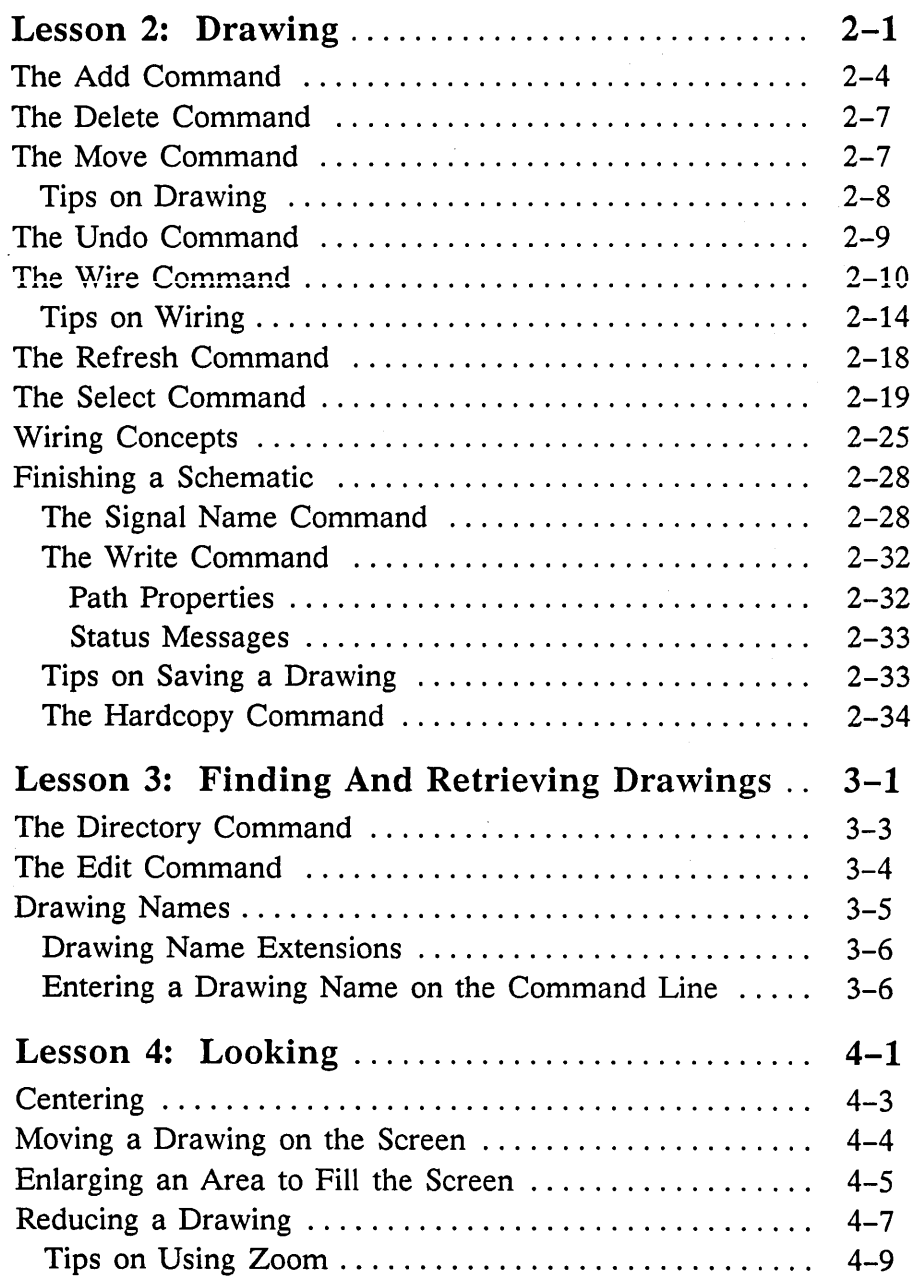

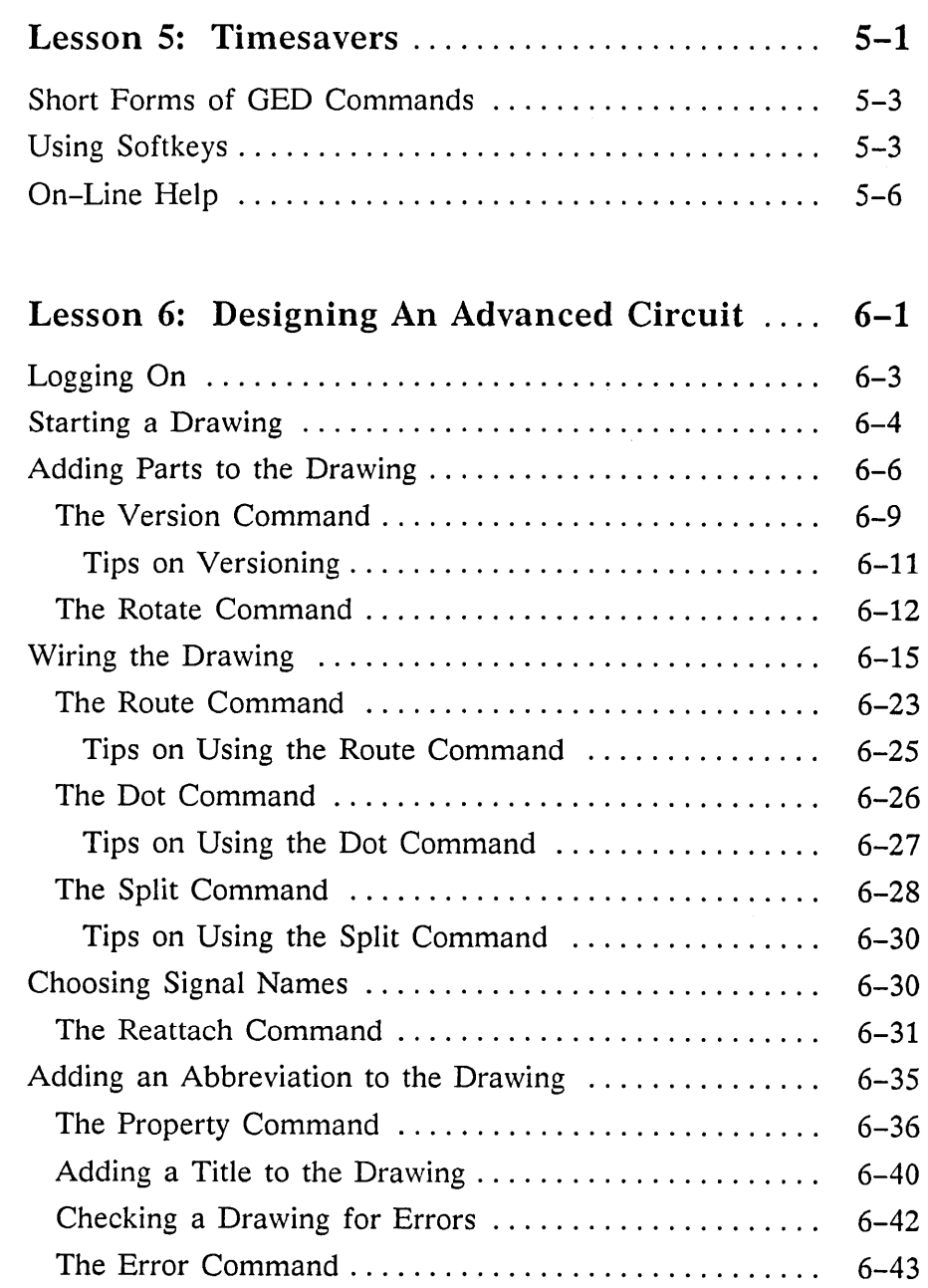

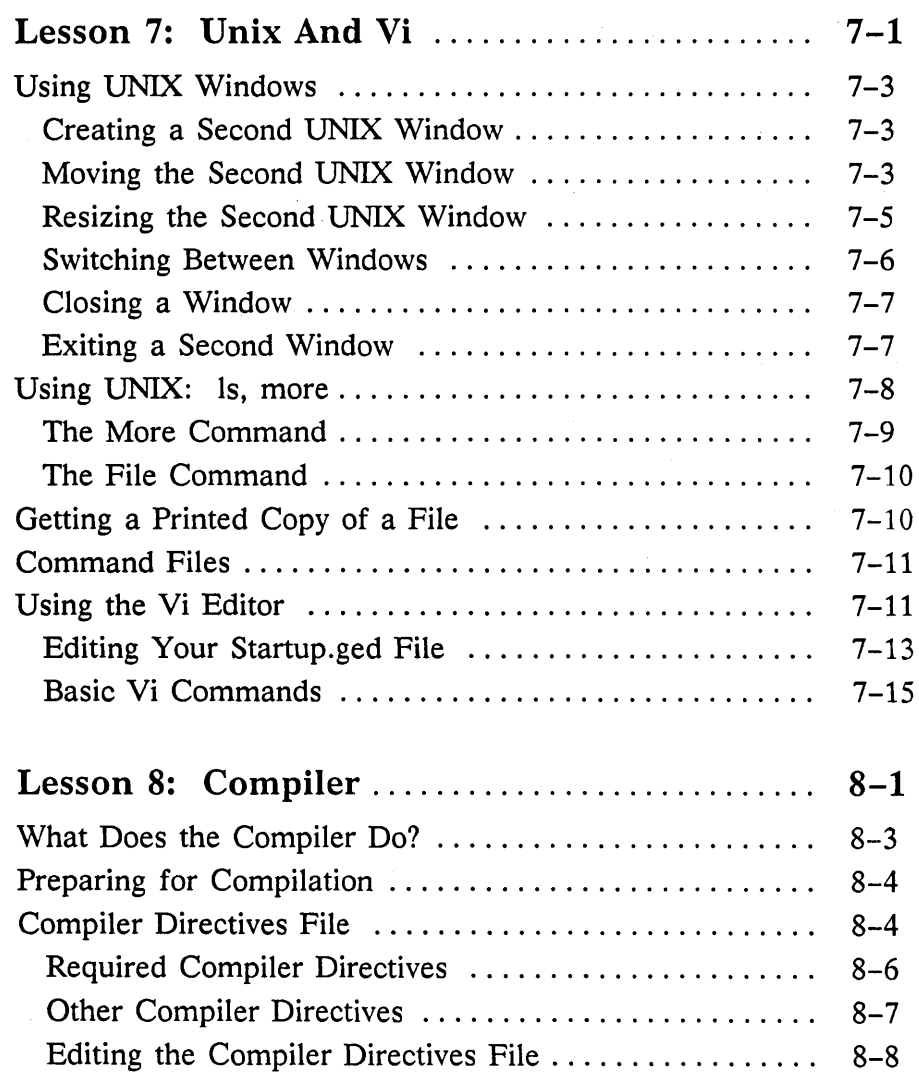

 $\bar{z}$ 

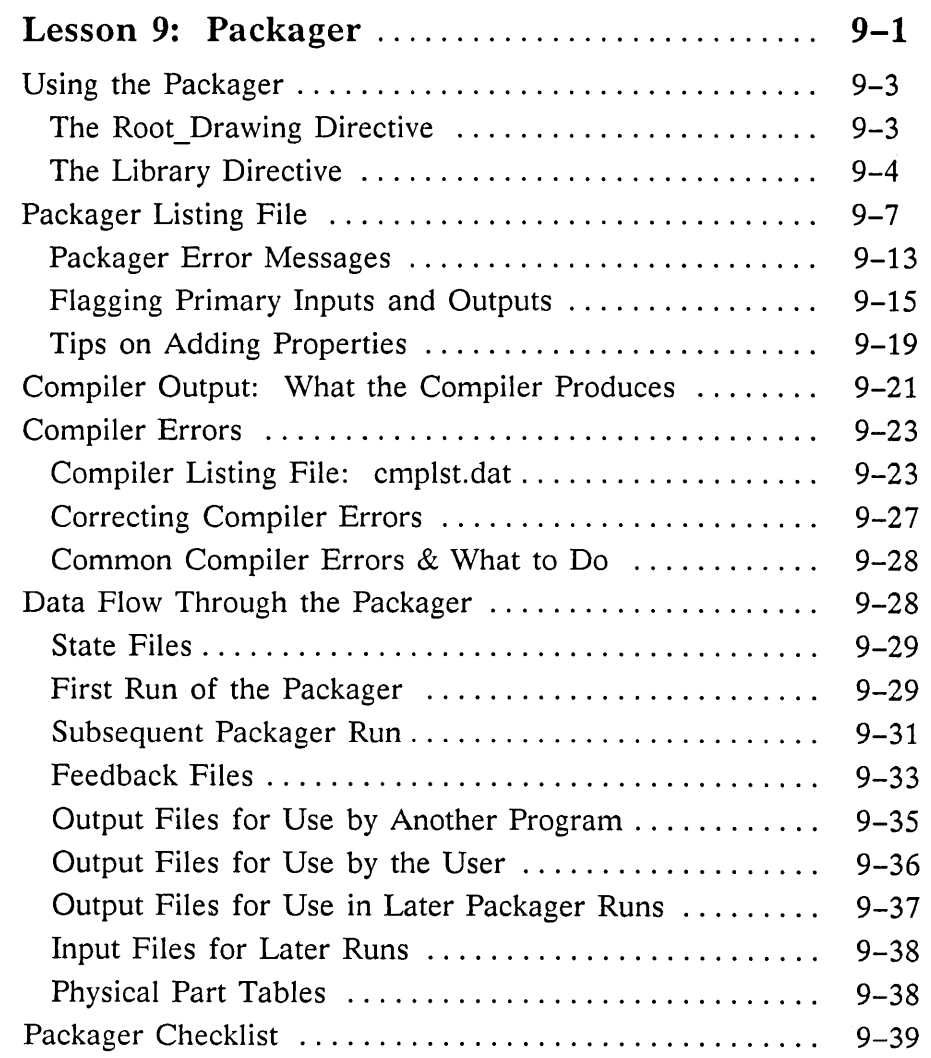

 $\bar{a}$ 

 $\bar{\mathcal{L}}$ 

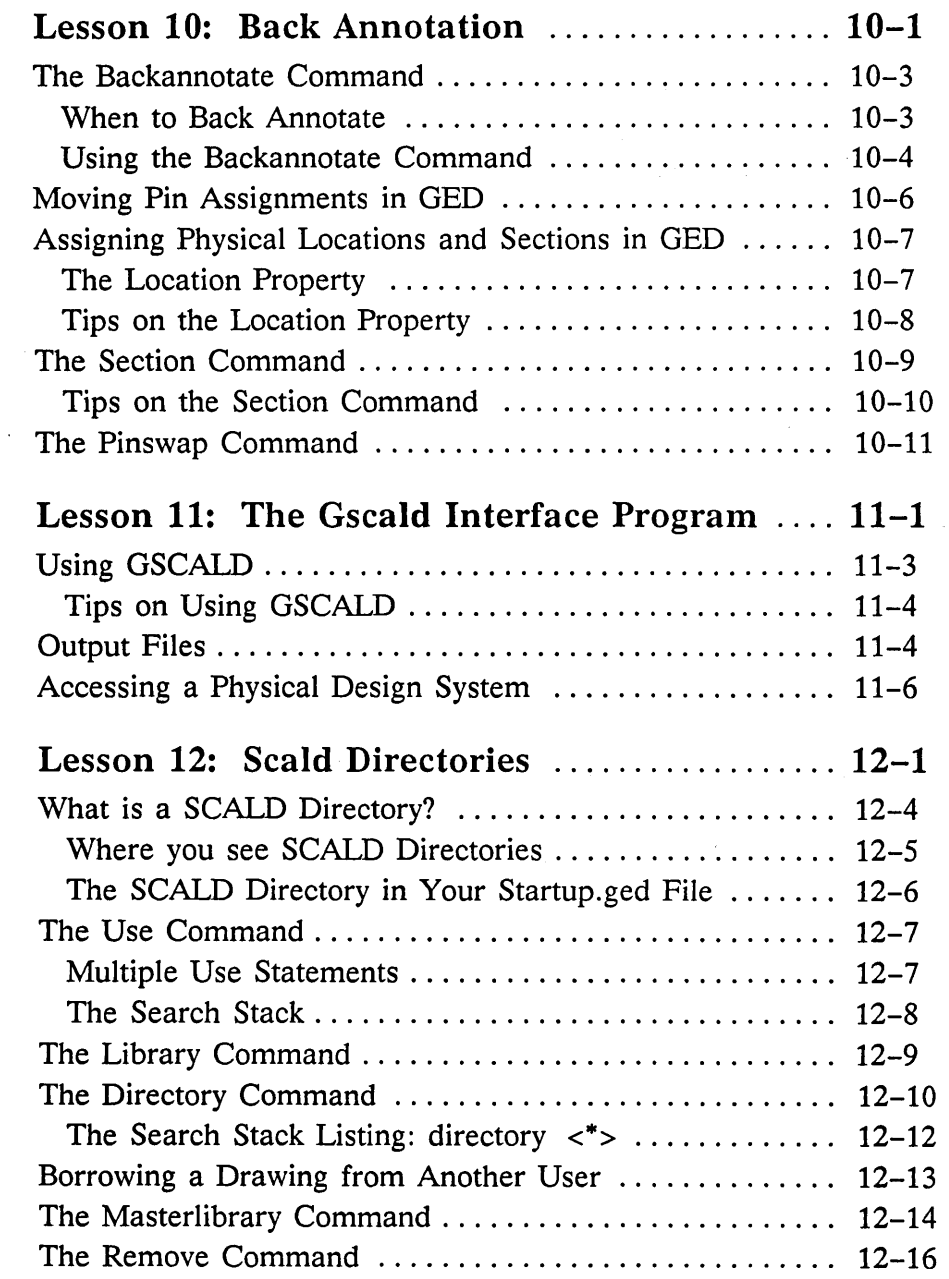

Ė

 $\sim$   $\sim$ 

 $\equiv$   $\equiv$ 

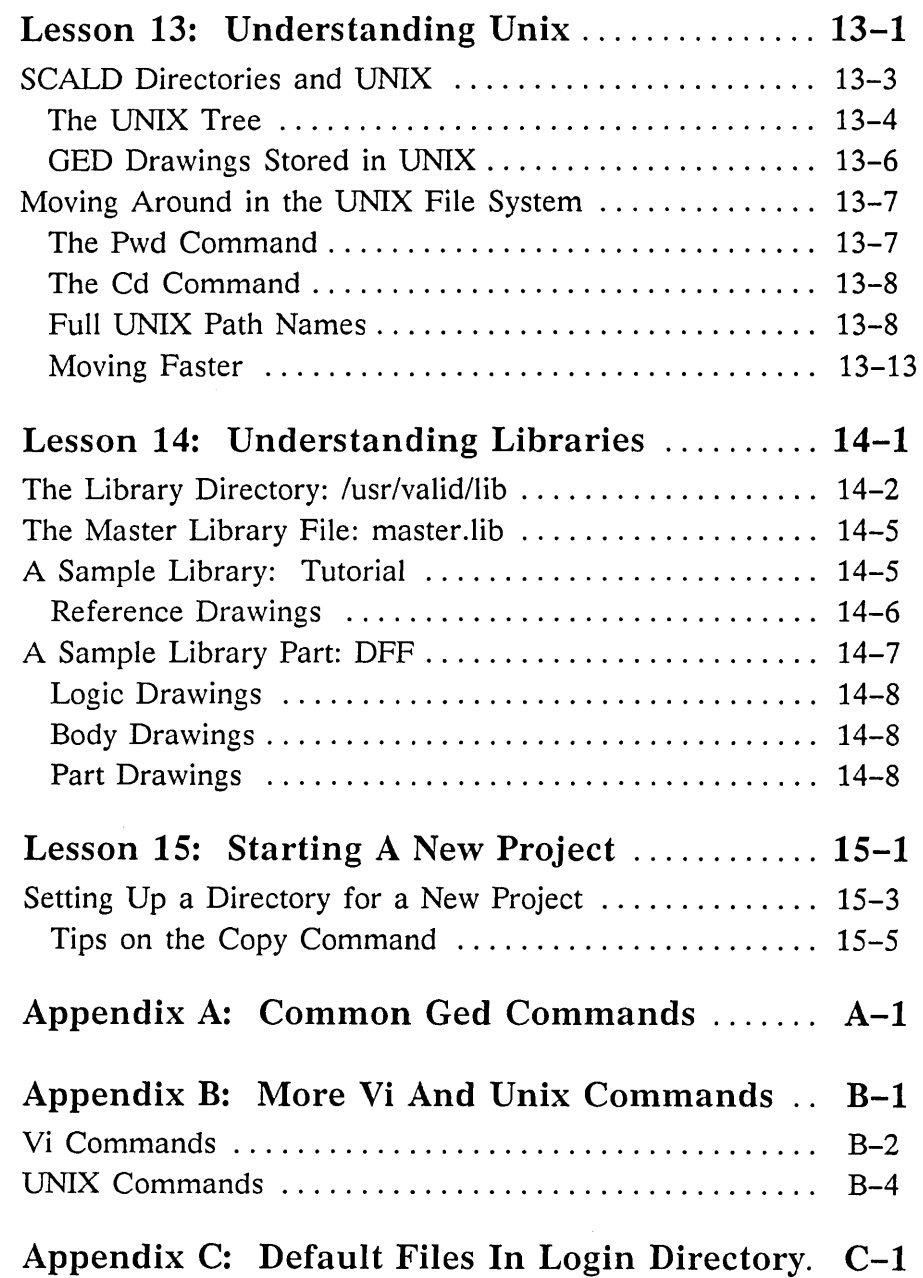

 $\cdot$ 

 $\mathcal{L}(\mathcal{L}^{\mathcal{L}})$  and  $\mathcal{L}(\mathcal{L}^{\mathcal{L}})$  and  $\mathcal{L}(\mathcal{L}^{\mathcal{L}})$  and  $\mathcal{L}(\mathcal{L}^{\mathcal{L}})$  $\begin{aligned} \Phi_{\mathcal{A}}(\mathcal{A}) &= \mathcal{A}(\mathcal{A}) \mathcal{A}(\mathcal{A}) \mathcal{A}(\$ 

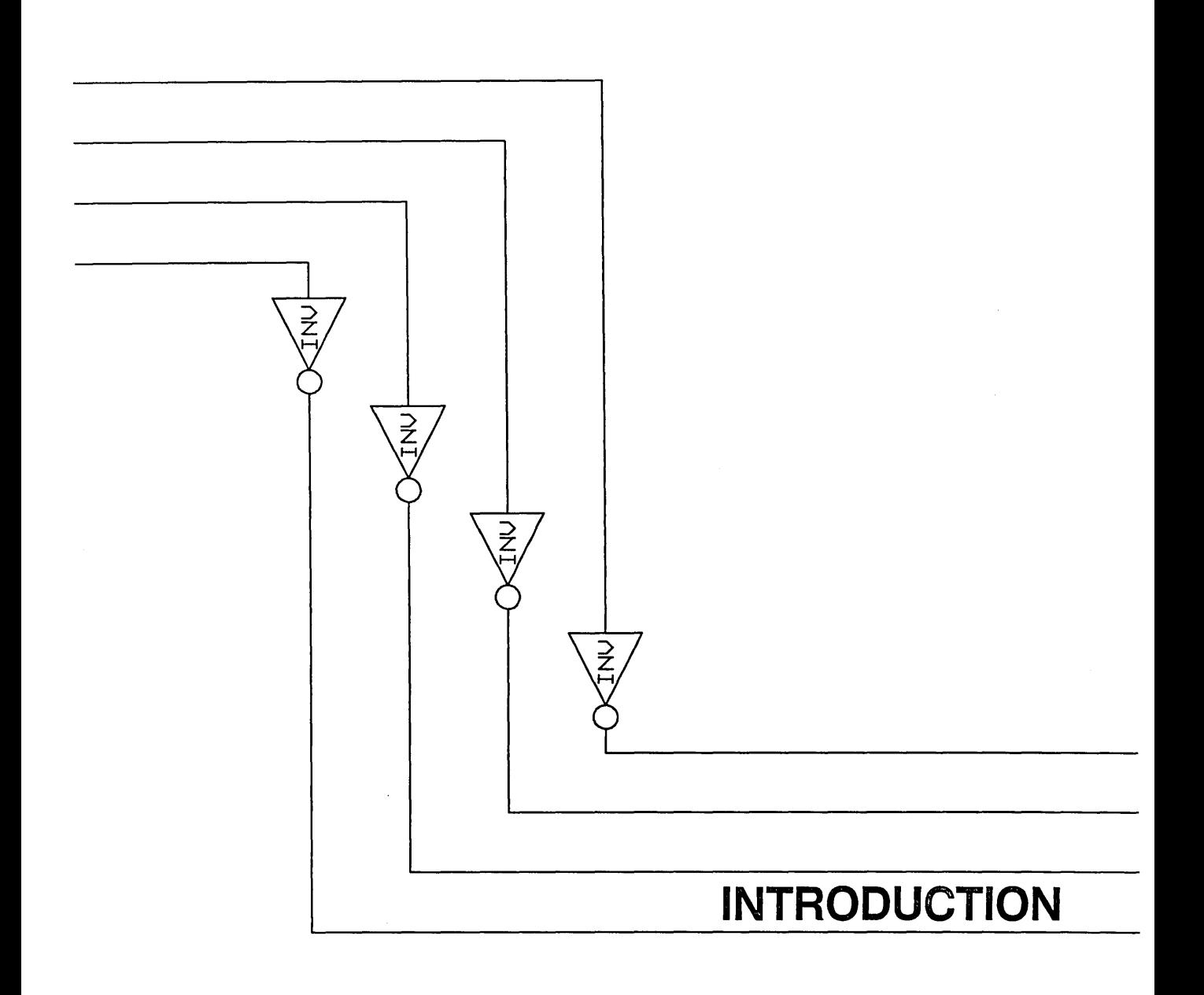

**W**elcome to Tutorial I for your Sun Workstation. This tutorial introduces you to your new workstation and software design tools. The tutorial's approach is hands-on and achievement-focused. Since your first priority is to get your work done, you start out right away with schematic entry. By the end of Lesson 2, you are already wiring a circuit. Using a subtractor circuit as a model, you proceed step-bystep through schematic entry. Along the way, you learn how to check for errors and you read special tips on how to get the most out of your system. The next three lessons explain several important concepts that give you the knowledge and power to best implement your Valid design tools to achieve the solutions you want.

Your system includes a group of software tools that you use to design systems interactively. This tutorial introduces you to the following programs:

ValidGED (Graphics Editor) ValidCOMPILER ValidPACKAGER Interface Program (GSCALD)

and teaches you enough about UNIX to effectively use these programs.

## **Valid's CAE Software**

Your software design tools enable you to create, modify, and manage logic designs. The interrelationship of the entire family of Valid's software design tools for the Sun workstation is shown in Figure 1.

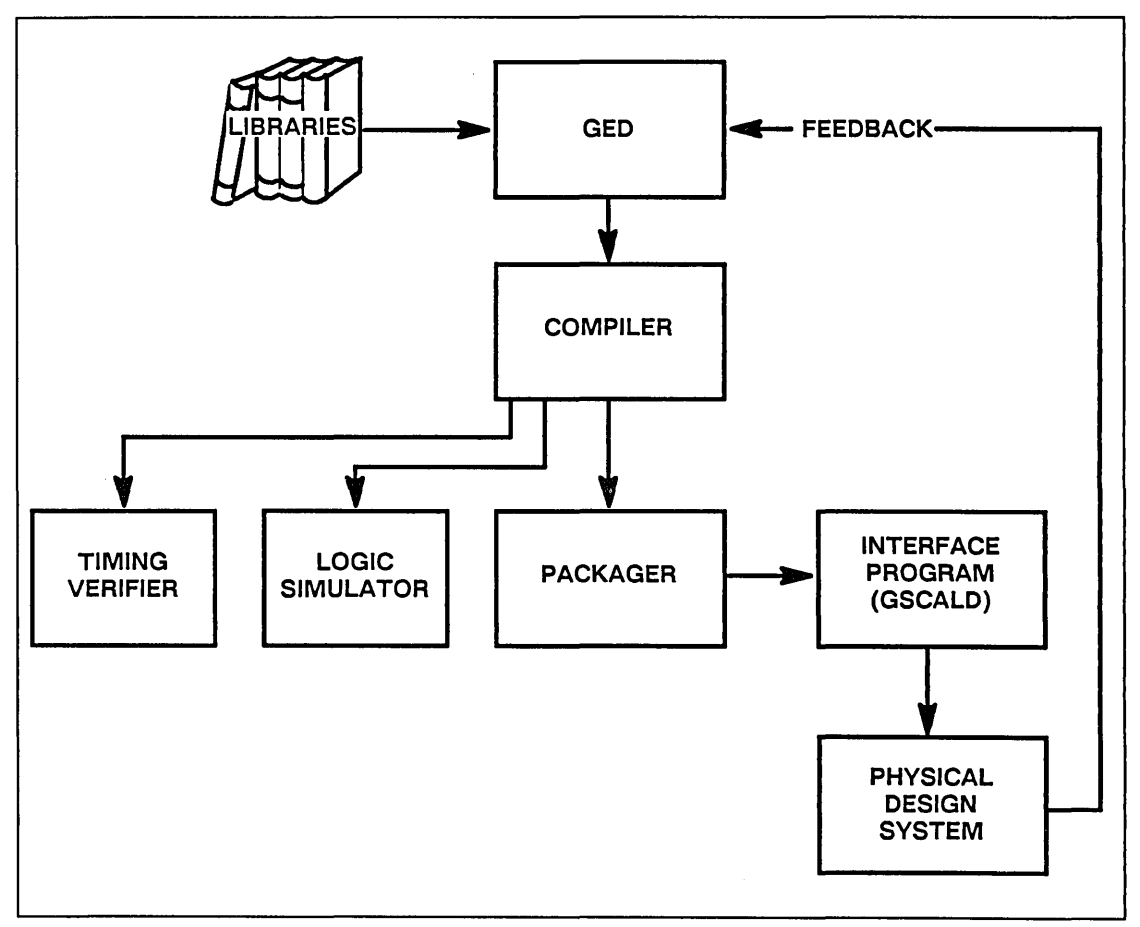

Figure 1. Software Design Tools

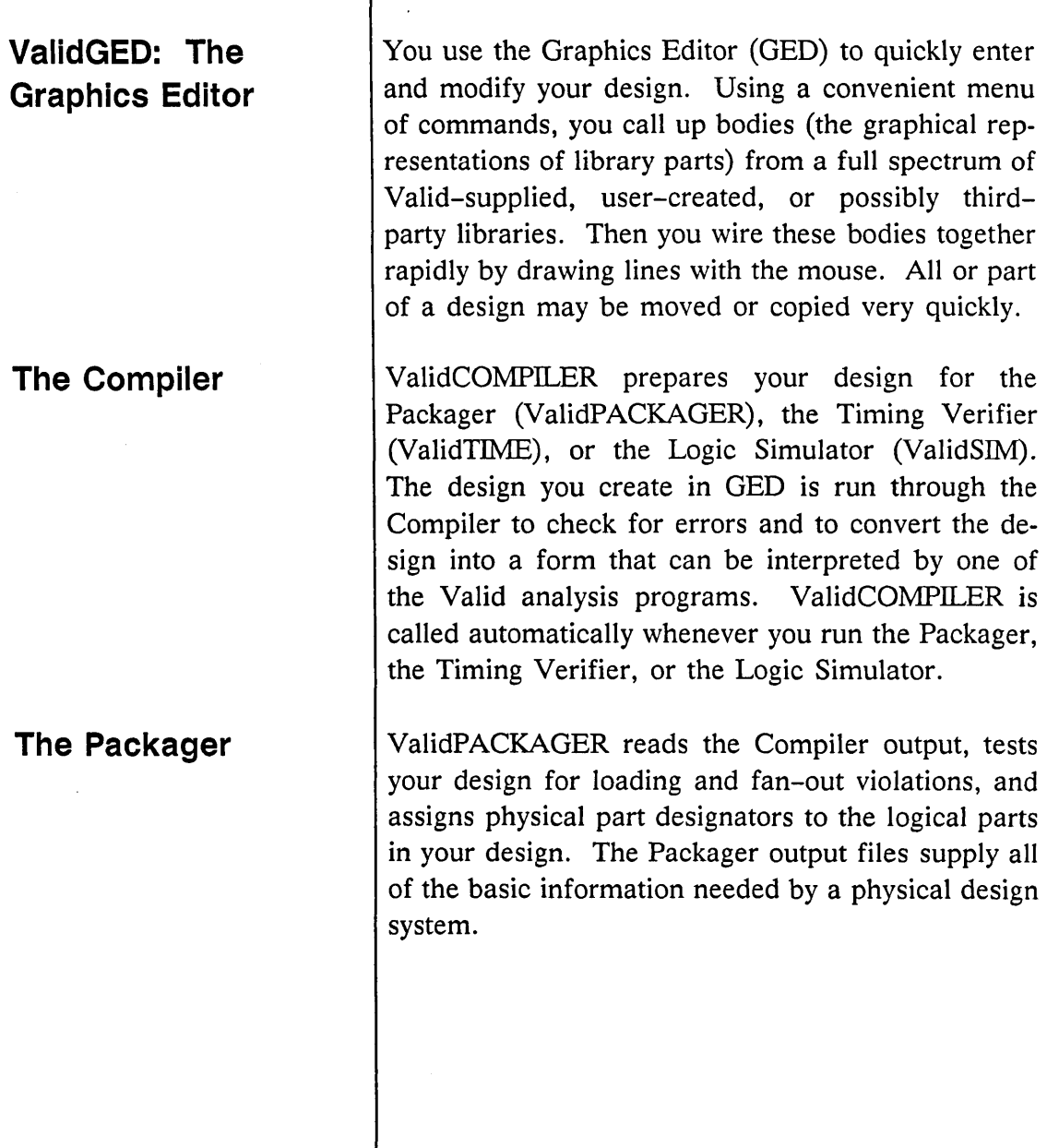

٦

ł

-

 $\frac{1}{2}$ 

Introduction

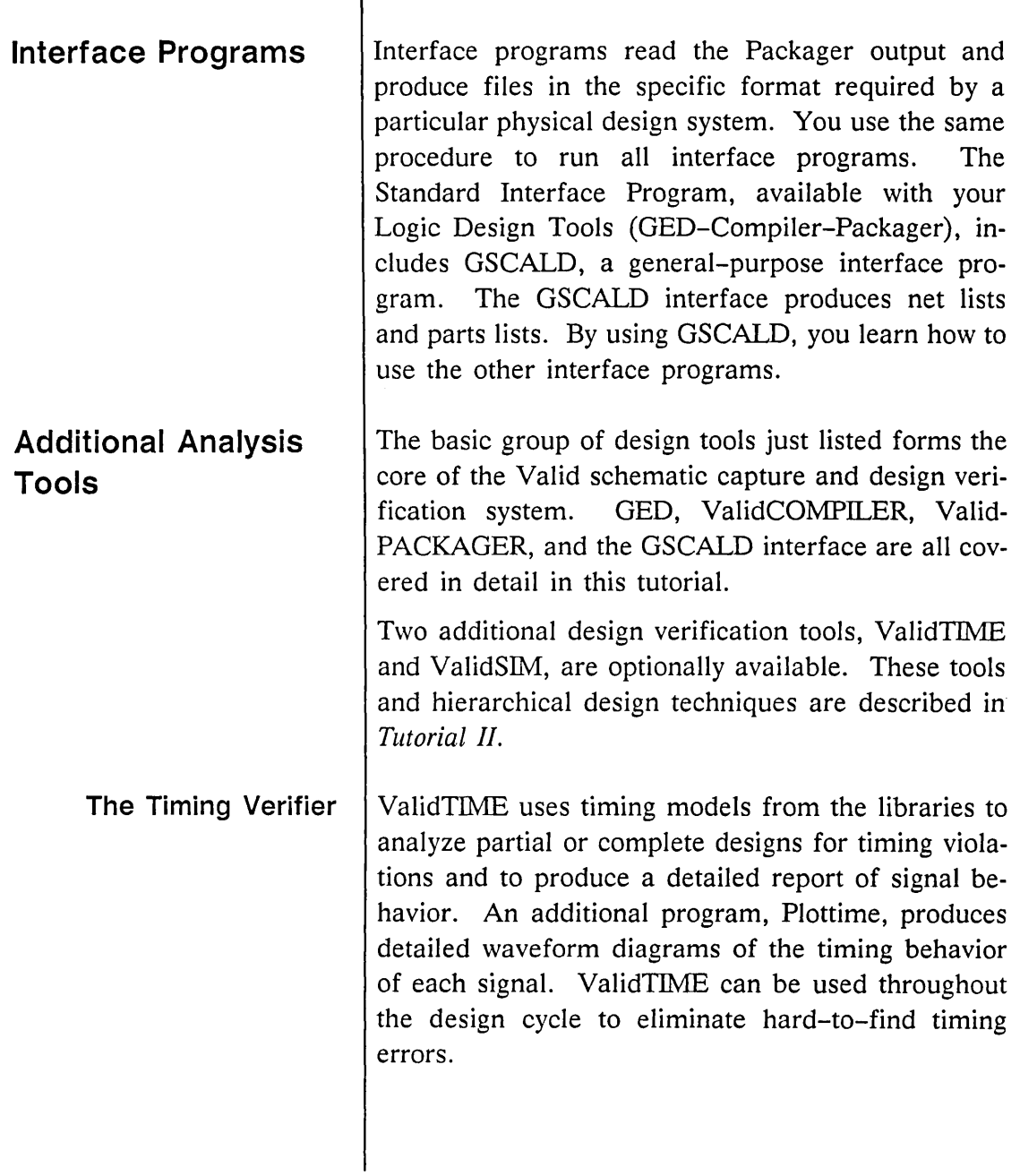

٦

 $\sim 10^{11}$ 

 $=$ 

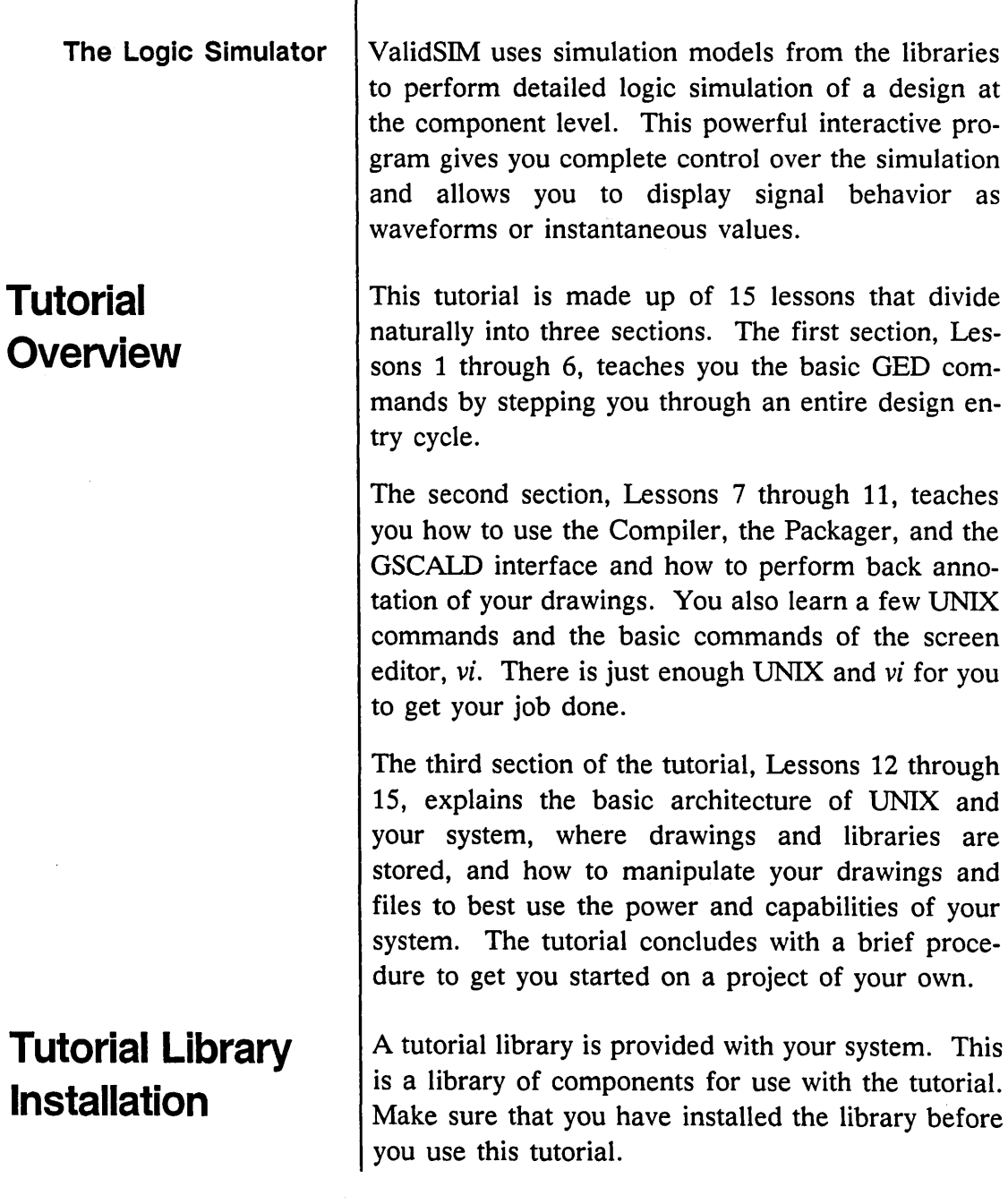

ī

 $\equiv$ 

Introduction

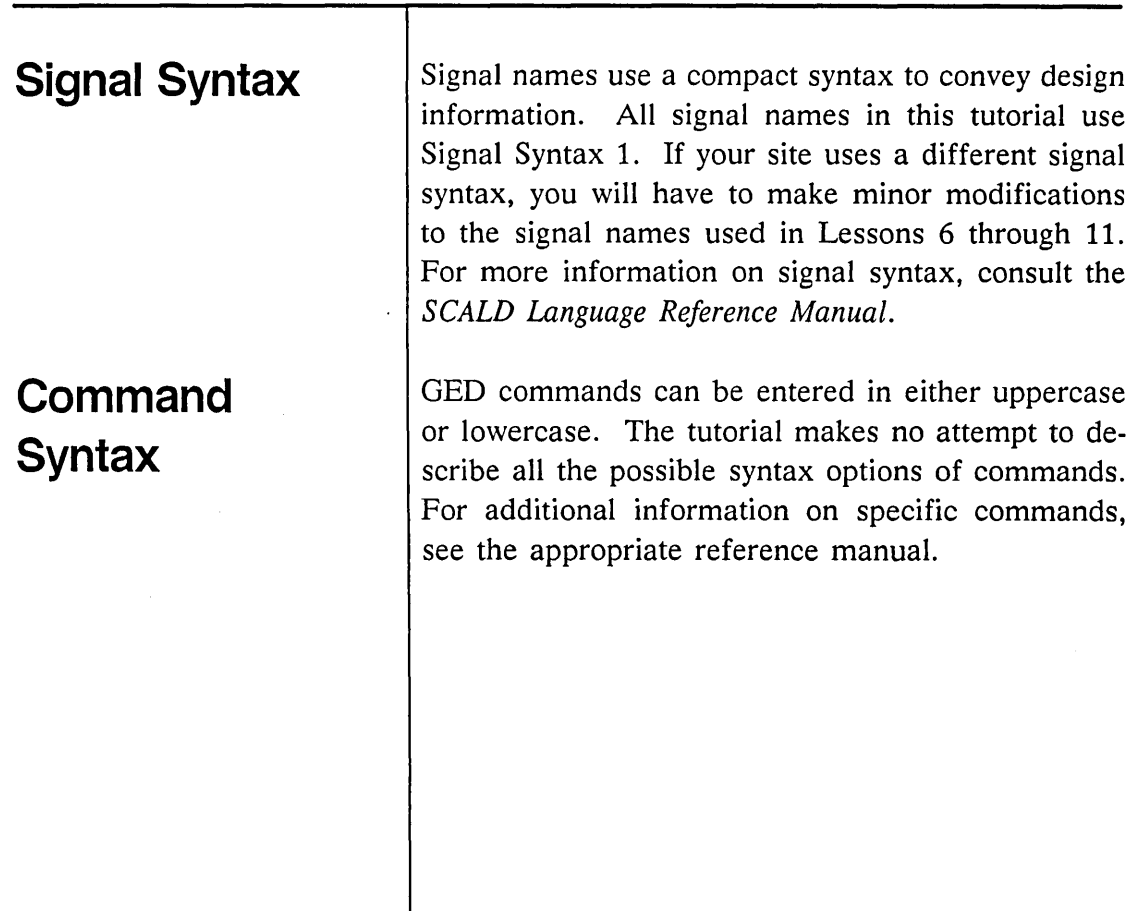

 $\epsilon$ 

#### **Documentation Conventions**

• Commands that you enter are displayed in typewriter font. Italics are used for the parts of a command or a character string that are variable, as in:

> Your working directory defaults to *susan.wrk* where *susan* is your login name.

- System responses are displayed in typewriter font.
- When embedded within the text, GED commands appear in **lower case bold** and UNIX commands appear in lower case italics.
- A function name enclosed in a double box () means press the key named in the box.
- Steps you are to perform are numbered with large, bold numerals (**1, 2,** etc ).
- Special helps and tips for your information are marked by a small, bold checkmark  $(v)$ .
- The term *click* is used exclusively for the left mouse button. Click means place the cursor on an item, press the left mouse button, then release the button.

The symbol **\/** illustrates the click action.

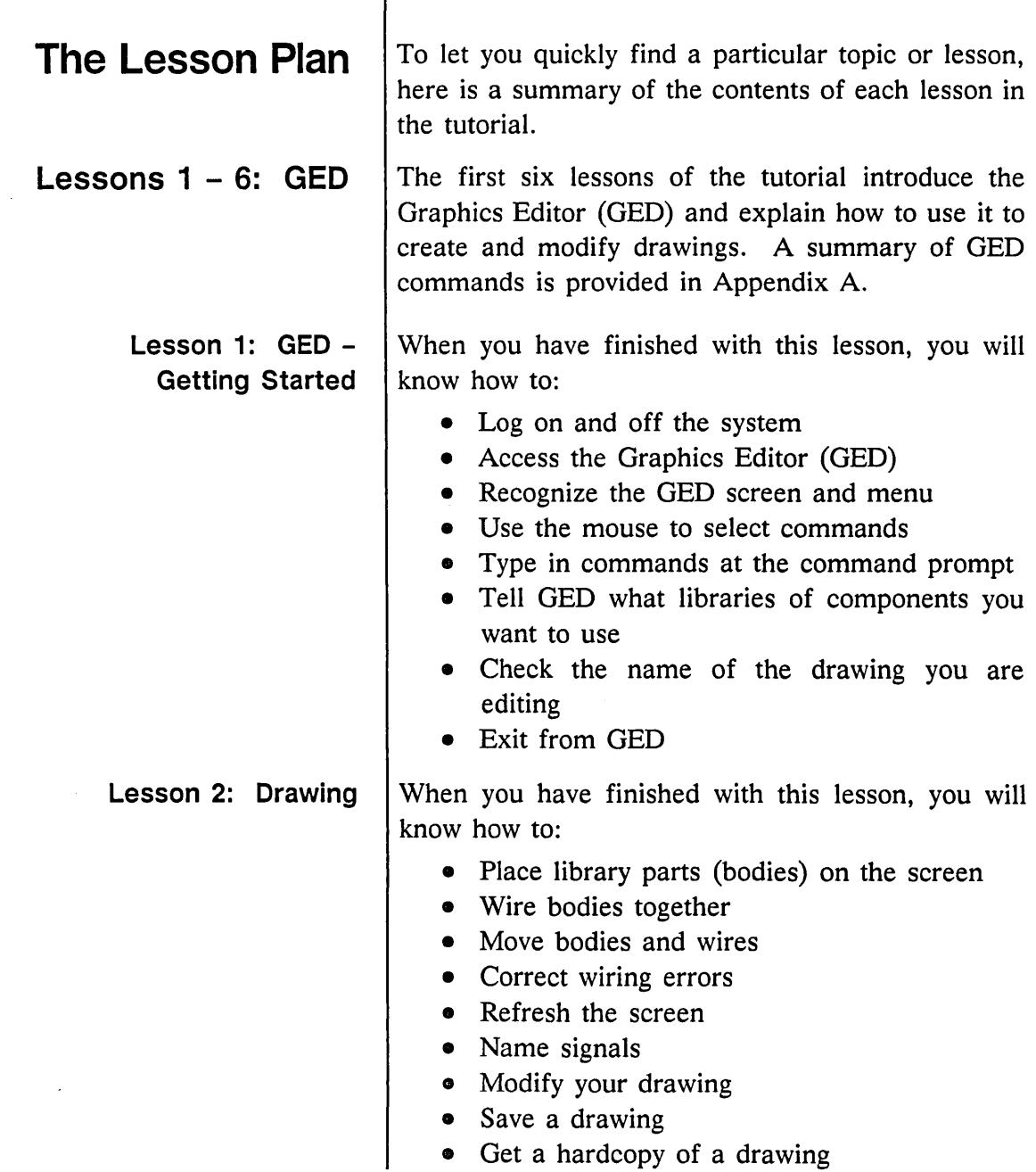

 $\sim$ 

Introduction \_\_\_\_\_\_\_\_\_

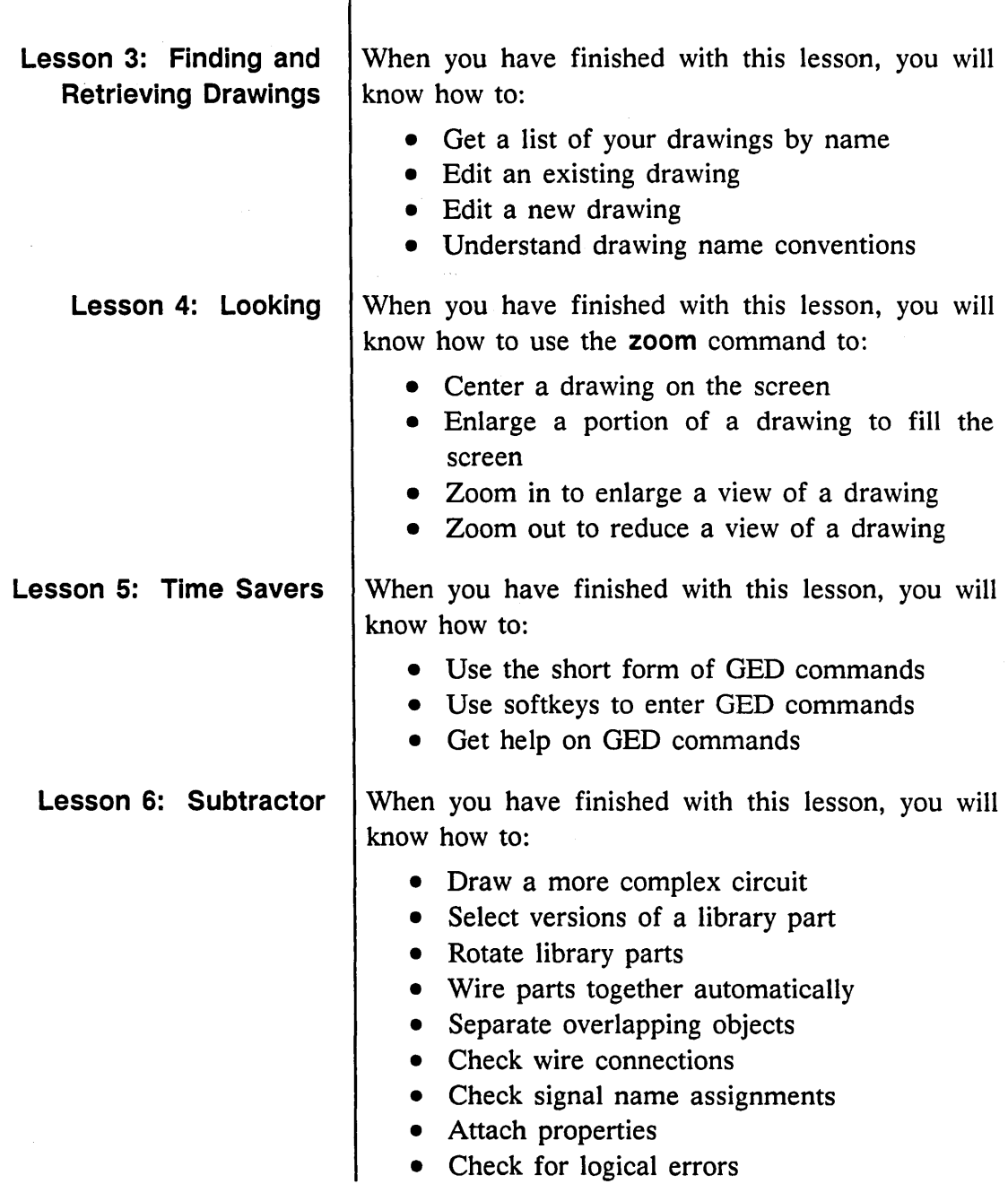

⊷

 $\overline{\phantom{a}}$ 

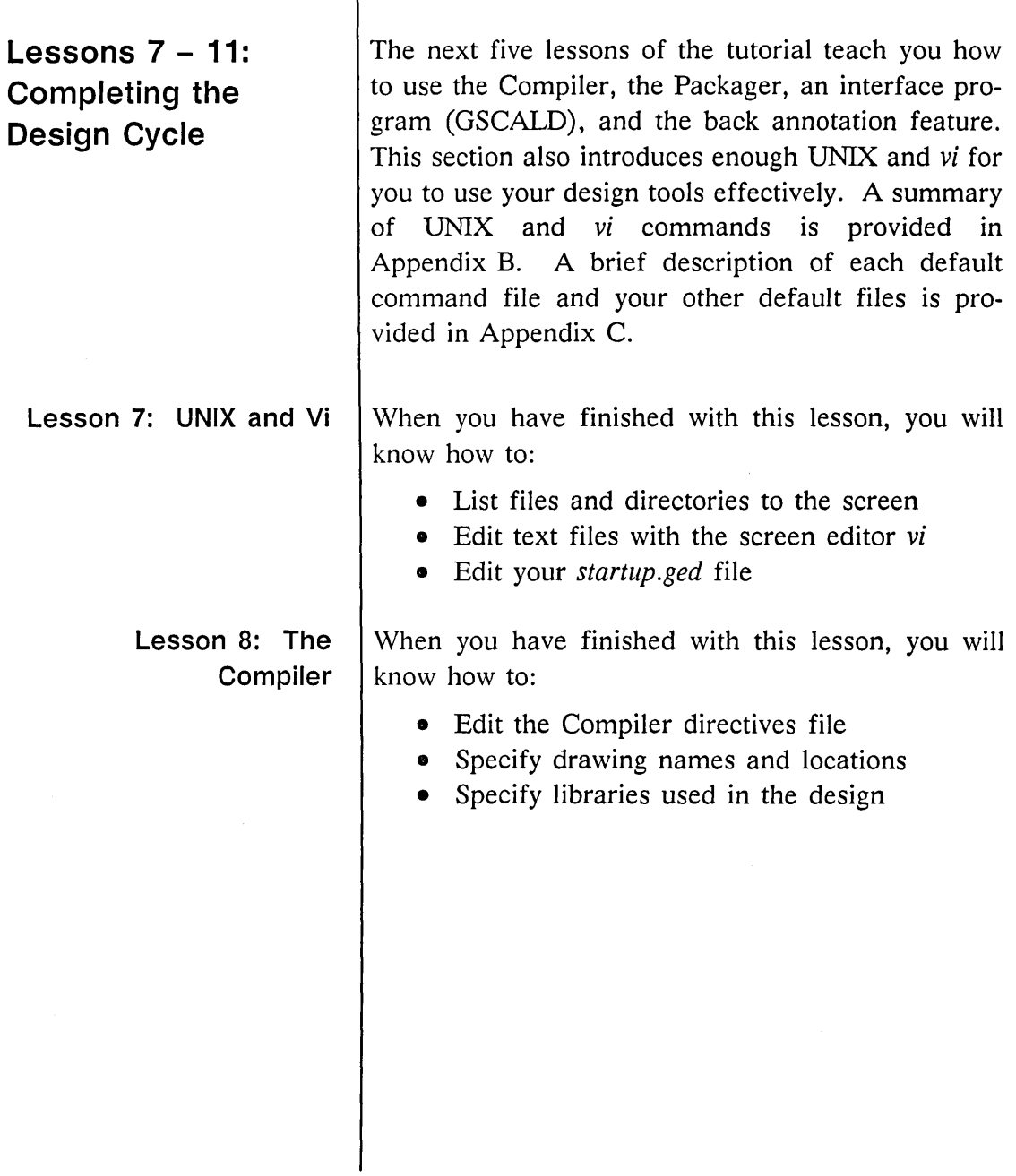

Introduction  $\begin{tabular}{|c|c|c|c|} \hline & $\mathbf{1} & $\mathbf{1} & $\mathbf{$ 

 $\mathcal{L}$ 

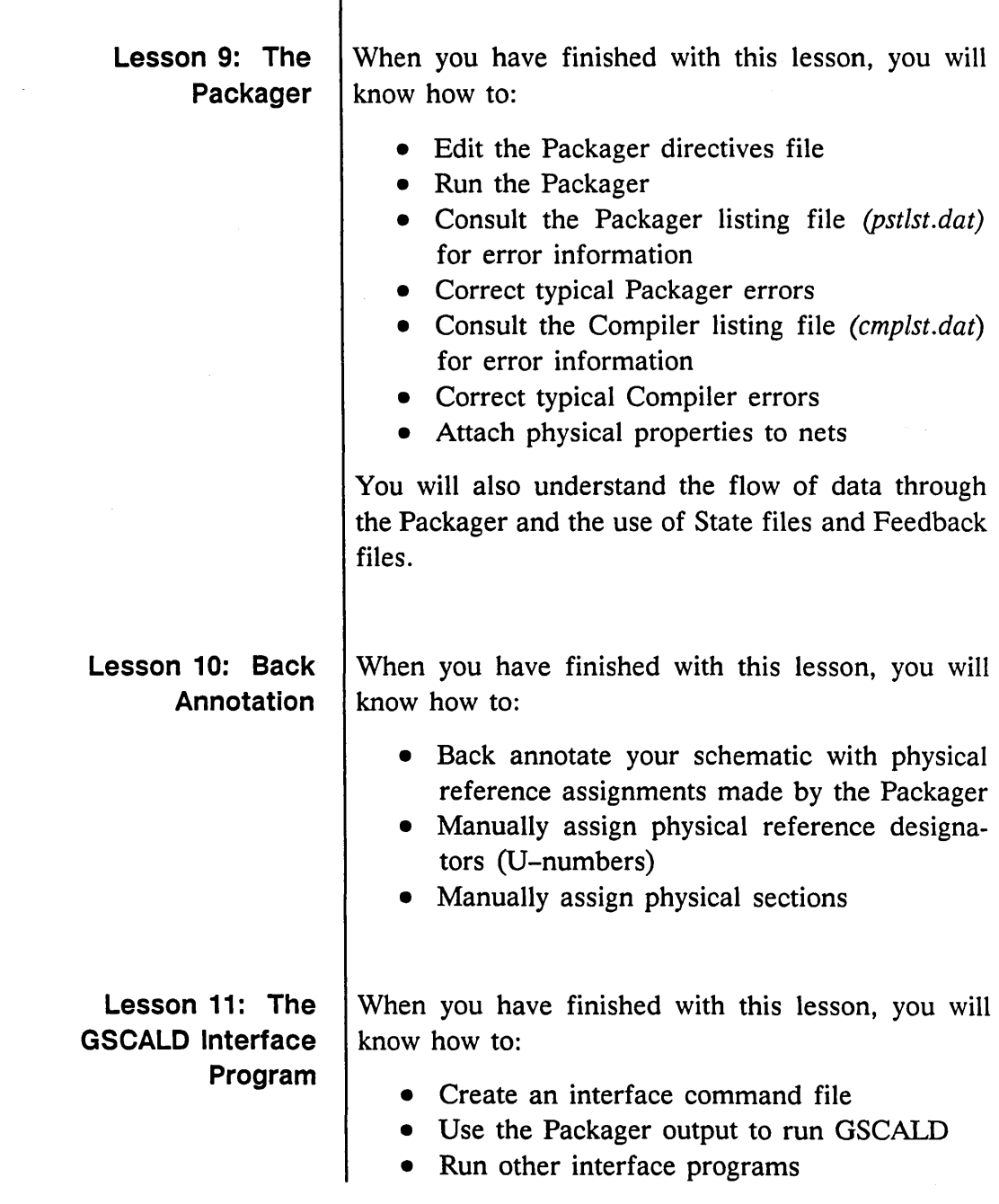

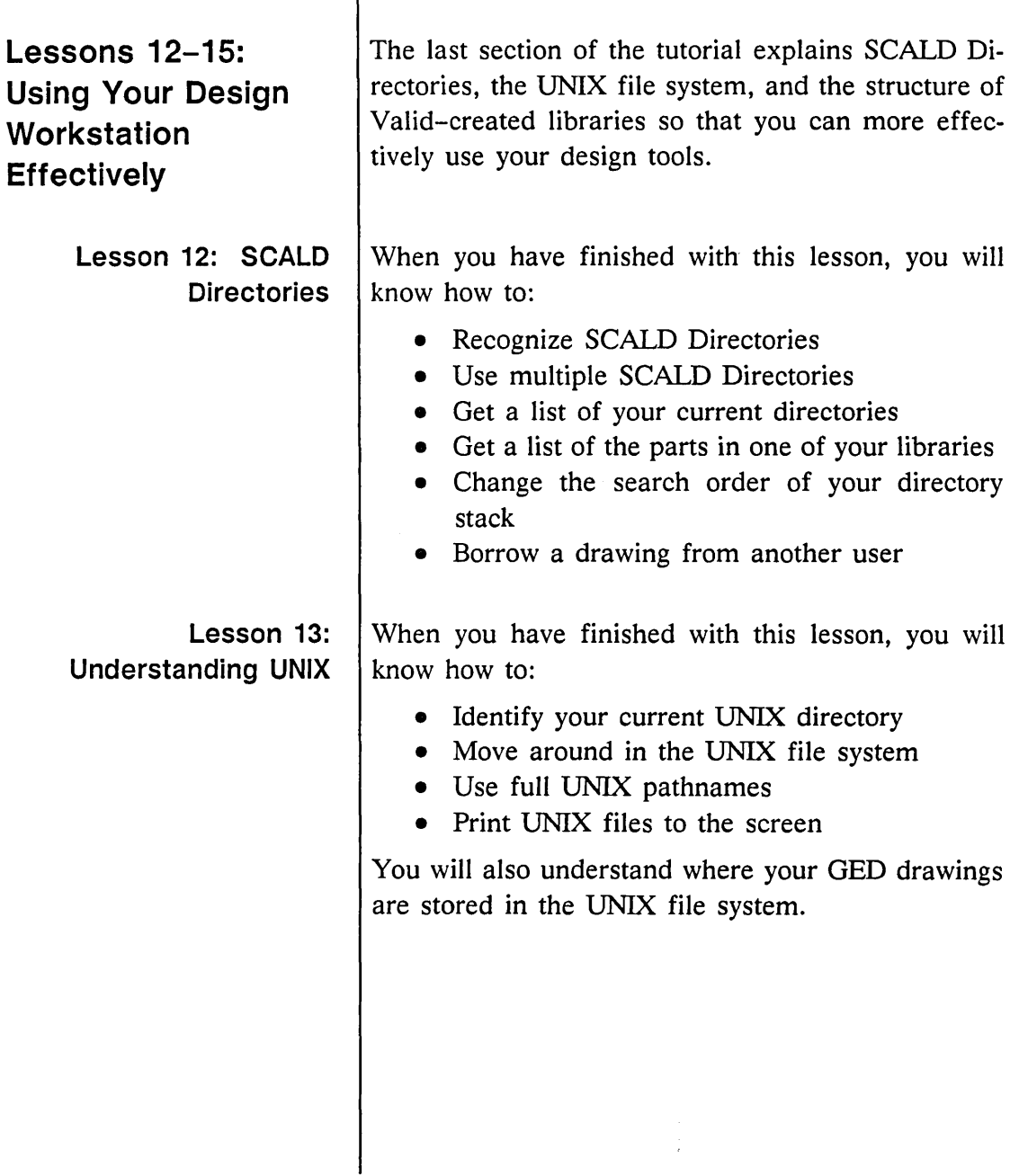

 $\overline{\phantom{a}}$ 

l,

Introduction

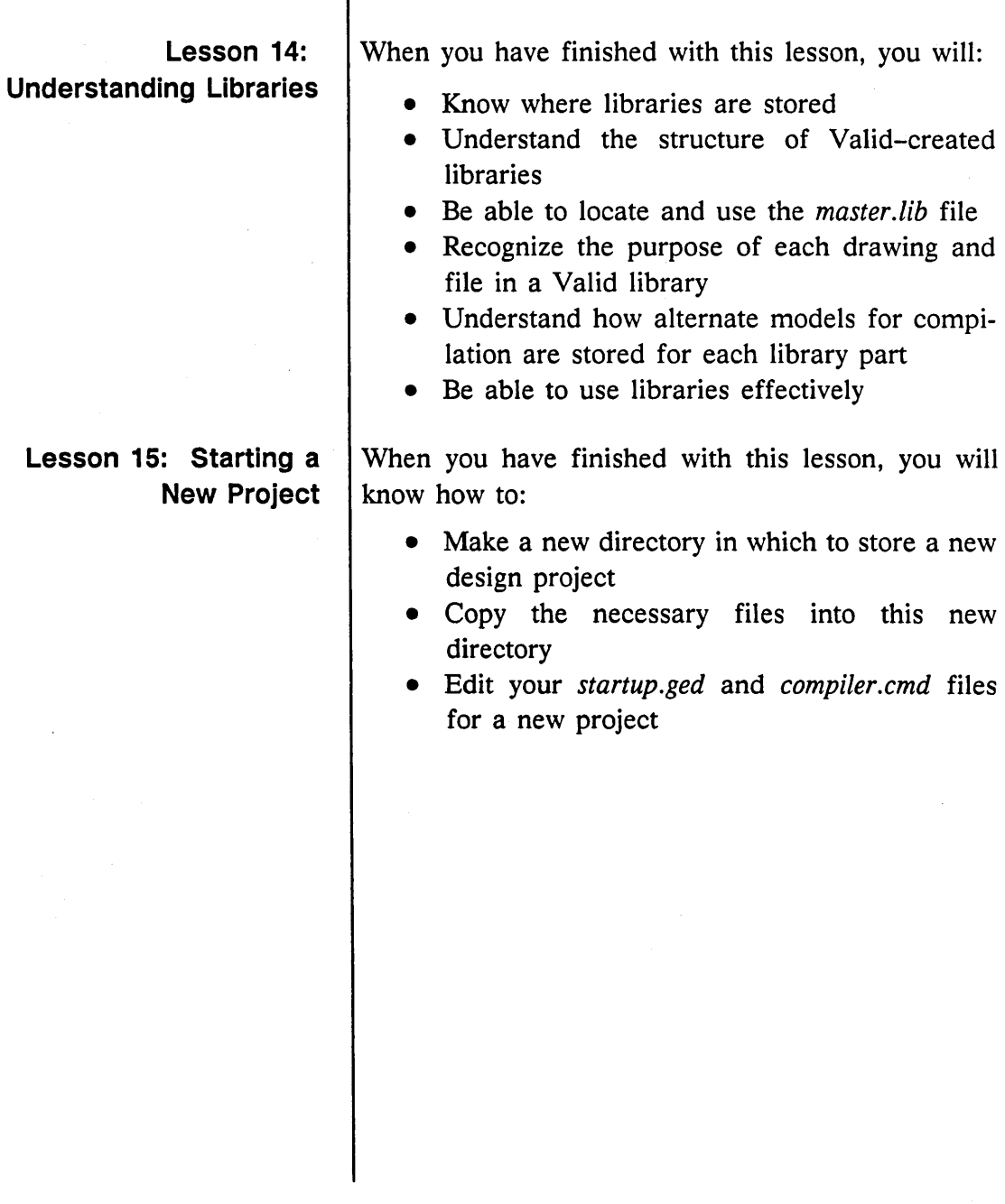

۳

 $\mathcal{O}(\mathcal{O}_\mathcal{A})$ 

 $\sim 10^{-1}$ 

 $\equiv$ 

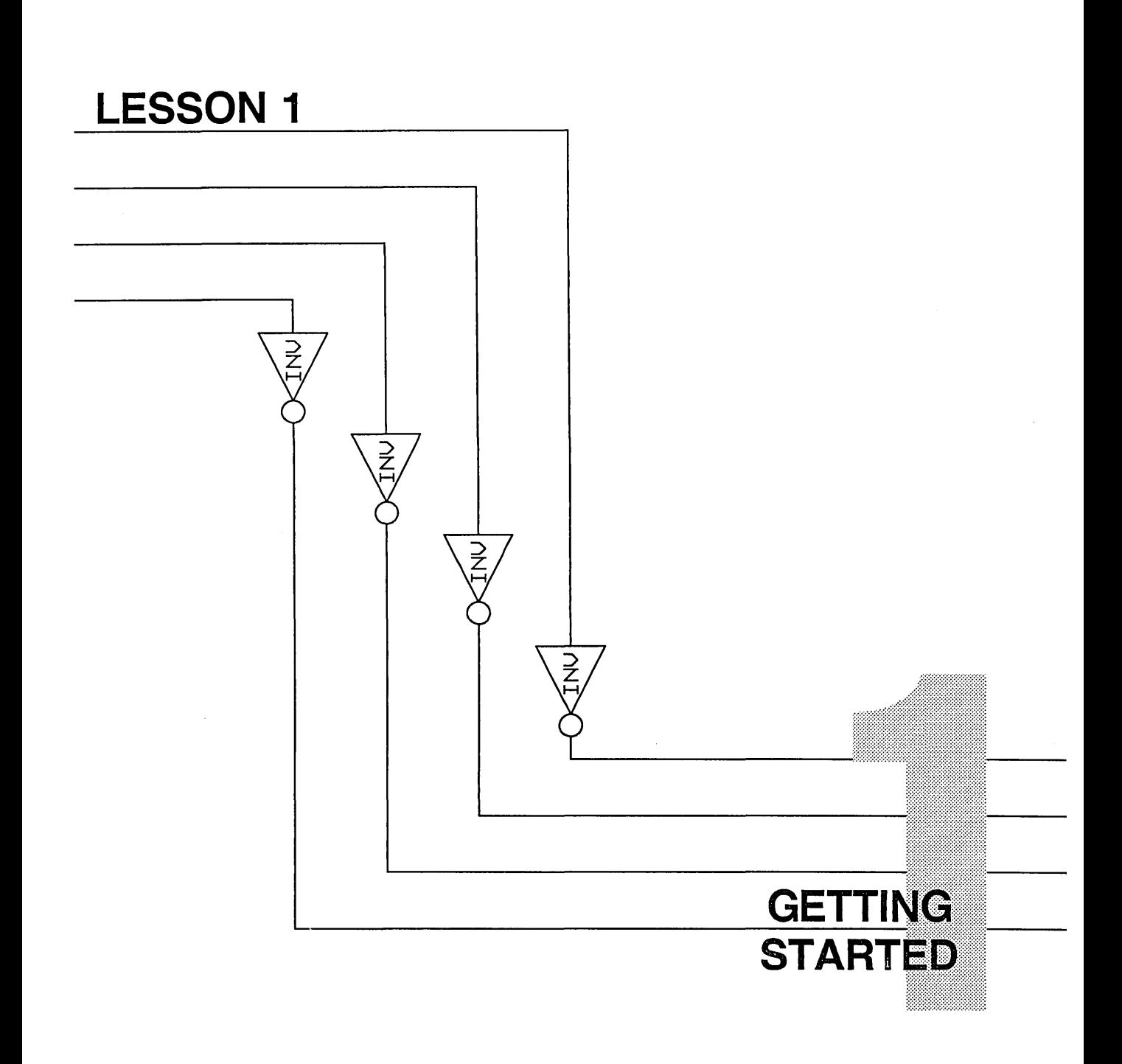

In this lesson, you learn how to:

- Log on and off the workstation
- Access and exit GED
- Use the GED menu and the mouse

Before you can begin using GED, you need:

- A Sun workstation with UNIX and SCALD application software installed and running.
- The tutorial library installed on the system.
- A SCALD user account created by the system manager.

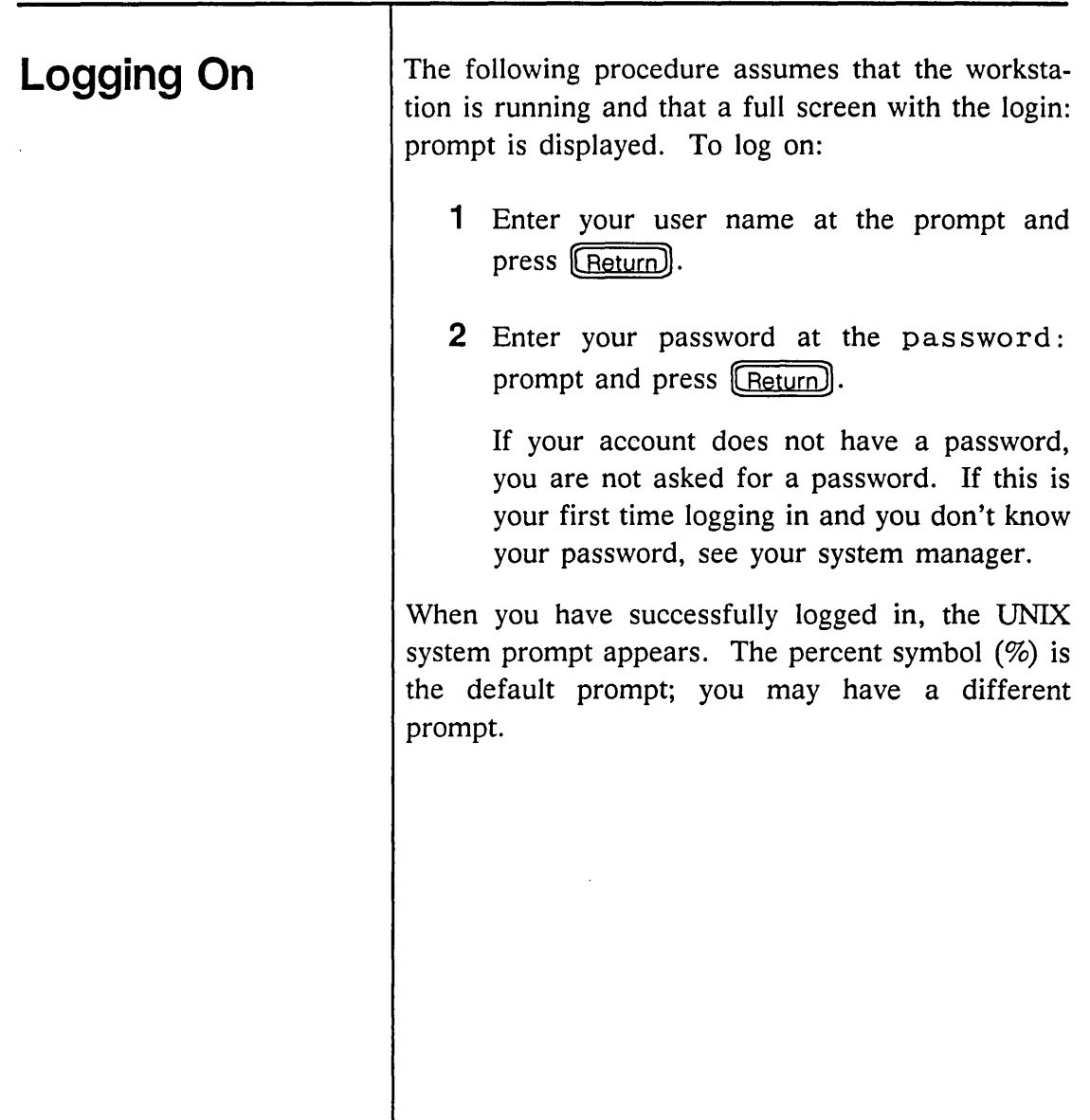

## **Using the Sun Window System**

GED runs in a window created with the Sun Window System. To create a GED window:

1 Type

suntools

and press (Return). A set of icons appears on the screen.

2 Select the /bin/csh icon by using the mouse to position the cursor over the icon and clicking the left mouse button.

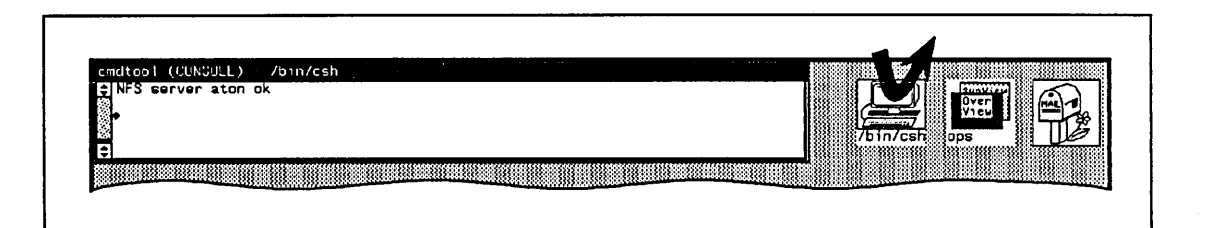

The Shelltool - /bin/csh window appears.

3 Move the cursor inside the window and type:

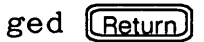

A new window is created and the Graphics Editor screen shown in Figure 1-1 is displayed.

**The GED Screen** | When you enter GED, the GED window is automatically created.

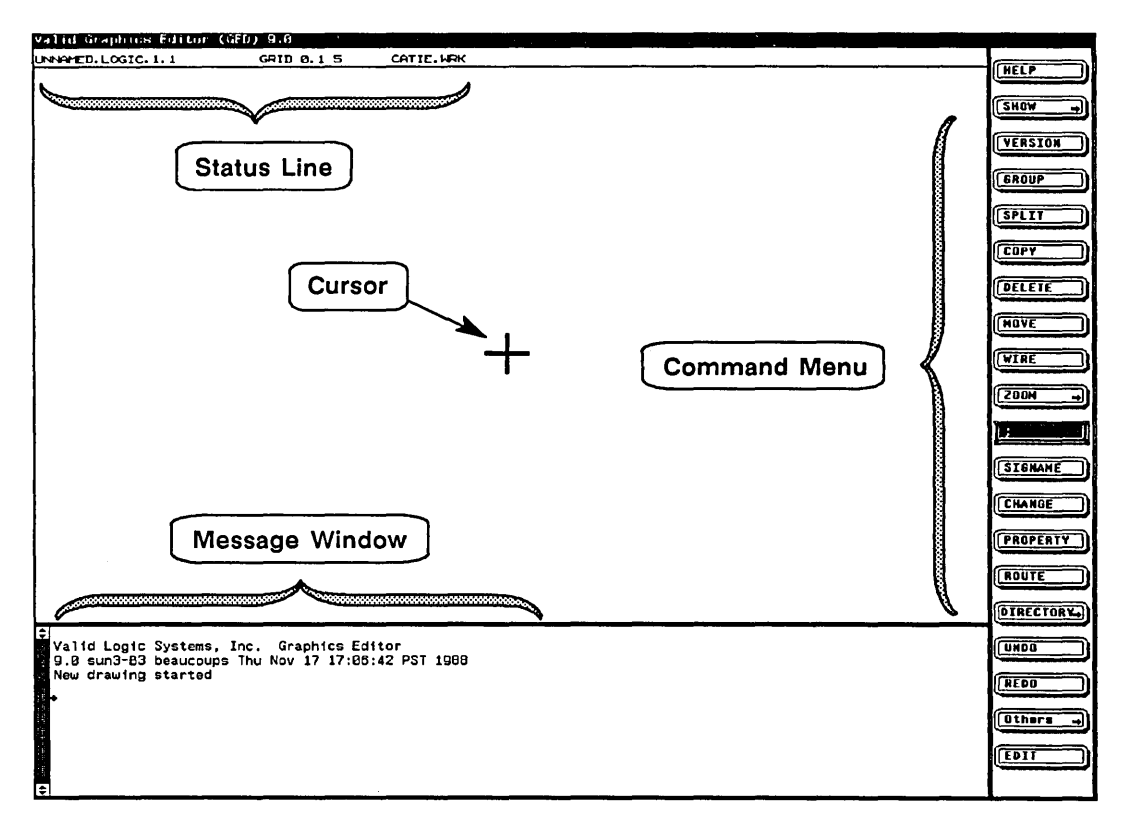

Figure 1-1. Typical GED Screen

The GED window includes:

- The cursor
- The command menu
- The message window
- The status line

Getting Started

 $\equiv$ 

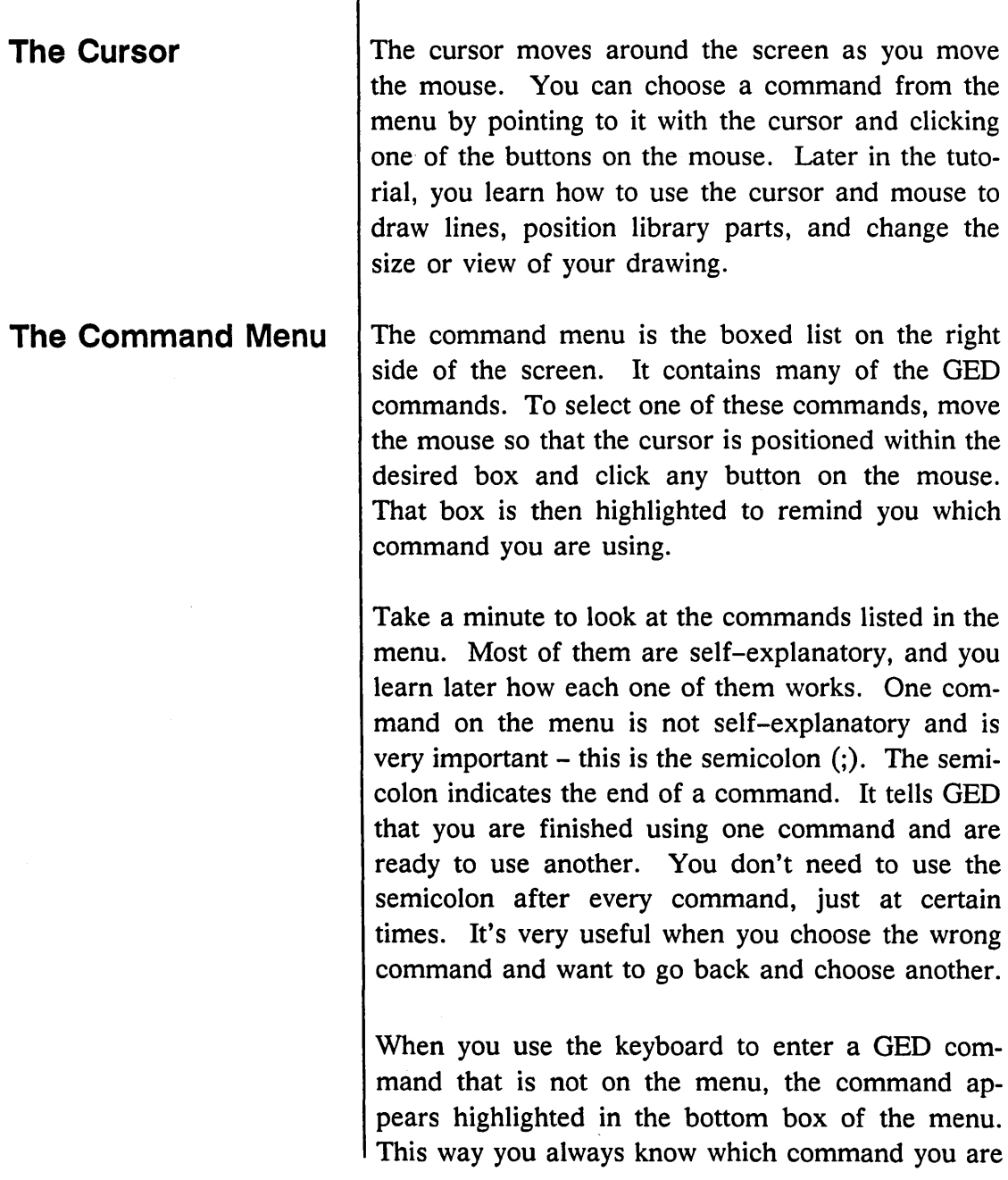

 $\mathcal{L}_{\mathrm{c}}$ 

Ξ

#### **The Message Window**

*If you make a mistake during command entry (before pressing* (Return)), you can correct *it by using the backspace key and retyping the command correctly.* 

currently using, and you can execute it again without retyping it.

The message window is at the bottom of your screen. This is where you type in commands to GED and any text you want to appear on your drawing.

There are more GED commands than appear on the menu. To use a command that is not on the menu, you type in the command at the keyboard and then  $pres$   $(Return)$ .

GED output that requires more than one message window page pauses after each page and inquires:

More? [ync]

*c* 

The possible responses are:

*y* or [Return] Yes. Present more information.

*nor q*  No. Do not print any more output.

Continue. Print the entire message output without pausing for page prompts.

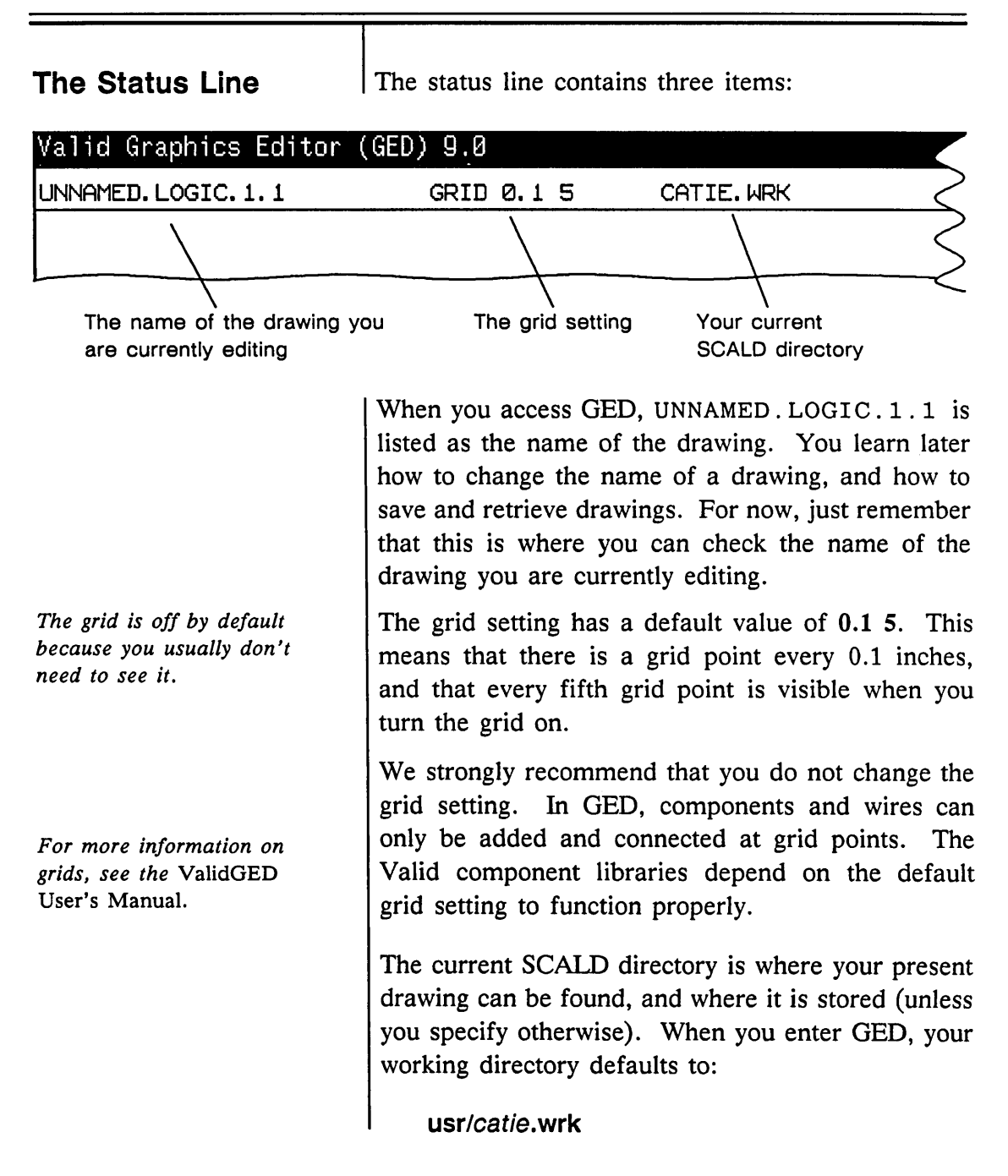

**Specifying Libraries** 

#### **Exiting GED**

*The* **quit** *command is the same as the* exit *command.* 

The word *catie* is replaced by your actual login name. Your default working directory is determined by the system manager when your account is created. You learn later (in Lesson 12) how to specify other directories and more about directory structures.

Before you begin to draw, you must tell GED which libraries of components you require. Type:

library tutorial (Return)

This command lets you use the library designed for use with this tutorial.

To exit GED and return to the system prompt, type:

 $ext$  [Return]

This command does not save your current drawing. If you issue this command when your drawing has been modified but not written, you get a warning message. To save the drawing, use the **write** command, then the **exit** command. To exit without saving the modifications, issue the **exit** command twice.

## **Exiting the Sun Window System**

*A menu box is "selected" when it is highlighted in reverse video.* 

When you exit GED, you are automatically returned to the window from where you entered GED. To exit the *suntools* window:

1 Move the cursor outside the GED window and press and hold the right mouse button. The following menu is displayed:

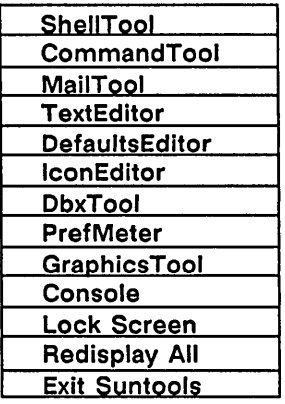

2 While still holding the right mouse button, slide the cursor down to the Exit Suntools menu box. When the box is selected, release the right mouse button. When you release the button, the message appears:

> Press the left mouse button to confirm Exit. To cancel, press the right mouse button now.

3 Press the left mouse button. The UNIX prompt appears in the full screen. You can now log off the system by typing exit and pressing (Return).
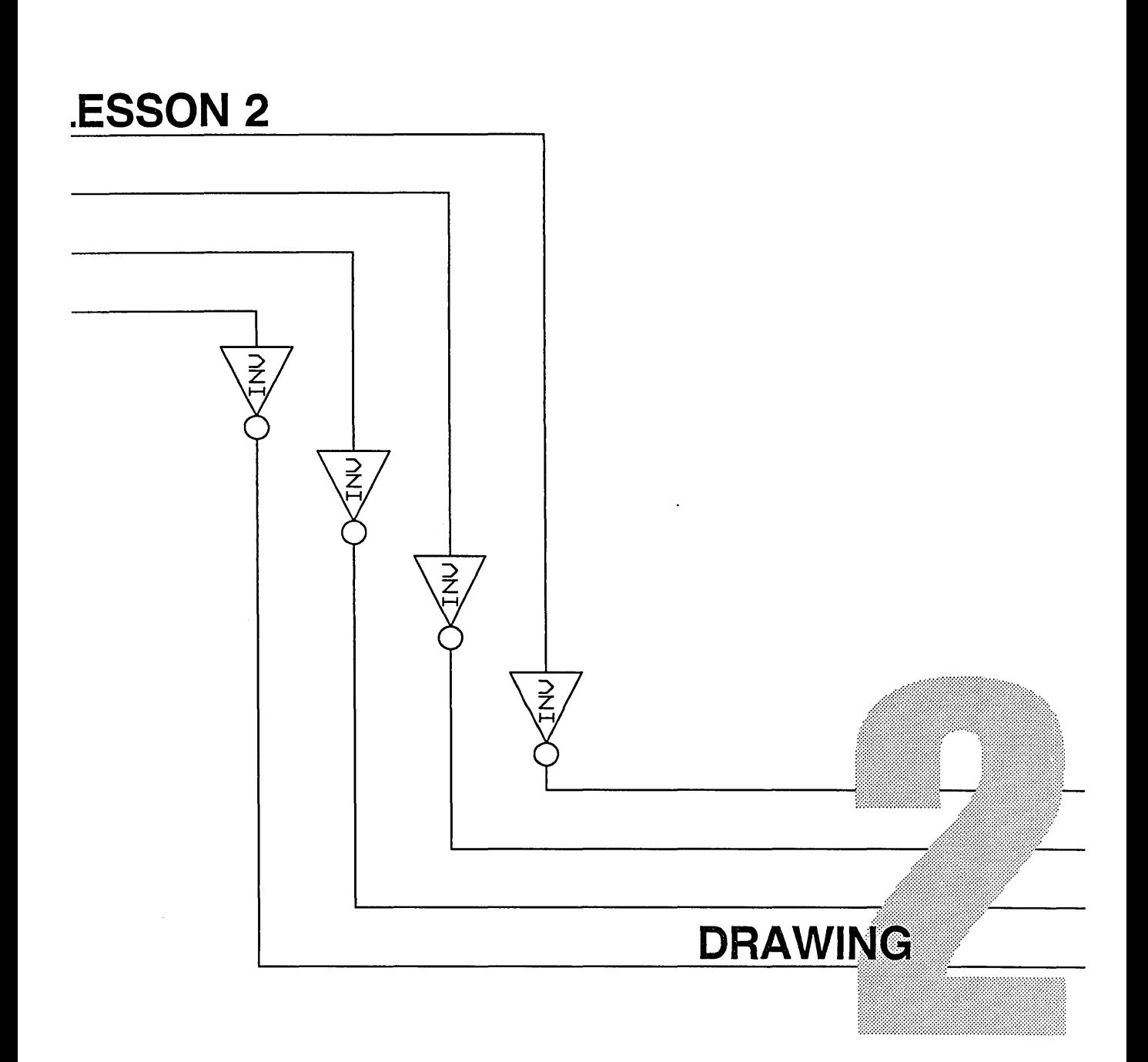

This lesson introduces the most basic GED commands by showing you how to draw a simple circuit and how to correct your mistakes as you go.

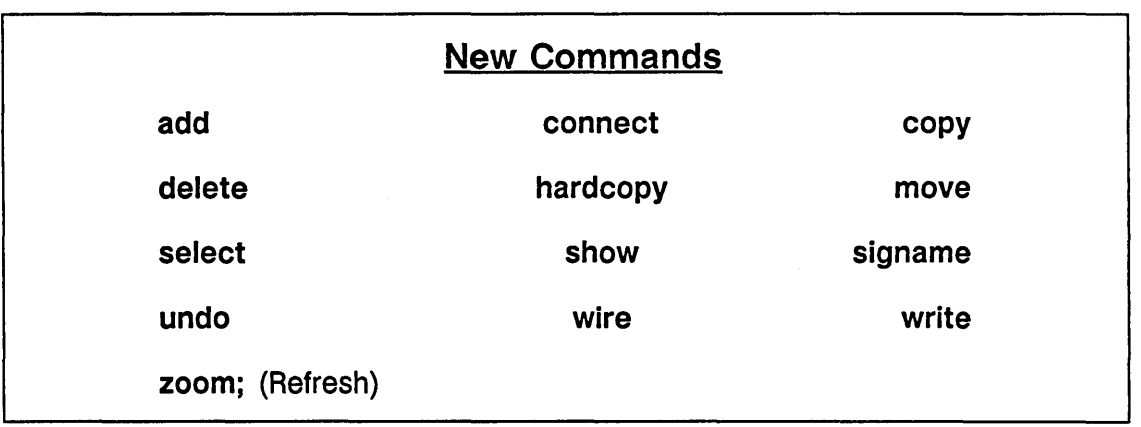

The circuit used for this lesson is a full adder circuit, as shown in Figure 2-1.

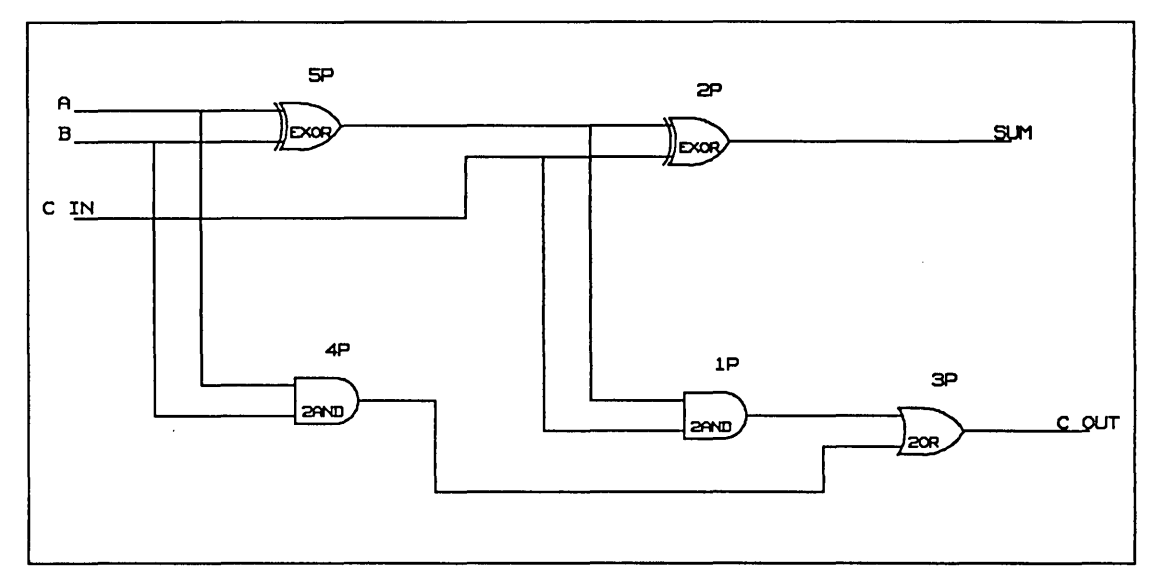

Figure 2-1. Full-Adder Circuit

*If you exited GED in Lesson 1, type* ged *to redisplay the GED screen.* 

To begin creating the full-adder circuit, you first need to add some library parts from an installed library onto the screen. Library parts are also called bodies. To bring a library part, or body, onto the screen, you use the add command.

# **The Add** Command

To add an EXOR part to the drawing, type:

add exor (Return)

Move the mouse and see how the EXOR body follows the cursor around the screen.

To release the EXOR and place it on the screen, click the left button on the mouse.

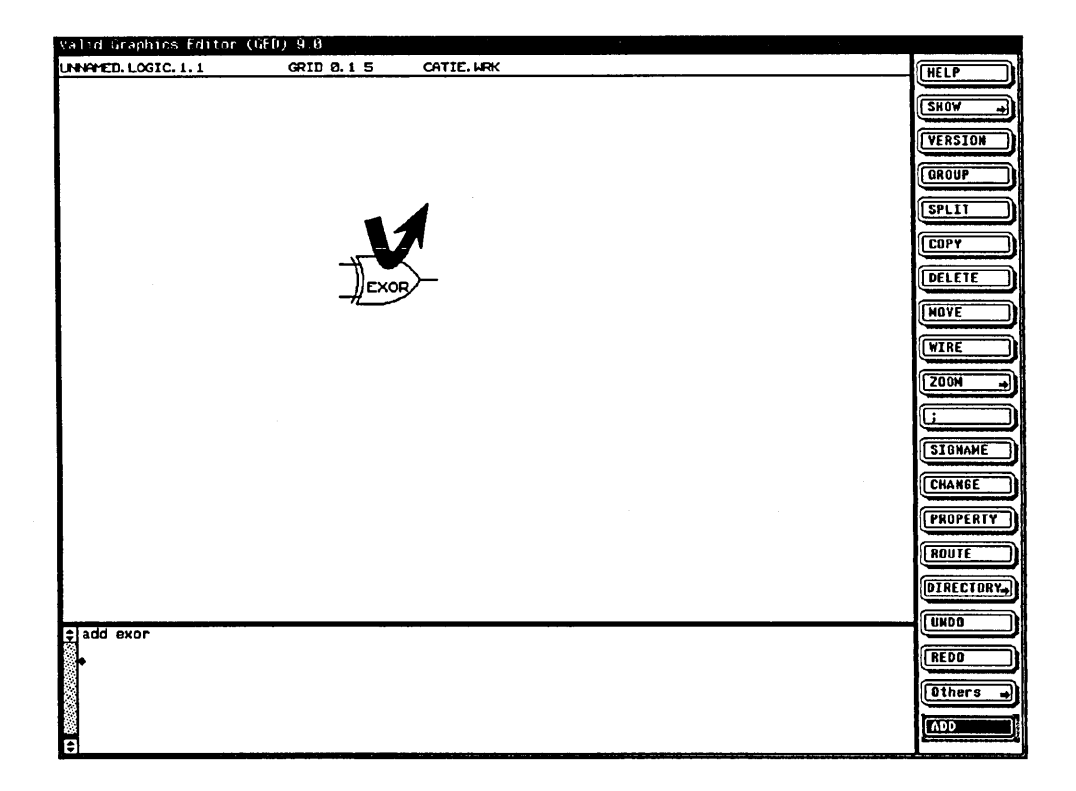

Move the mouse away and click the left button again; another EXOR is now following the cursor. To place this EXOR on the screen, click the left button again.

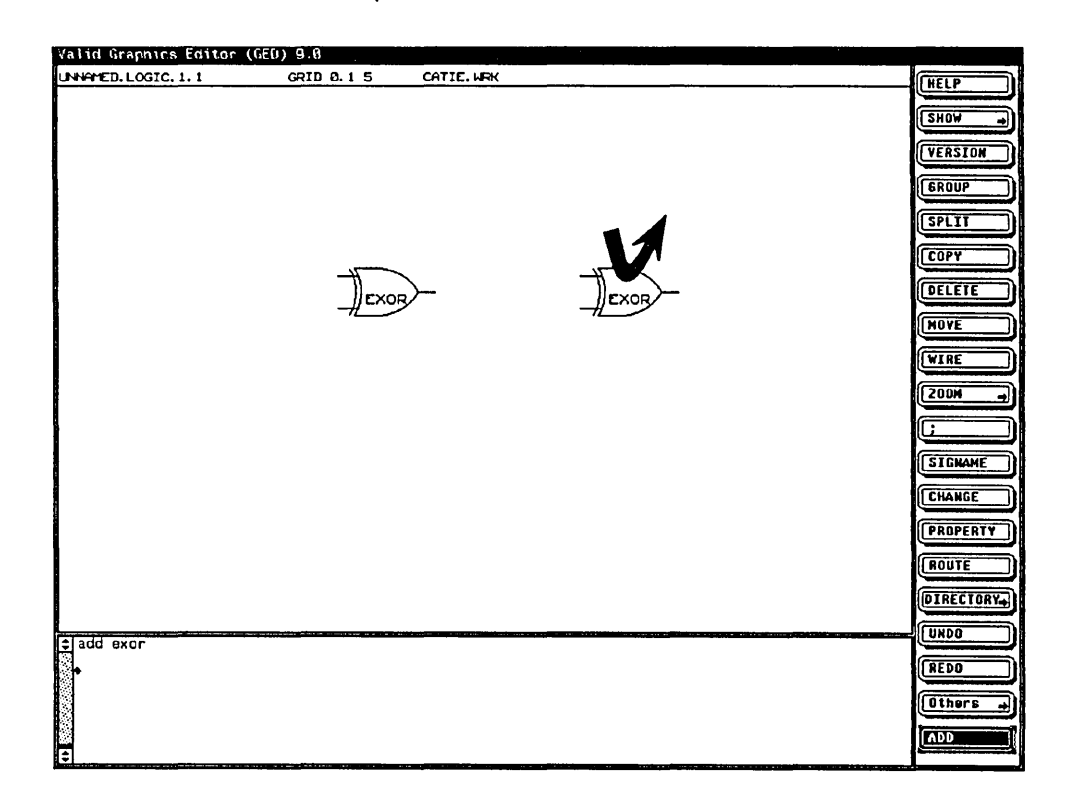

To stop adding EXORs and add another part, type the name of another part. This time type:

(Return) 2and

Now place the 2AND on the screen.

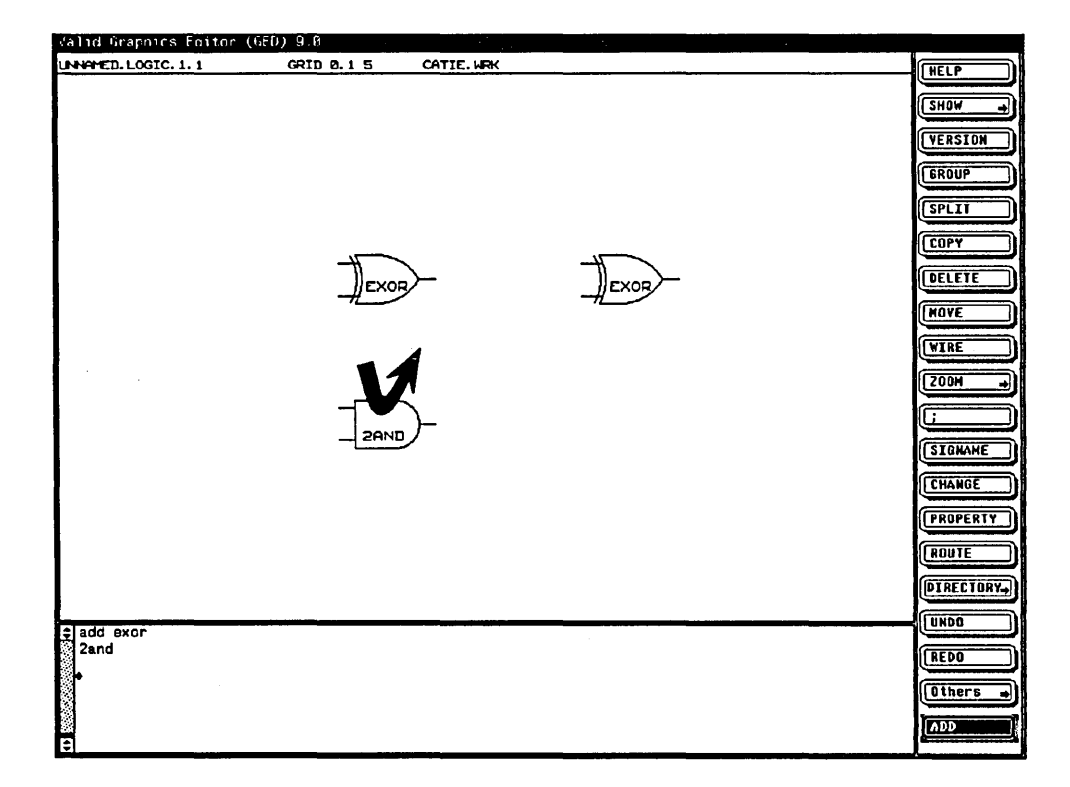

 $\frac{1}{2}\left(\frac{1}{2}\right)^{2}=\frac{1}{2}\left(\frac{1}{2}\right)^{2}=\frac{1}{2}\left(\frac{1}{2}\right)^{2}$ 

Drawing

-

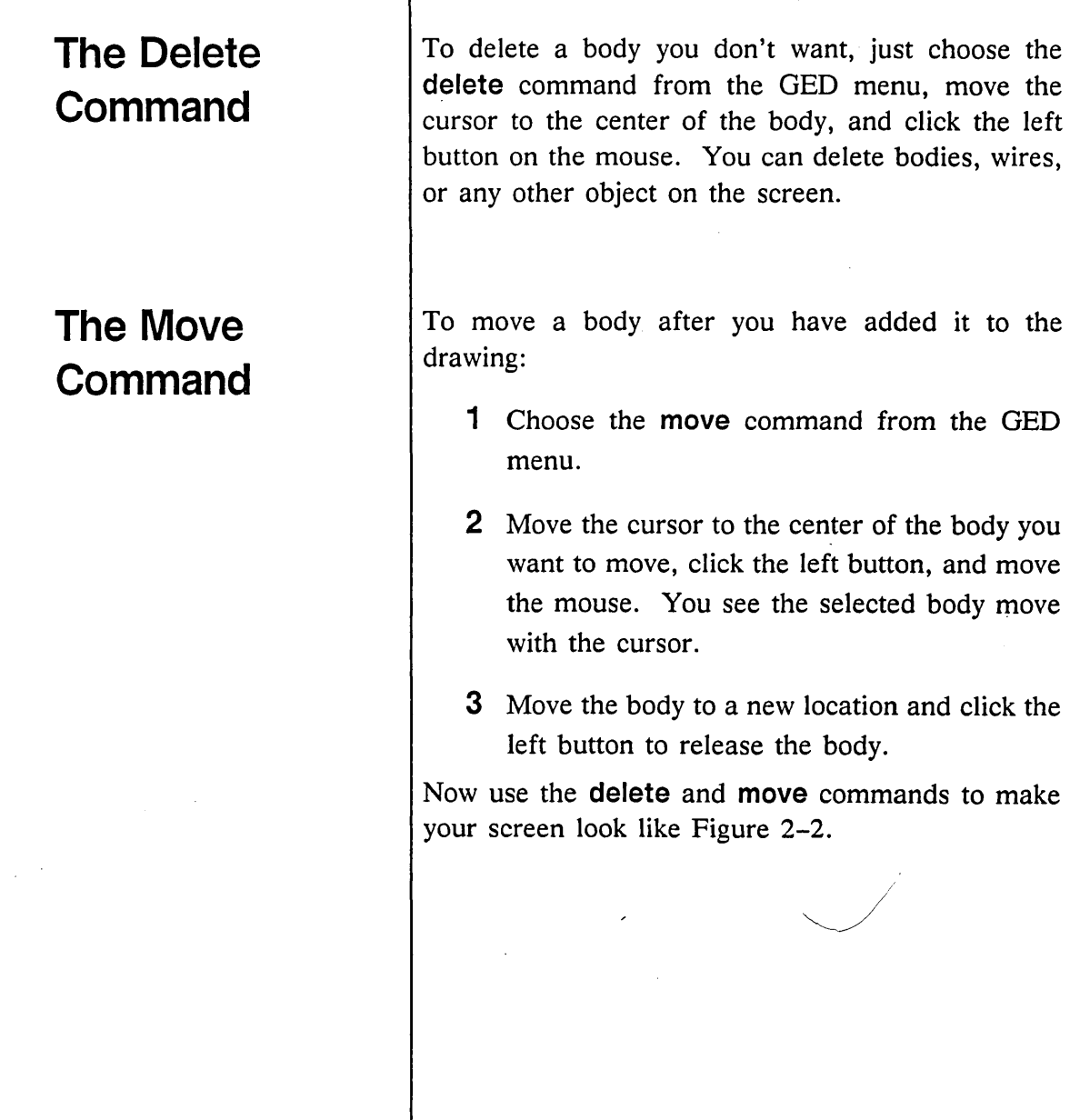

 $\begin{array}{c} \hline \end{array}$ 

 $\sim 10^{11}$  km  $^{-1}$ 

#### Drawing

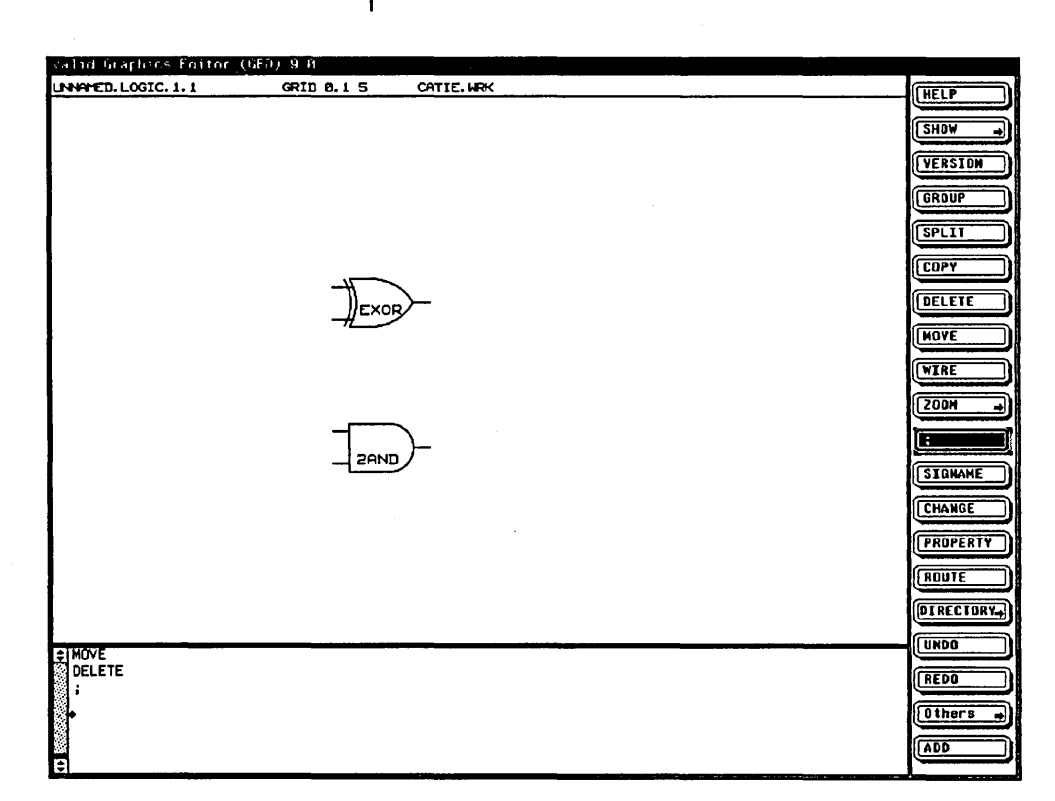

Figure 2-2. Half-Adder

### **Tips on Drawing**

 $\boldsymbol{\nu}$  Adding

If when you try to add a part you get the message "Could not find device of name : *2AND,"* the problem may be:

- You mistyped the name of the part.
- The library to which that part belongs has not yet been made accessible to GED.
- The library has not been installed on your system.

#### ValidGED Command Reference Manual *for more details.*

**The Undo** 

**Command** 

*If you back up too far, there is also a* redo *command. See the* 

To use this tutorial, you need the library named "tutorial." If you did not do so already, type:

library tutorial (Return)

This command makes the tutorial library available for use by GED. If you still cannot add an EXOR, make sure that the tutorial library is installed on your system.

*¥' Deleting and Moving* 

To delete or move a body, move the cursor to the center of the body and click the left button on the mouse. With the move and delete commands, the left button selects the origin of the body nearest the cursor (the origin of a body is usually at its center). If you are too far from the desired origin, the command may affect an object other than the one you want.

The undo command is very simple. When you make a mistake, it undoes the last command you gave. If you select undo again, it undoes the next previous command. You can back up one step or many with the **undo** command. You cannot back up beyond:

- The last write command
- The last **edit** command
- The beginning of the editing session

Now you can learn how to wire the bodies together.

# **The Wire Command**

The **wire** command uses the different buttons on the mouse. Up to now, you have used only the left button on the mouse. With the **wire** command, you use the right and left buttons. Here are the rules:

- The end of the wire is at the center of the crosshair.
- Use the right-hand button once to start or end a wire on a pin of a body.
- Use the left button once to start or end a wire on another wire or on the open screen.
- Use the left button to put an additional 90 degree bend in a wire (one click).

Follow these steps to wire the bodies of Figure 2-2 together:

- 1 Select the wire command from the menu.
- 2 Move the mouse so that the cursor is on the upper input pin of the EXOR.

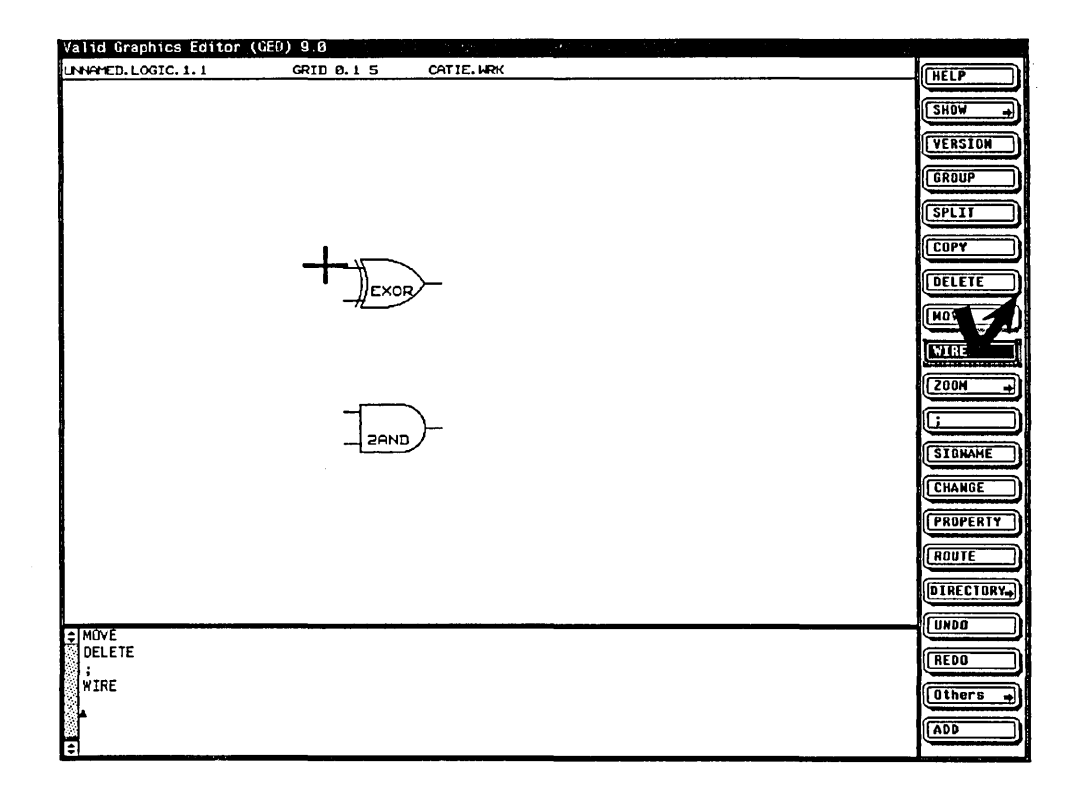

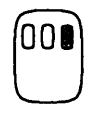

- 3 Click the right-hand button on the mouse.
- 4 Move the mouse to the left and draw the wire.

#### Drawing

5 To end the wire, click the left button twice.

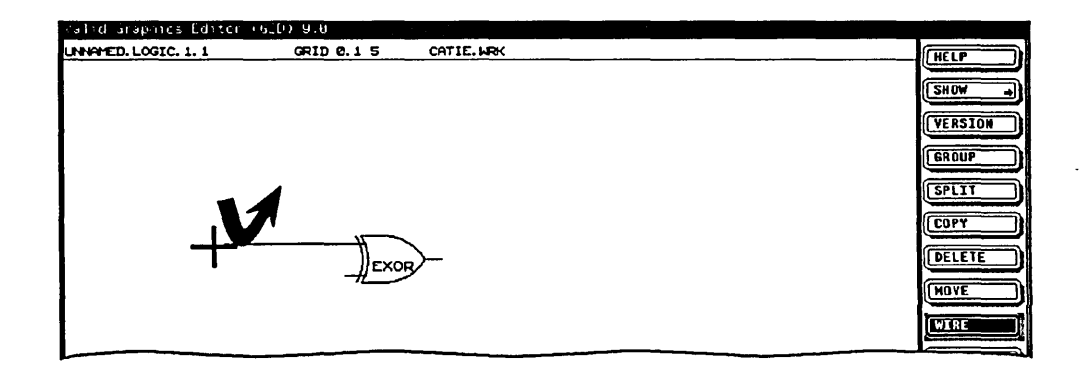

- 6 Move the mouse to the lower pin of the EXOR.
- 7 Repeat steps 3 through 5.

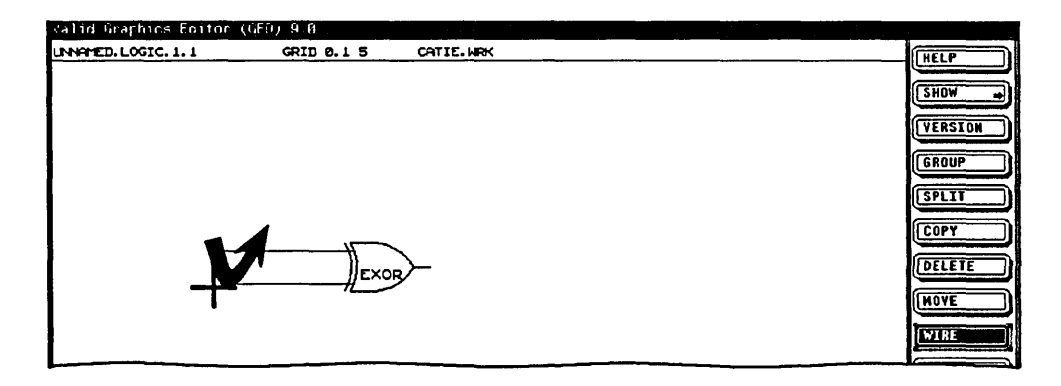

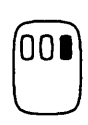

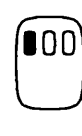

- **8** Move the mouse to the upper input pin of the 2AND and click the right-hand button.
- 9 Move the mouse to the left about an inch and up toward the EXOR. The wire now has a bend in it.
- **10** Continue the wire upward until it intersects the wire from the upper input pin of the EXOR.
- **11** To attach the wire at the intersection, click the left button once.

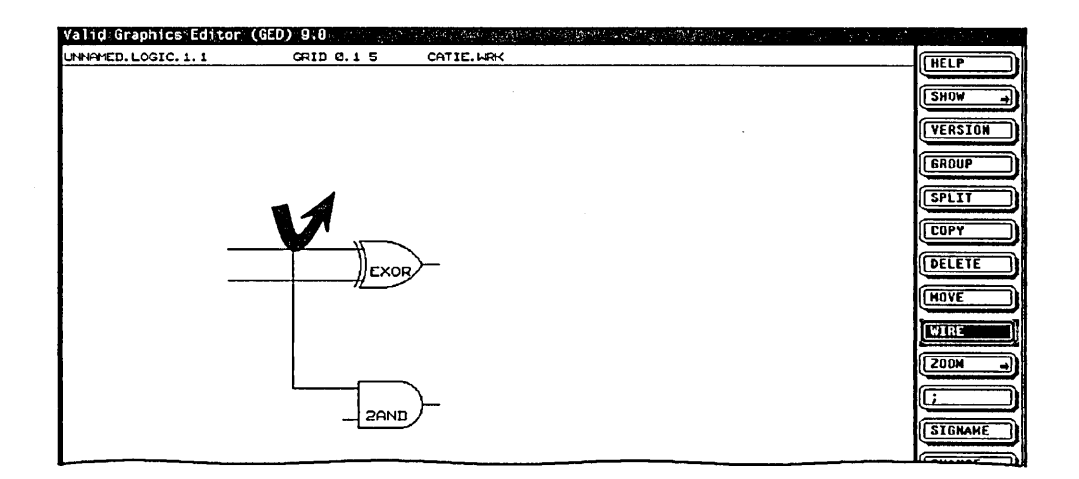

**12** Repeat steps 8 - 11 to wire the lower input of the 2AND to the lower input of the EXOR.

Now you should have a half-adder on your screen, as shown in Figure 2-3.

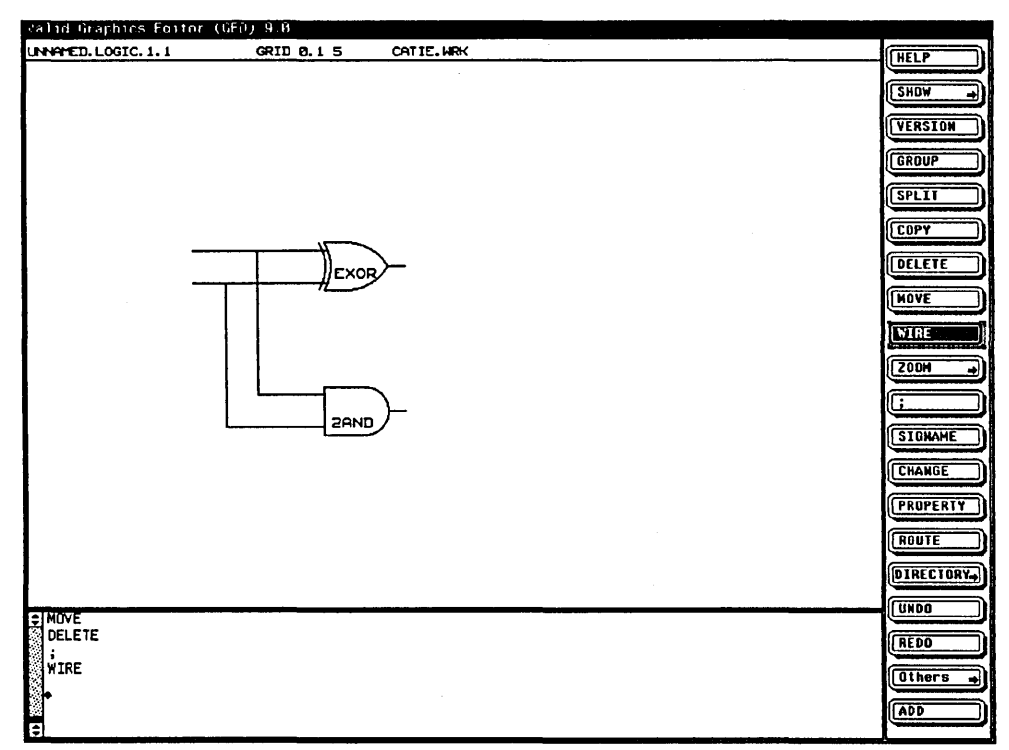

Figure 2-3. Half-Adder

### **Tips on Wiring**

Wiring problems are very common. When you first use the wire command, your drawing may not look as neat as you would like. Here are some tips:

#### Ending a wire V

When you want to end a wire in free space, be sure to click the left button twice before you move the mouse again. If you click only once and move the mouse, you get a bend in the wire and it continues to follow the mouse.

""" *Aligning wires and pins* 

When you attach wires, sometimes it is difficult to align the last wire with the attachment point. If you "fix" the second-to-last bend of a wire, rather than the last bend, you retain the flexibility of movement you need to align the last wire and the attachment point.

For example, connect two parts, wiring from the left part to the right part. If you start the wire at Point A and click the left button at Point C (the last bend you want to place in the wire), you must estimate the placement of Point C so that the wire aligns with the pin at Point D. If Point C is not even with Point D, you may end up with an unwanted jog in the wire (shown as a thick line in the figure below).

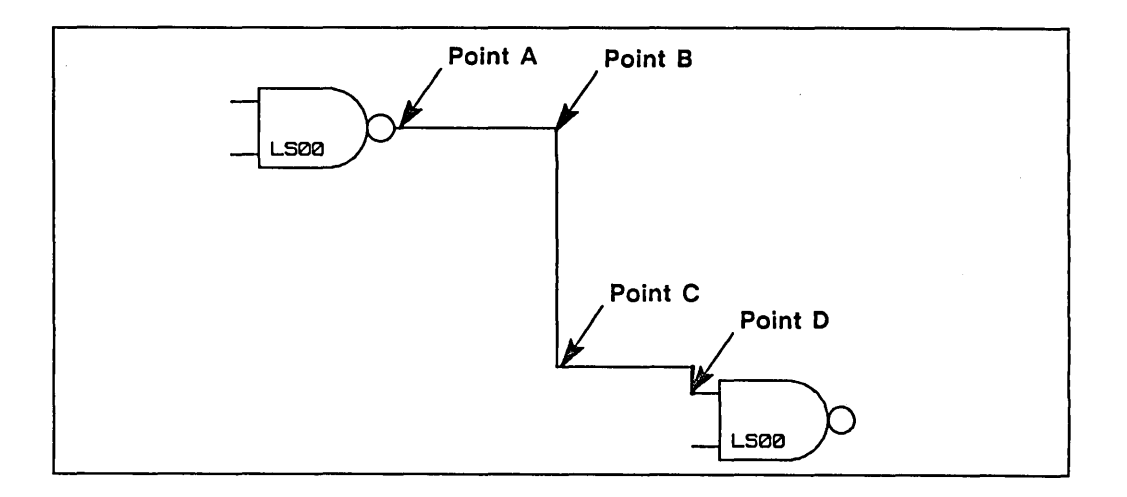

To avoid the alignment problem, click the left button at Point B (the second-to-last bend in the wire) instead of Point C. Then use the middle button to change the direction of the bend in the wire. Now Point B is fixed on the screen and the wire flexibility extends from Point C. You can simply extend the wire from Point C to Point D and press the right button to connect the two points.

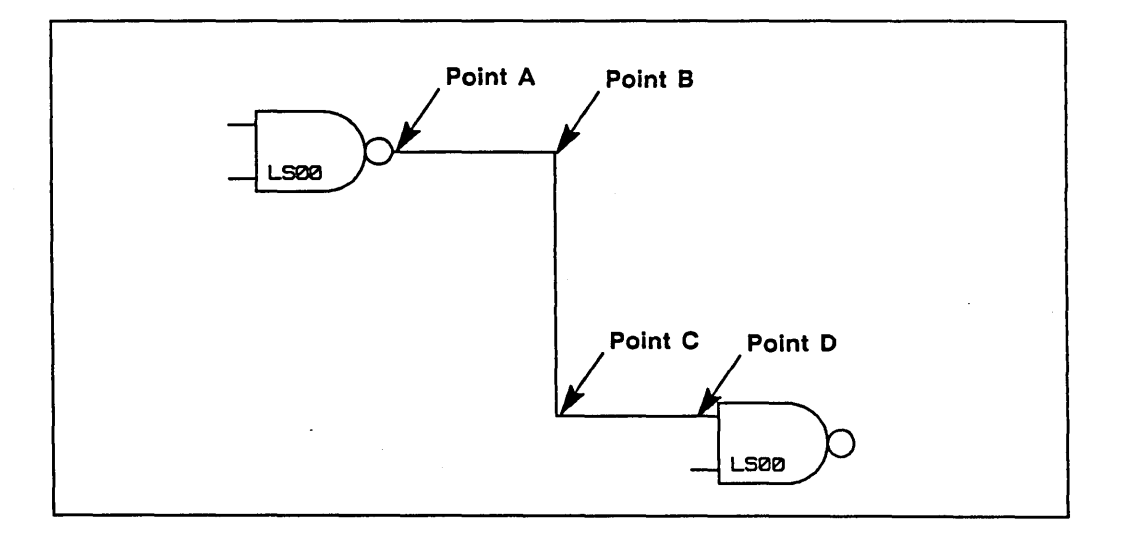

### *Realigning parts and wires*

Use the **move** command to change the shape of wires and the alignment of bodies. When you move a body that has wires attached to it, the

wires move too. To move a wire and leave the attached bodies in place:

- 1 Select the move command from the menu.
- 2 Point to the wire, click the left button on the mouse, and then move the mouse.
- 3 When the wire is the shape you want, click the left button to release it from the mouse.
- Wiring pins together مما

A common wiring problem is illustrated in the following figure.

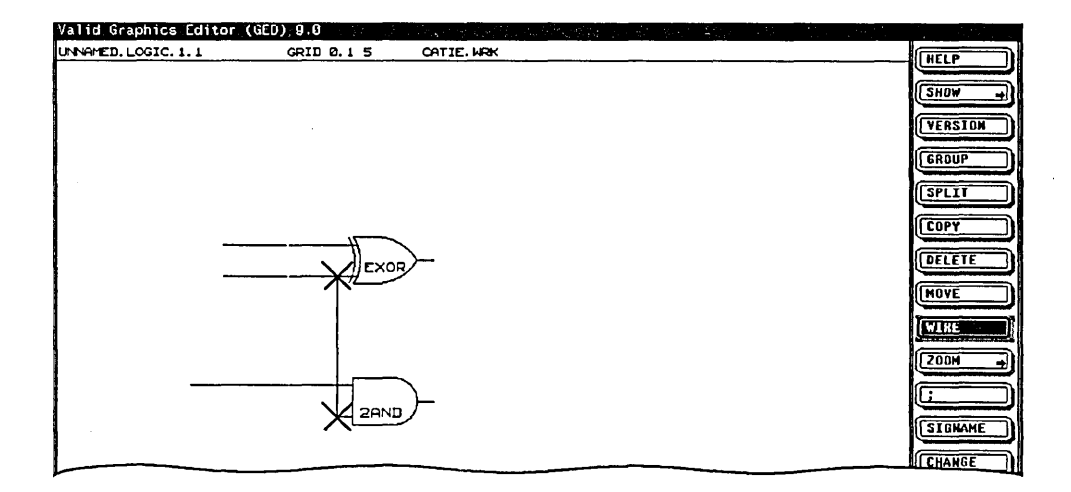

Here, the vertical wire from the 2AND passes so close to the body that it attaches to both input pins Drawing

**The Refresh Command** 

instead of just one. To find out where the vertical wire is attached, type:

show connect (Return)

GED then indicates (with an asterisk) where it recognizes pin connections.

To correct the error, delete the vertical wire segments and rewire. Type

 $z$ oom ;  $(Return)$ 

to refresh the screen. Then, use show connect again to make sure that there are pin connections only where you want them.

"" *Removing extra wire segments* 

Use the delete command to remove unwanted wire segments.

The command you used in the previous paragraph is called the "refresh" command. This command redraws the screen without changing your drawing.

To use this command, type:

 $z$ oom ;  $[Return]$ 

The refresh command is used any time you want to redraw the screen.

# **The Select Command**

The fastest way to make your half adder into a full adder is to use the select command to define the half adder as a group, and then to use the copy command on the entire group. Follow these steps:

1 Type:

select (Return)

2 Click the left button at any corner of the half adder. A stretchable rectangle is attached to the cursor.

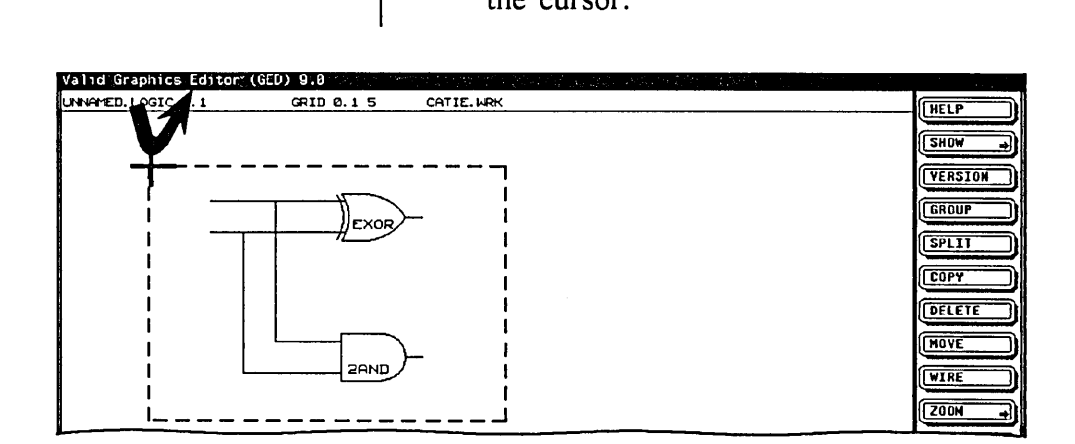

3 Move the cursor to position the rectangle around the circuit and click the left button to complete the selection. You have now defined the half adder as a group. The rectangle disappears from the screen, the group is *You can define up to 2 6 different groups on a single page of. a drawing.* 

*If you click the left button, you select only the* ~·~ *object (body, note, or wire) that is closest to the cursor.* 

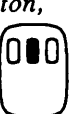

highlighted, and the following message appears:

> Using group A Group contains: 2 bodies 8 wires

4 Next, select the copy command from the menu.

5 Move the cursor within the defined group and click the center button to select the entire group.

6 Now move the cursor to the right and you see a copy of the entire group following the cursor. To place the group on the screen, click the left button.

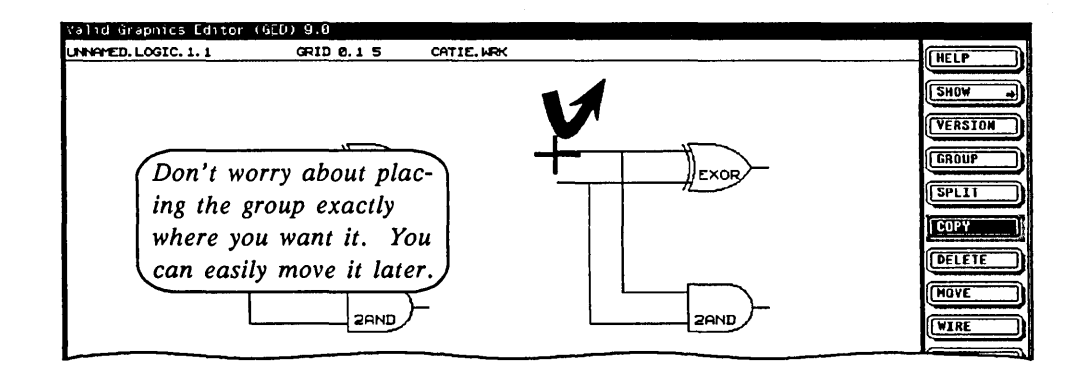

To complete the full adder shown in Figure 2-1 at the beginning of this lesson, you just need to add six more wires and a body. Follow these steps:

Add a 2OR to the screen at the bottom right. 1

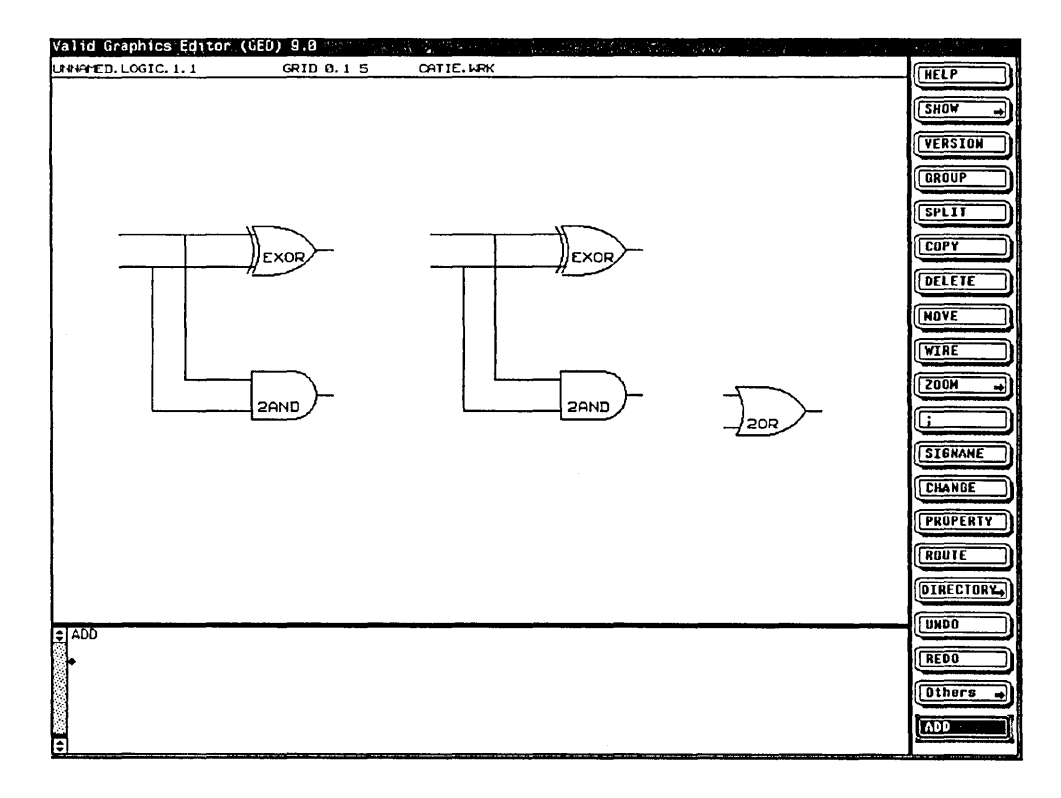

This is pin-to-pin wiring. You start the wire with one press of the right-hand button, and end the wire with one press of the right-hand button.

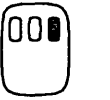

- 2 Wire the output from each 2AND to an input of the 2OR:
	- 1) Select the wire command.
	- 2) Move the cursor to the lower input pin of the 2OR.

#### Drawing

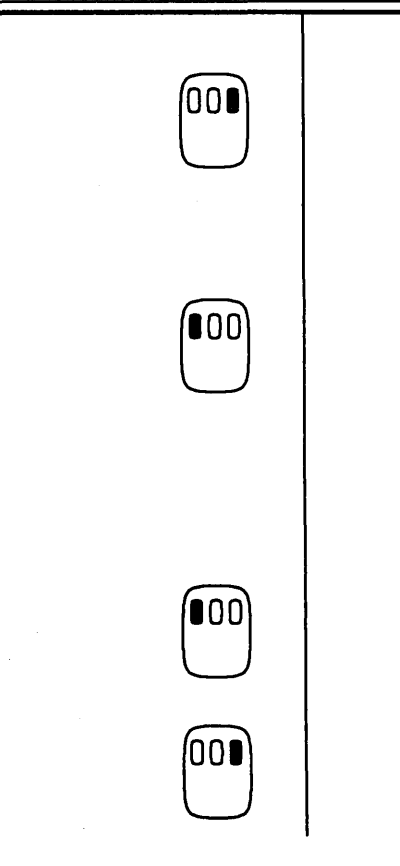

- **1000** 3) Press the right-hand button once.
	- 4) Move the cursor left and down, and watch the wire follow.
- **100 5)** Click the left button once to bend the wire again.
	- 6) Move the cursor to the left and upward, until it is level with the output pin of the second 2AND.
- $\begin{bmatrix} 0 & 0 \\ 0 & 1 \end{bmatrix}$  7) Click the left button once to bend the wire again.
- $[000]$   $[$  8) Press the right-hand button once to end the wire.

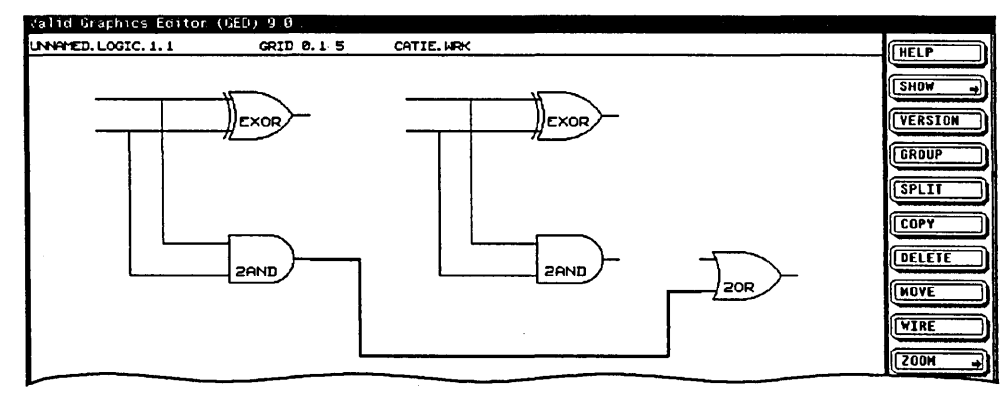

3 Now wire the upper input of the 20R to the output pin of the other 2AND.

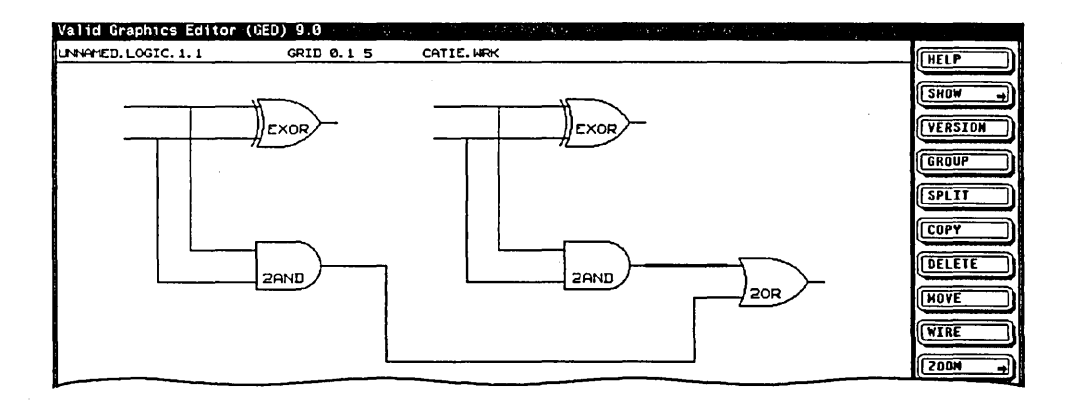

4 Continue the output wire of the 20R to the right. Use the right-hand button to start the wire and two clicks of the left button to end the wire.

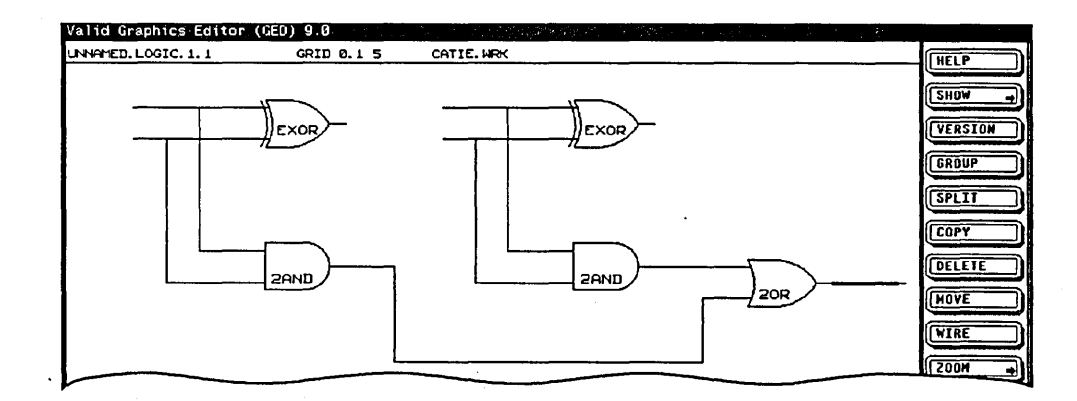

- 5 Next wire the right-hand EXOR:
	- 1) Continue the output pin of the EXOR to the right. Use the right-hand button to start the wire and two clicks of the left button to end the wire.
	- 2) Now wire the upper input pin to the output pin of the other EXOR (pin-to-pin wiring). Use the right-hand button to start and end the wire.
	- 3) Continue the lower input pin out to the left. Use the right-hand button to start the wire. Click the left button once to put a second bend in the wire. Click the left button twice to end the wire.

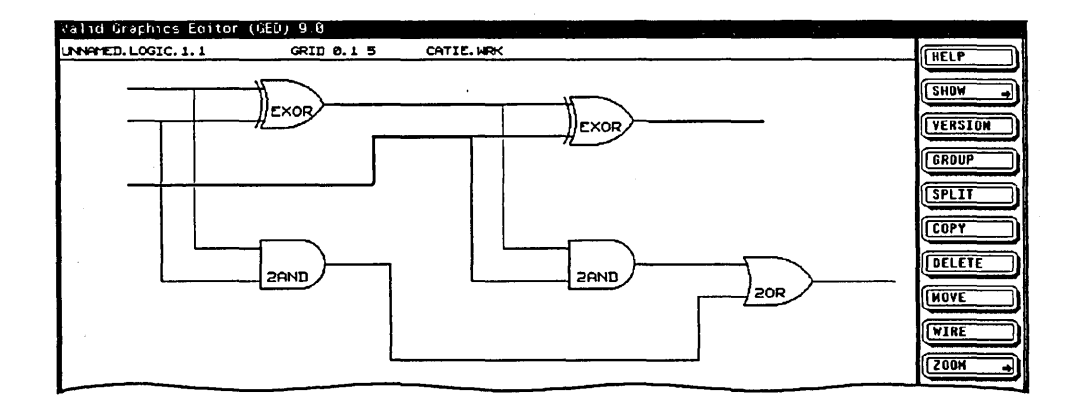

6 Finally, use the move command if you want to realign the bodies.

Now the wiring of your full adder is complete.

## **Wiring Concepts**

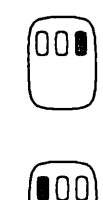

Now that you've done some basic wiring, you probably want to know more about the mouse buttons and why you use different ones at different times.

Remember:

- $\angle$  The right-hand button is used to wire pin-to-pin
- $\gamma$  The left button is used to start and stop wires on the open screen and at other wires

This is because the right-hand button causes the wire to attach to the nearest *vertex* of a pin or wire, and the left button causes the wire to attach to the nearest *grid point.* 

A wiring *vertex,* by definition, is found at each of these locations:

- A pin on a body
- The end of a wire
- A bend in a wire

If you want to start a wire on the open screen and you press the right-hand button by mistake, you'll notice that a long wire appears. By pressing the right-hand button, you have selected the nearest vertex, even if that vertex is halfway across the screen.

It is also important to get in the habit of using the right-hand button to wire pin-to-pin. If you move the cursor right to the pin and press the left button,

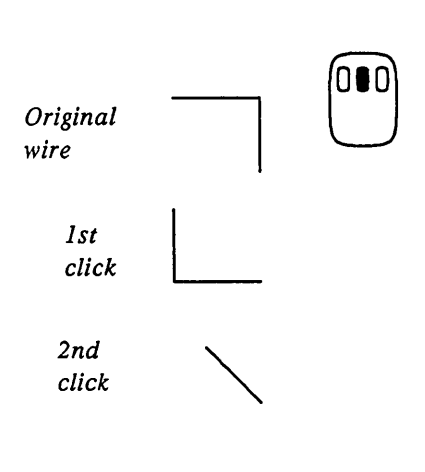

the wire will probably start where you want it to. But since the left button selects the nearest grid point, if you are not exactly on the pin, the wire may start from a grid point that is not a vertex. To make sure you wire correctly, get in the habit of pressing the right-hand button when you want to start or end a wire on a pin. By using the right hand button, you select the nearest vertex, and you are sure your wire starts on the pin you want it to.

The middle button is used during the wire command to change the shape of the wire. Draw a right angle wire on the screen and, before you set the end of the wire down, press the middle button several times. The wire cycles through three different shapes (two angled and one diagonal). After you use the middle button to change the shape of the wire, the selected shape remains in use until you select another shape.

Figure 2-4 is a wiring reference chart that shows the most common wire shapes and the buttons used to draw them.

The following conventions are used in the chart:

- Button click points are shown as a filled dot.
- Press all buttons once unless indicated otherwise (2).
- All wiring shown is left-to-right.

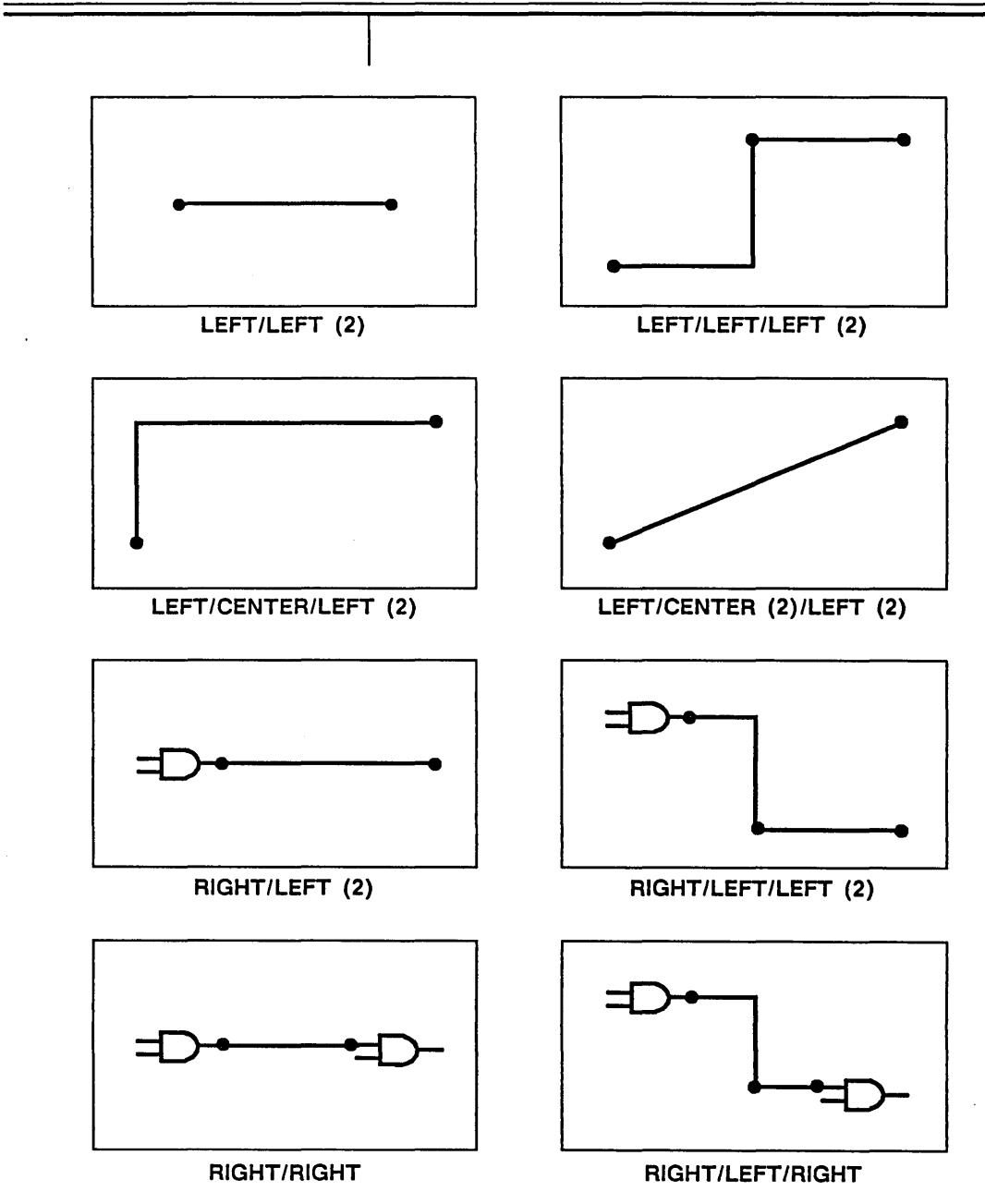

Figure 2-4. Wiring Reference Chart

 $\epsilon$ 

# **Finishing a Schematic**

### **The Signal Name Command**

To make your full adder circuit into a finished schematic, you must:

- Put signal names on the input and output signals
- Save the drawing
- Print a hardcopy

This completes your first basic drawing.

To name the signals on a schematic, you use the command signame. With this command, you not only add a signal name onto the drawing so you can refer to it, but you also associate this name with a particular signal (wire). After the name is associated with the correct signal, the name that appears on the drawing (the text string) remains associated with the correct signal even if you move the signal name. Because of this association, the signame command involves two steps:

- **1** Type in the name of a signal.
- 2 Point to the wire where you want the name attached.

If you have many signals to name, it is awkward to type in a name and then point to a signal, and then type in another name and point to another signal. So the signame command lets you type in all the names and then point to each signal in turn. To

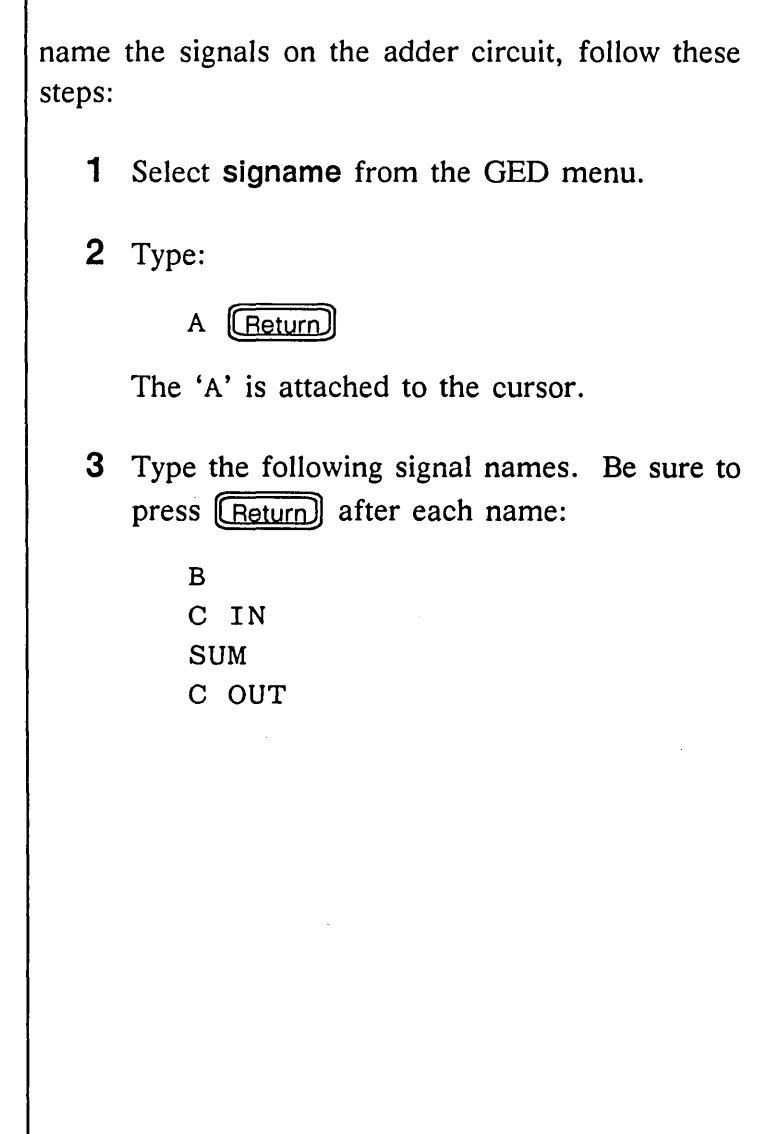

T

4 Now move the mouse so that the cursor points to the wire for signal A and click the left button once. You'll see the name A appear near the wire.

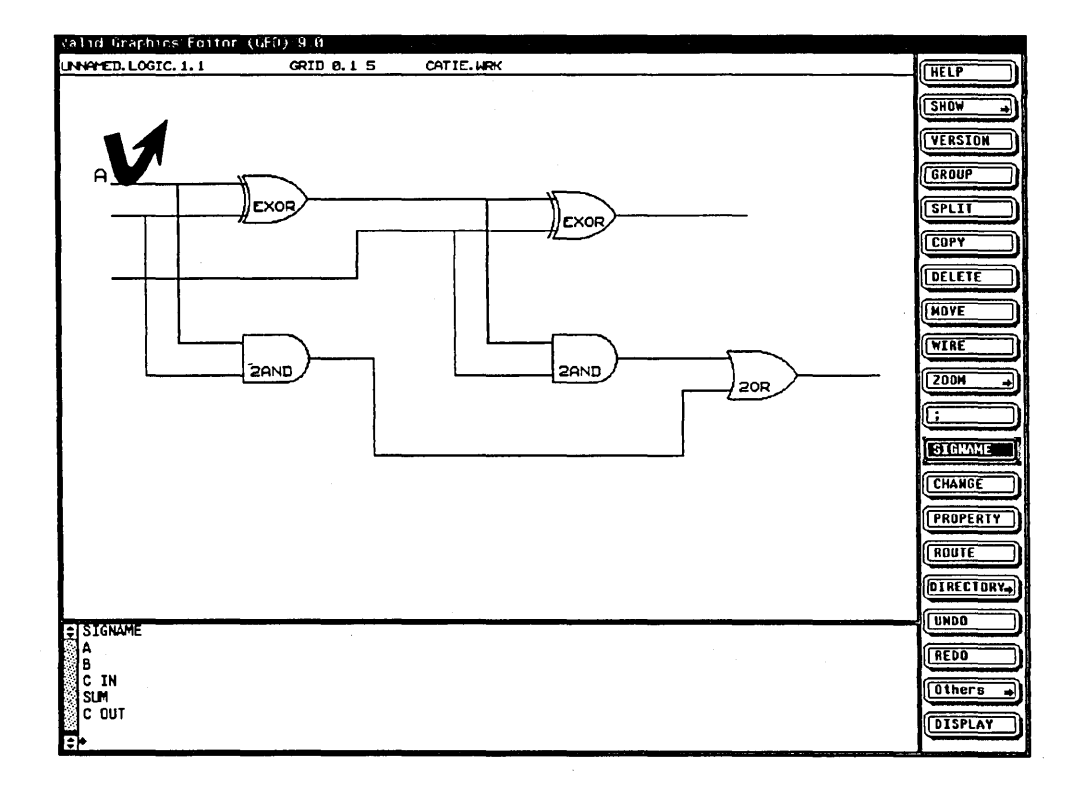

- 5 Next move the cursor to signal B and click the left button.
- 6 Move to C IN and click.
- 7 Move to SUM and click.
- 8 Move to C OUT and click.
- 9 Select ; (semicolon) from the menu to end the signame command.

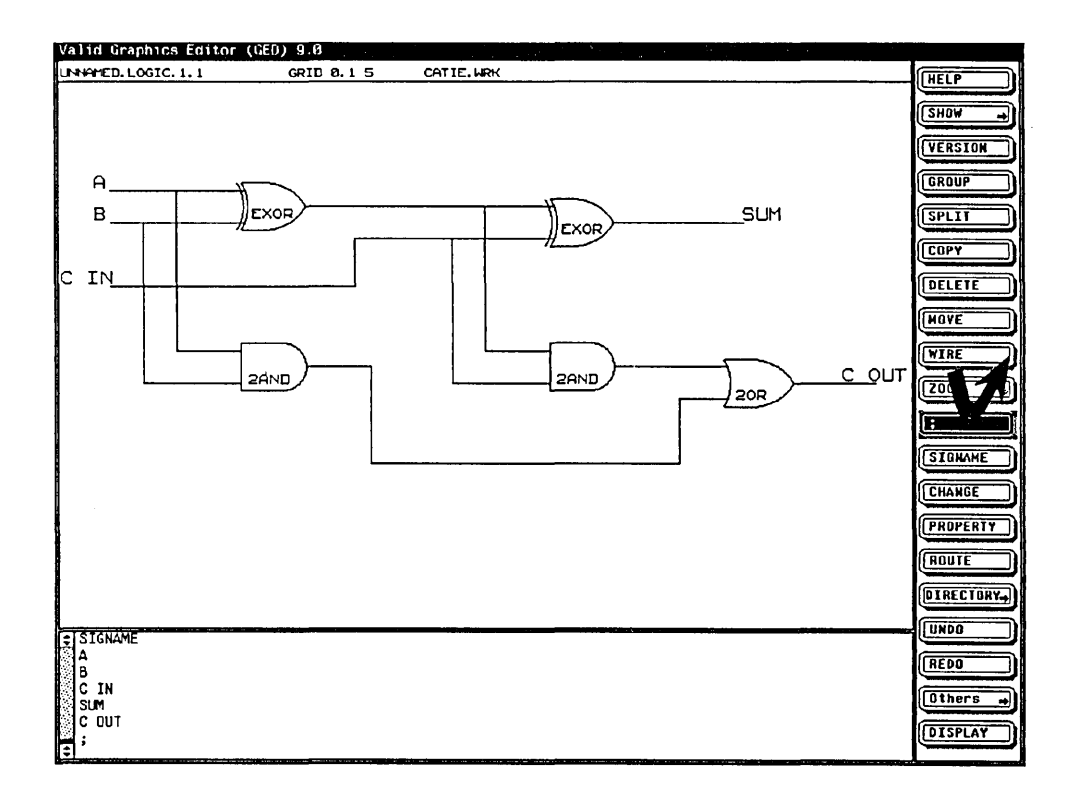

All of the primary inputs and outputs of the adder circuit now have signal names. The drawing is now complete.

Drawing

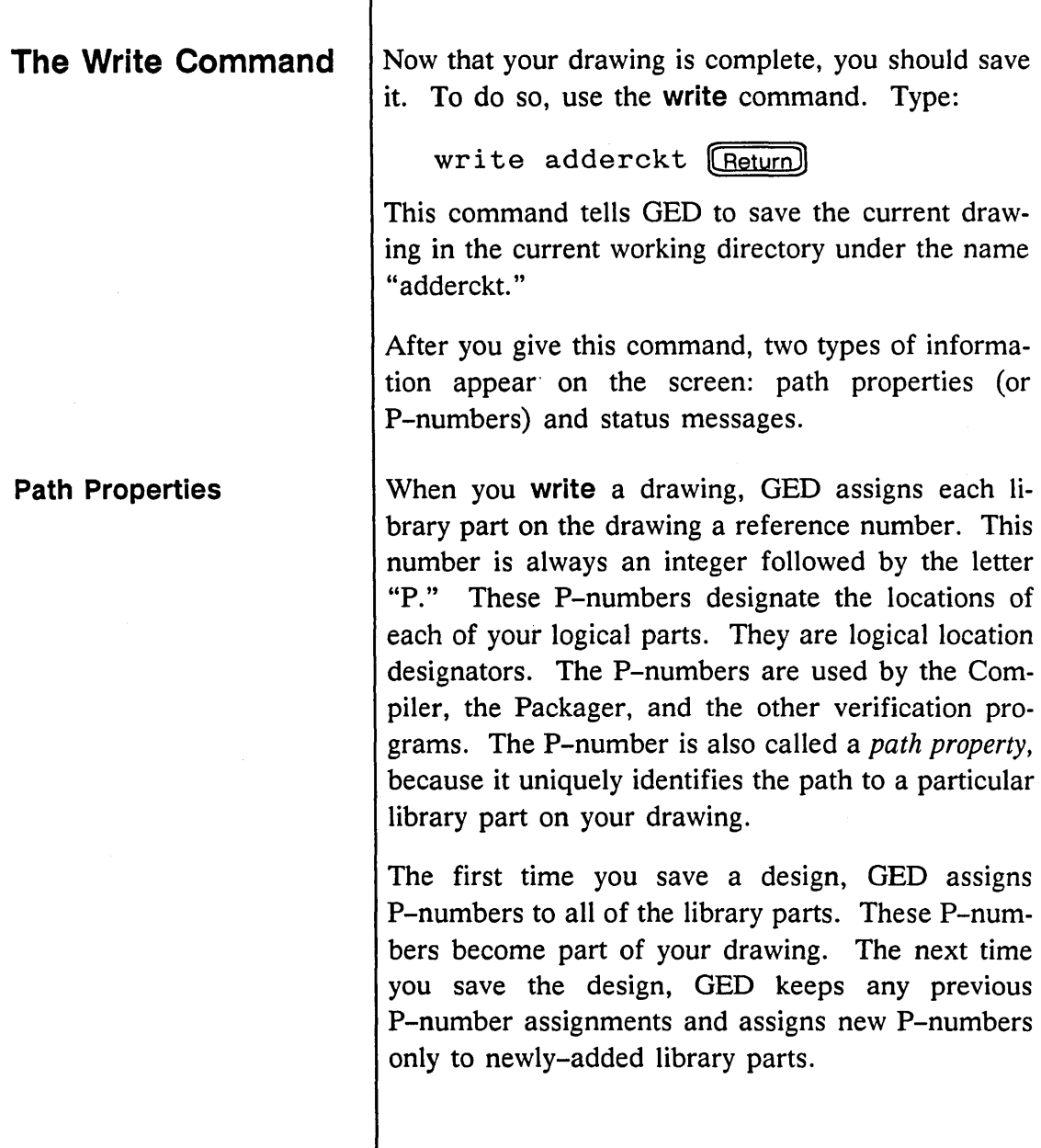

Status Messages

When you give a write command in GED, status messages in the message window tell you that GED is writing your drawing. They look like this:

```
\begin{array}{ccc} \textsf{Checking} & \textsf{drawing} & \dots \ \ldots & \textsf{done} & \textsf{checking} \end{array}QWriting the drawing: <CATIE.WRK>ADDERCKT.LOGIC.1.1 
?Writing ASCII file...<br>?Writing dependency file...<br>?Writing connectivity file...<br>?Writing binary file...
 ~- ... written .....
```
*Errors are discussed in Lesson 6.* 

Tips on Saving a Drawing

*See Lesson 3 for more on saving and retrieving drawings.* 

The last line of this message tells you that your drawing has been saved.

The write command automatically checks the drawing for certain types of errors. If any errors are reported in the status messages, disregard them for now.

 $\vee$  If you type:

write  $[$  Return $]$ 

without typing a drawing name, GED saves the drawing on the screen under the drawing name currently showing in the left field of the status line.

If you have not given your drawing a name, unnamed. logic is the default drawing name used. If you try to write an unnamed drawing, GED reminds you that the drawing is unnamed and asks you to reenter the com-

### **The Hardcopy Command**

mand with a drawing name or to confirm that you really want a drawing named unnamed. logic.

Now that your drawing has been completed and saved, you probably would like to get a hard copy of your finished schematic. To do so, use the hardcopy command. Type:

hardcopy (Return)

If your workstation is connected to a plotter, a copy of your drawing is printed on the plotter.

Since hardcopy prints the drawing currently displayed on the screen, always save your drawing with the write command before you use the hardcopy command. By writing your drawing immediately before making a hardcopy, the drawing printed will accurately reflect your saved drawing.

If you're ready to take a break, and you have used the write command to save your most recent drawing, type

 $ext$  (Return)

to exit GED and return to the system prompt.

If you have made changes to your drawing since your last write command and you try to exit, you I see a warning message. Either use the write com-

 $\equiv$ 

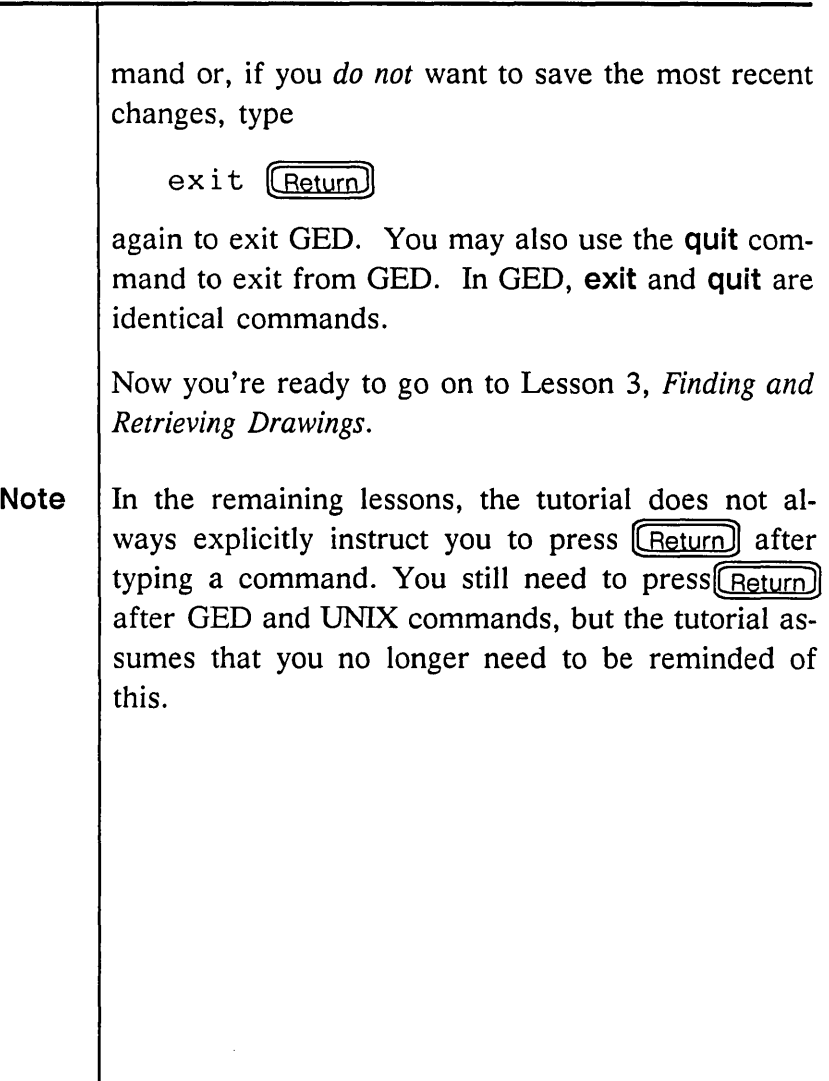

 $\epsilon$ 

 $\label{eq:2.1} \frac{1}{\sqrt{2}}\int_{\mathbb{R}^3}\frac{1}{\sqrt{2}}\left(\frac{1}{\sqrt{2}}\right)^2\frac{1}{\sqrt{2}}\left(\frac{1}{\sqrt{2}}\right)^2\frac{1}{\sqrt{2}}\left(\frac{1}{\sqrt{2}}\right)^2\frac{1}{\sqrt{2}}\left(\frac{1}{\sqrt{2}}\right)^2\frac{1}{\sqrt{2}}\left(\frac{1}{\sqrt{2}}\right)^2\frac{1}{\sqrt{2}}\frac{1}{\sqrt{2}}\frac{1}{\sqrt{2}}\frac{1}{\sqrt{2}}\frac{1}{\sqrt{2}}\frac{1}{\sqrt{2}}$  $\label{eq:2.1} \frac{1}{\sqrt{2}}\int_{\mathbb{R}^3}\frac{1}{\sqrt{2}}\left(\frac{1}{\sqrt{2}}\right)^2\frac{1}{\sqrt{2}}\left(\frac{1}{\sqrt{2}}\right)^2\frac{1}{\sqrt{2}}\left(\frac{1}{\sqrt{2}}\right)^2\frac{1}{\sqrt{2}}\left(\frac{1}{\sqrt{2}}\right)^2.$
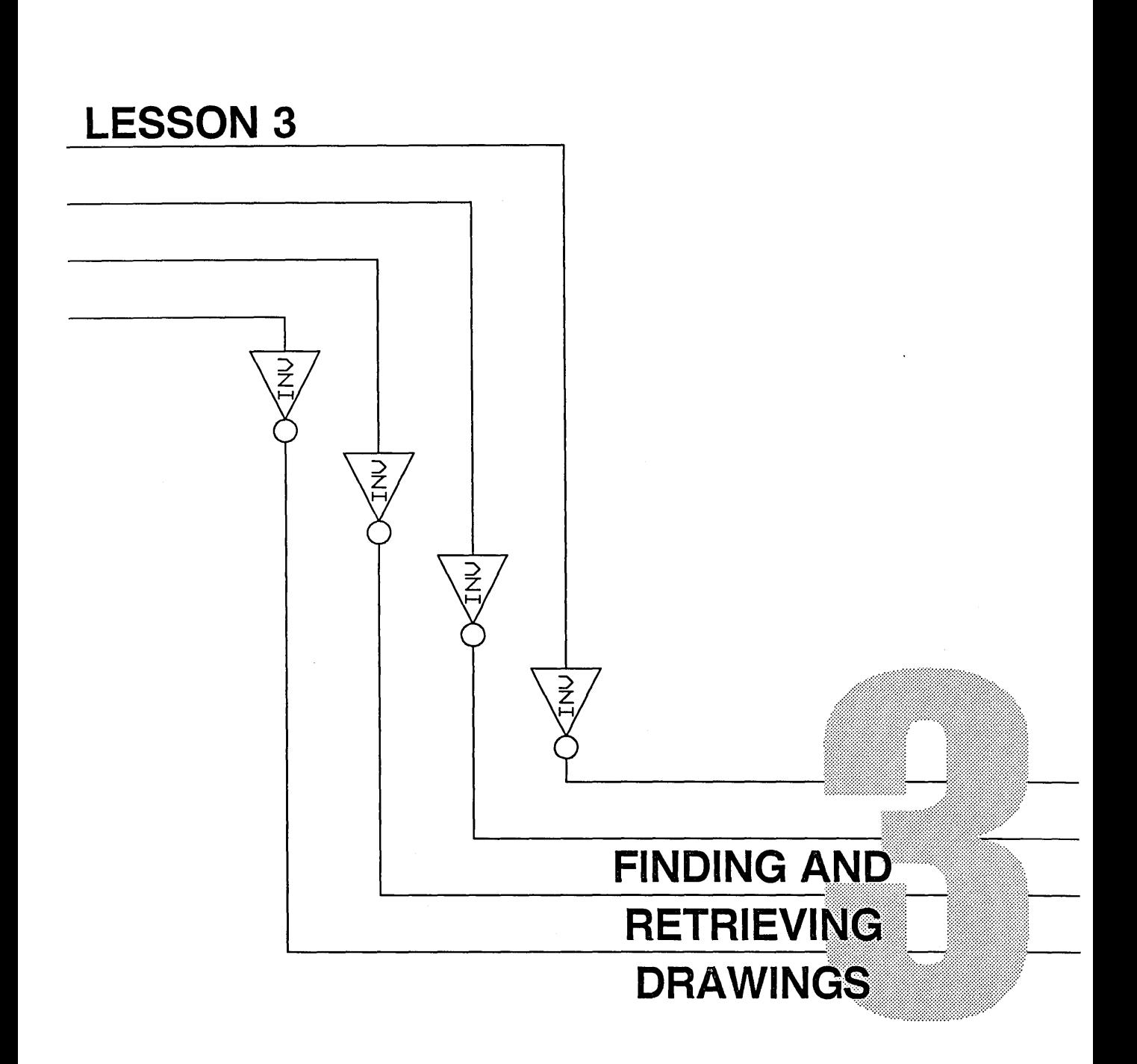

Finding and Retrieving Drawings

The **write** command was introduced at the end of the last lesson. In this lesson you learn how to find and retrieve drawings.

#### **New Commands**

**directory** 

**edit** 

Drawing names are also discussed.

In the previous lesson, when you used the command

write adderckt

GED saved the drawing you were working on under the name adderckt in your current working directory. If you used the **write** command with no name (no argument), GED asked you if you really wanted to save your drawing under the name "unnamed."

## **The Directory Command**

To see what drawings you have saved, use the **directory** command. While running GED, type:

directory

The message window looks something like this:

... .... directory CATIE.\RRK<br>REAL FILE NAME: /usr/catie/ged/catie.wrk DIRECTORY TYPE: LOGIC Contains: '\~ ADDERCKT ...

*You learn more about the* **directory** *com*mand in Lesson 12.

....

The first three lines tell you that your current directory is *catie.*wrk (catie is assumed to be your login name). The remaining lines list your drawings by name.

# **The Edit Command**

*You learn how to avoid typing* library *commands when you learn about the* startup.ged *file in Lesson 7.* 

*The current drawing name is the name that shows in the left-hand field of the status line.*  When you enter GED and you want to call a drawing up on the screen, you use the edit command. But first, type

library tutorial

so that your drawing will be usable and complete.

After you know the names of your drawings, you can call one back on the screen. To edit the drawing named adderckt, type:

edit adderckt

Now that your drawing has a name and is no longer called "unnamed," you can issue a write command without giving an argument. Just type

write

and GED saves your current drawing under the current drawing name.

To finish with adderckt and start another drawing called "test," first save the adderckt drawing (with the write command) if you have not done so. Then type:

edit test

You'll see the name on the status line change to

TEST.LOGIC.1.1

and the screen blanks, except for the GED menu, the status line, and the message "New drawing" started."

### **Drawing Names**

*Drawing extensions are explained in the next section.* 

When you used the **edit** command before, you asked to edit the drawing TEST and GED displayed the drawing TEST. LOGIC. 1.1.

A *drawing name* is made up of four fields.

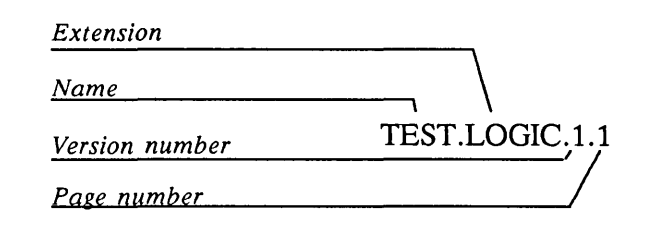

To clear the directory information from the screen and return to the drawing you were editing, select any command from the GED command menu.

- The first field is for the name that you assign to the drawing.
- The second field contains one of several extensions that indicate the kind of drawing.
- The third field shows the version number of the drawing. This field is used primarily in library development. Tt provides a way of storing different versions of library parts. It is not suitable for storing different drafts or revisions of logic drawings.
- The last field indicates the page number within a drawing. This field allows you to draw a schematic that is several pages long. If you are editing TEST. LOGIC. 1. 1 and

*The three dots ( ... ) hold the place of the first three fields, one for each field.* 

#### **Drawing Name Extensions**

*The extension* .BODY *is also used in hierarchical design.* 

**Entering a Drawing Name on the Command Line** 

you want to continue to a second page, you only need to type:

edit ... 2

This tells GED to edit page two of the current drawing.

The extensions are used by the design tools to distinguish regular schematics from documentation drawings and component models (in our libraries), and for hierarchical design. This tutorial covers only drawings with the default extension .LOGIC, which is the kind of drawing used for building logic designs.

Another extension is .BODY. Each body that you bring up on the screen with the **add** command is stored in the system as a drawing with the extension .BODY, for example, EXOR.BODY or LSOS.BODY.

To save steps, you can enter the name of the drawing you want to edit when you enter GED with the ged command. If you are in a Suntools window and want to edit the full adder drawing, type:

ged adderckt

You can also use a new drawing name if you want to start a new drawing without using the **edit** command. If your drawing name contains spaces and/or special characters (e.g.,  $\ell$ ,  $\gg$ ,  $\&$ , etc.), you must put quotes around the name. For example:

ged "mem unit"

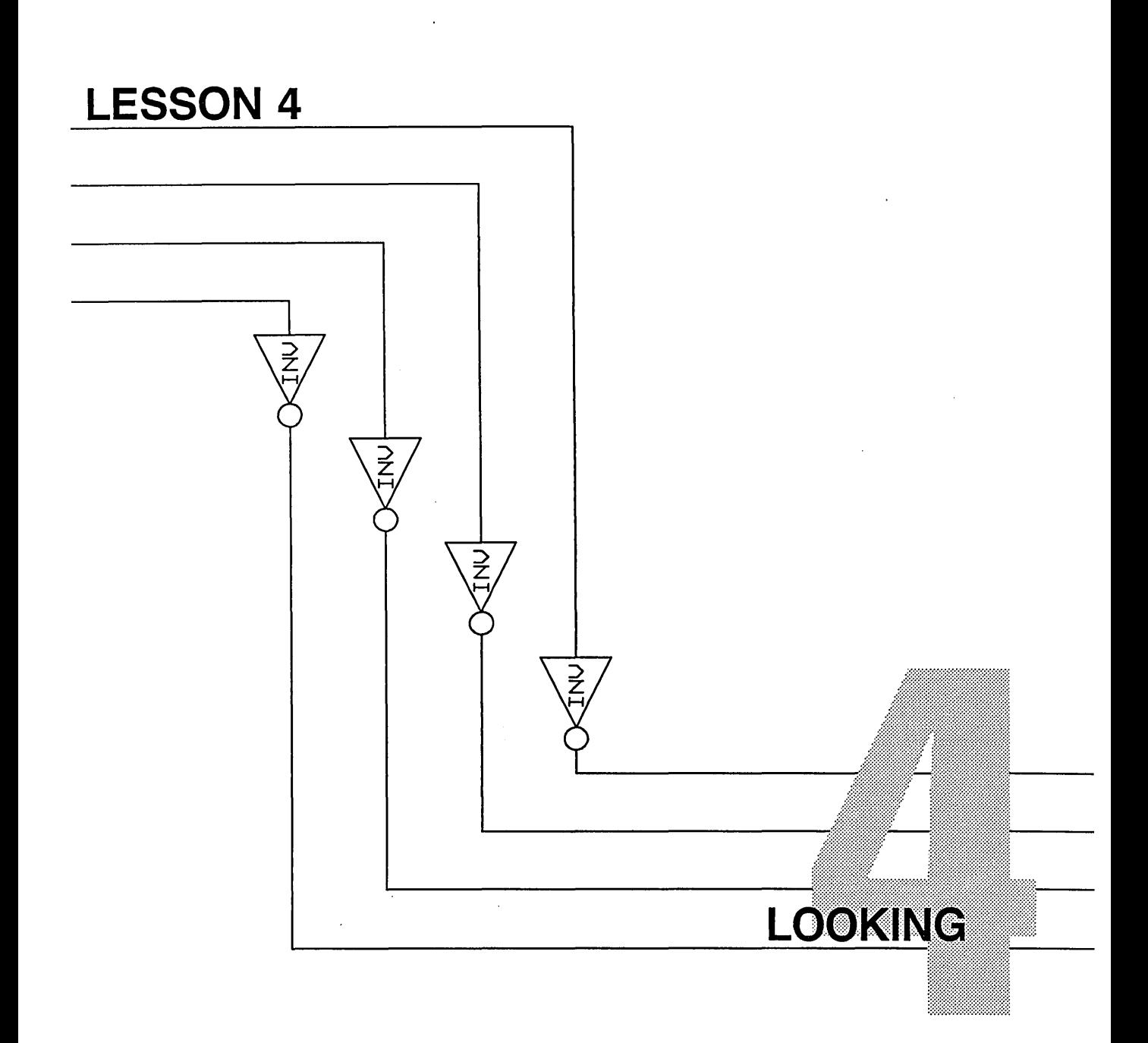

The **zoom** command lets you:

- Redraw the screen
- Fit the complete drawing on the screen
- Center the screen around a specified point
- Move a drawing around on the screen
- Enlarge a drawing
- Reduce a drawing

You have already learned how to use the simplest form of the **zoom** command:

zoom ;

When you pressed (Return), this command refreshed the screen and redrew your drawing in its current size and position.

Another useful form of the **zoom** command is:

zoom fit

This command fits the entire drawing to the full screen.

*When you edit an existing drawing,* it *is automatically fit to the full screen.* 

### **Centering**

**To center a drawing:** 

The **zoom** command also lets you pick a point on the screen as the new center of the drawing. This lets you view portions of your drawing that are currently off-screen. When centering a drawing, the size or scale of the drawing is not changed.

**1** Type:

zoom

**2** Move the cursor to the point on your drawing that you want centered on the screen.

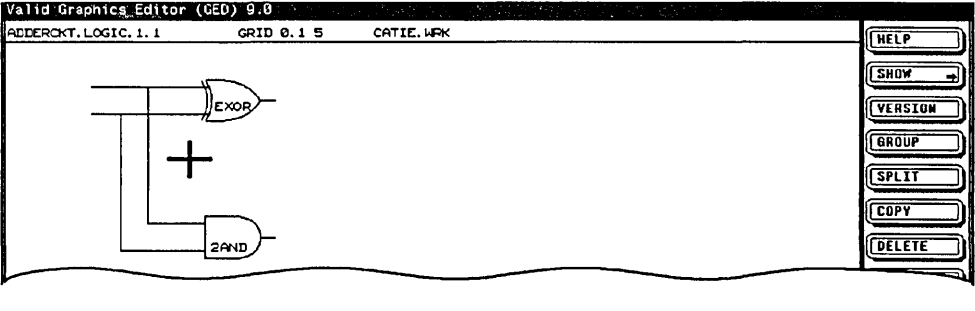

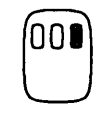

**3** Click the right mouse button.

The screen is redrawn with the point on the drawing at the center of the screen.

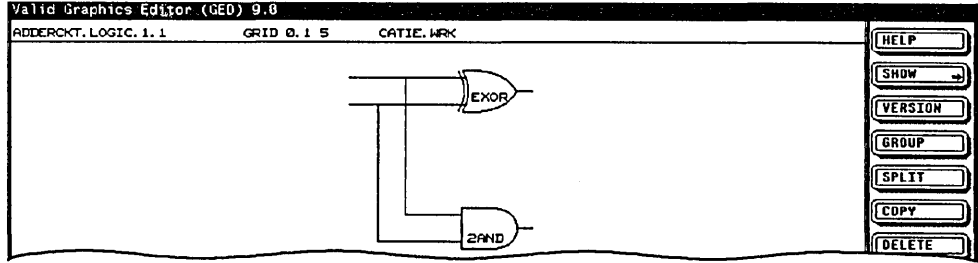

Looking

#### **Moving a Drawing on the Screen**  The **zoom** command has several options that allow you to move a drawing around on the screen. These options are shown in Table 4-1.

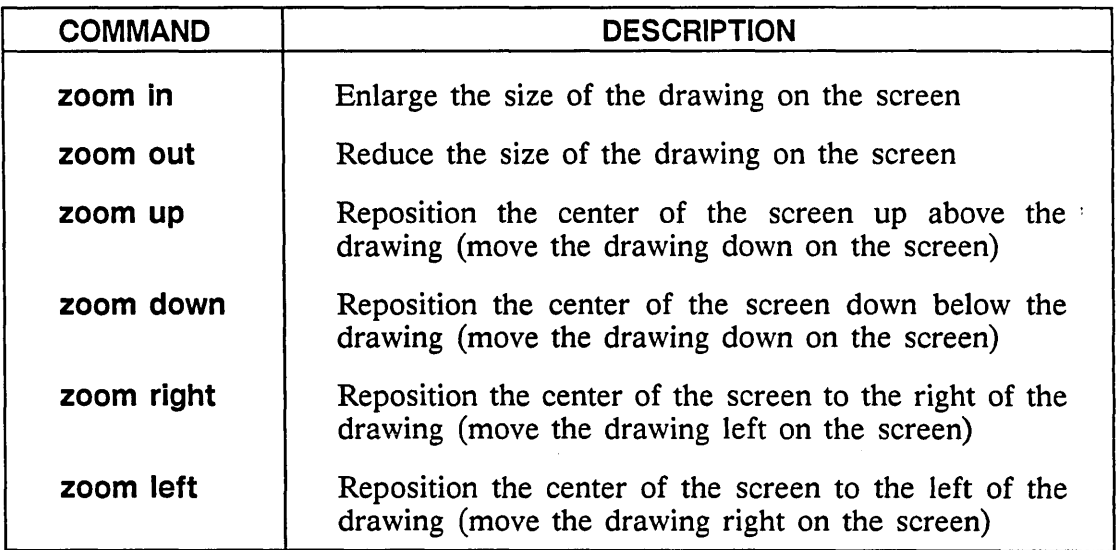

#### Table 4-1. Screen Placement Commands

Looking

# **Enlarging an Area to Fill the Screen**

**To enlarge a portion of a drawing:** 

The **zoom** command lets you zoom in on a portion of your drawing to see more detail. This form of the . command is very useful when you have a large design, particularly when you need to wire and check connections.

**1** Type:

zoom

**2** Move the cursor to one corner of the area you want to enlarge and click the left button.

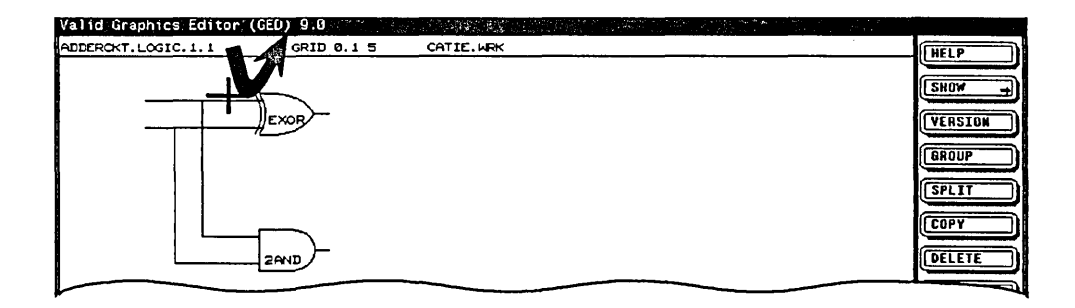

3 Move the cursor diagonally to the opposite corner of the area you want to enlarge. A stretchable rectangle defines the area to be enlarged.

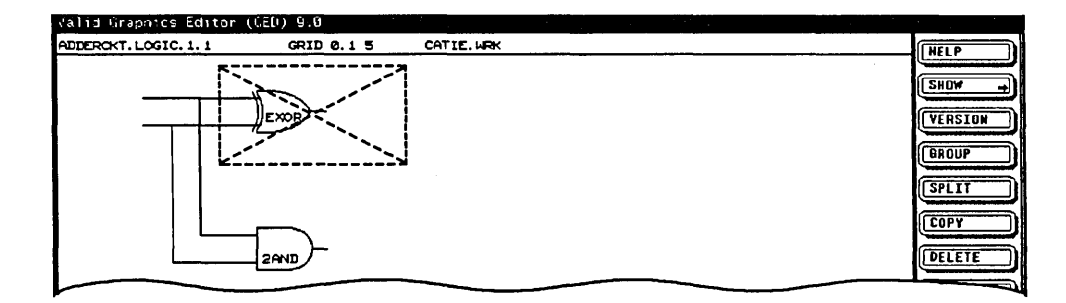

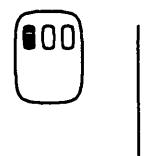

4 Click the left button again. When the button is pressed, the area within the rectangle is enlarged to fill the screen.

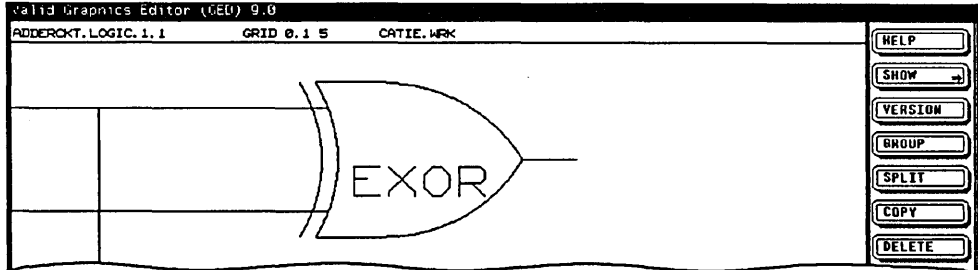

# **Reducing a Drawing**

**To reduce a drawing:** 

000

The **zoom** command also lets you reduce the size of a drawing (zoom out). When reducing a drawing, you define a rectangle that determines both the size and position of the drawing on the screen.

**1** Type:

zoom

- **2** Use the cursor and left mouse button to define the first corner of the rectangle.
- **3** Move the cursor to the opposite corner and click the *middle* button. Arrows from the screen edges point to a stretchable rectangle.

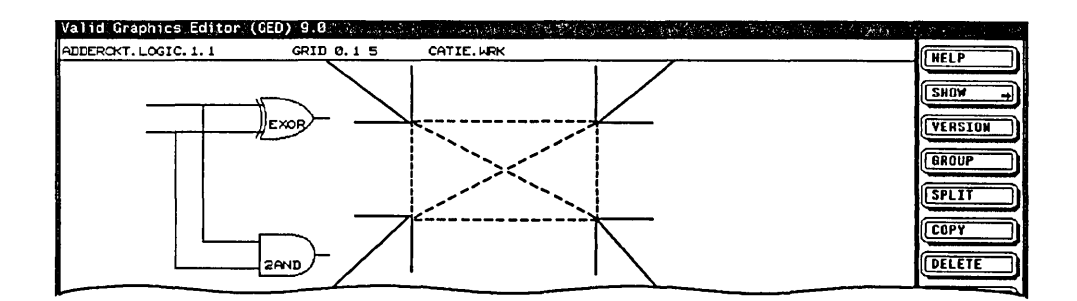

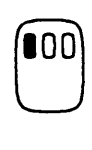

- $\overline{\mathbf{4}}$ Move the mouse to size the stretchable rectangle.
- 5 When the rectangle is the desired size, click the left button. When the left button is pressed, the area of the drawing displayed on the screen is reduced to fit into the rectangle.

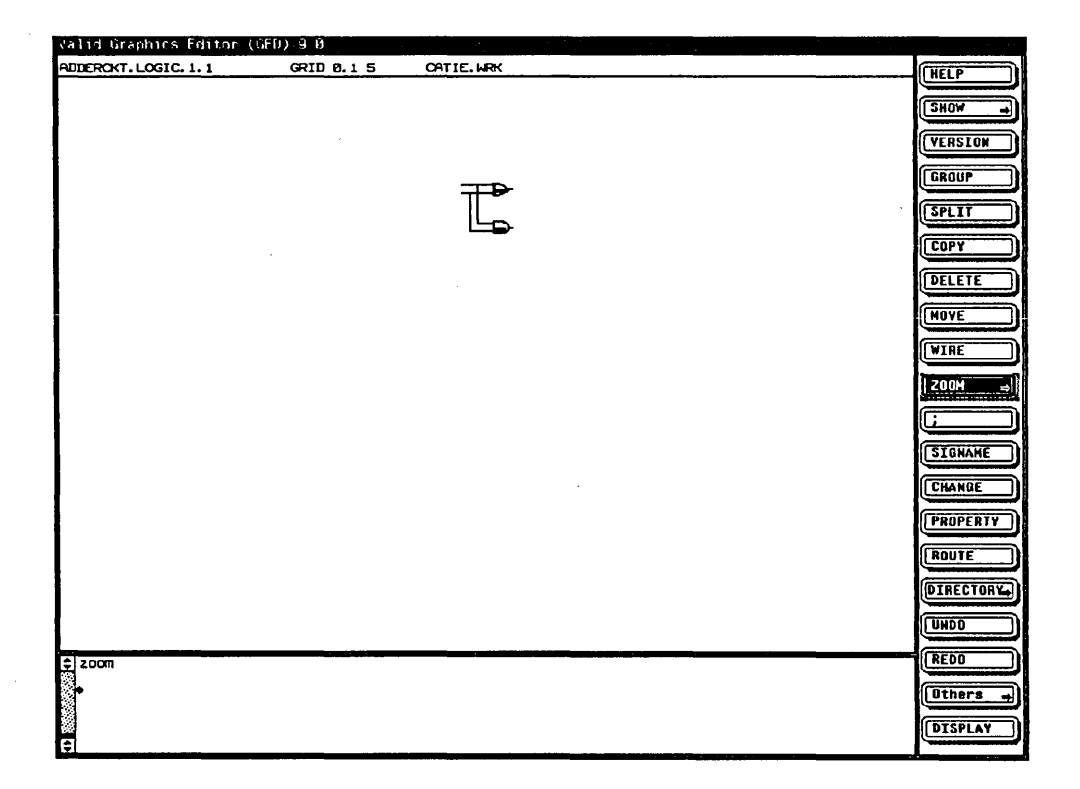

Looking

#### Tips on Using Zoom

*The* window *command is similar to the* zoom *command. Refer to the*  ValidGED Command Reference Manual *for more information.* 

- $\vee$  When sizing a drawing, GED uses the longest side of the stretchable rectangle as its reference and does not distort the drawing shape.
- $\nu$  If you enlarge or reduce a drawing too much or if you incorrectly position a drawing, use the zoom fit command to start over with the full drawing displayed on the screen.
- *V'* When reducing a drawing, you may see rectangular boxes at various places on the drawing. These boxes represent text that is too small to display on the screen. When you enlarge the drawing, the boxes are replaced with their actual text.
- $\vee$  The zoom previous command switches from the current zoom scale/position to the previous zoom scale/position.

 $\label{eq:2.1} \frac{1}{\sqrt{2}}\int_{\mathbb{R}^3}\frac{1}{\sqrt{2}}\left(\frac{1}{\sqrt{2}}\right)^2\frac{1}{\sqrt{2}}\left(\frac{1}{\sqrt{2}}\right)^2\frac{1}{\sqrt{2}}\left(\frac{1}{\sqrt{2}}\right)^2\frac{1}{\sqrt{2}}\left(\frac{1}{\sqrt{2}}\right)^2.$  $\mathcal{L}(\mathcal{L})$  and  $\mathcal{L}(\mathcal{L})$  . Let  $\mathcal{L}^{\mathcal{L}}_{\mathcal{L}}$  and  $\mathcal{L}^{\mathcal{L}}_{\mathcal{L}}$  are the simple point of the simple point of the simple point  $\mathcal{L}^{\mathcal{L}}_{\mathcal{L}}$ 

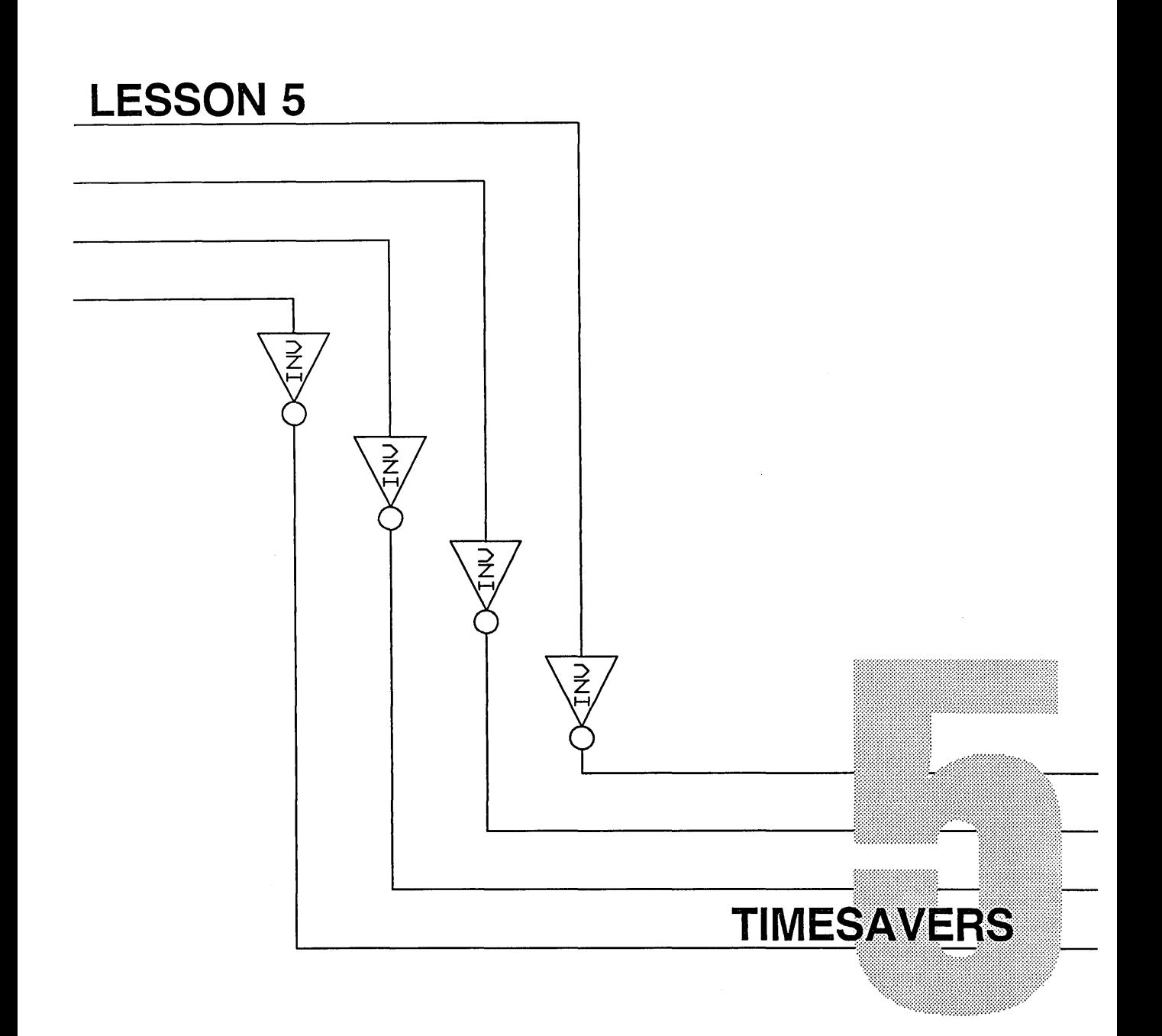

 $\mathbf{Y}_{\text {our workstation}}$  has several features that help you work more efficiently. Two features let you enter GED commands rapidly:

- Command abbreviations
- Predefined softkeys

Two more features are available but are not discussed in this tutorial:

- The *message window popup menu,* which provides shortcuts to some GED operations, such as **edit** and **get.**
- The **loadmenu** command, which lets you customize your on-screen GED menu with commands of your choice.

Refer to the manual, *Using ValidGED on Your Sun Workstation* for details about the message window popup menu and the **loadmenu** command.

**A help** command gives you help on each GED command. This lesson covers the following topics:

- Short Forms of Commands
- Using Softkeys
- On-line Help

**Timesavers** 

# **Short Forms of GED Commands**

*Appendix A lists the abbreviations for each command introduced in this tutorial.* 

#### **Using Softkeys**

Now that you're familiar with GED commands, you can save some time by using abbreviations for each command. You can type in just the first two or three letters of the command instead of the whole word. As long as what you type does not designate more than one command, GED accepts the short form of the command. The **add** command can be entered as **ad,** the **delete** command can be entered as **del,** and so on.

The other way to work more efficiently is by using function keys that are preset with frequently-used commands. The nine keys across the top of the keyboard (Fl through F9) and the top twelve keys on the numeric keypad (Rl through R12) are predefined keys.

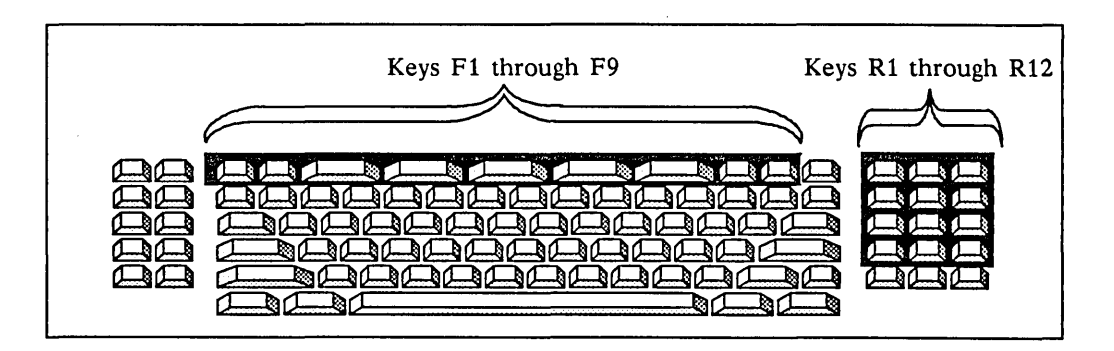

*To learn how to reassign any of the predefined keys, see the* assign *command in the* ValidGED Command Reference Manual.

Figure 5-1 shows the default function key assignments. Some of these commands, such as **directory,** are already familiar to you. Others you learn about in later lessons. The **window** command is similar to the **zoom** command.

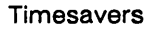

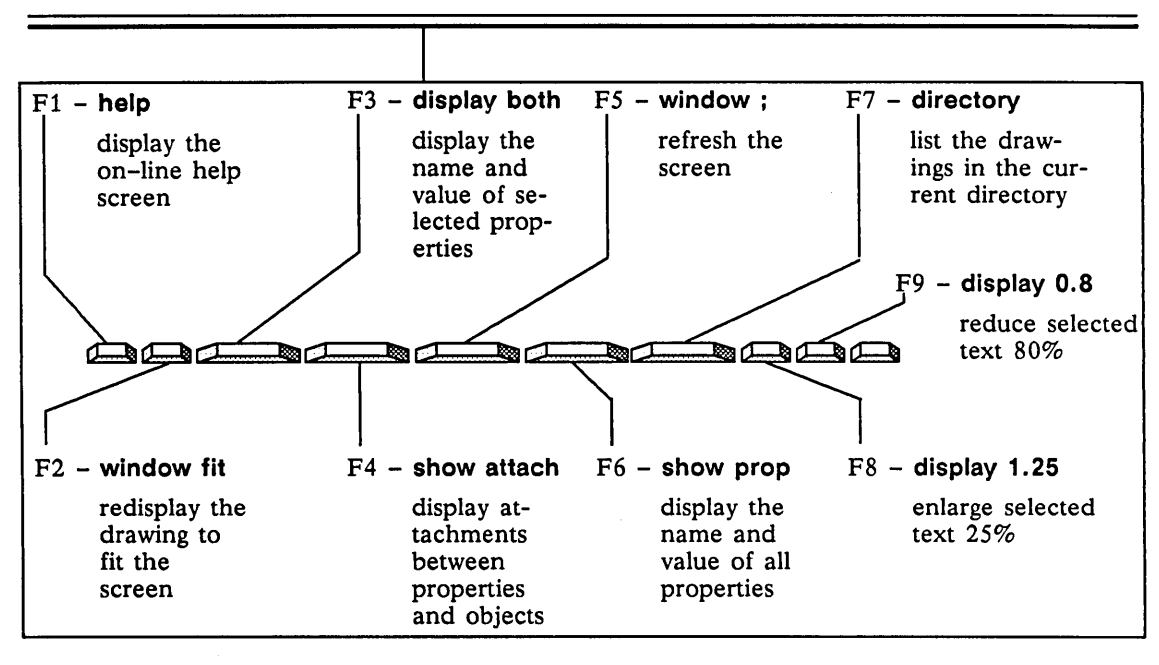

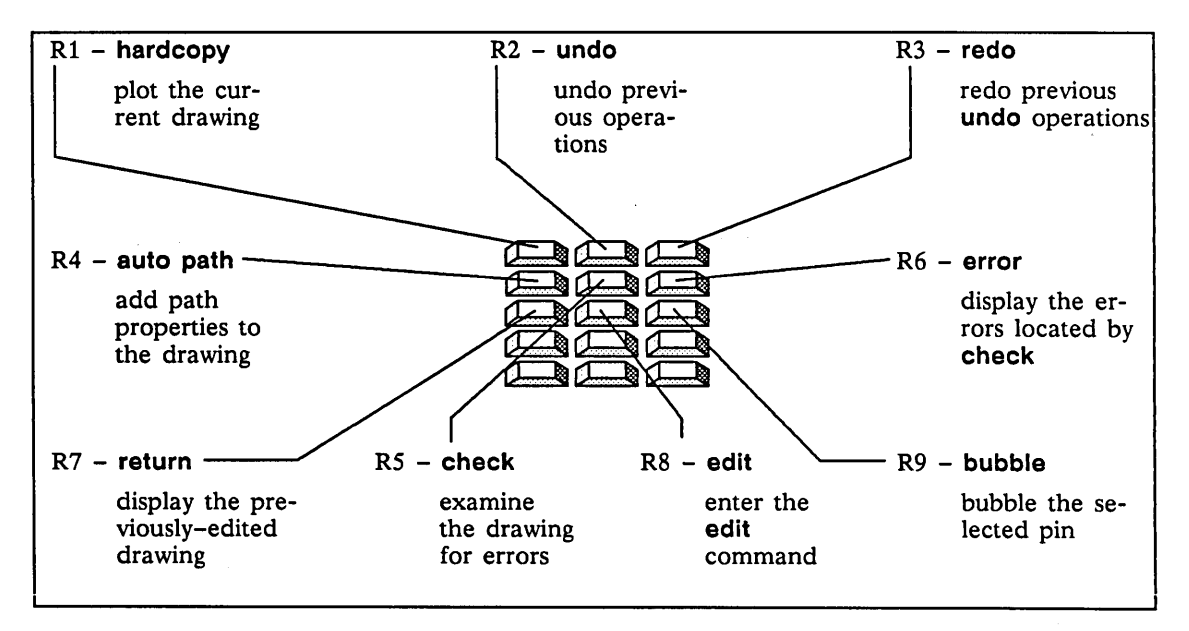

Figure 5-1. Default Function Key Assignments

On the right-hand keypad, keys R4 through R12 perform different functions when pressed with the Shift key. These shifted function keys are shown in Figure 5-2.

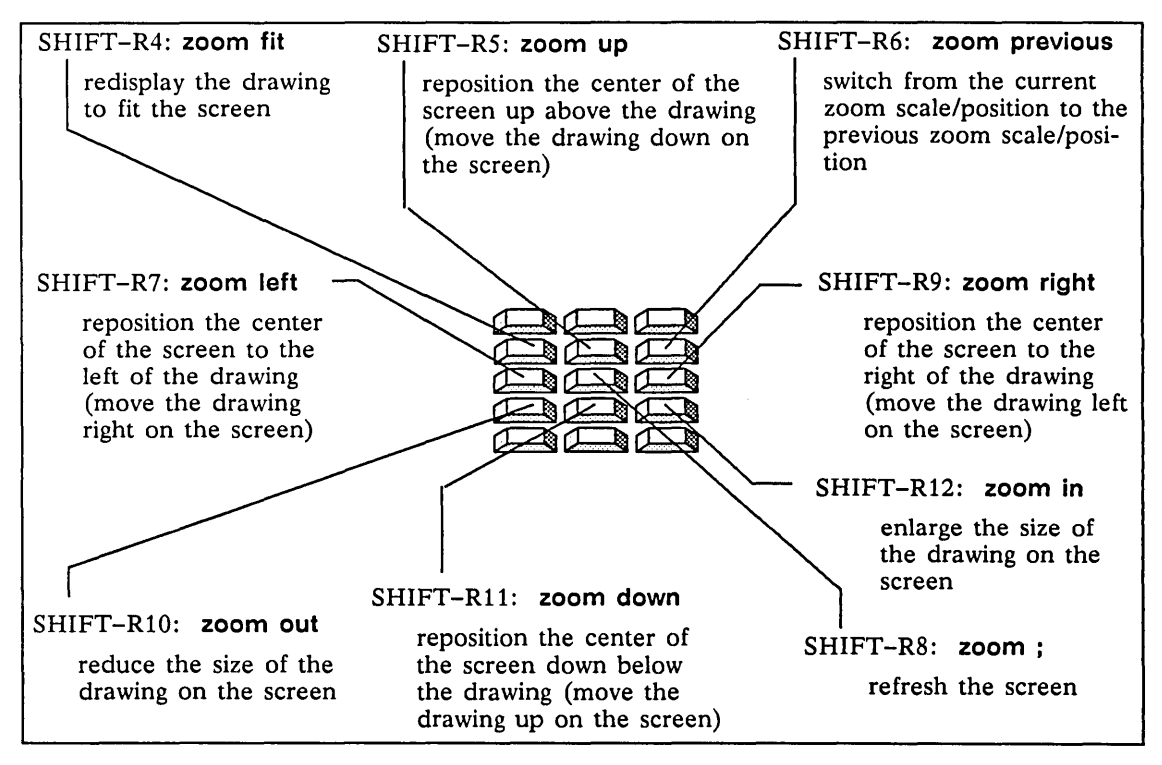

Figure 5-2. Shifted Function Key Assignments

#### **On-Line Help**

To help you use GED more efficiently, on-line help for each GED command is available. To get help on a GED command, select **help** from the menu, type **help** from the keyboard, or press the Fl key and then either select the command you want help on from the menu or type its name at the keyboard.

For a complete list of GED commands for which help is available, select **help** twice from the menu or type **help help.** To exit from the **help** command, type or select any GED command except **window** or **zoom.** 

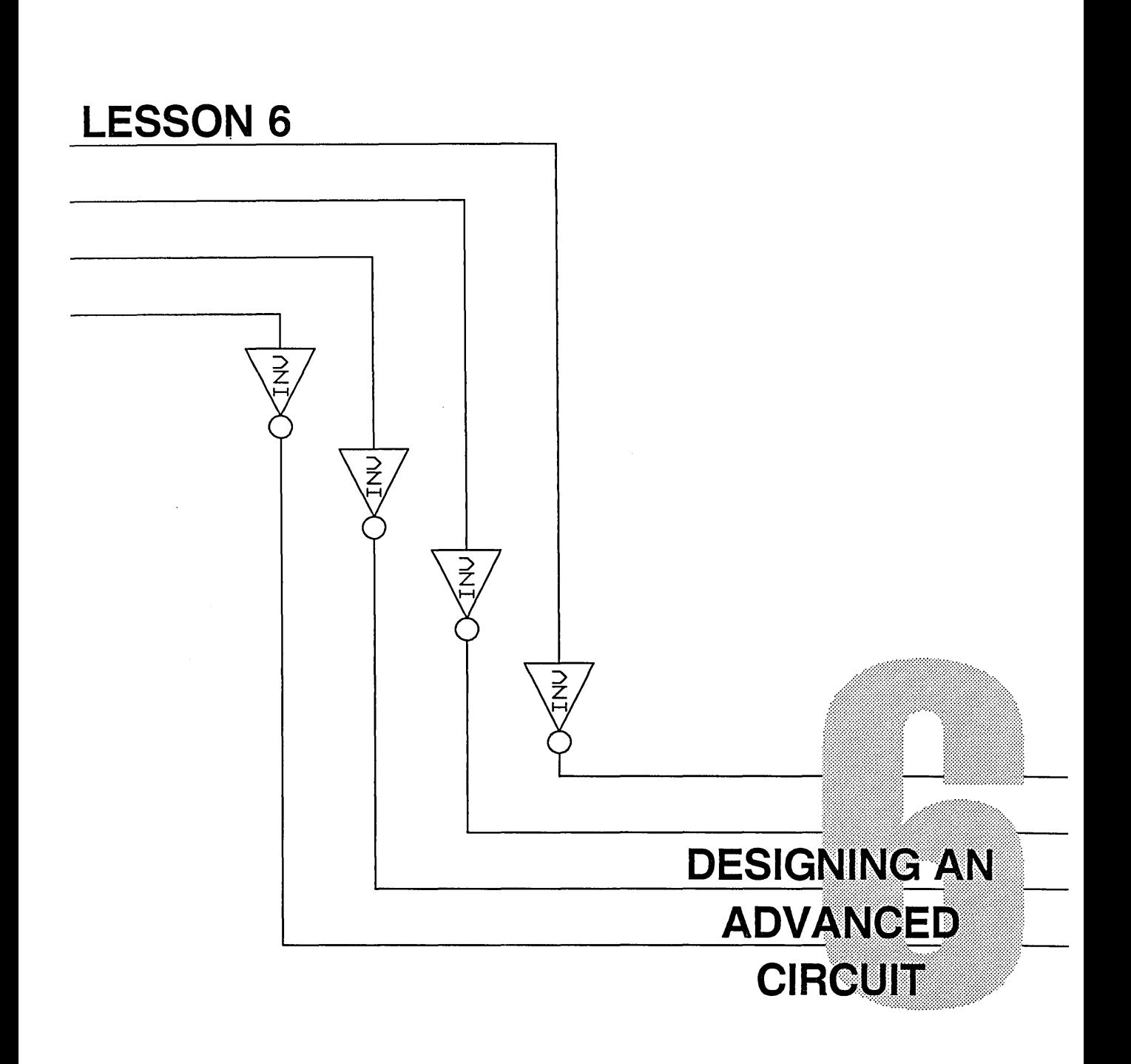

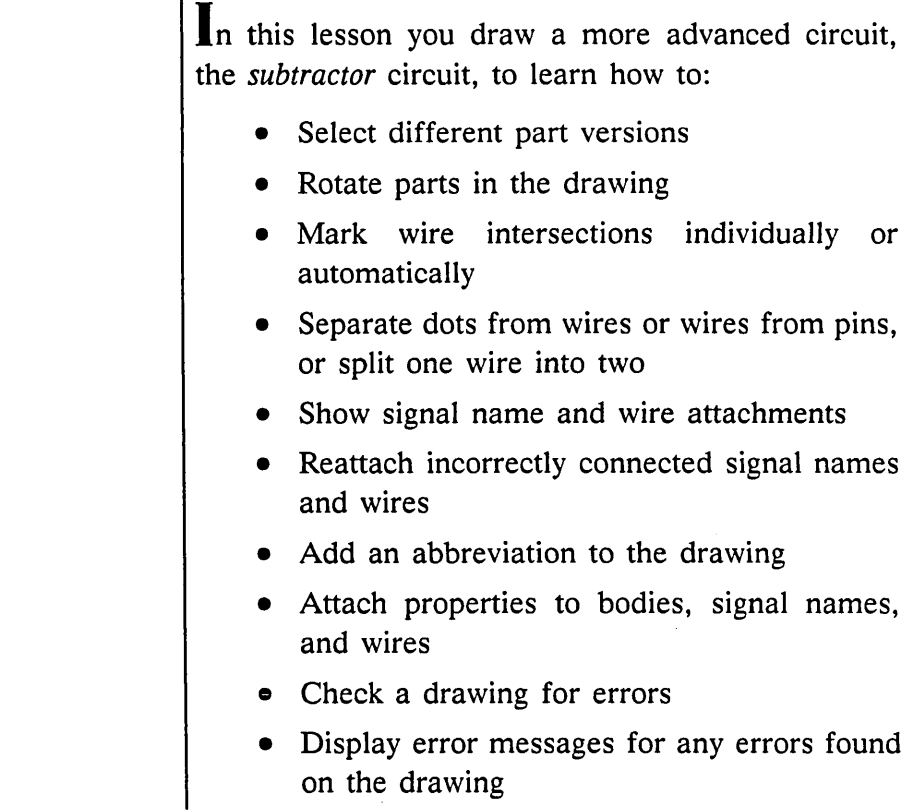

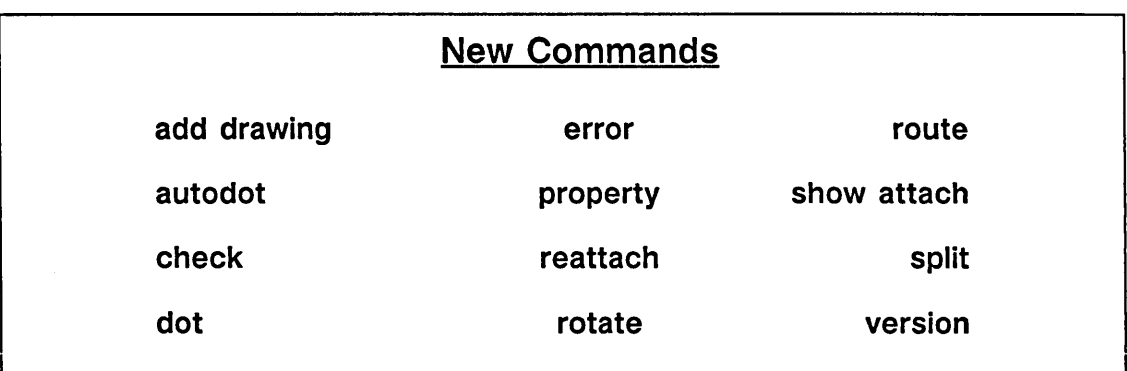

## **Logging On**

If you are not currently logged on, follow these steps to start your drawing named subtractor:

1 Type:

suntools

2 Select a /bin/csh icon.

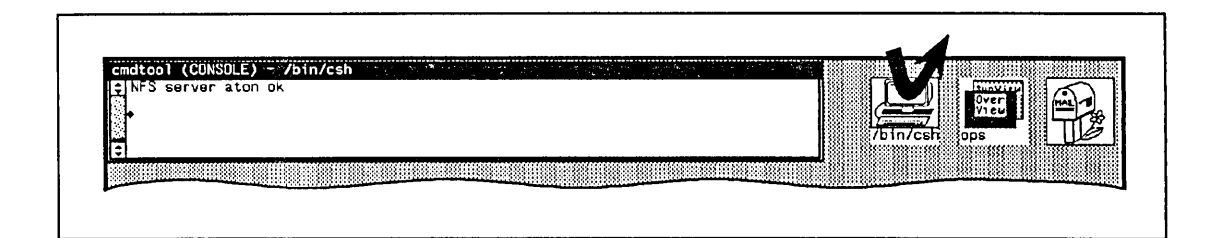

*Starts the graphics editor program and edits the*  drawing named subtractor.

*Lets you access the tutorial library.* 

- 3 Move the cursor into the Shelltool  $-$  /bin/csh window that opens.
- 4 Type:

ged subtractor

5 Type:

library tutorial

## **Starting a Drawing**

*Saves your fulladder drawing.* 

*If you forget how to use a command introduced earlier, go back to the appropriate lesson for detailed instructions or use the* **help** *facility.* 

If your full-adder circuit (or any other drawing) is currently on your screen, follow these steps to start editing a new drawing named subtractor:

**1** Type

write adderckt

**2** Type:

edit subtractor

The screen clears and the drawing name

SUBTRACTOR.LOGIC.1.1

appears in the status line.

You are now ready to draw the subtractor circuit shown in Figure 6-1.

Subtractor

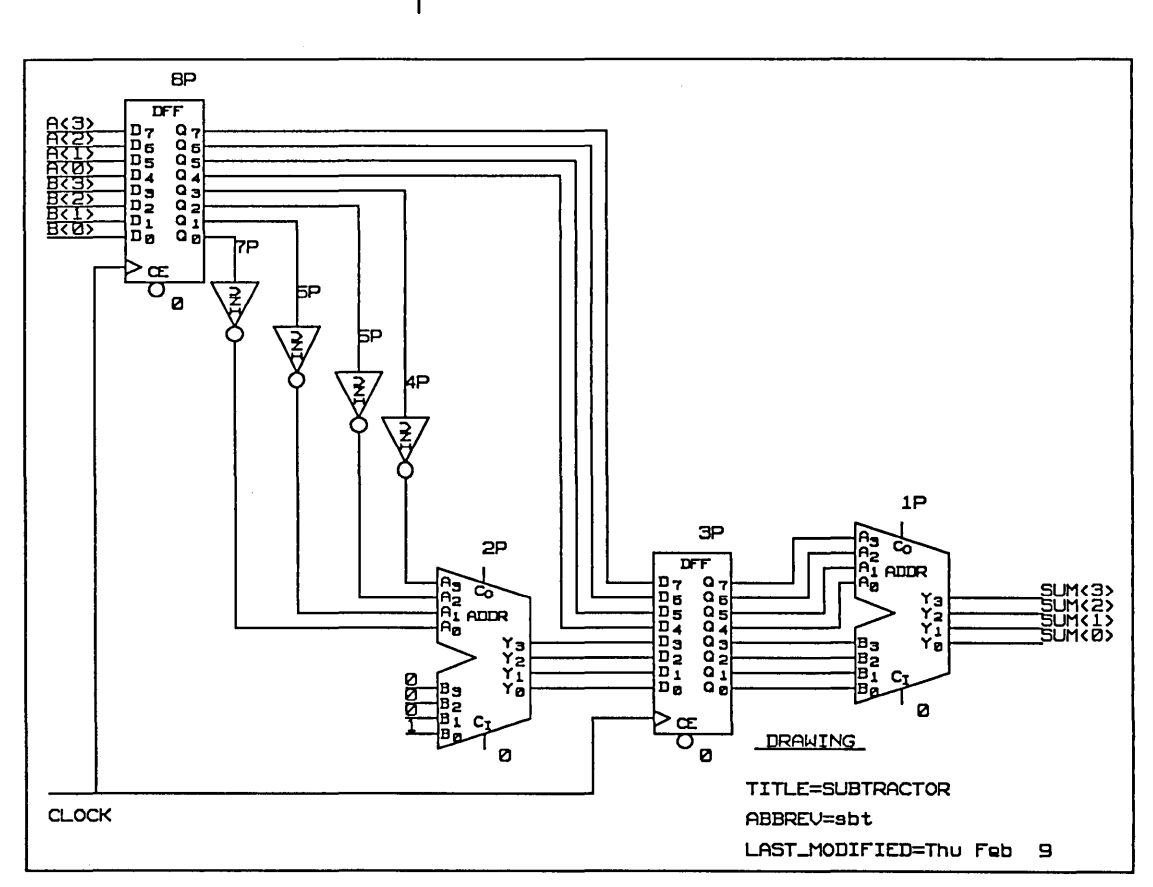

Figure 6-1. Subtractor Circuit

# **Adding Parts to the Drawing**

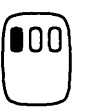

Use the **add** command to add the four main bodies in their approximate locations.

**1** Type:

add dff

A DFF library part appears at the cross-hair cursor.

**2** Click the left button to place the library part on the screen.

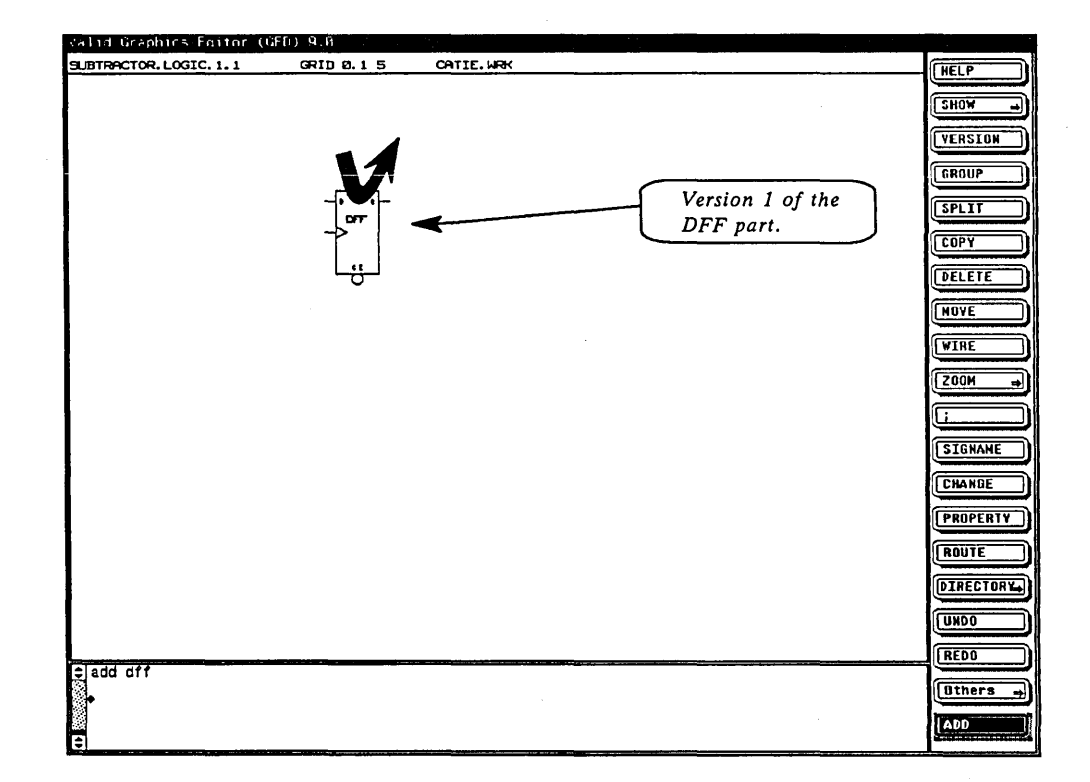

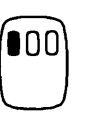

3 Click the left button again to bring another DFF onto the screen, then place it down.

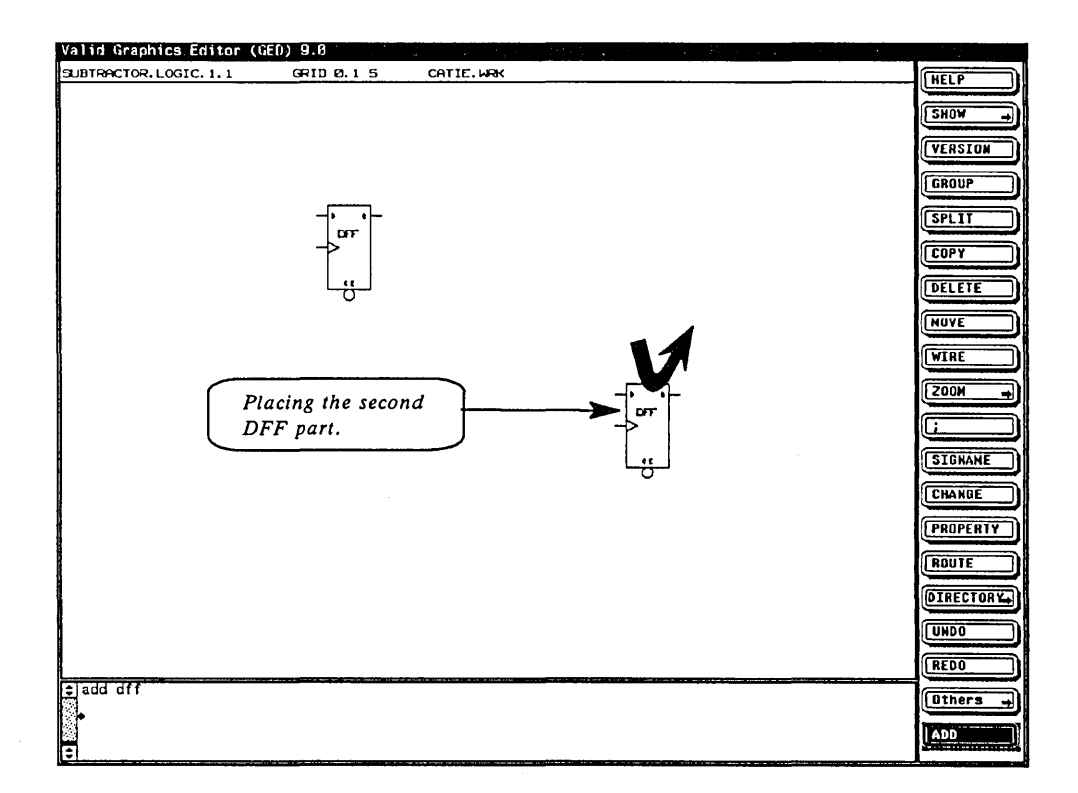

 $\bar{\star}$ 

**4** While still in the **add** command, type:

addr

**5** Place one ADDR on the screen, and then another.

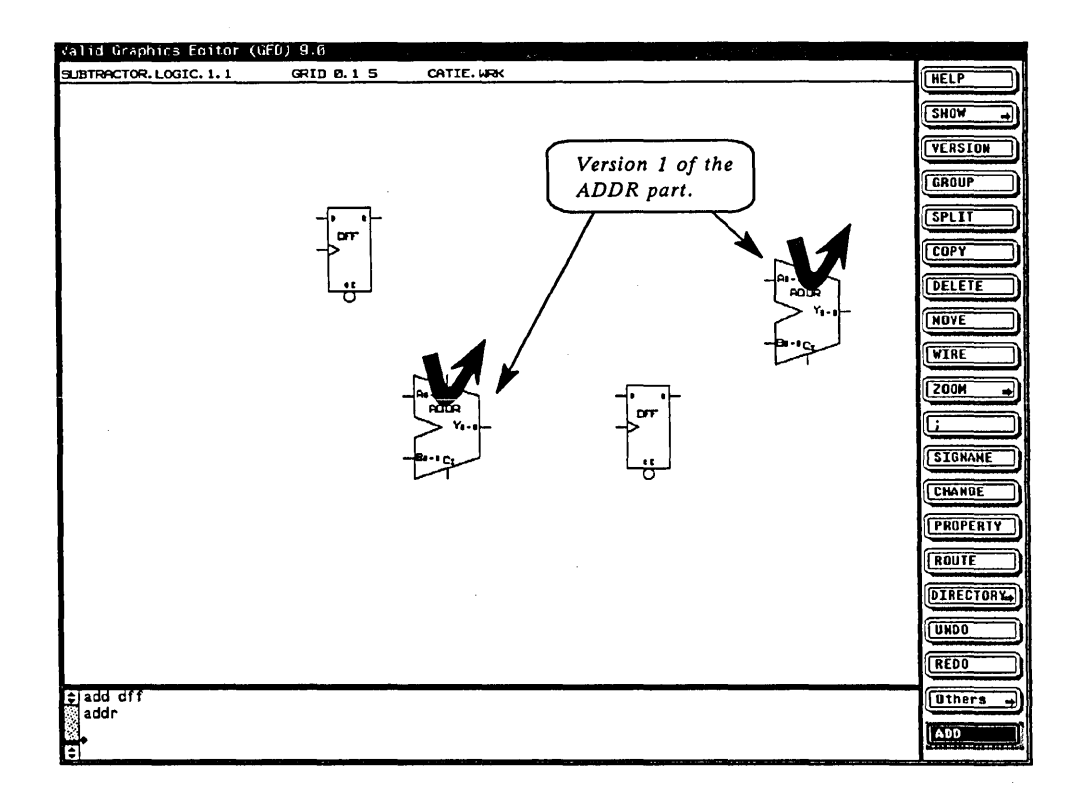

**The Version Command** 

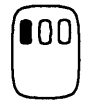

Note that the bodies you placed do *not* look like those in the subtractor circuit in Figure 6-1. This is because there are multiple versions of each of these library parts.

To see the other versions of a part and to select the one you want to use, follow these steps:

**1** Select the **version** command from the menu.

**2** Move the cursor to the DFF part and click the left button.

Version 2 of the part appears on the screen.

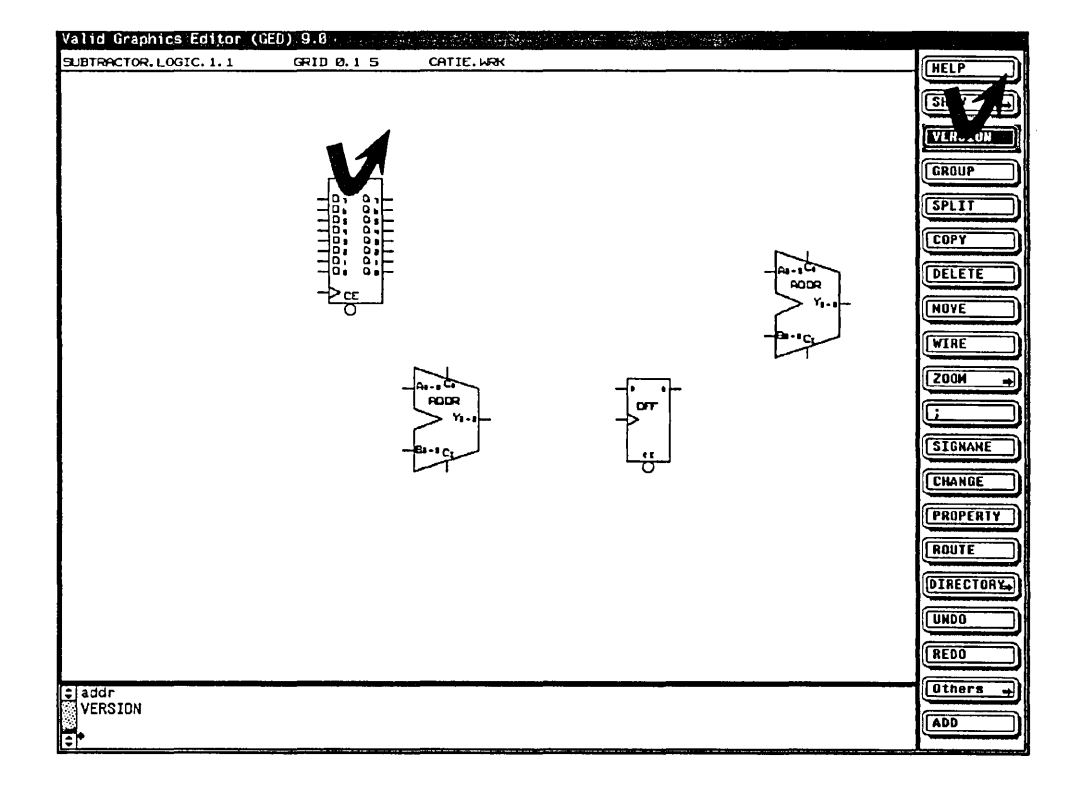

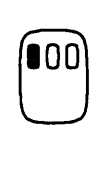

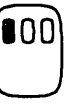

3 To see if there are more versions of this part, click the left button again.

Version 1 reappears on the screen. **This** means that there are only two versions of this part.

- 4 Click once more to go back to version 2.
- 5 Move the cursor to the ADDR part.
- 6 Click the left button several times to cycle through the available versions (there are only two versions of this part) and select version 2.

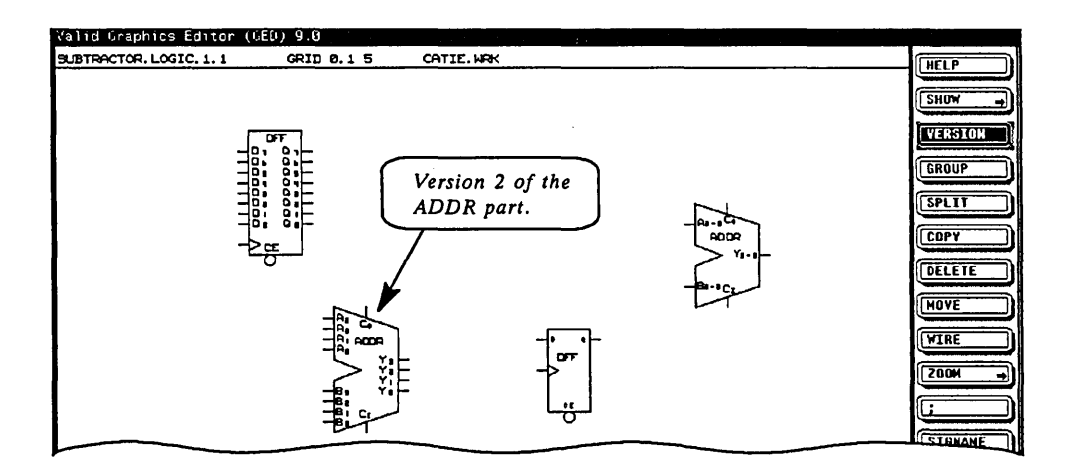

**7** Use the **version** command on the other DFF and the other ADDR.

**Tips on Versioning** 

**EXAMPLE** 

 *If you know that you want version 2 of a part,* you can add it directly by specifying the version number of the part when you enter the **add** command.

add addr..2

Remember from Lesson 3 that the third field of the drawing name is for the version number. This further illustrates that the version field of the drawing name is used for versions of library parts, not versions of your own schematics.

Subtractor

**The Rotate** Command

Now add the inverters to your drawing. Type:

add inv

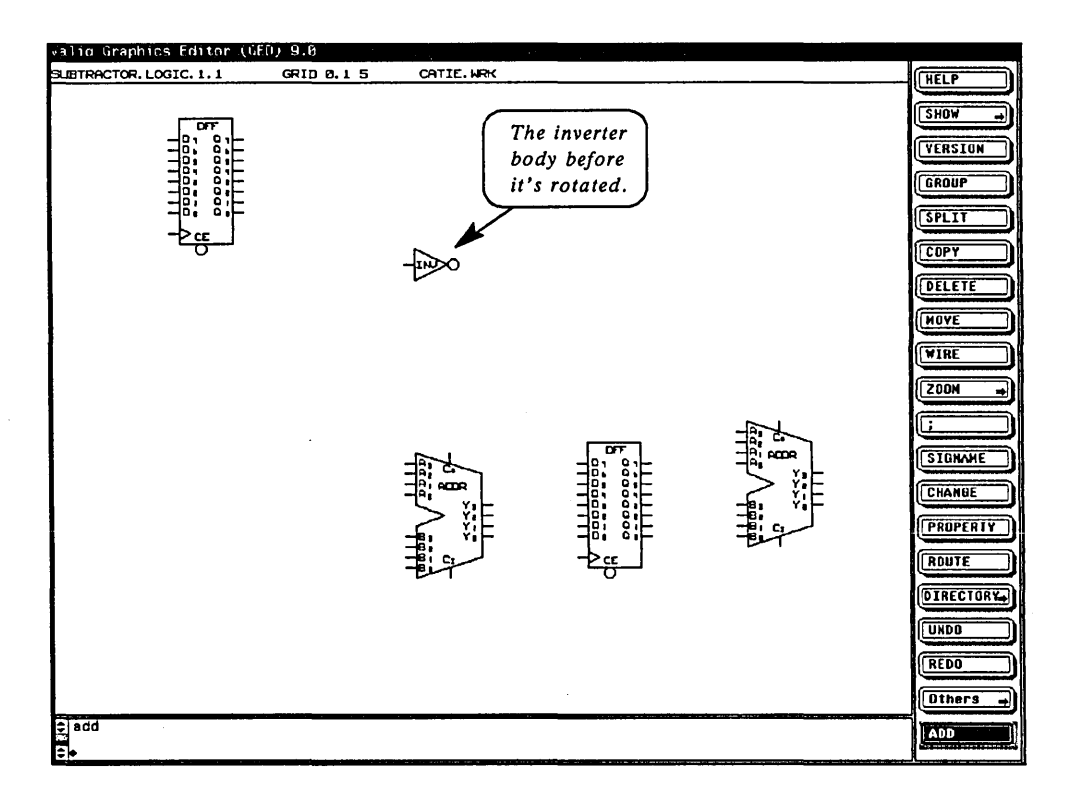

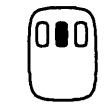

The inverter that appears on the screen isn't turned the right way. To rotate the part, click the middle button three times before you place the inverter on the screen with the left button.

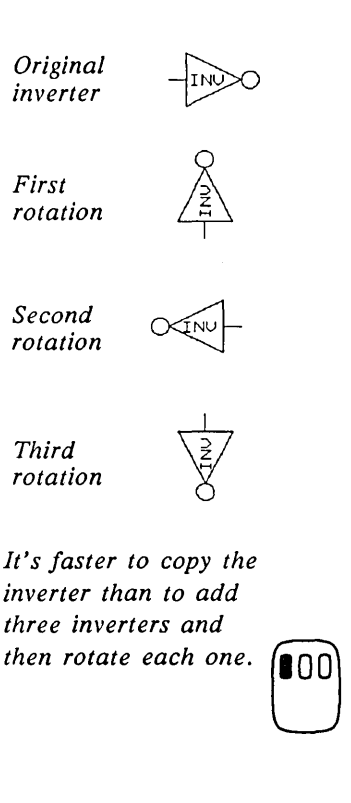

If you placed the inverter on the screen without rotating it first, you can use the rotate command. Type

rotate

and then move the cursor to the inverter and click the left button until the part is turned the way you want it.

Now copy the rotated inverter three times:

- 1 Select the copy command.
- 2 Move the cursor to the inverter and click the left button. A second inverter appears on the screen.
- 3 Type:

3 (Return)

(This is the number of copies you want.)

**4** Move the cursor to the location where you want the first copy to be positioned, and click the left button. Three copies appear in succession.

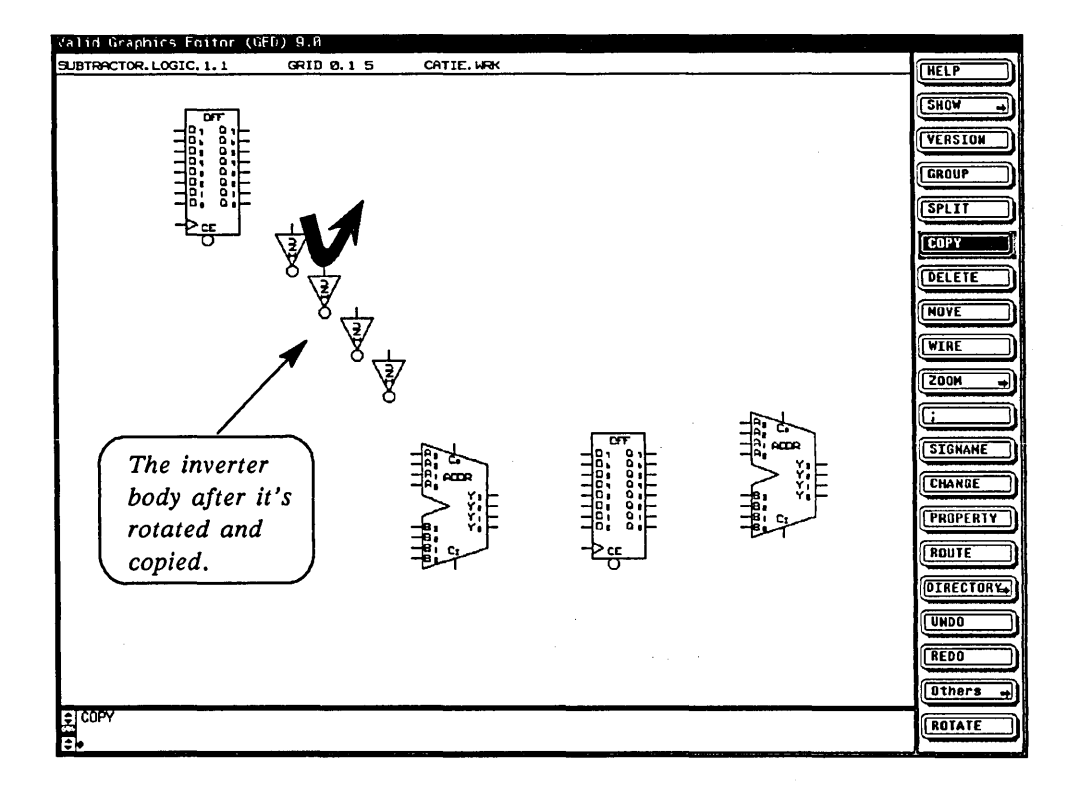
# **Wiring the Drawing**

Now that you have added, versioned, and positioned the parts for your subtractor circuit, use the wire command to interconnect the parts.

1 Wire from the left-hand DFF outputs to each of the four INVs starting with the Q0 output.

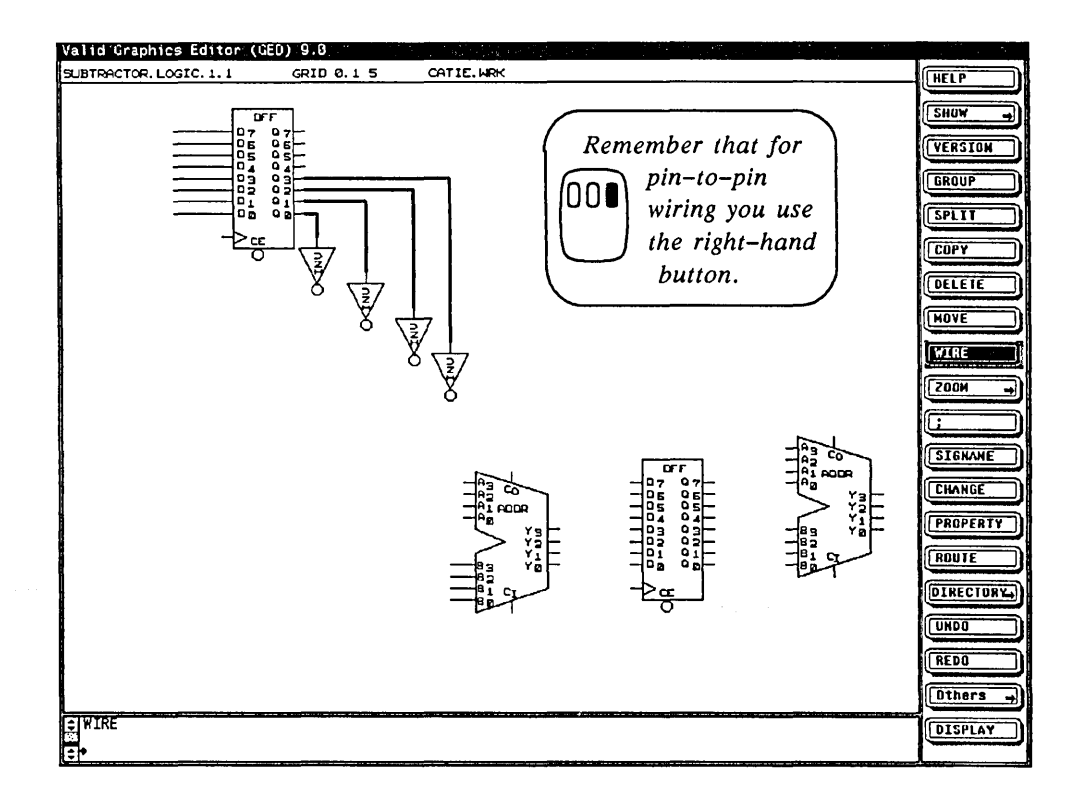

If necessary, use the move command on each inverter to align them. Notice how the wires move with the inverters.

2 Wire from each of the four INVs to the ADDR, starting with the closest one.

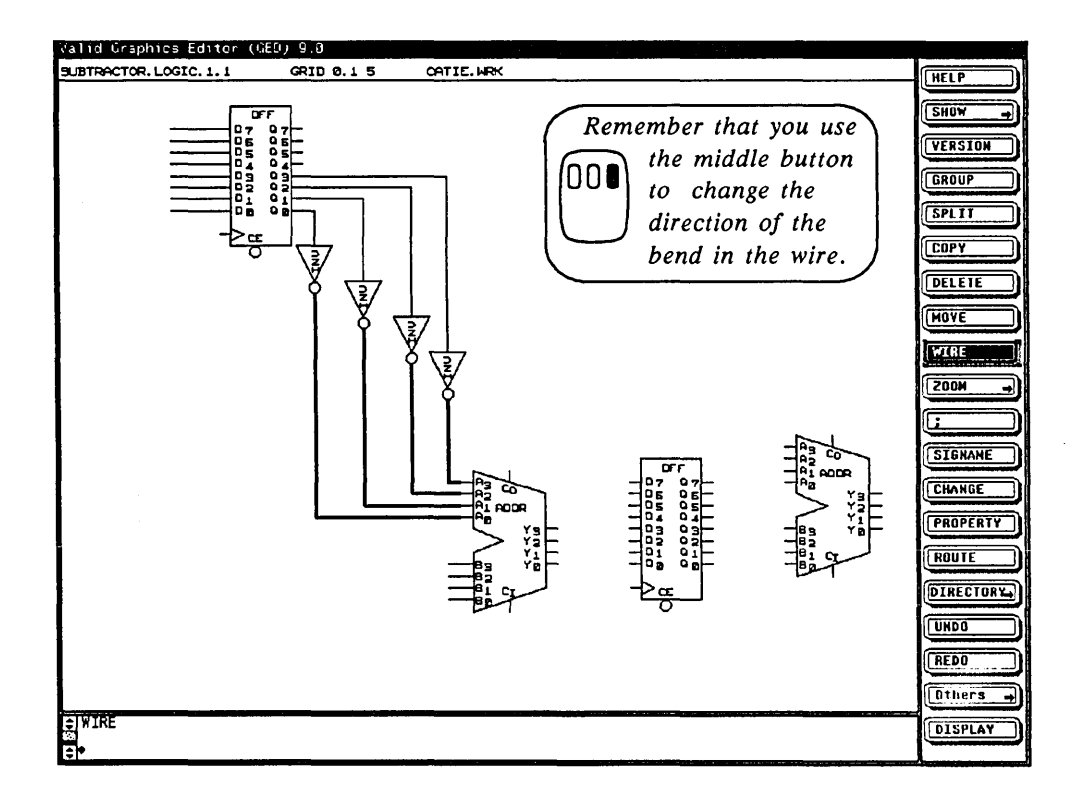

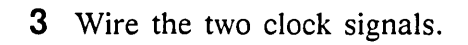

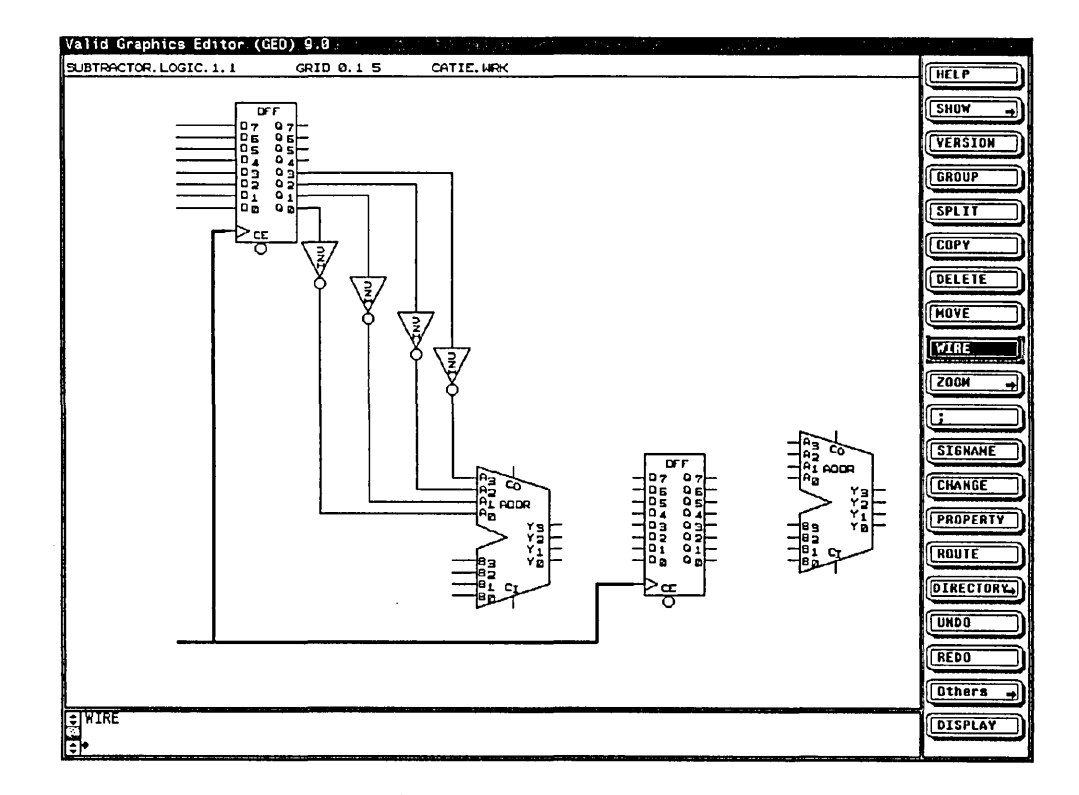

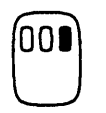

Next you learn a quick way to wire the ADDR outputs to the DFF inputs.

- 1 If necessary, move the right-hand DFF so that you can wire in a straight line from the ADDR outputs to the DO to D3 inputs of the DFF.
- 2 Wire pin-to-pin (right-hand button) from the Y3 output on the ADDR to the D3 input on the DFF.

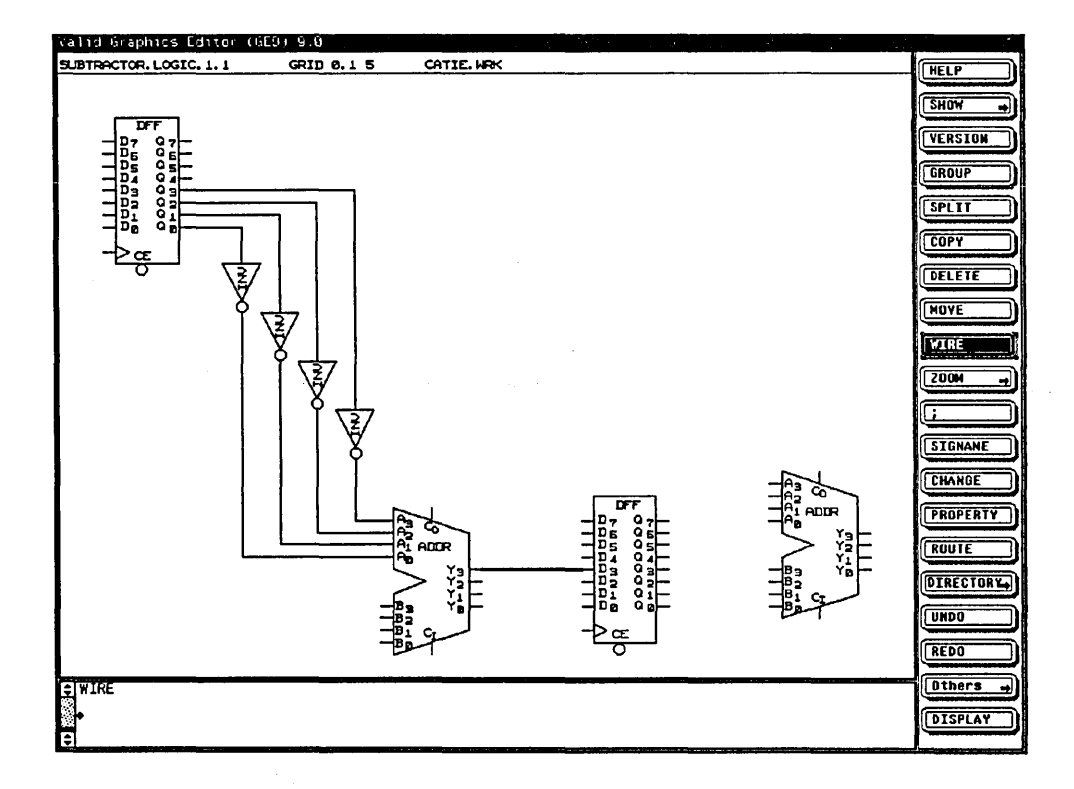

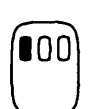

- **3** Select **copy** from the menu.
- **4** Move the cursor to the wire you just created and click the left button.
	- **5** Type:

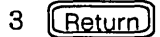

**[6** Move the cursor down to align the wire with Y2 and click the left button again.

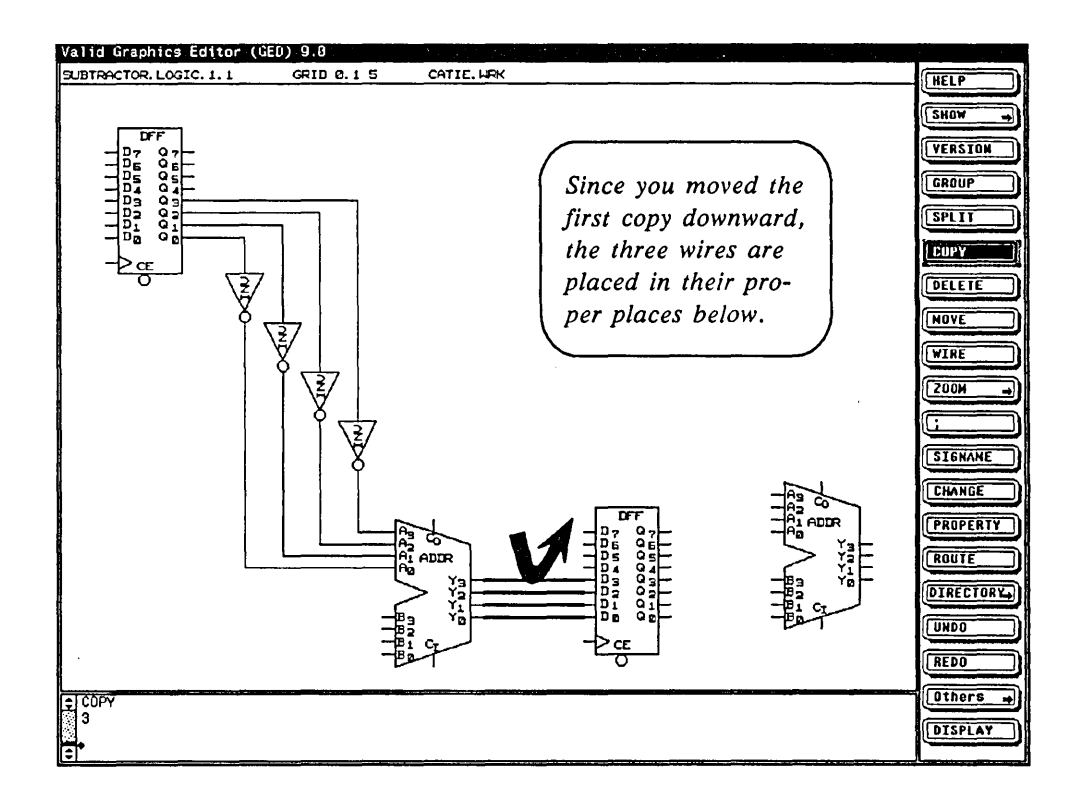

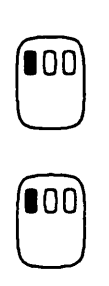

Next, wire the right-hand DFF to the nearest ADDR.

- 1 Move the cursor to the wire aligned with Y0 and click the left button to copy it.
- 2 Move the cursor up to the inputs of the first DFF, align the wire with D7, and click the left button to place the first copy.

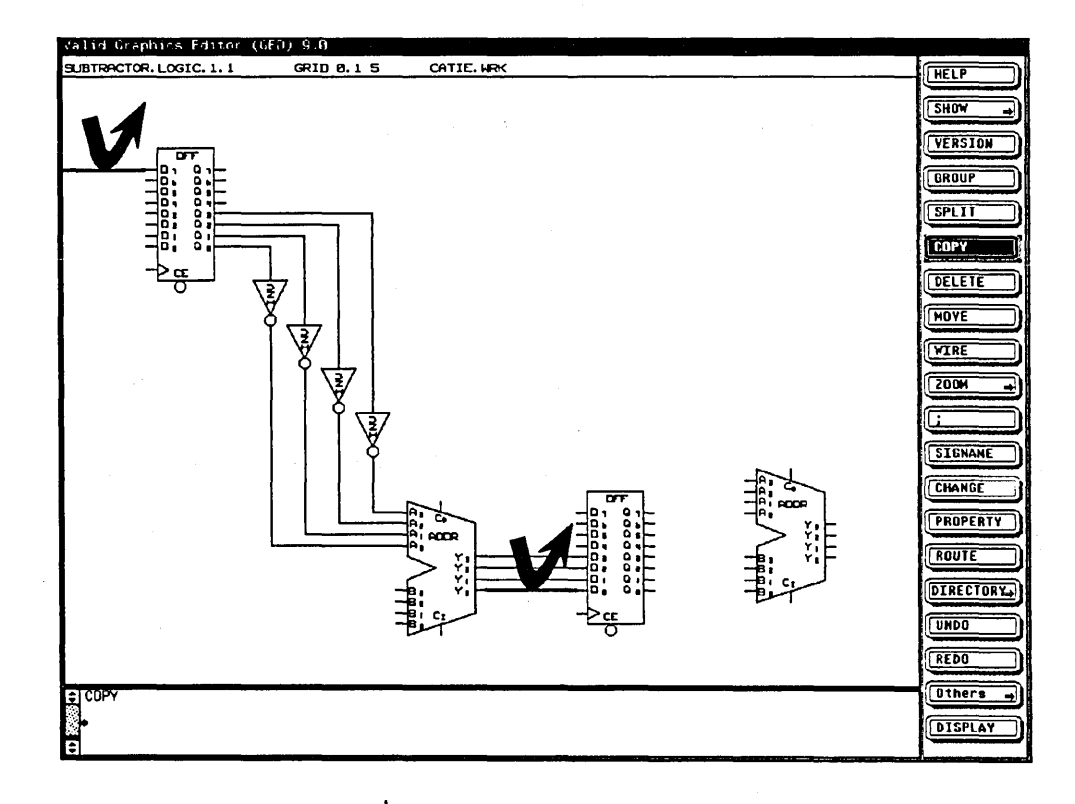

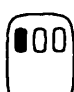

- 3 Now click the left button again on the D7 wire to copy it.
- 4 To place the same wire on the other seven inputs of the first DFF, type:
	- 7 (Return)

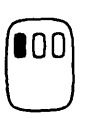

5 Align the wire with D6 and click the left button.

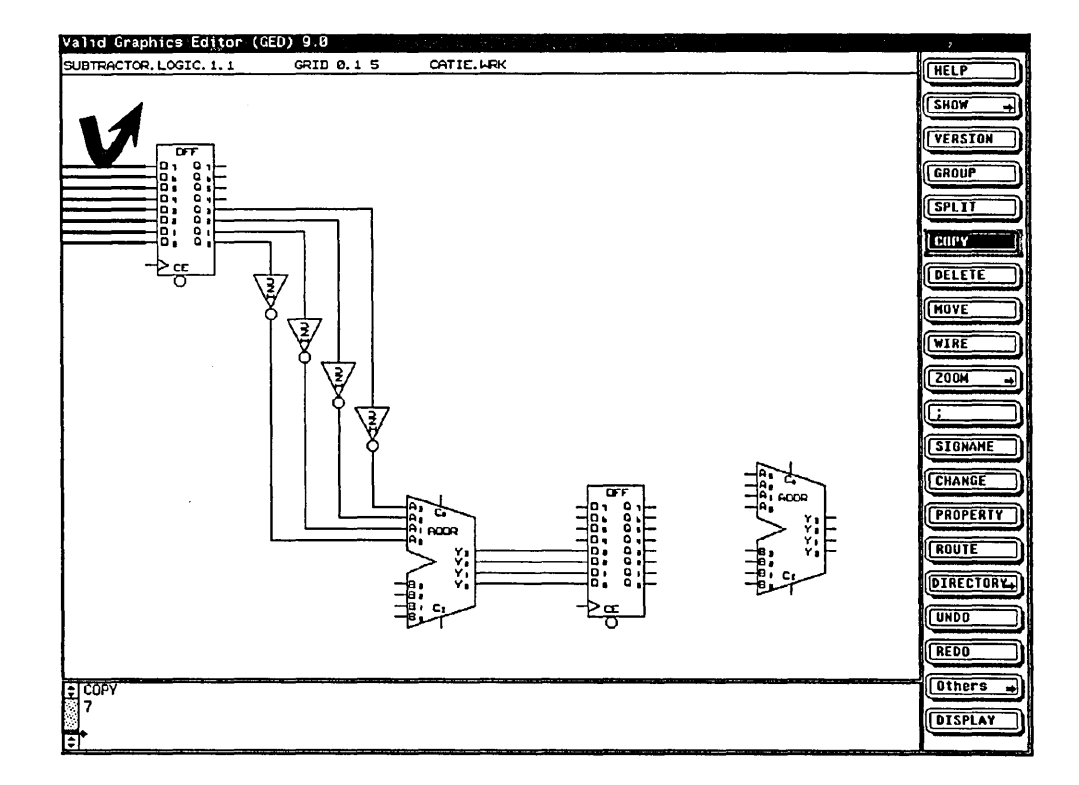

For more information on the copy command, see the ValidGED Command Reference Manual.

Using the copy command to copy multiple wires saves time and produces input wires that are all the same length and that are evenly spaced.

Use the same combination of the wire and copy commands to wire the second DFF to the second ADDR and to wire the outputs of the ADDR.

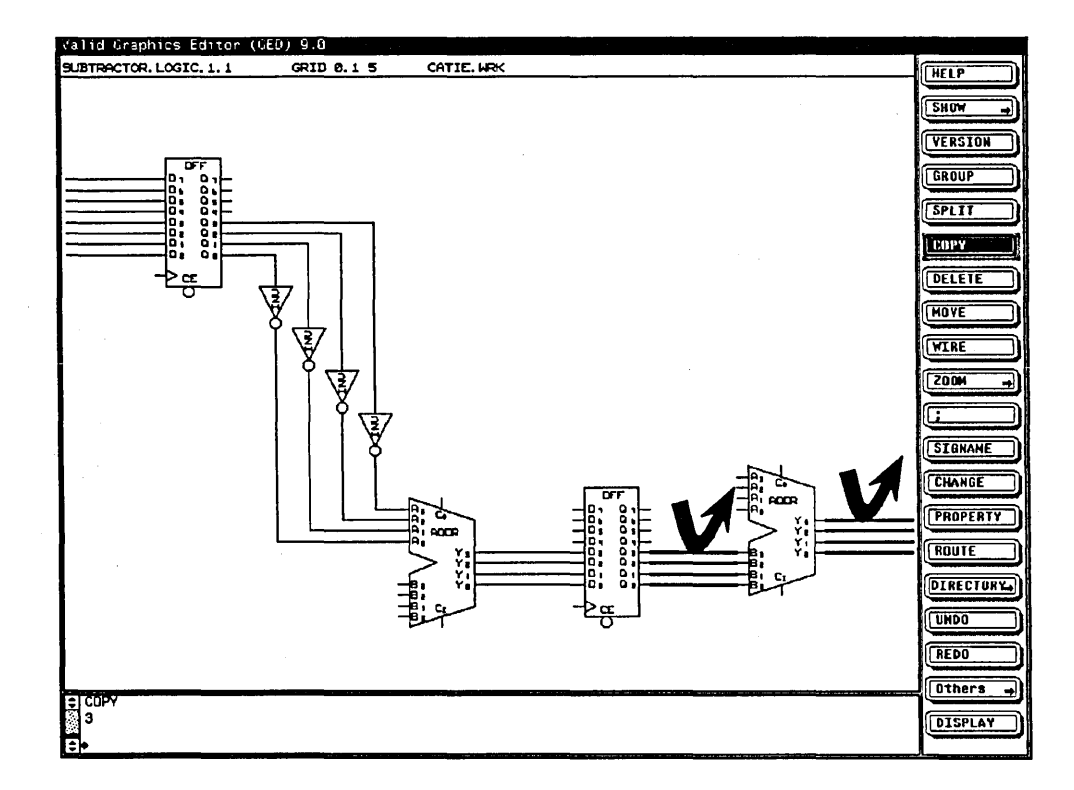

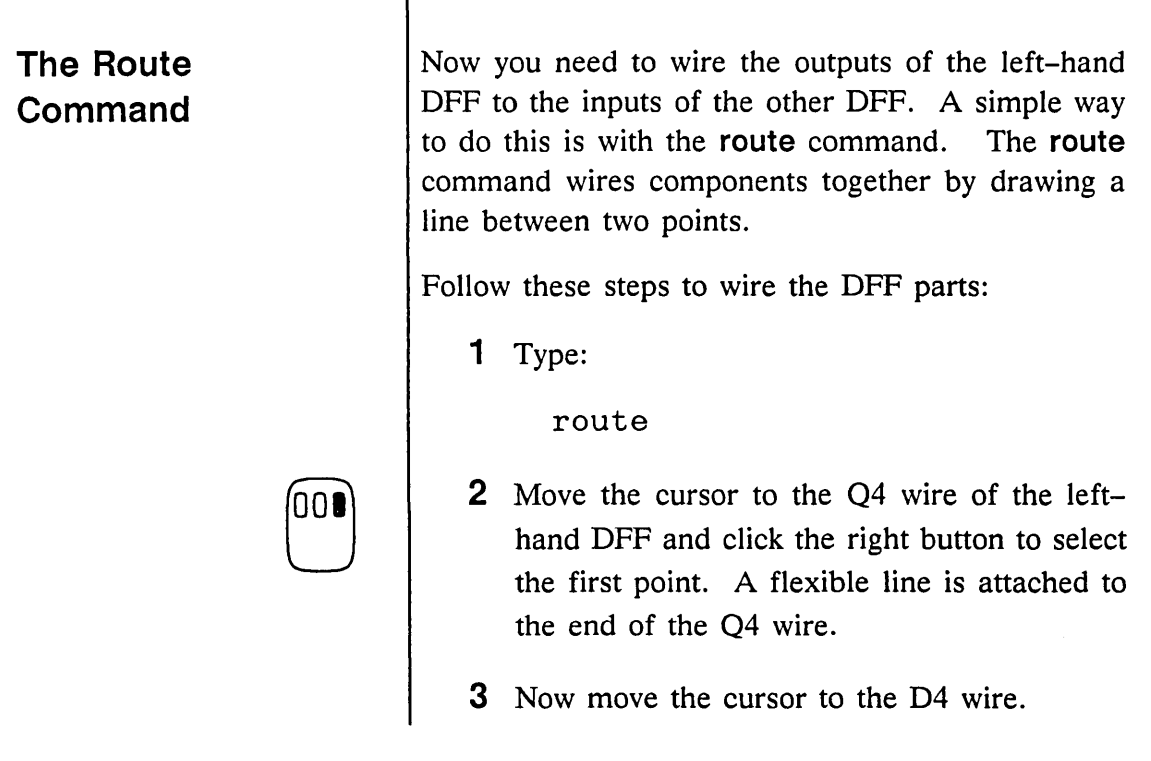

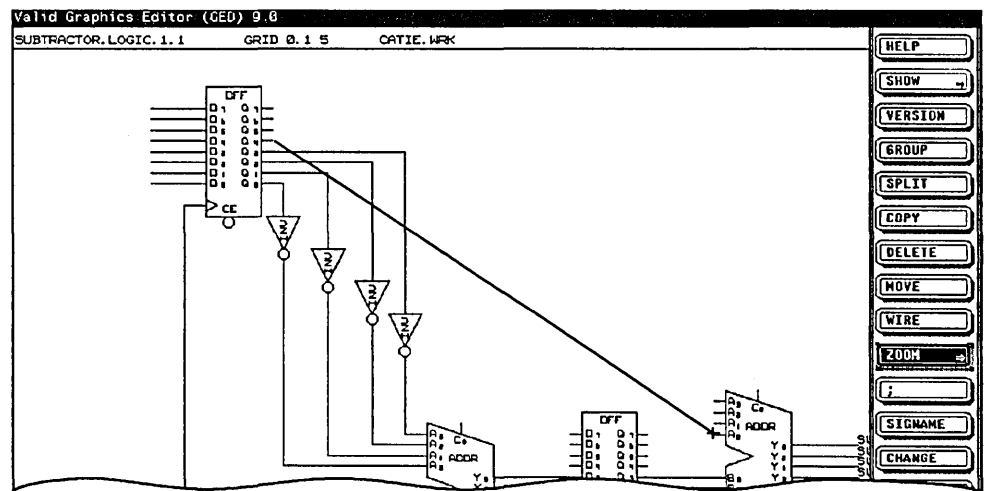

 $\bar{\gamma}_\mathrm{w}$ 

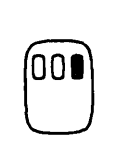

**4** Click the right button to attach the flexible line to the second point. **route** connects the two points with a wire.

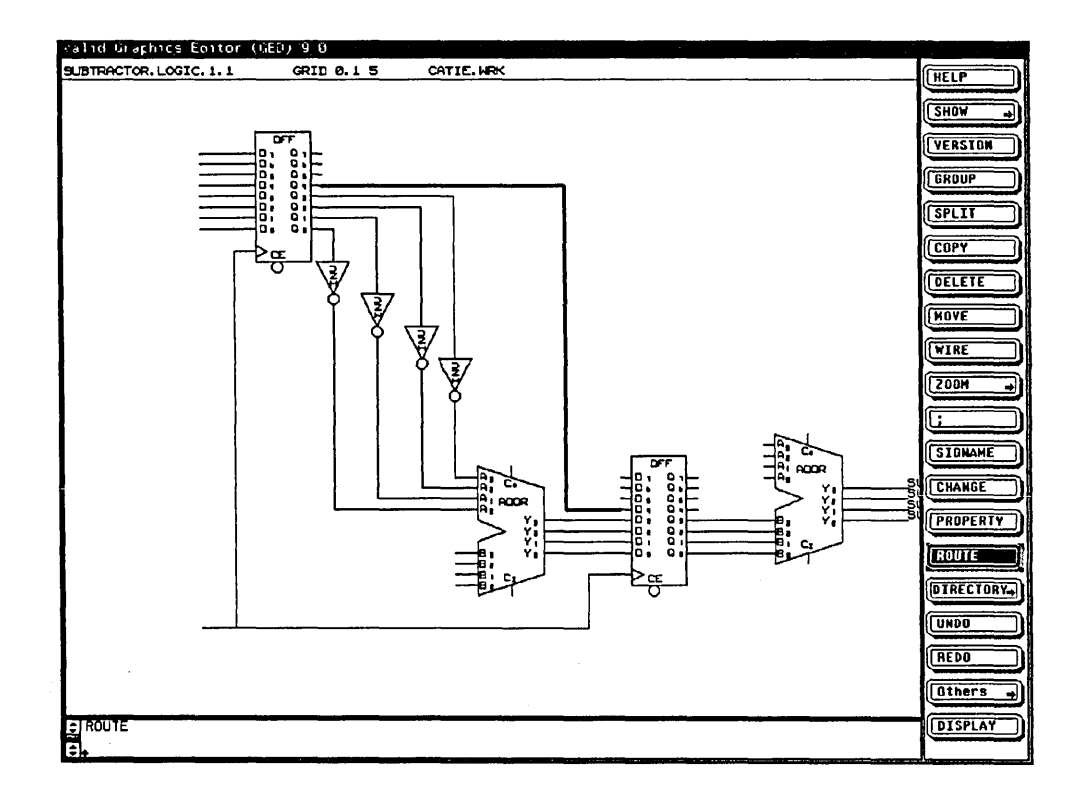

5 Use the same technique to wire the rest of the DFF outputs and to wire the right-hand DFF to the ADDR.

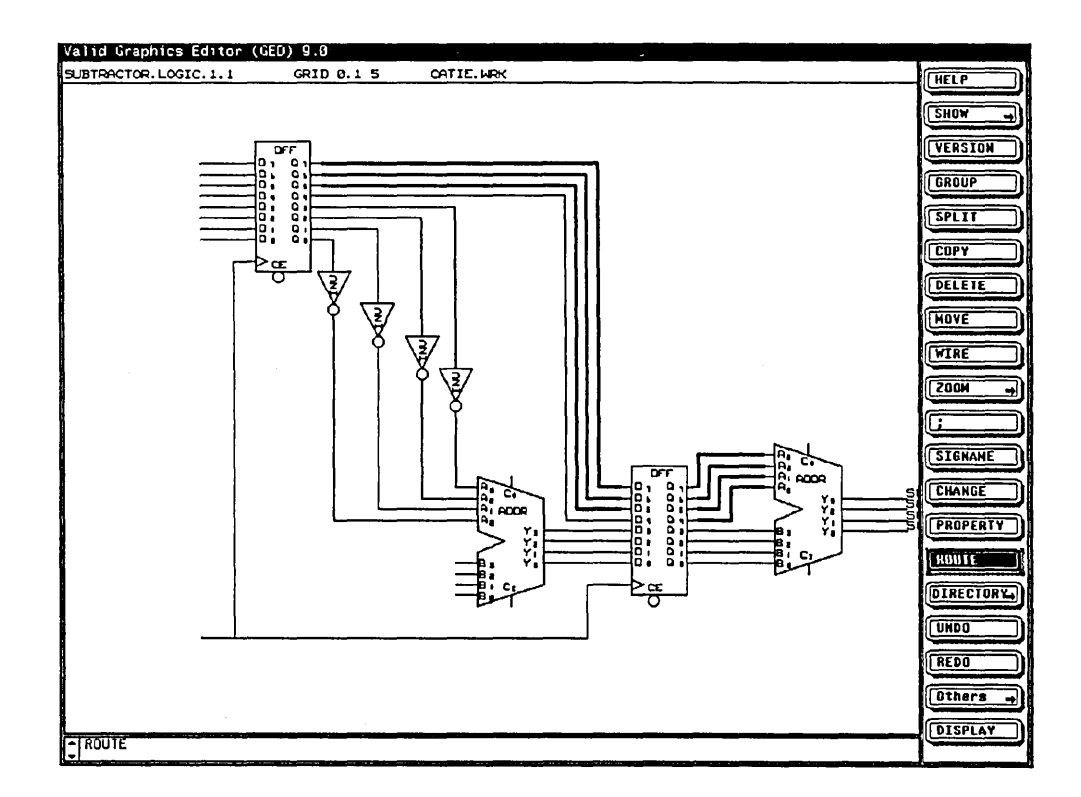

Tips on Using the Route Command

- $\vee$  Use the blue button to select the nearest pin or wire vertex for a route point. Use any other button to select the nearest grid point.
- $\vee$  If it cannot draw a horizontal or vertical line, route draws a diagonal line.
- $\triangleright$  route will not run a wire through any existing objects.

**The Dot Command**  To clearly mark the connection of the two clock signals, you can use the **dot** command. There are two styles of dots: open and filled. open dots: 000 ••• filled dots: Open dots are the default. If you want filled dots, enter this GED command: **set dots\_ filled**  *See Lesson 7 for in-*If you want to use filled dots on a regular basis, you *structions on entering*  can enter the **set dots\_ filled** command into your *commands into your startup.ged* file. startup.ged *file.*  Now mark the clock signal connection. The **dot**  command is very simple to use: **1** Select **dot** from the GED menu. **2** Move the cursor to the intersection of the two 00 wires and click the left button. A dot appears. <sup>I</sup>RCCJ1 ~~· ~·r---J *?* v,[ I <sup>~</sup>O, Q, Vo Ii PROPERTY ,, I g: g: ~: v, I D1 Do ~· C:r Ii ROUTE ll I Do 01 i..- . 1 DIRECTORY UND<sub>O</sub> REDO Dthers  $\frac{1}{2}$  set dots\_filled<br>adot **111J11** 

Tips on Using the Dot Command

- $\vee$  In a complex circuit, it is time-consuming to place every dot by hand. Instead, you can use show connect to check that no extra connections have been created by mistake. This command places an asterisk temporarily on the drawing to highlight each connection point. Check that the connection points are all correct. Use the refresh command (zoom ;) to remove the asterisks from the screen. Then type auto dot and all of the wire junctions are automatically dotted.
- $\vee$  The system convention is that a T-junction is automatically a connection, whether or not it is dotted. A four-way intersection  $(+)$  is not a connection *unless* it is dotted.

### **The Split Command**

Another useful command, particularly for modifying a drawing, is the **split** command. This command lets you:

- Separate a dot from a wire
- Separate a wire from a pin
- Split one wire into two

The figure below shows the pins of a body wired together by mistake.

You could use the following procedure to split the wires from the pins and then reconnect the wires.

- **1** Select **split** from the menu.
- **2** Move the cursor to the upper input pin of the ZAND where the pin and wire join. The figure below shows an X where you should place the cursor.

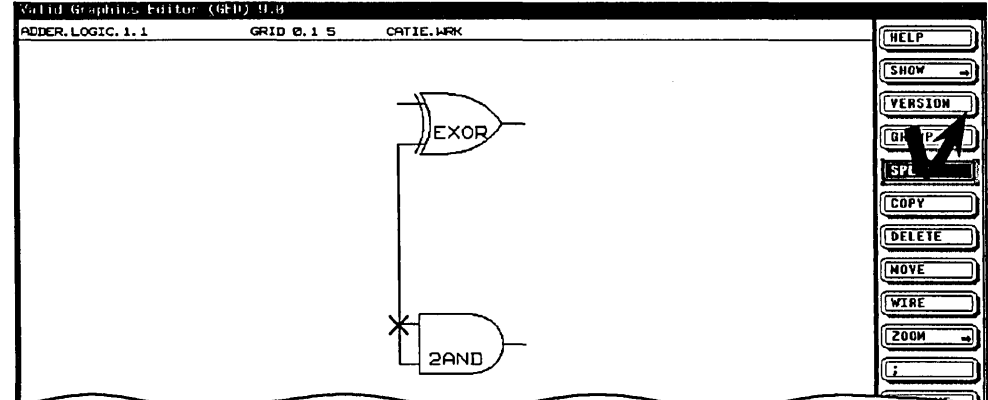

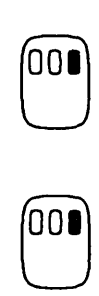

**'**00

- 3 Click the right button. Move the cursor away and watch what moves.
- 4 There are two wire segments connected here. You want the lower one. If you get the upper one, just move the cursor back to the junction, and click the right button again.
- 5 When you have picked up the correct segment, move it out perpendicular to the body, and click the left button to set down the split wire.

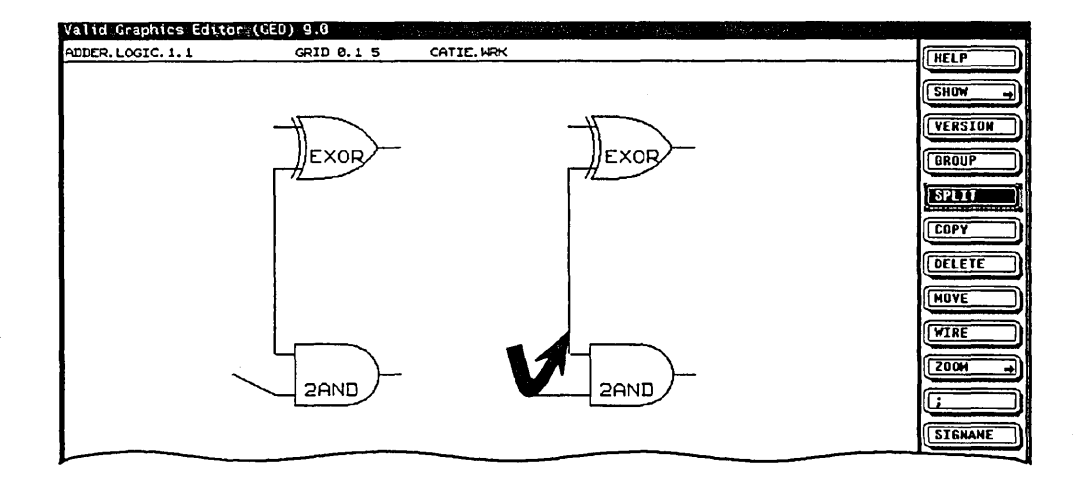

Tips on Using the Split Command

# **Choosing Signal Names**

*Signal name syntax is explained in detail in the* SCALD Language Reference Manual.

*Review Lesson 2 if you forget how to use the*  signame *command.* 

 $\blacktriangleright$  The split command is very handy. When several objects are all connected together and you place the cursor on top of them, each click of the right button selects a different object to move away from the others. This lets you cycle through the various options until you reach the one you want. So don't worry about pointing to the "correct" object. Just point to all of them and click. Click once or several times to select the object to move.

Signal names not only identify each important signal in a circuit, they also are entered in the database for the drawing. They are therefore a powerful tool for entering data about signals that can be used by verification programs.

For now you need only know one detail of this syntax, the pointed brackets  $(\le)$ . These are used to designate bits of a bus. The signal names

 $A < 3$  $A < 2$  $A < 1$  $A < 0$ 

are understood by the system to be bits 3-0 on the bus named A.

Use the signame command to attach names to each of the signals on the drawing. Use the signal names shown in Figure 6-1.

**Note:** 

**The Reattach Command** 

Don't forget to add the signals 0 and 1, as shown in Figure 6-1, to your drawing. These are two special signals that represent logic 0 and logic 1.

After you have given the signal names, it is important to check that each name has been properly assigned to the correct signal. To do so, type:

show attach

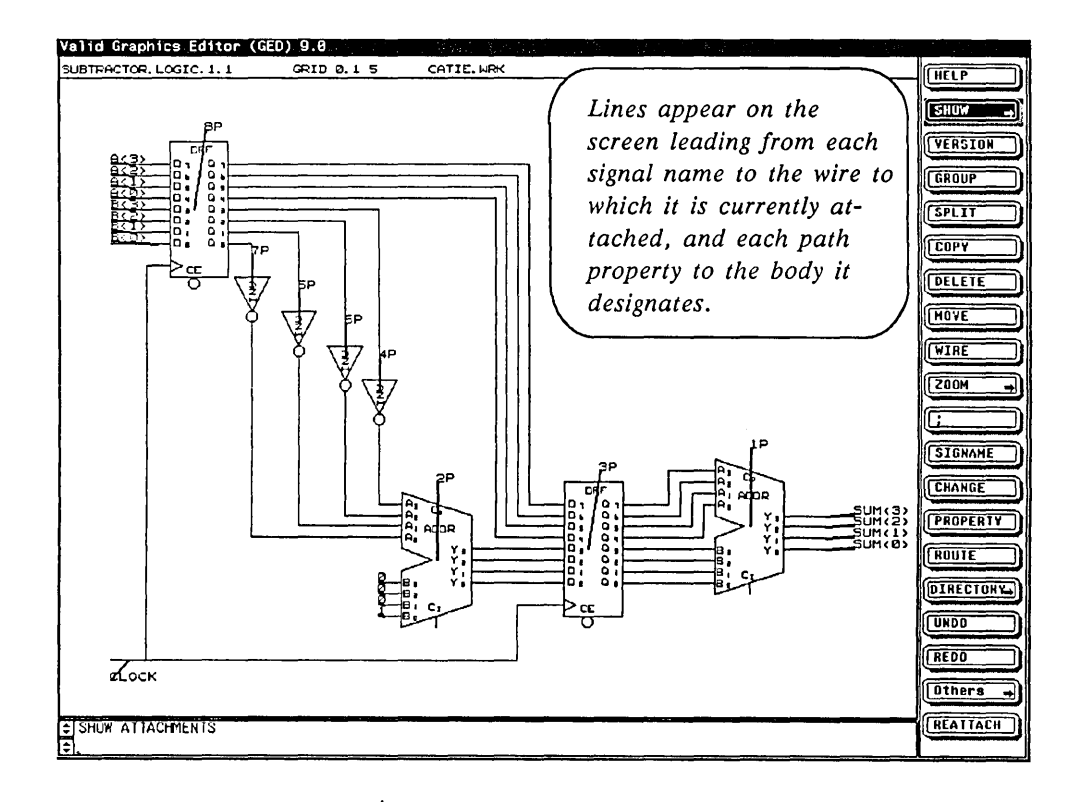

To see the attachments more clearly, you can use the zoom command to zoom in on a section of your design.

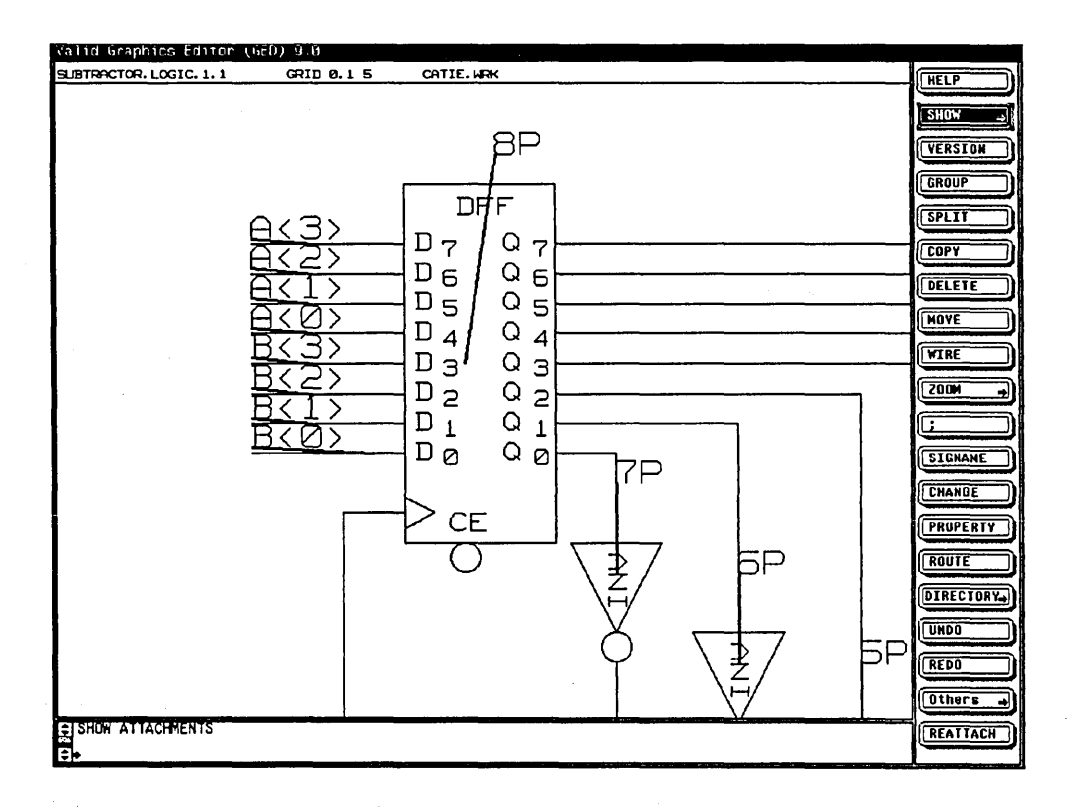

If your attachments are correct, use the refresh command (zoom;) to refresh the screen.

When signals are close together (as are the inputs and outputs on the subtractor circuit), it takes a little practice to properly attach each signal name. The GED command reattach lets you fix incorrectly assigned signal names very easily. Follow these steps:

 $\mathbf{1}$ Type

show attach

to show the signal name assignments. Note that the signal name B<0> is incorrectly attached.

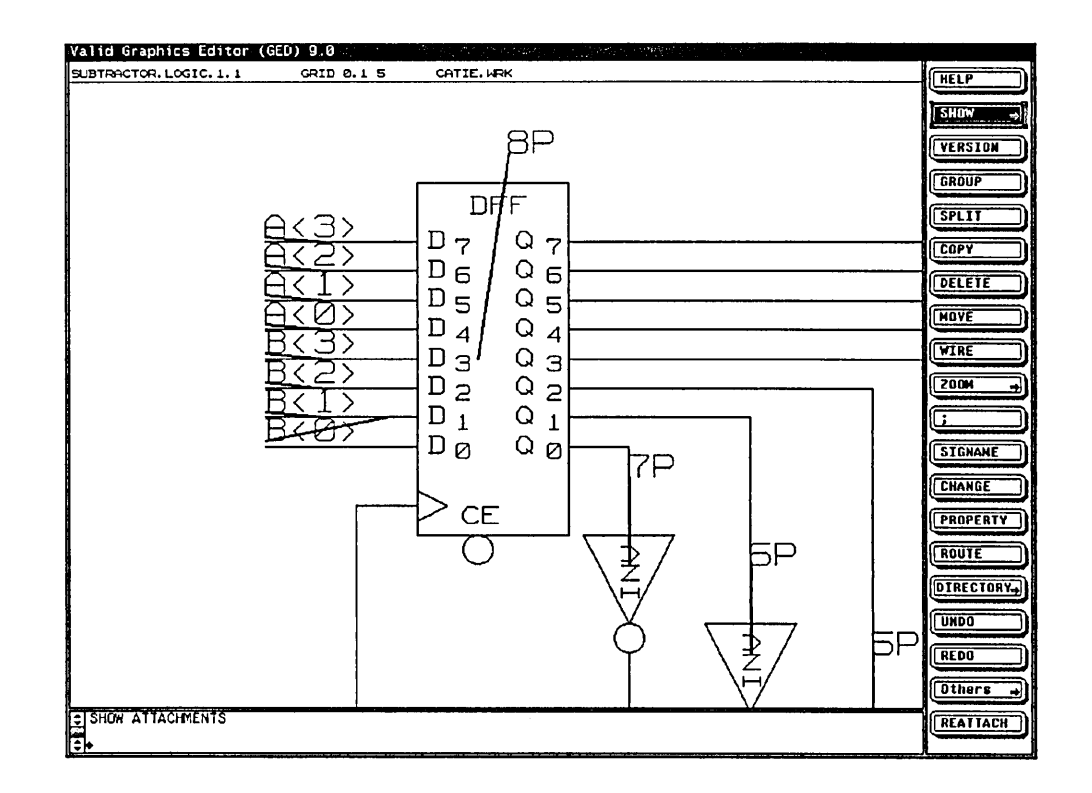

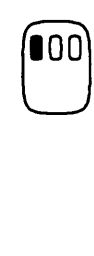

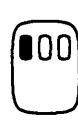

**2** Type:

reattach

- ~o~ **3** Move the cursor to the signal name that you want to reattach, and click the left button.
	- **4** Move the cursor, and you will see a wire following the cursor (shown as a dotted line below).
- **100) 5** Move to the wire that corresponds to the signal name and click again; an asterisk appears on the screen marking the new attachment.

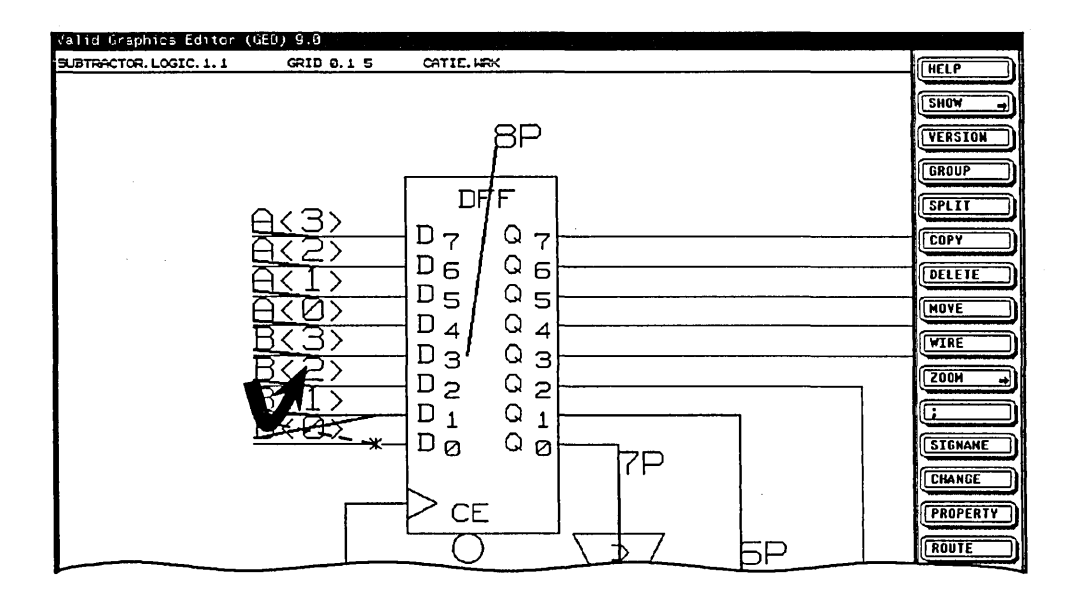

Use the window refresh command (zoom ;) to remove the temporary lines.

# **Adding an Abbreviation to the Drawing**

*The drawing body is stored in the Standard library.* 

In order to uniquely identify each signal and library part on every drawing, the system must be able to identify each drawing by an abbreviation. If you do not specify an abbreviation for your drawing name, the system makes one for you. But since you later need to know the abbreviation, it is much better to specify it yourself and have it noted on the drawing.

To specify an abbreviation and have it be recognized as pertaining to the entire drawing, you need to add a special body called a *drawing body.* Enter this command:

add drawing

The word "drawing" appears under the cursor. This is the drawing body. Place it down in a corner of the drawing just as you place down any other body (this one just looks a little different).

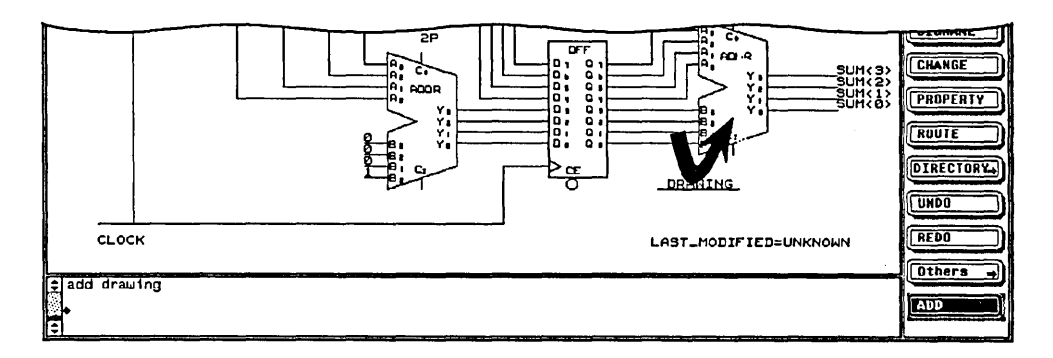

Notice the words "Last Modified" on the drawing body. Each time you write the drawing, GED consults the internal clock and time stamps your drawing here. If you include a drawing body on your

## **The Property Command**

*To attach a property to an entire drawing, you must first add a drawing body and then attach the property to the drawing body.* 

drawing, you will always have a record of when the drawing was last modified.

Now you need to attach an abbreviation to this drawing. To do so you use the **property** command.

A property is a name and value that conveys information about your design to the analysis tools. The information represented by the properties in a drawing is interpreted by the Compiler and then passed on to the other programs.

The **property** command is used to attach properties to:

- Bodies
- Signal names
- **Wires**

There are lots of different properties. When you specify a property, you first give the name of the property (in this case, ABBREV), and then the value you want to assign to that property (in this case, SBT). The following procedure shows you how to add the abbrev property to the drawing body.

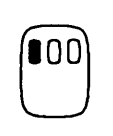

- **1** Select **property** from the menu.
- **2** Move the cursor to the word "Drawing" on the drawing body and click the left button. This identifies the object to which you want to attach a property.

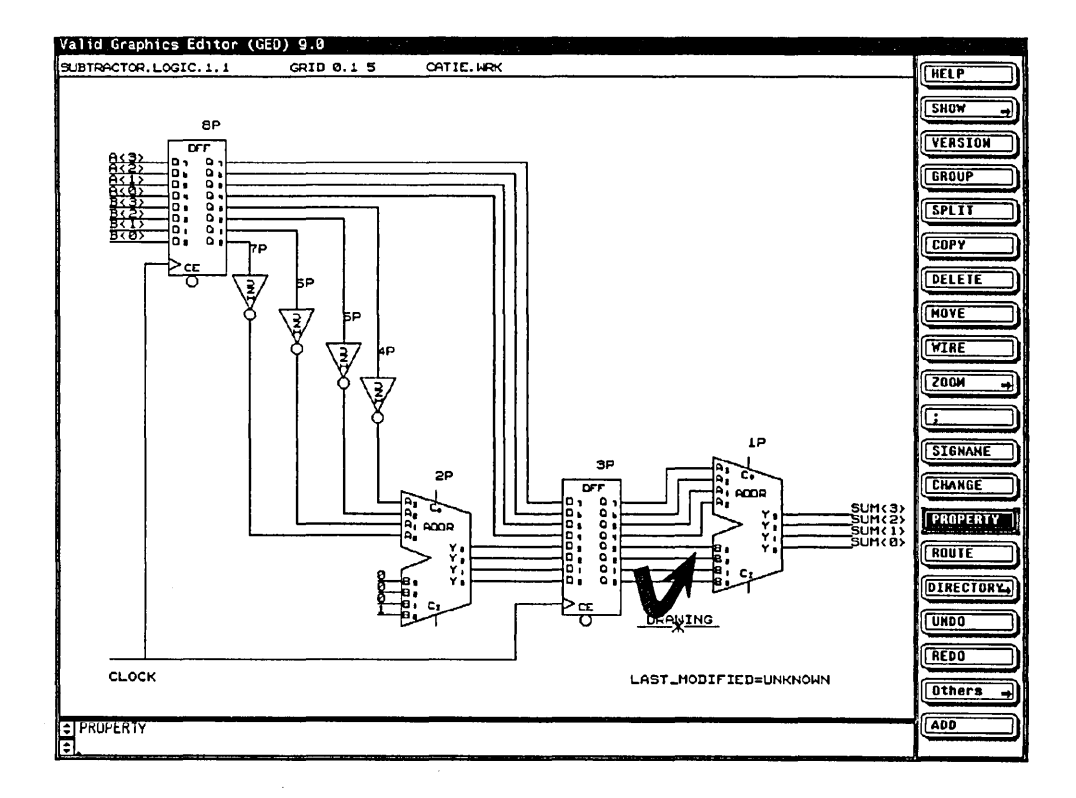

Be sure to leave a space after "abbrev." The property command distinguishes 100 property names from property values by this space.

3 Type

abbrev sbt (Return)

4 Place the abbreviation down on the drawing above the words "Last Modified" by clicking the left button.

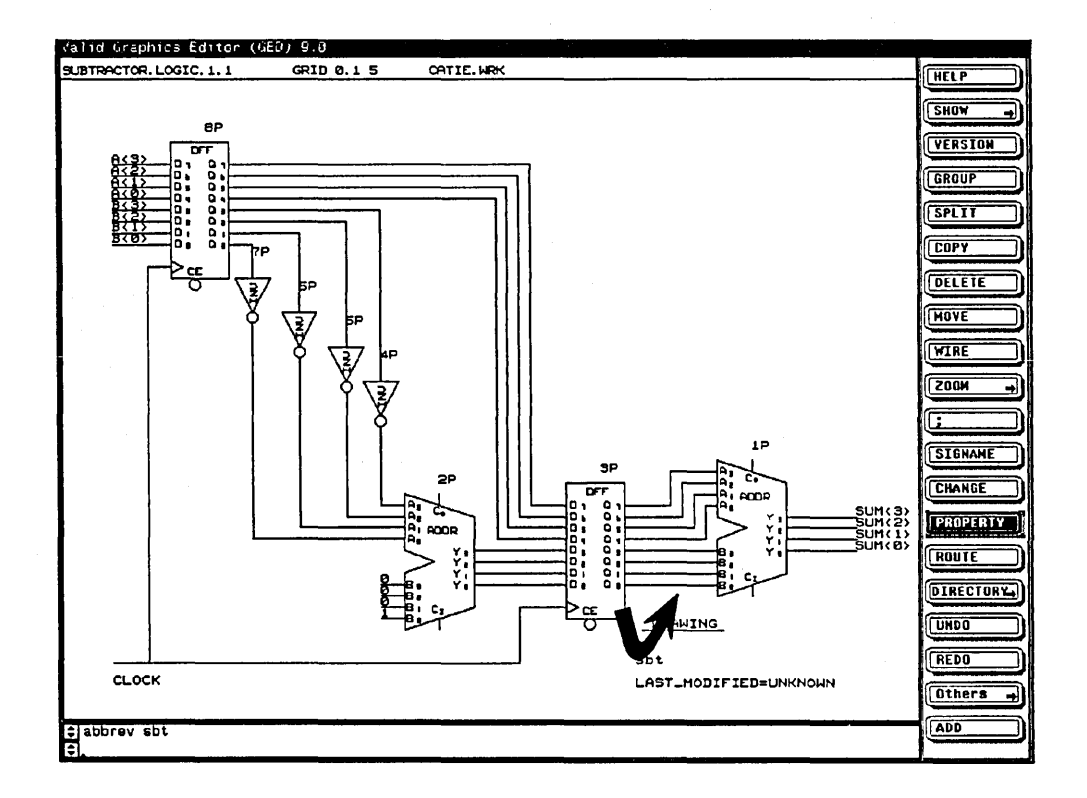

*It is a good idea to have the abbreviation listed on your drawing so you know that* SBT *is the abbreviation for the drawing name.* 

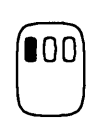

5 Enter the command:

display both

then move the cursor to the abbreviation on the drawing and click the left button.

The display both command tells GED to display both a property name and the property value instead of just the property value.

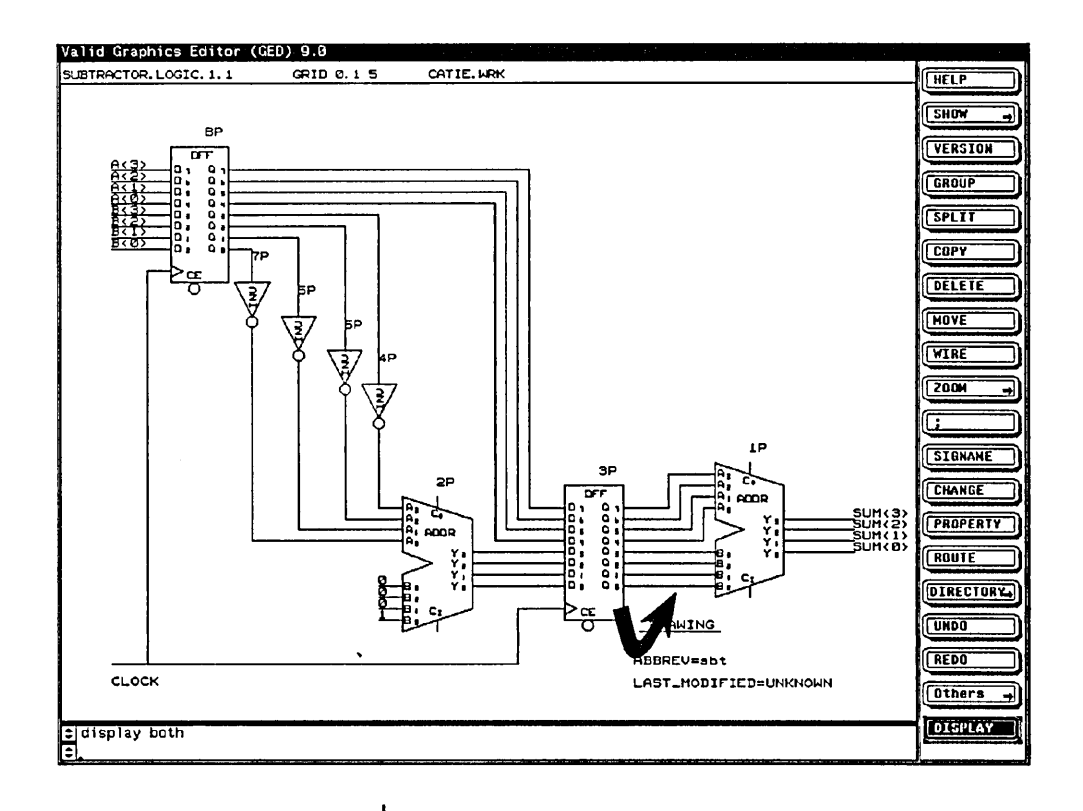

# Adding a Title to the **Drawing**

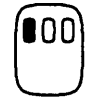

Be sure to leave a space after "title." It's a good idea, although not required, to also add the property TITLE to the drawing body. This lets you record the name, or *title*, of the drawing on the drawing itself. When you are working with a drawing in GED, the title shows in the status line. But this title does not appear on a printed copy of the drawing unless you add the TITLE property to the drawing. When you add a TITLE property to a drawing, the title must exactly match the GED drawing name. Follow these steps:

- 1 Select property from the menu.
- 2 Move the cursor to the word "Drawing" on the drawing body and click the left button.
- 3 Type:

title subtractor (Return)

4 Place the title down on the drawing above the abbreviation.

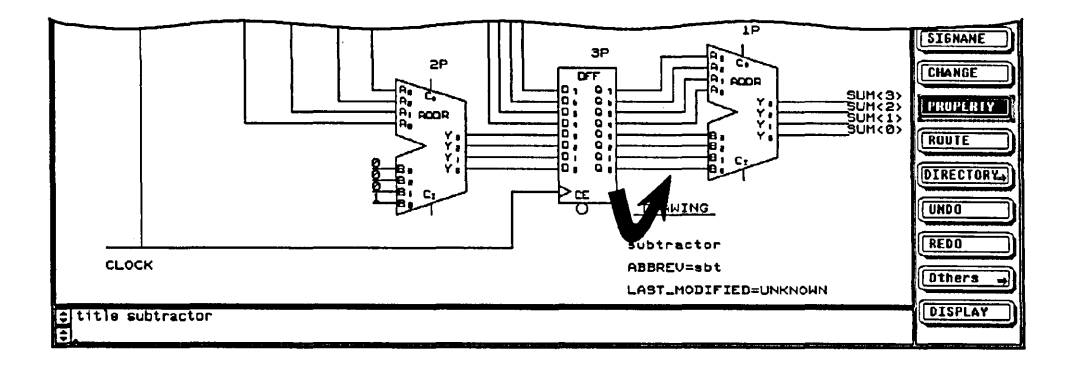

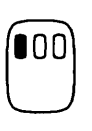

5 Enter the command:

display both

then move the cursor to the title on the drawing and click the left button. Now the drawing displays both the property name and the property value.

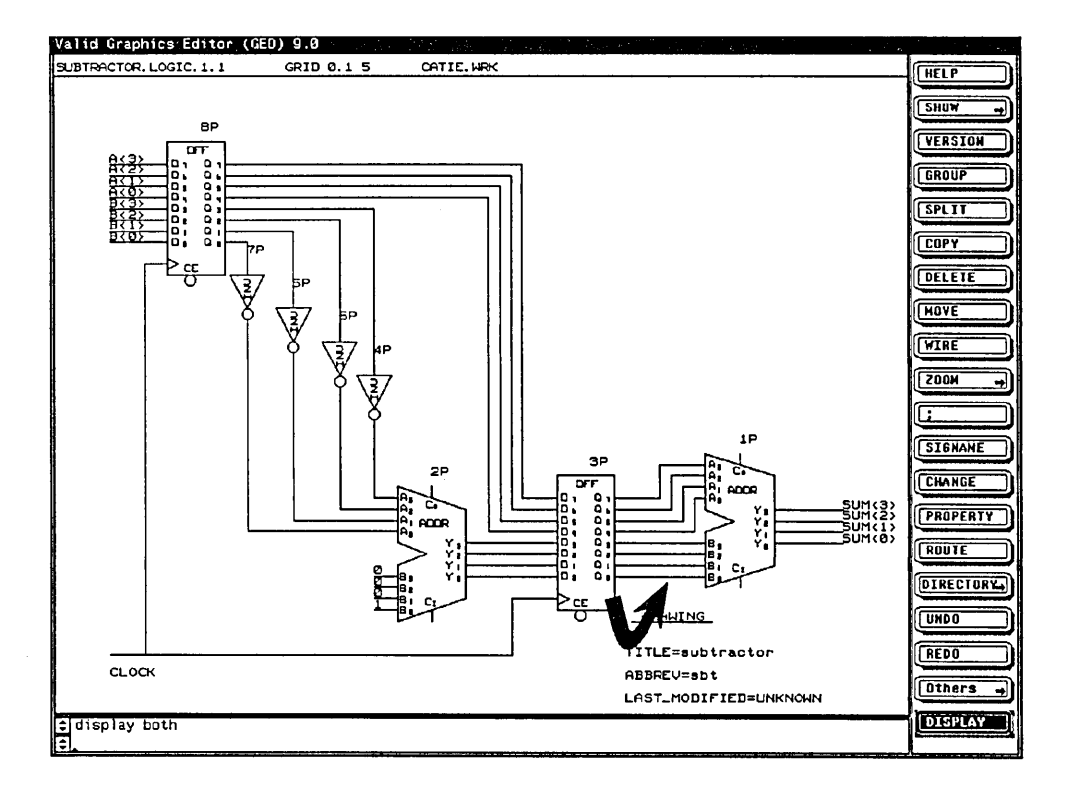

6 Save your drawing with the write command.

## **Checking a Drawing for Errors**

Now that your drawing is complete, GED can check it for certain types of errors. If a wire is connected at only one end and has not been given a signal name, this is usually an error. If more than two wires intersect at one connection point, it is usually an error (as when you accidentally wire several pins of a library part together). It is important that you check for these kinds of errors before you leave GED and go on to use the Compiler and other programs. The other programs assume that your drawing is correct and complete.

If you use the Compiler, for example, on a drawing where many pins are wired together, it assumes that you did so intentionally. When the Compiler processes your drawing, it cannot detect the error condition in your wiring. Needless to say, it is better to check the drawing before you go on.

The **check** command is included automatically in the **write** command, but you have the option of using the **check** command by itself. To check a drawing for possible wiring errors, type:

check

GED checks quickly for errors. When it is finished, it displays short messages on the screen, usually one for each error. The last line reads "Done checking."

--

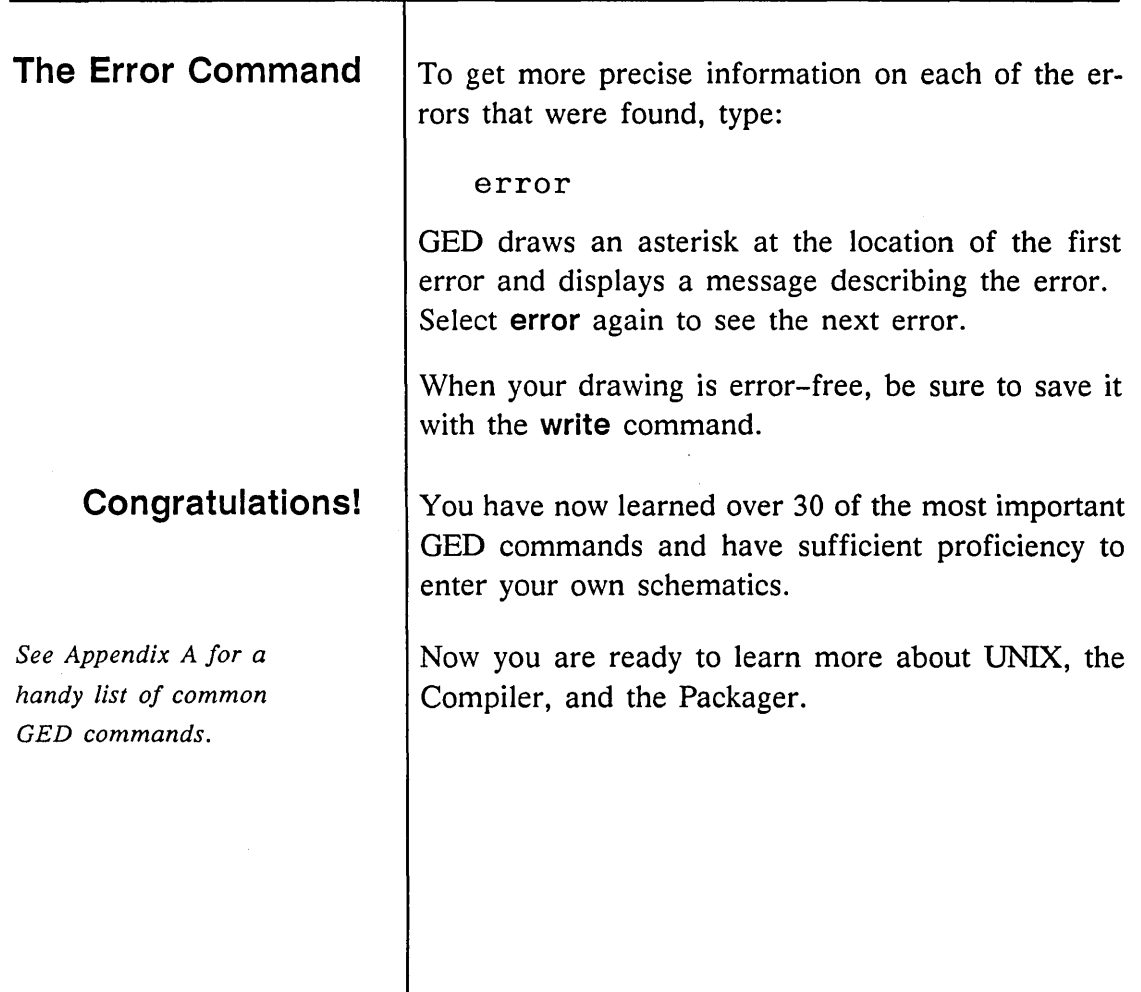

 $\label{eq:2.1} \frac{1}{2} \int_{\mathbb{R}^3} \frac{1}{\sqrt{2}} \, \frac{1}{\sqrt{2}} \,$  $\label{eq:2.1} \frac{1}{\sqrt{2}}\int_{\mathbb{R}^3}\frac{1}{\sqrt{2}}\left(\frac{1}{\sqrt{2}}\right)^2\frac{1}{\sqrt{2}}\left(\frac{1}{\sqrt{2}}\right)^2\frac{1}{\sqrt{2}}\left(\frac{1}{\sqrt{2}}\right)^2\frac{1}{\sqrt{2}}\left(\frac{1}{\sqrt{2}}\right)^2.$  $\mathcal{L}(\mathcal{L}^{\mathcal{L}})$  and  $\mathcal{L}(\mathcal{L}^{\mathcal{L}})$  . The contribution of  $\mathcal{L}^{\mathcal{L}}$ 

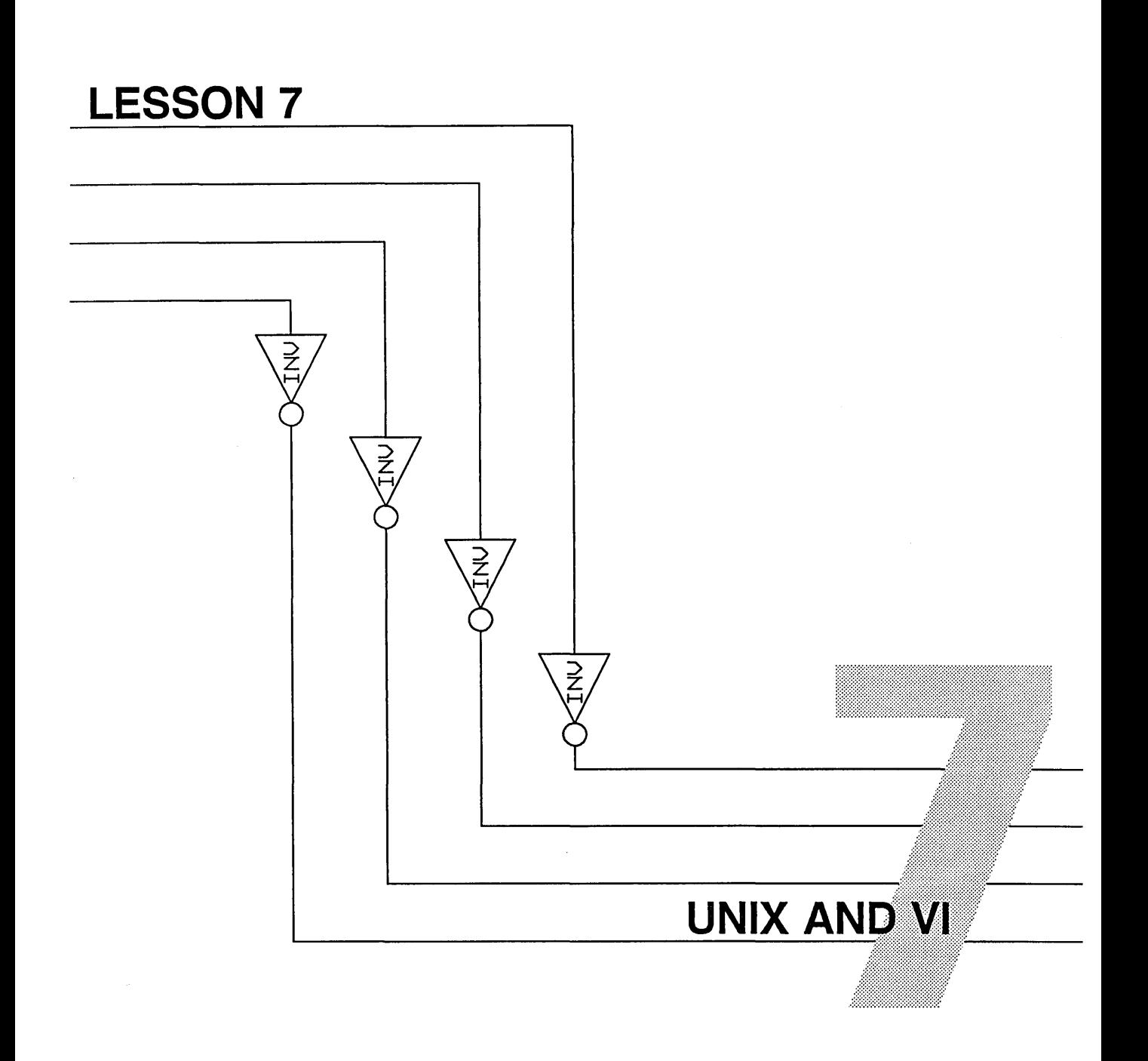

**Jn** Lesson 6, you successfully entered the subtractor schematic into your workstation using GED. You now have a picture of your schematic "on-line," but, more importantly, you have stored information about your circuit in a database that can be accessed by other programs.

This lesson introduces the creation and manipulation of windows on your workstation and these UNIX commands:

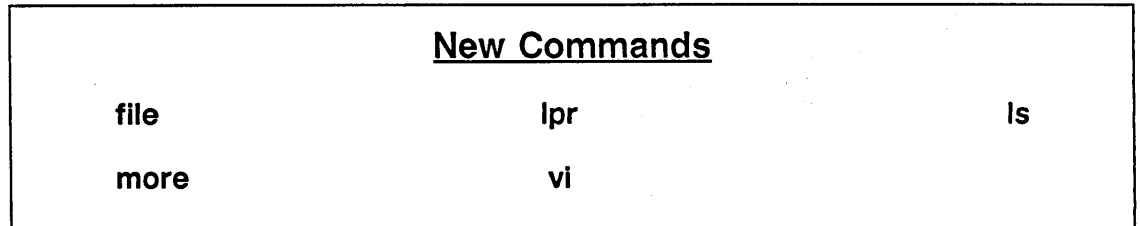

UNIX and VI

# **Using UNIX Windows**

*Windows are described in detail in the Sun manual* Windows and Window Based Tools: Beginner's Guide.

### **Creating a Second UNIX Window**

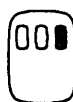

**Moving the Second UNIX Window** 

The Packager and other SCALD design tools are programs that you access from the UNIX prompt, just as you accessed GED. One way to access these programs is to exit from GED and use the original UNIX window for the other programs. A better way is to create a second window on the screen.

When you create multiple windows, you can run programs in each window independently. It is like being able to log in through several terminals. The following procedures describe the basic window operations.

Follow these steps to create a second UNIX window:

- **1** Move the cursor to the right and outside of the GED window.
- **2** Press and hold the right mouse button to display the Suntools menu.
- **3** While still holding the button, move the cursor down over ShellTool and then release the button. A second Shelltools - /bin/csh window is drawn over the GED window.

When the second window is created, it fits within the GED window. To move back and forth between the GED and the UNIX window, the new window should be moved so that some portion of its top border extends beyond the GED window.

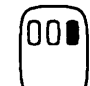

To move the second window:

**1** Position the cursor in the border across the top of the newly created window and press and hold the right mouse button to display the frame menu.

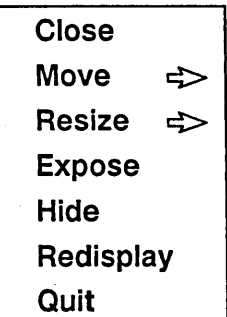

**2** While still holding the right mouse button, move the cursor down to "Move" and then release the button. When the button is released, the following message is displayed:

Press the left or middle mouse button near the side or corner you wish to drag and hold the button down while dragging the bounding box to the location you want; then release the button. To cancel, press the right mouse button now.

**3** Move the cursor to the upper left corner of the window and press and hold the left (or middle) button.

**Resizing the Second UNIX Window** 

ומנ

**4** While still holding the button, use the mouse to move the window to the lower right corner of the screen and then release the button.

For most SCALD applications, the size of the second window can be reduced to show more of the GED window.

To resize the second window:

- **1** Position the cursor in the border across the top of the window and press and hold the right mouse button to display the *frame* menu.
- **2** While still holding the right mouse button, move the cursor down to "Resize" and release the button. When the button is released, the following message is displayed:

Press the left or middle button near the side or corner you wish to adjust and hold the button down while adjusting the bounding box to the shape you want; then release the button. To cancel, press the right mouse button now.

- **3** Move the cursor to the upper left corner of the window and press and hold the left (or middle) button.
- **4** While still holding the button, use the mouse to shrink the size of the window and then release the button.

## **Switching Between Windows**

After the new UNIX window has been positioned and resized, move the cursor within the window area. The UNIX cursor changes from an outline to a filled box to indicate that the second window is *active,* or ready to accept a UNIX command.

To return to the GED window, simply move the cursor out of the UNIX window and into the GED window.

The *frame* menu can be used to place one window on top of the other so that the full window can be displayed. To position one window over another window:

- **1** Move the cursor to the top border of one of the windows and press and hold the right mouse button to display the *frame* menu.
- 2 If the window you have selected is to be placed on top of the other window, move the cursor to Expose and release the button. If the window you have selected is to be placed behind the other window, move the cursor to Hide and release the button.

When you Hide the GED window, the initial UNIX window is exposed over the GED window. Use the *frame* menu to again hide this window.
**Closing a Window** 

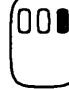

IOC

### **Exiting a Second Window**

The *frame* menu also allows you to close a window. When you close a window, the window disappears from the screen and an icon for the window is displayed across the top of the screen.

To close a window:

- **1** Move the cursor to the top border of the window to be closed and press and hold the right mouse button to display the *frame* menu.
- 2 While still holding the right button, move the cursor down to Close and then release the button. When the button is released, the window disappears and a /bin/csh icon appears at the top of the screen.
- **3** To reopen a closed window, simply move the cursor over the icon and press the left button.

To exit a second window, it is only necessary to type exit at the window's UNIX prompt. Do not use the Suntools menu to exit the second window as this operation terminates the GED session with an open drawing.

## **Using UNIX: Is, more**

You already know one UNIX command. This is:

#### **ged**

Notice that the command ged is in all lower case letters, but inside GED, a lot of things appear on the screen in uppercase. This points out a difference between UNIX and GED that is important: UNIX is case-sensitive; GED is not. UNIX commands are always entered in lowercase, and system directory and file names are almost always in lowercase. In GED, commands and drawing names can be entered in either uppercase or lowercase.

There are two simple UNIX commands that let you look at your directories and files on the screen. The first one is Is. This is the list command. It lets you list the names of all the subdirectories and files in your current directory on the screen. Since the Sun workstation is set up so that all of the files you need are in your login directory, let's list them. At the UNIX prompt, type:

 $\log$ 

Your screen will look like Figure 7-1.

#### **shelltool - /bin/csh**

adderckt case.dat compiler. cmd delay.dat

master. local packager.cmd simulate.cmd startup.gad

subtractor susan.wrk td.cmd verifier. cmd

Figure 7-1. Contents of the Login Directory for User Susan

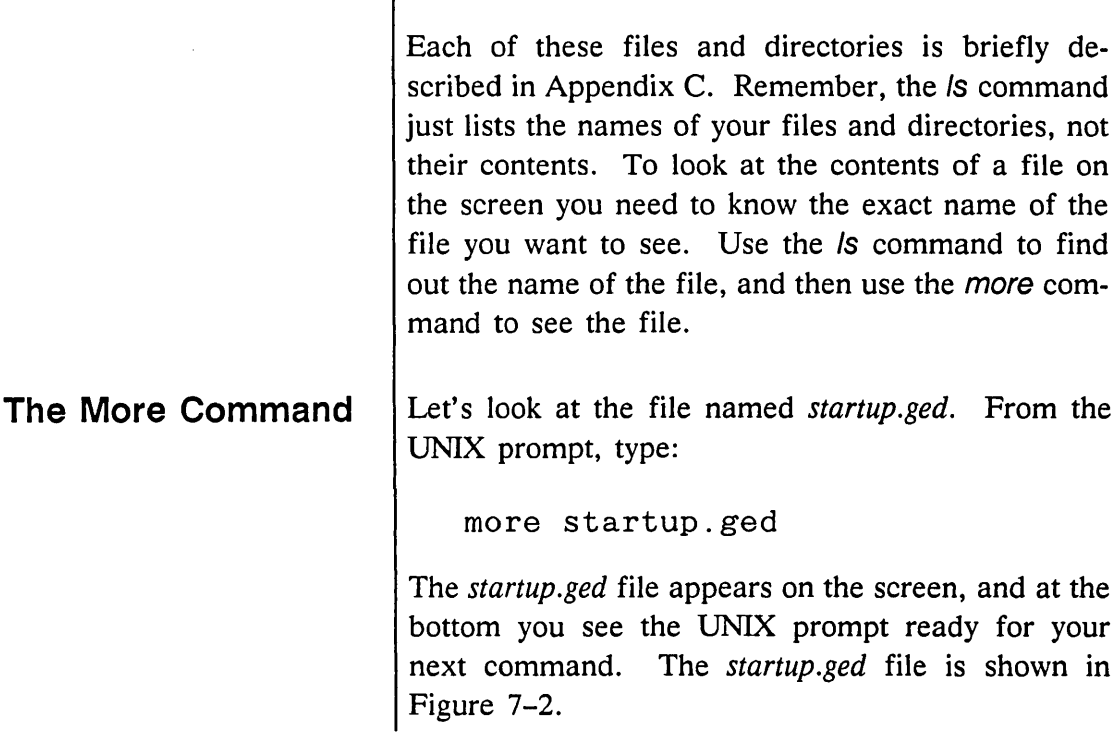

Τ

#### **shellt o ol - /bin/csh**

```
masterlibrary master.local 
use susan.wrk 
% \mathcal{P}_{\mathcal{A}}
```
### Figure 7-2. Looking at Startup.ged with the more Command

*To see one line of the file at a time, press* **Return**.

If the file is too long to fit on one screen, the more command shows you one screenful of the file. To see the next screenful, press the space bar. To get out of a very long file without stepping all the way to the end of it, type:

q *means* quit.

q

### **The File Command**

# **Getting a Printed Copy of a File**

Now you know how to get a list of your file and directory names and how to look at files on the screen. Try looking at some of the other files, just for practice, using *Is* and *more*.

If you don't know whether something is a file or a directory, you can use the file command like this:

file adderckt

*or* 

file startup.ged

The response to the first command is:

adderckt: directory

The response to the second command is:

startup.ged: ascii text

Try the file command on any of the files and directories listed in Figure 7-1.

When you work with the Compiler and the Packager later in this tutorial, you may want to get a printed copy of an output file or any other file. For some jobs, seeing things on the screen just isn't enough. Remember that the **hardcopy** command in GED is only for drawings. You can use it to get a copy of any drawing in GED, but you cannot use it to get a copy of a UNIX file. To print a UNIX file, you use the UNIX command */pr.* The */pr* command sends a copy of the file you specify to the printer. To get a printed copy of the *compiler.cmd* file, type this from the UNIX prompt:

lpr compiler.cmd

## **Command Files**

## **Using the** Vi **Editor**

*Additional* vi *commands are listed in Appendix B.* 

filename *is the name of a file to edit.* 

Remember, */pr* is a UNIX command you use to get printed copies of text files. hardcopy is a GED command you use to get printed copies of drawings.

To help you access the Compiler and the Packager, we provide you with a command file for each of these programs. The command file for the Compiler is named *compiler.cmd.* This is the file you just listed to the screen with the more command. The Packager command file is named *packager.cmd.*  Both of these files contain a list of directives (or commands) that you use to instruct the program.

The command files in your login directory have default entries. Thus, to use these programs you will have to tailor the defaults to your own needs. This involves minor editing of the appropriate file. You may have to add a line or change part of a line already in the file.

To do minor editing, you use an editor program called *vi. Vi* is a full screen editor with lots of capabilities. Here we will teach you just enough of the very basic commands to do your job.

The first thing you'll want to know about *vi* is how to call up the program, and how to get out of the program once you are in it. To edit a file you type:

vi *filename* 

If *filename* is an existing file, *vi* brings that file up on the screen and waits for your commands. If *filename*  is not an existing file, *vi* assumes you want to create a new file, and the screen looks like Figure 7-3.

| shelltool - /bin/csh  | $\sim$<br>$\sim$ |
|-----------------------|------------------|
| $\tilde{\phantom{a}}$ |                  |
|                       |                  |
| $\tilde{\phantom{a}}$ |                  |
| $\tilde{\phantom{a}}$ |                  |
|                       |                  |
|                       |                  |
|                       |                  |
|                       |                  |
|                       |                  |
| "project1" [New File] |                  |

Figure 7-3. Creating a New File with Vi

wq *stands for write and quit.*  When you are in *vi* and want to stop and exit, type :wq

This command saves the current version of the file you are editing and returns you to the UNIX prompt.

To get out of *vi* without saving your current file, type:

:q!

This command exits you from the *vi* program without saving the current version of your file.

### **Editing Your Startup.ged File**

The best way to learn how to use *vi* is by doing some editing. So we'll show you, step by step, how to edit your *startup.ged* file. Adding a few lines to your *startup.ged* file makes it easier for you to use GED. Follow these steps:

**1** Type:

vi startup.ged

The screen looks like Figure 7-4.

#### **shelltool - /bin/csh**

```
masterlibrary master.local 
use susan.wrk 
"startup.ged" 2 lines, 41 characters
```
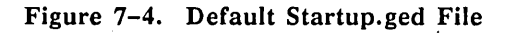

- **2** Move the cursor down one line by pressing (Return).
- 3 Press o to tell *vi* that you want to add a new line to the file.
- **4** Type library tutorial.

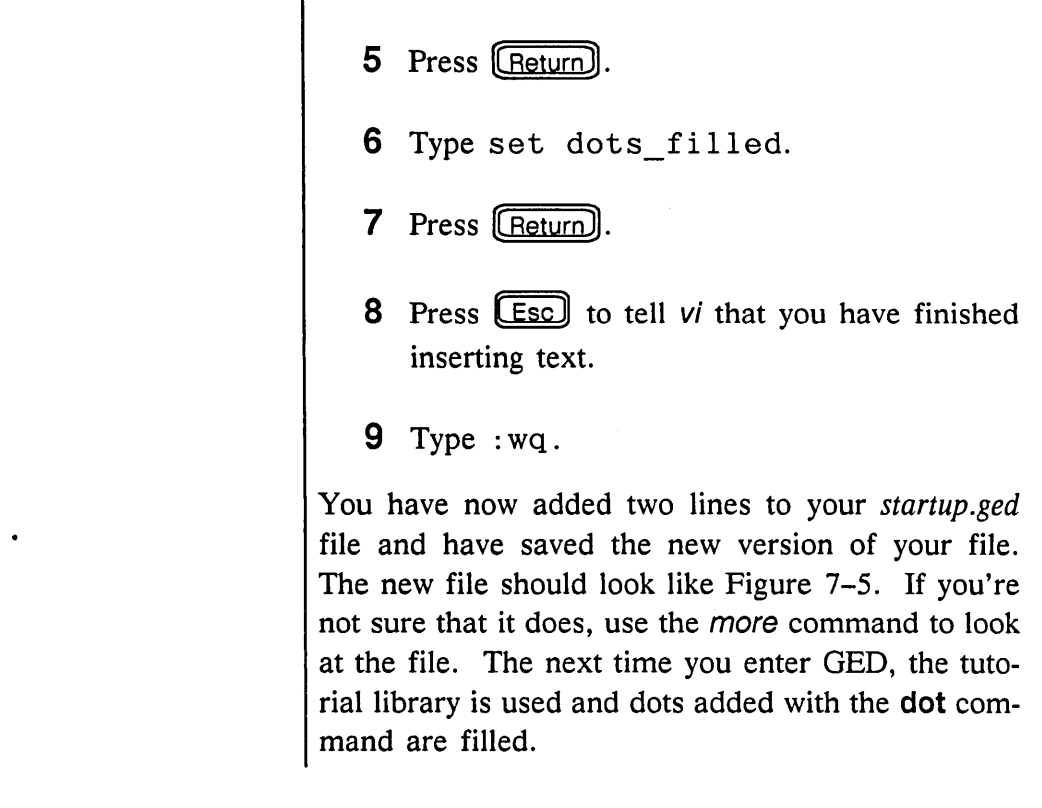

### shelltool - /bin/csh

```
masterlibrary master.local 
use susan.wrk 
library tutorial 
set dots_filled 
\ddot{ }"startup.ged" 2 lines, 41 characters
```
Figure 7-5. New Startup.ged File

| <b>Basic Vi Commands</b> |                                                                                                    |
|--------------------------|----------------------------------------------------------------------------------------------------|
|                          | The following commands describe a number of the<br>basic <i>vi</i> commands. Additional <i>vi</i> commands are<br>described in Appendix B. For more information on<br><i>vi</i> and the other UNIX text editors, see the Sun<br>documentation included wi |

Table 7-1. Simple Vi Commands

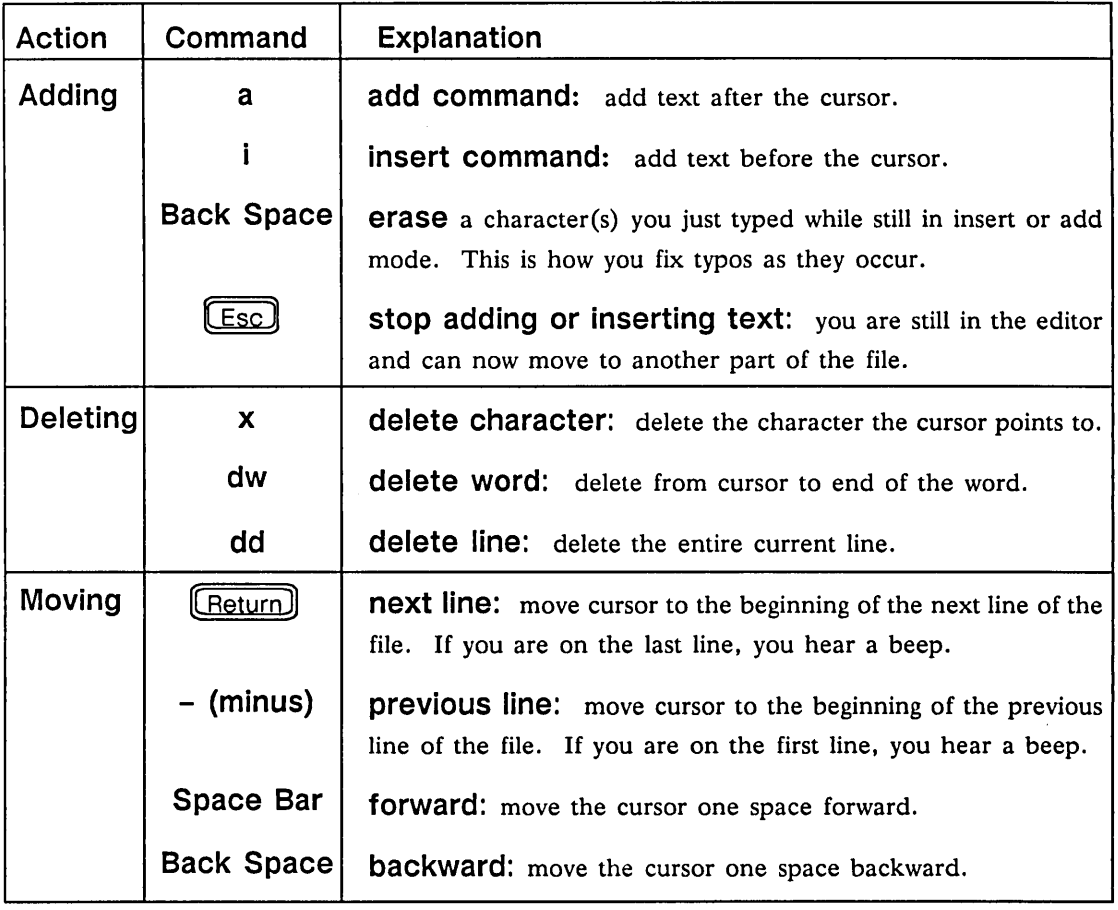

 $\overline{\phantom{a}}$ 

 $\label{eq:2.1} \mathcal{L}(\mathcal{L}^{\text{max}}_{\mathcal{L}}(\mathcal{L}^{\text{max}}_{\mathcal{L}}(\mathcal{L}^{\text{max}}_{\mathcal{L}}(\mathcal{L}^{\text{max}}_{\mathcal{L}^{\text{max}}_{\mathcal{L}}(\mathcal{L}^{\text{max}}_{\mathcal{L}^{\text{max}}_{\mathcal{L}^{\text{max}}_{\mathcal{L}^{\text{max}}_{\mathcal{L}^{\text{max}}_{\mathcal{L}^{\text{max}}_{\mathcal{L}^{\text{max}}_{\mathcal{L}^{\text{max}}_{\mathcal{L}^{\text{max}}$ 

 $\mathcal{L}^{\text{max}}_{\text{max}}$  , where  $\mathcal{L}^{\text{max}}_{\text{max}}$ 

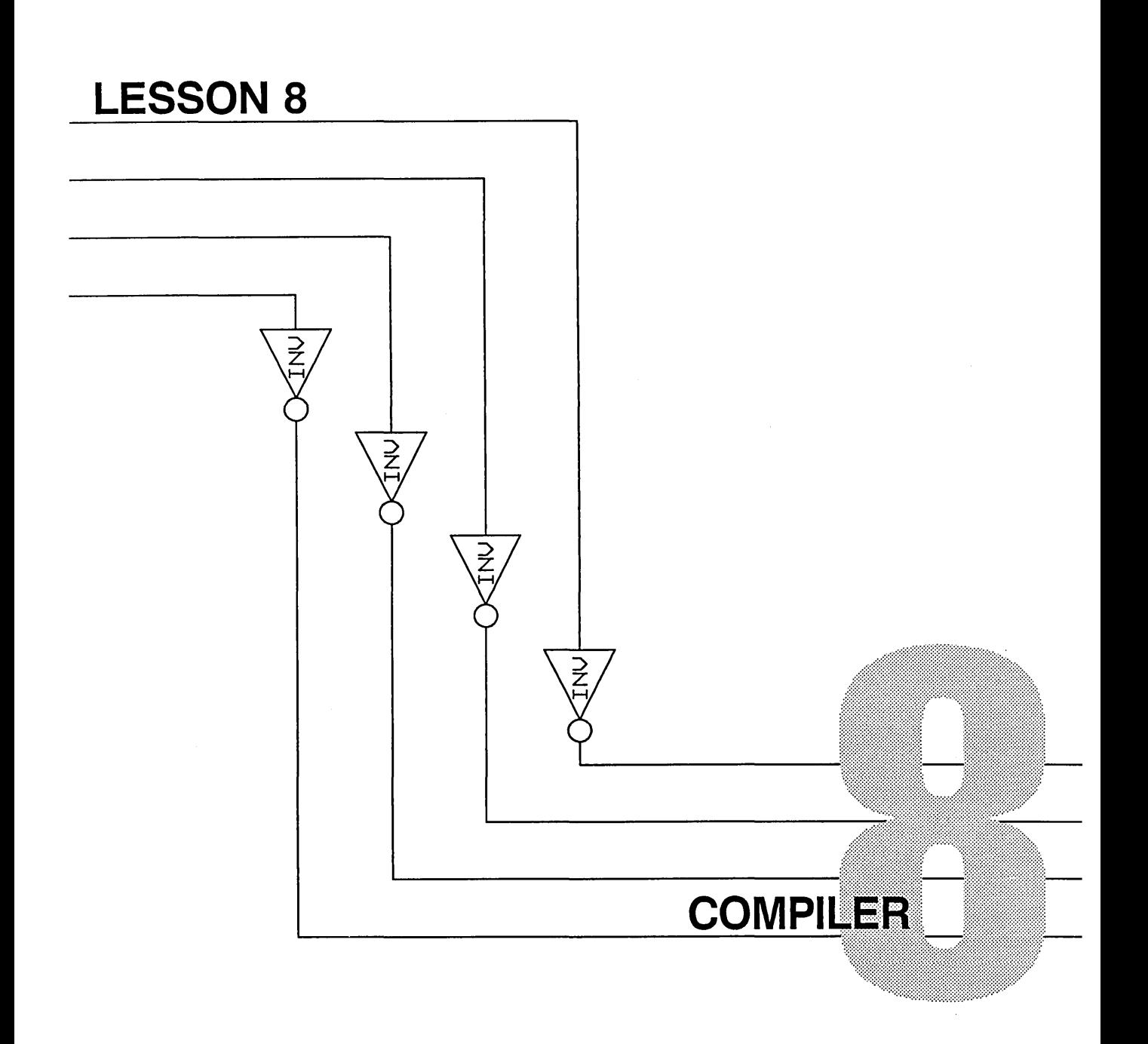

*Resizing UNIX windows is explained in Lesson* 7.

 $\mathbf N$ ow that you have completed your subtractor design and have checked for possible wiring errors, the next step is to compile and package your design. In this lesson you learn about the Compiler and how to prepare for compiling. Since the Packager calls the Compiler automatically, you actually compile your drawing along with the packaging in the next lesson. Before you start this lesson, be sure you have saved your current drawing (with the **write** command).

If you have not already done so, make a second window smaller than your GED window. The window should be tall enough for about 10 lines of text and about three quarters the width of the screen.

**Compiler** 

# **What Does the Compiler Do?**

*A timing model is a description of a part's timing behavior.* 

The Compiler prepares your design for another program and while doing so, checks for errors you may have made. For example, it checks for syntax errors in signal names and elsewhere, and it checks that the bit width of signals and pins is consistent.

The Compiler performs two jobs as it prepares your design for another program. It *expands* the information in your design (including any abbreviations) so that all of the signal names and library parts are fully defined, and it *selects* just those files that are needed by the particular program for which you want to prepare.

The Packager automatically calls the Compiler. When you package your circuit, the Compiler produces files that the Packager uses to prepare a design for a physical design system. These files contain the connectivity information for the parts in your design.

The Timing Verifier also automatically calls the Compiler. When you use the Timing Verifier, the Compiler produces the files needed to check the timing behavior of the circuit. These files contain a timing model for each part used in the design.

The Logic Simulator also calls the Compiler automatically. When you simulate your circuit, you produce files (with the Compiler) that the Logic Simulator uses to check the simulation behavior of the circuit. These files contain simulation models of the parts used in the design.

#### **Compiler**

*The entire scope of the Compiler is explained in the* ValidCOMPILER Reference Manual.

# **Preparing for Compilation**

## **Compiler Directives File**

This tutorial covers only compilation for the Packager. You can use the Compiler separately to specifically prepare a design for the Packager, the Timing Verifier, or the Logic Simulator. In this case, you specify the compilation purpose as *logic* (for the Packager), *sim* (for the Simulator), or *time* (for the Timing Verifier). You could even develop your own programs and use the Compiler to prepare your design for use with these products. The Compiler is generic and flexible.

There are a number of different instructions that you might want to give the Compiler before having it called by the Packager. For this purpose, there is a file of *compiler directives* that you use to define the detailed instructions for the Compiler. A default, ready-made Compiler directives file is provided, but you can make minor adjustments to this file to suit your own needs. The directives file is named *compiler.cmd* and is created for you in your working directory when your account is established.

To look at the Compiler directives file, from the UNIX prompt, type:

more compiler.cmd

Figure 8-1 shows the default directives file for user *susan.* If the entire listing does not appear on the screen, press the space bar to see the rest of the list. Check that your file matches the one displayed in Figure 8-1.

```
she II too I - /bin/cs h -
```

```
root drawing 'name';
compile logic; 
directory 'susan.wrk'; 
library standard,time,sim { ,lsttl };
warnings on; 
oversights on; 
output list, expand, synonym; 
print_width 80; 
end.
```
Figure 8-1. Default Compiler Directives File (compiler.cmd)

Each line in this file is a directive (an instruction) for the Compiler. There are many possible Compiler directives; each is discussed in detail in the *ValidCOMPILER Reference Manual.* This tutorial provides a brief description of the ones in this file. First, a few general comments.

Notice that each line of this file ends with a semicolon and that the last line of the file reads *end.* When you edit this file, be sure that the semicolons and the final line are not removed. Without these, the Compiler is not able to read this file and follow the instructions in it.

Notice also the curly braces in the fourth line of the file. They are used to surround a message or comment that is for your information, but that you don't want the Compiler (or any of the other programs) to

### **Required Compiler Directives**

*For more information on* master .lib *and UNIX path names, see Lessons 13 and 14.* 

act upon. In this case, *lsttl* is the name of a library, and could be inserted on this line; it reminds you that this is where additional libraries are entered.

Two of the directives shown are necessary for the Compiler to run and produce meaningful results. The others are optional. Most of these have default values that have been set for your convenience. The two necessary directives are:

### **DIRECTORY LIBRARY**

The DIRECTORY directive tells the Compiler what directories to search for the drawing it is going to compile. This directive is mandatory unless all drawings of interest are in libraries. If there is no DIRECTORY or LIBRARY directive given, or if the directory you enter is misspelled, you get a fatal error.

The LIBRARY directive is where you list all of the libraries you used to make your design. Any library that is listed in the master library file on your system *(master.lib)* can be entered on this line. Do not remove the libraries Standard, Time, or Sim. They are needed for correct compilation of your designs. To use a library that is not in the *master.lib* file, enter its name (using the full UNIX pathname) on the directory line.

Compiler

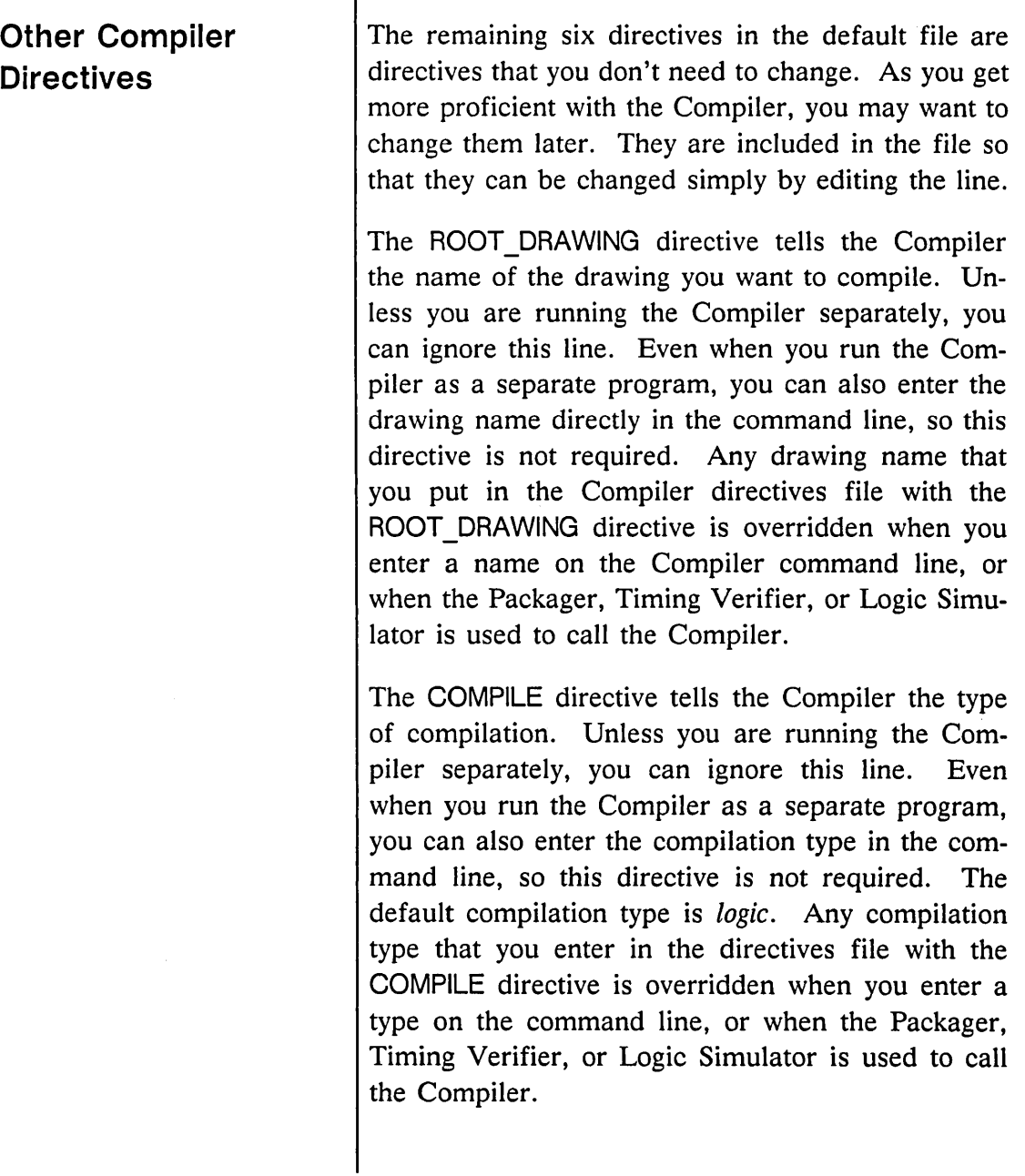

-1

 $\overline{\phantom{a}}$ 

*The output files are described in detail in Lesson 9.* 

### **Editing the Compiler Directives File**

The WARNINGS and OVERSIGHTS directives tell the Compiler that you want to know not only about the "errors" it finds, but also about the "warnings" and "oversights" it finds. Warnings and oversights are like errors, but less severe.

The OUTPUT directive tells the Compiler what files you want it to produce. Unless you are running the Compiler separately, you can ignore this line.

The PRINT WIDTH directive specifies how wide to print the output files. The optimum width is 80 if you are sending output to a printer/plotter with the */pr* command.

There are many other Compiler directives for specific purposes. Each is described in the *ValidCOMPILER Reference Manual.* 

Before you use the Compiler on the subtractor design, you need to make a few changes to the Compiler directives file:

- Add the library "tutorial" to the LIBRARY directive.
- Add these two lines to your Compiler directives file (the reasons are provided later):

bubble\_ check off; suppress 196;

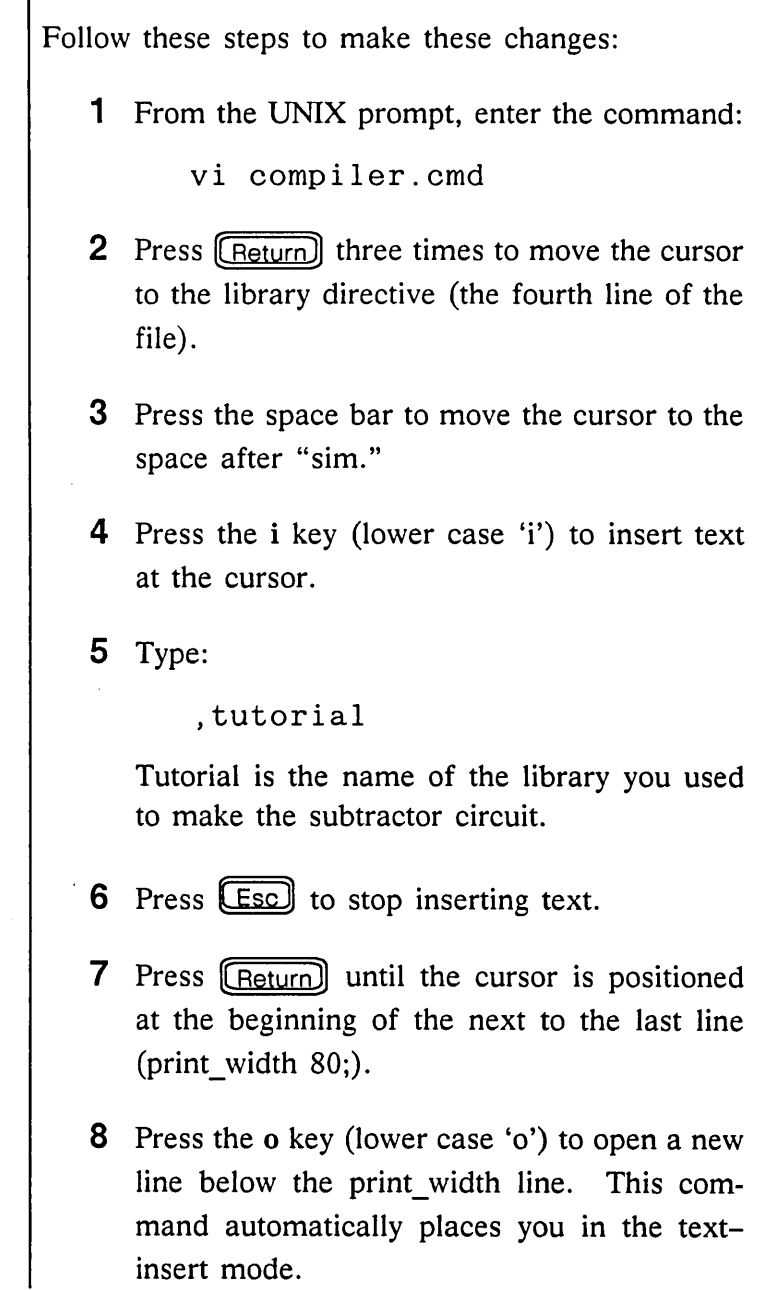

I

 $\sim$ 

**Compiler** 

9 Type these two lines:

```
bubble_check off;
```

```
suppress 196;
```
Don't forget the underscore in "bubble check" and the semicolons at the end of each line.

10 Press  $\left(\overline{\text{Esc}}\right)$  to stop entering text.

**11** Type : wq to save your changes and to exit from the editor.

Your *compiler.cmd* file now looks like Figure 8-2.

#### shelltool - /bin/csh

```
root drawing 'name';
compile logic; 
directory 'susan.wrk'; 
library standard,time,sim,tutorial { ,lsttl };
warnings on; 
oversights on; 
output list, expand, synonym; 
print_width 80; 
bubble check off;
suppress 196; 
end.
```
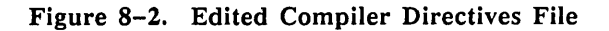

**Compiler** 

*The use of bubble checking is beyond the scope of this tutorial. See* Tutorial II, Using Your Validation Tools on a Sun Workstation *and the* ValidCOMPILER Reference Manual.

*You cannot suppress error messages.* 

The BUBBLE CHECK OFF directive tells the Compiler you are not using the bubble check feature. This feature checks that the assertion of a signal matches the bubble state of the pin, and produces an error message when they do not match. The purpose of this check is to allow the designer to verify that the signal is as intended. Bubble checking is an important feature that is very useful in the debugging of large designs.

You use the SUPPRESS directive, followed by the number of the oversight or warning to be suppressed, to tell the Compiler not to report this particular warning.

Warning 196 tells you that the specified body (that is, the specified library component) has not been given the SIZE property, so the Compiler assumes that you want that part to have a size of 1. Size of 1 means that the inputs and outputs of the part are one bit wide. The Compiler assumes a size of 1  $(SIZE = 1)$  unless you specify otherwise (for example,  $SIZE = 4$ ). Parts having a size of 1 by default are almost always what you want, and so usually you would not be interested in receiving this message.

Your drawing is now ready to be compiled. When you package your drawing in Lesson 9, the Packager automatically calls the Compiler. You learn about Compiler output files and error messages in Lesson 9.

 $\label{eq:2.1} \frac{1}{\sqrt{2\pi}}\int_{\mathbb{R}^3}\frac{1}{\sqrt{2\pi}}\int_{\mathbb{R}^3}\frac{1}{\sqrt{2\pi}}\int_{\mathbb{R}^3}\frac{1}{\sqrt{2\pi}}\int_{\mathbb{R}^3}\frac{1}{\sqrt{2\pi}}\int_{\mathbb{R}^3}\frac{1}{\sqrt{2\pi}}\int_{\mathbb{R}^3}\frac{1}{\sqrt{2\pi}}\int_{\mathbb{R}^3}\frac{1}{\sqrt{2\pi}}\int_{\mathbb{R}^3}\frac{1}{\sqrt{2\pi}}\int_{\mathbb{R}^3}\frac{1$ 

 $\mathcal{L}^{\text{max}}_{\text{max}}$  and  $\mathcal{L}^{\text{max}}_{\text{max}}$ 

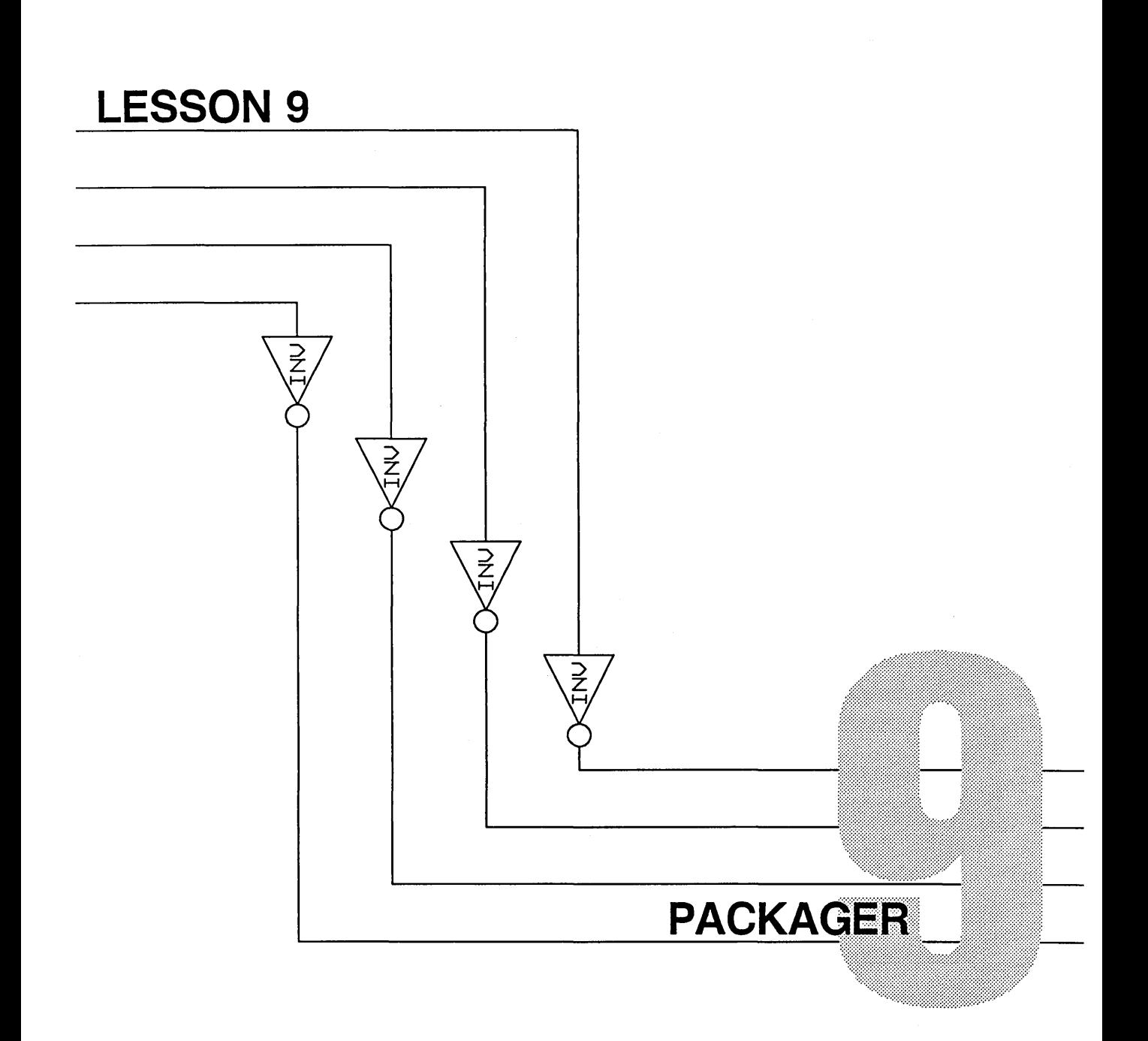

#### Packager

The Packager:

- Assigns the logical components in your drawing to physical packages
- Tests your design for loading violations and possible wiring errors
- Prepares your design for use by a physical design system

When you run the Packager, it automatically calls the Compiler, reads the Compiler output files, and expands this information into a set of output files that contain physical reference designators (Unumbers), section assignments, and pin numbers for the parts used in the design. Certain of these files are then used as the input to a physical interface program that reformats the Packager output for a specific physical design system.

The Packager assigns the logical parts in your design to sections of physical parts (according to a set of rules), and then describes the design in terms of these physical part assignments and node-to-net (pin-to-wire) connections. Some of these physical part assignments are likely to be changed later in the design cycle, either by you (the designer) or by the physical design system.

Keeping track of all of these section assignments along the way, and seeing that the GED drawing (the schematic) accurately reflects the assignments made by both the Packager and the physical design system, can be a demanding task. The Packager is set up to do all of this tedious work for you.

# **Using the Packager**

Like the Compiler, the Packager has a command file, called *packager.cmd.* where you can enter directives to the Packager. Your account has a default packager directives file. To look at this file, type:

```
more packager.cmd
```
Your file should match the one shown in Figure 9-1.

### **shelltool - /bln/csh**

```
root drawing 'name'; 
library tutorial{,lsttl}; 
warnings on; 
oversights on; 
end.
```
Figure 9-1. The Packager Directives File

Before you use the Packager, you need to make some changes to this directives file.

**The Root\_Drawing Directive**  The ROOT DRAWING directive tells the Compiler the name of the drawing you want to compile. You can also enter the drawing name directly on the Packager command line, so this directive is not required. Any drawing name that you put in the Packager directives file with the ROOT DRAWING directive is overridden when you enter a name on the command line. Without this directive, or if you don't enter a name on the command line, the Packager does not call the Compiler.

Packager

### **The Library Directive**

*For more information about this directive, see the* ValidPACKAGER Reference Manual.

*For more information on* master .lib, *see Lessons 13 and 14.* 

The LIBRARY directive is where you list the libraries you used to make your design. Your subtractor drawing uses components from the tutorial library. Therefore, "tutorial" must be included in the LIBRARY directive. Remember that the curly braces surround a message or comment that is for your information, but that you don't want the Packager to act upon. In this case, the *lsttl* library name reminds you that this is where additional libraries are entered.

Any library that is listed in the master library file on your system *(master.lib)* can be entered in this directive. The LIBRARY directive tells the Packager to read the individual physical library files *(chips prt)* within a library directory. The Packager uses these files to obtain all of the physical information for each part in your design. If your design uses more than one library, you must enter the name of each library you use (except for the Standard, Time, Sim, or Phantom libraries, because the Packager doesn't use them).

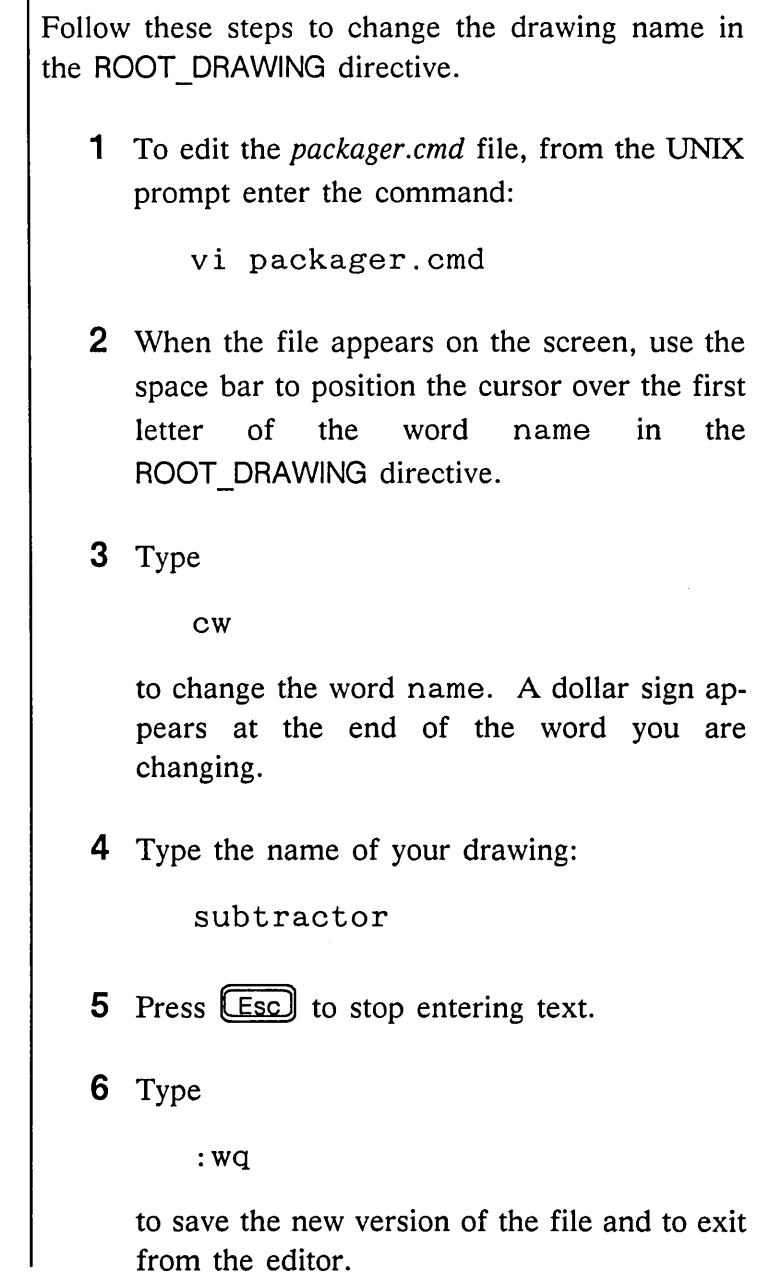

Now you are ready to run the Packager. At the UNIX prompt, enter the command:

package

A series of messages scrolls by in the message window to inform you of the progress of the Compiler program. A report from the Packager follows the Compiler messages. When the Compiler finishes, you see timing information and the Compiler tells you that the compilation is complete .

#### **she II too I - /bin/cs h**

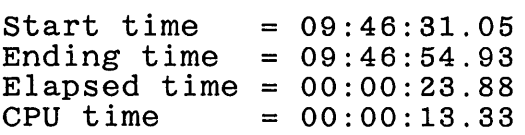

```
Compilation completed.
```
*Compilation errors are discussed on page 9-23.* 

If any compilation errors are reported, the Packager run is stopped and you must go back into GED and correct the errors in the drawing. If you followed this tutorial carefully, there are no Compiler errors. Congratulations!

The remaining messages report on the progress of the Packager. When the Packager finishes, you see a report of the errors found by the Packager. The last seven lines of the screen listing are shown below.

### **shelltool - /bin/csh**

```
No errors detected 
9 oversights detected 
4 warnings detected 
Start time = 09:46:14.43Ending \times 1 me = 09:47:20.43
Elapsed time = 00:01:06.00<br>CPU time = 00:00:24.04
```
 $= 00:00:24.04$ 

## **Packager Listing File**

Next, you want to see the listing file to take a closer look at what the Packager did and what errors, warnings, and oversights it found. To do so, type

more pstlst.dat

to list the file to the screen or type

lpr pstlst.dat

to get a hardcopy of the listing file.

All of the Packager output files have names that begin with the letters *pst,* which stand for *post processing.* You are now post processing your design for use with another system.

<u>and</u> and the second

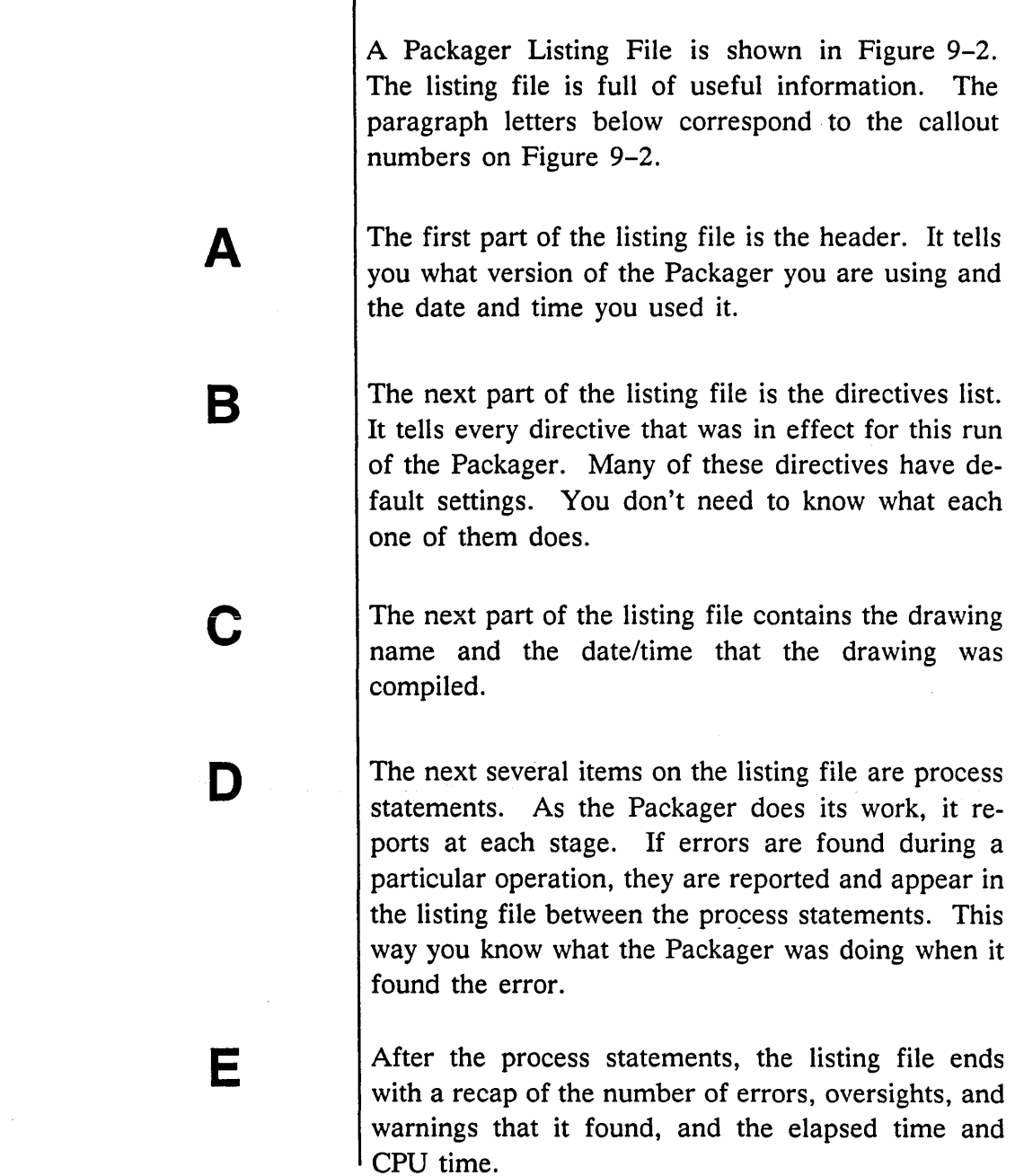

 $\boldsymbol{\Delta}$ B c D Valid Logic Systems, Inc. ValidPACKAGER 1.0 Sun-B7 1Aug1988 Packager run on 1-January-1989 at 17:22:03.00 \*\*\*\*\*\*\*\*\*\*\*\*\*\*\*\*\*\*\*\*\*\*\*\*\*\*\*\*\*\* \* Starting to read directives \* \*\*\*\*\*\*\*\*\*\*\*\*\*\*\*\*\*\*\*\*\*\*\*\*\*\*\*\*\*\*\* -----Directives----- ANNOTATE BODY, PIN; DOCUMENT ERRORS ON; FREE GROUPING OFF; HARD-GROUPING ON; HARD\_LOC\_SEC ON; INCLUDE IO LIST OFF; LIBRARY<sup>--</sup>TUTORIAL', 'LSTTL'; NET NAME LENGTH 24; OUTPUT EXPANDEDNETLIST, EXPANDEDPARTLIST, LOGICALCHANGES, PHYSICAL CHANGES, BINDINGCHANGES, BACKANNOTATION, CHIPSFILE; OVERSIGHTS ON; PART NAME LENGTH 16; PART<sup>TYPE</sup> LENGTH 255; PRINT PIN LIST OFF; REPORT SPARES, PARTSUMMARY; ROOT DRAWING 'SUBTRACTOR'; SUPPRESS <none>; UNNAMED CHANGES ON; UNNAMED-NETS OFF; USE PIN-GROUP ON; USE-STATE FILES ON; WARNINGS ON; \*\*\*\*\*\*\*\*\*\*\*\*\*\*\*\*\*\*\*\*\*\*\*\*\*\*\*\*\*\*\* \* Starting to read directives \* \*\*\*\*\*\*\*\*\*\*\*\*\*\*\*\*\*\*\*\*\*\*\*\*\*\*\*\*\*\*\* -----Design information----- ROOT DRAWING='SUBTRACTOR'; TIME~' COMPILATION ON l-Jan-1989 AT 17:22:03.00'; \*\*\*\*\*\*\*\*\*\*\*\*\*\*\*\*\*\*\*\*\*\*\*\*\*\*\*\*\*\*\*\*\*\*\*\*\*\*\*\* \* Starting to read library description \* \*\*\*\*\*\*\*\*\*\*\*\*\*\*\*\*\*\*\*\*\*\*\*\*\*\*\*\*\*\*\*\*\*\*\*\*\*\*\*\*

Figure 9-2. Packager Listing File

```
**************************
* Starting to read state file * 
******************************* 
 ************************************************ * Starting assignment of SIZE replicated parts * 
************************************************ 
  ****************************** 
* Starting TIMES replication * 
***************************
*************************** * Starting to thread nets * 
************************
************************************* * Starting to assign physical parts * 
************************************* 
  Using part bindings state file 
***************************** * Starting to evaluate nets * 
************************
#1 OVERSIGHT(131): No output on net 
   Error in both states 
   Log net name: CLOCK 
#1 WARNING(132): No input on net 
   Error in both states 
   Log net name: SUM<3> 
#2 WARNING(132): No input on net 
   Error in both states<br>Log net name: SUM<2>
    Log net name:
#3 WARNING(l32): No input on net 
   Error in both states 
    Log net name: SUM<1>
#4 WARNING(132): No input on net 
    Error in both states 
    Log net name: SUM<O> 
#2 OVERSIGHT(131): No output on net 
    Error in both states 
    Log net name: B<3> 
#3 OVERSIGHT(131): No output on net 
    Error in both states 
    Log net name: B<2>
```
Figure 9-2. Packager Listing File (continued)

```
#4 OVERSIGHT(131): No output on net 
   Error in both states 
   Log net name: B<1>
#5 OVERSIGHT(131): No output on net 
   Error in both states 
   Log net name: B<O> 
#6 OVERSIGHT(131): No output on net 
   Error in both states 
   Log net name: A<3> 
#7 OVERSIGHT(131): No output on net 
   Error in both states 
   Log net name: A<2> 
#8 OVERSIGHT(131): No output on net 
   Error in both states 
   Log net name: A<1>
#9 OVERSIGHT(131): No output on net 
   Error in both states 
   Log net name: A<O> 
*************************** 
* Starting to check nodes * 
  *************************** 
  ****************************************** 
* Starting to assign physical part names * 
****************************************** 
***************************************** 
* Starting to assign physical net names * 
***************************************** 
  Using signal bindings state file 
******************************************* * Starting to assign physical group names * 
******************************************* 
********************************* 
* Starting to perform pin swaps * 
**********************************
  Using pin swap state file 
*********************************** 
* Starting state files generation * 
*********************************** 
*********************************** * Starting output list generation *
```
Figure 9-2. Packager Listing File (continued)

Descriptions of the errors encountered during packaging OVERSIGHT #131: No output on net An input pin is not connected and hence gets no drive current. Make sure that the net printed by the Packager is wired as intended. Note that this message does not indicate an error Note that this message does not indicate an error if the pin is a primary input. In this case, you may want to attach the NO IO CHECK property to the pin to suppress input/output checks. This property has the form: NO IO CHECK = logic state where logic state may be  $0, 1$ , or BOTH If I/0 checks are not desired for either logic state, use the To quiet this error message altogether, use the directive SUPPRESS 131. WARNING #132: No input on net An output pin has no subsequent blocks to drive. Make sure that the net printed by the Packager is wired as intended.<br>Note that this message does not indicate an error if the pin Note that this message does not indicate an error if the pin is a primary output. In this case, you may want to attach the NO IO CHECK property to the pin to suppress input/output checks. This property has the form: This property has the form:<br>NO IO CHECK = logic state where logic state may be  $0, 1$ , or BOTH If I/0 checks are not desired for either logic state, use the value BOTH. To quiet this error message altogether, use the Packager run on  $1-Jan-1989$  at  $17:22:03.00$ Design name: **SUBTRACTOR** Design compilation: COMPILATION ON 1-Jan-1989 AT 17:22:03.00 Library creation: COMPILATION ON THU JUN 6 11:07:06 1985 No errors detected 9 oversights detected 4 warnings detected Start time Ending time =  $17:22:33.00$ Elapsed time =  $00:00:30.00$ CPU time  $= 17:22:03.00$  $= 00:01:47.45$ 

Figure 9-2. Packager Listing File (continued)

Packager

## **Packager Error Messages**

Next, look at the errors the Packager found. They are listed in Figure 9-3. Four occurrences of Warning 132 and nine occurrences of Oversight 131 are listed. These two error messages tell you which nets on your drawing are connected to only one library part. Warning 132 tells you that your four outputs, SUM<3>, SUM<2>, SUM<1>, and SUM<0>, do not act as inputs for any library components. This message is correct, because these signals are your primary outputs.

Oversight 131 tells you that your nine inputs  $(CLOCK, A<3>$ ,  $A<2>$ ,  $A<1>$ ,  $A<0>$ ,  $B<3>$ ,  $B<2>$ , B<1>, and B<0>) do not receive output from any library component. This message is also correct because these signals are your primary inputs.

Oversight 131 and Warning 132 are most useful for detecting wiring errors in a complex design, specifically dangling nets. To avoid receiving unwanted messages, you should indicate on your design each instance where a net (a wire) is intentionally connected to only one pin (one node). These are your primary inputs and outputs.

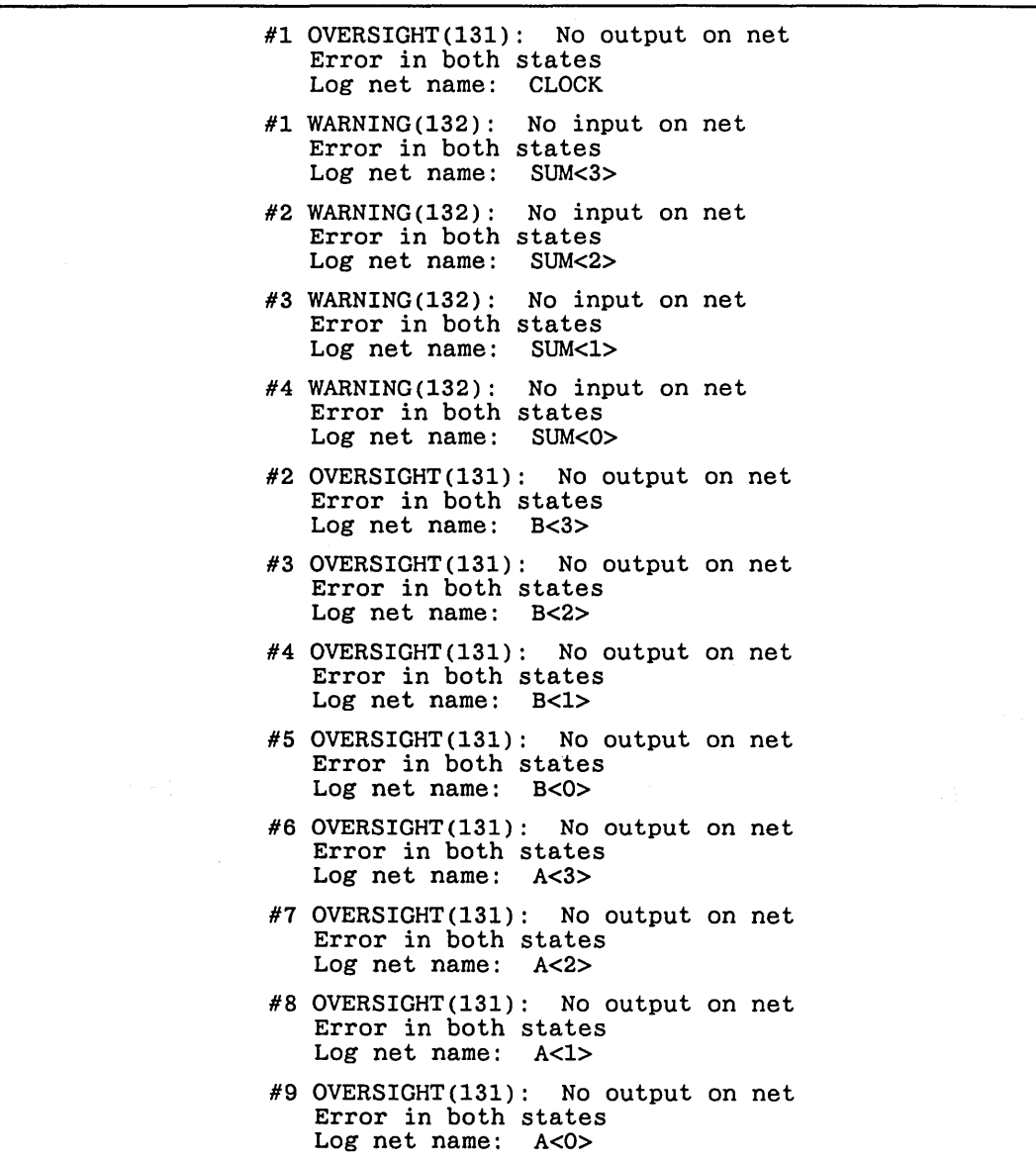

Figure 9-3. Packager Error Messages
# Flagging Primary Inputs and Outputs

To flag nets intentionally connected to only one pin, go into GED and attach the NO IO CHECK property with the value BOTH to each net (wire) that is a primary input or output. This property tells the Packager not to perform input/output checking on this net. The value BOTH tells the Packager not to do this checking in both the High and Low states.

Follow this procedure to add the NO IO CHECK property to primary input and output nets:

- 1 Enter GED and edit subtractor.
- 2 Use the zoom command to zoom in on the top left corner of your drawing.
- 3 Select property from the GED menu.
- 4 Point to the wire labeled  $A<3>$  and click the left button. An asterisk appears on the wire.

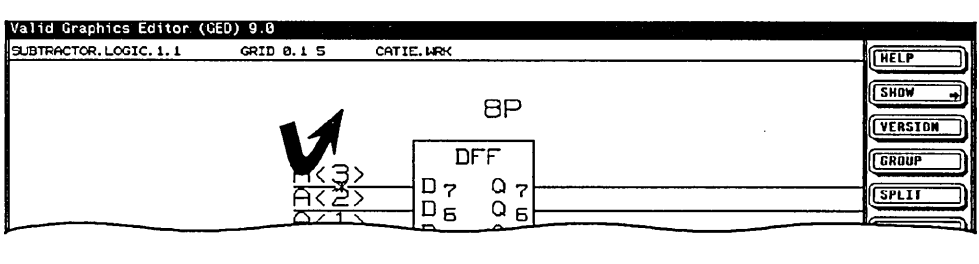

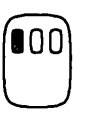

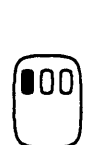

5 Type in this line exactly:

no\_io\_check both

The word "both" appears at the cursor on the screen. This is the property *value.*  (NO\_IO\_CHECK is the property *name.)* 

6 Move the word both to the left of signal A<3>, and click the left button to place it down on the screen.

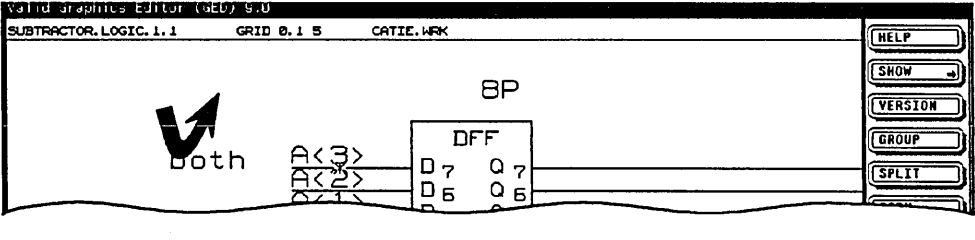

- 7 Now copy the property. This is a little different from copying bodies:
	- 1) Select copy from the GED menu.
	- 2) Point to the word both with the cursor, and click.
- 8 Move the new word "both" to just below the original word "both," and click to place it down. A line appears attached to the cursor.

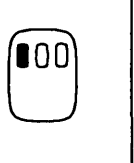

9 Point to the wire labeled A<2> to indicate where you want this property attached, and click the left button. The line attached to the cursor disappears.

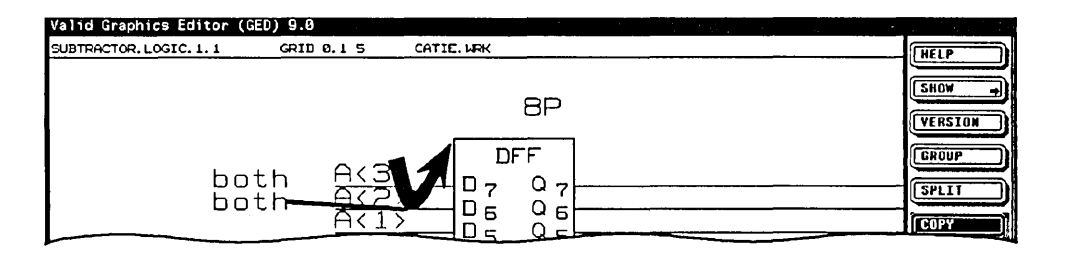

**10** Repeat steps 7 through 9 to copy the new property to signals  $A < 1$ ,  $A < 0$ ,  $B < 3$ ,  $B < 2$ , B $<1>$ , and B $<0>$ .

Now that you have attached a new property to each of these input signals, you should check that they are all correctly attached. Follow these steps:

1 Type show attach and watch lines appear from each word "both" to the signal next to it. The reason you place the word "both" off to the side is so that you can see these attachment lines. If you place the word "both" on the net, you can't see the lines drawn by the show command, and it would be difficult to verify correct attachment.

2 Use zoom ; to refresh the screen.

- **3** After verifying the correct attachment of the property, you can erase the word "both" from the screen. Type display i, and click over each word "both" in turn. They disappear one by one. This is the **display invisible** command. It suppresses the display of a property that you do not want to appear on your schematic.
- **4** Now add the property NO\_IO\_CHECK BOTH to the input signal CLOCK and to the four output signals SUM<3>, SUM<2>, SUM<l>, and SUM<0>. Use the above procedure to check the attachments and to erase the property value (both) from the screen.
- **5** Write your drawing to save it when you have finished.

**Congratulations!** You have now successfully flagged your primary inputs and outputs. Now, move to a UNIX window and type package to run the Packager again. This time your Packager run should be free of errors, oversights, or warnings.

**Tips on Adding Properties** 

- *V* Point to the object to which you want to attach a property (for example, the wire labeled A<3>) *immediately* after selecting the property command. If you try to type in the property name and value before you point, GED does not understand. You get an error message.
- $\vee$  Don't point to a wire close to a body. If you do, GED might think you're pointing to a pin. A pin and a wire are two separate objects to GED although they are not visually distinct on the screen.
- $\vee$  When adding a property to a net (a wire), always point to the wire itself rather than the signal name (the text string).
- $\vee$  Be careful to type the property name and value correctly. GED distinguishes a property name and a property value from the SPACE you enter; that's why you use underscores to enter NO IO CHECK. If you type in NO IO as a property, GED thinks you mean a property named NO with a value of IO. No such property exists.
- $\vee$  The word "both" appears on the screen because, by default, GED displays only property values and not property names. To force GED to do otherwise on an individual basis, use the command **display both, display invisible, or display name.**

*For more information on locating invisible properties, see the* find *command in the* ValidGED Command Reference Manual.

After you use the display invisible command on a property, that property acts differently than other properties; an invisible property cannot be moved or deleted. Use display visible and point to the property to make it visible again.

 $\vee$  When you copy the property, be sure to point to the new signal name to indicate where you are attaching it. If you inadvertently point to the wire, you get this error message:

> Can only attach properties to SIGNAME properties

Just try the copy command again and point to the signal name this time.

# **Compiler Output: What the Compiler Produces**

cmplst.dat

*See the* ValidCOMPILER Reference Manual *for more information on*  comperr.

The Compiler produces two files and a directory when called by the Packager. The directory is called *xshadowx* and is used by the Compiler for organizing and storing intermediate results. The two files are *cmplst.dat* and *cmplog.dat.* These two files and the directory are listed in your directory along with your other default files. The *cmp* stands for Compiler and the extension *.dat* means that these are data files that you can read. Here is a description of each file:

Compiler listing file *(lst* stands for list). The Compiler creates this file *only* if it finds an error in a drawing.

This file is for your benefit and gives you a record of the errors and other conditions found by the Compiler. The file provides detailed information about each error, warning, and oversight found by the Compiler. It is important that you look at the listing file and correct errors, so that a subsequent Packager run can finish successfully. Warnings or oversights do not prevent the Packager from finishing.

The Compiler automatically creates the listing file if it finds errors in a drawing. If only warnings or oversights are found, the Compiler does not create the listing file. To create a listing file when only warnings or oversights are found, use the compiler error utility by typing comperr.

# cmplog.dat Compiler log file. If there are no errors found in a Compiler run, and therefore no *cmplst.dat* file is generated, the *cmplog.dat* file contains any warnings and oversights found by the Compiler. The *cmplog.dat* file also contains additional information on the Compiler run that is useful to Valid personnel in solving unusual customer problems. Certain error messages ask you to save this file and contact your Valid representative. You don't otherwise need this file. Another important thing to know about the Compiler output files is that each time you run the Compiler, it sends output to the SAME FILES. This saves disk space and means that you do not constantly have to delete files. But you have to plan your work strategy to take advantage of this feature. If you have output from a previous compilation, the next time you run the Compiler, that output disappears because it is overwritten by the new output.

# **Compiler Errors**

**Compiler Listing File: cmplst.dat** 

Since one of the most important functions of the Compiler is to provide information about errors found in your design, it is important for you to learn how to read the error documentation in the Compiler listing file *(cmplst.dat).* But first, you have to make an error! To learn about Compiler errors, go back into GED, edit your *subtractor* drawing, and change the signal name SUM<3> to SUM<3. This change produces a syntax error because the right bracket is missing. Follow these steps:

**1** Enter GED by typing :

ged subtractor

- 2 delete the signal name SUM<3>.
- 3 Re-enter the signal name SUM<3, using the signame command.
- **4** write the drawing to save it.

Now move to a UNIX window and run the Packager again. Look at the listing file *(cmplst.dat).* 

To see the file on the screen and review what the Compiler did and the errors it reports, type:

more cmplst.dat

Or, if you want to make a hardcopy of the listing file, you can enter the command:

lpr cmplst.dat

The first thing to know about errors is that when you see a message like

WARNING 193

or

ERROR 202

it does not mean that the Compiler found 193 different warnings or 202 different errors. What it does mean is that warning condition 193 or error condition 202 was found. There are about 250 conditions on which the Compiler reports. Some are errors, some are warnings, and others are oversights. This is why the SUPPRESS directive takes just a number. The number alone is sufficient to identify the warning or oversight.

When the Compiler processes the pages of a design, warnings, oversights, or error messages for each individual page are stored in that page's error list file. Then the pages are automatically linked together by the linker utility and another error list file is created. The Comperr utility gathers these messages together into a single listing file *(cmplst.dat)* that you can look over.

Now look at the listing file *(cmplst.dat)* from this Packager run, shown in Figure 9-4.

A B Valid Logic Systems, Inc. ValidCOMPERR 1.3 Sun-B6 (C) Copyright 1982, 1987 Valid Logic Systems, Inc ---- <COMPERR> Retrieving ValidLINKER error messages ----Valid Logic Systems, Inc. ValidLINKER 1.3 Sun-BS (C) Copyright 1984, 1987 Valid Logic Systems, Inc #1 ERROR (243): Compiler errors in a drawing Drawing: "SUBTRACTOR" .LOGIC.1 No parameters Page 1 contains 2 compiler errors 1 Linker Error No Linker Oversights No Linker Warnings ---- <COMPERR> Retrieving ValidPAGECOMP error messages (for pages with WARNINGS or worse) \*\*\*\*\*\*\*\*\*\*\*\*\*\*\*\*\*\*\*\*\*\*\*\*\*\*\*\*\*\*\*\*\*\* \* Compiling SUBTRACTOR.LOGIC.1.1 \* No parameters<br>\*\*\*\*\*\*\*\*\*\*\*\*\*\*\*\*\*\* \*\*\*\*\*\*\*\*\*\*\*\*\*\*\*\*\*\*\*\*\*\*\*\*\*\*\*\*\*\*\*\*\*\* Compilation on Mon Aug 1 09:18:28 1988 'SUM'<3 #1 ERROR(30): Unexpected symbol in bit subscript Drawing: "SUBTRACTOR". LOGIC .1 Page=l Name of body=ADDR (path prop=5P) 'SUM'<3  $#2$  ERROR(11): Expected > Drawing: "SUBTRACTOR" .LOGIC. l Page=l Name of body=ADDR (path prop=SP) 2 errors detected No oversights detected No warnings detected ---- <COMPERR> End ValidCOMPERR ----

Figure 9-4. Compiler Listing File

# **A**

**B** 

*The signal name is listed on the first line, and the* <sup>~</sup> *character on the second line marks the location of the error. For other kinds of errors, these lines do not appear.* 

The first part of the listing file is the header. It tells you what version of **comperr** you are using. It also lists linker information. Since you never have to deal directly with the linker, you don't have to be concerned with these messages at this time.

The second part contains descriptions of the errors found by the Compiler. For each error condition, there is a brief message (four or five lines). For example, look at the message:

```
SUM < 3
```

```
#2 ERROR (11): Expected >
Drawing name=SUBTRACTOR.LOGIC.1.1 
Page=l Name of body=ADDR (path prop=5P)
```
The first two lines of the message report where the problem was detected. The error reported is a syntax error.

The next line tells you the error count (#2), meaning that this is the second error the Compiler found. Then the error identifier number (11), and the error description (Expected >) are listed.

The next line tells you on what drawing the error was found.

The final two lines tell you on what page of the drawing the error was found, and the body and path property to which that signal was attached. The path property of the ADDR may be a different number on your drawing.

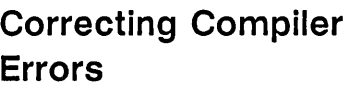

*For additional information on text editor commands, press* [Control] - Q *while still in the text editor.* 

All of the error messages follow this general format. Knowing what to look for makes understanding the error messages from other programs easier.

When you find errors in the Compiler listing file, it is important that you go back into GED, correct the errors, and then run the Packager again. You can choose not to correct warning and oversight conditions, but error conditions *must* be corrected before the Packager can use the Compiler output.

To correct the syntax error in your drawing, follow these steps:

- 1 Enter GED and edit the subtractor drawing.
- 2 Select change from the command menu and point to the signal name "SUM <3." The signal name appears at the top of the screen.
- **3** Press (Control)-E to move to the end of the signal name, and insert the missing bracket.
- 4 Press (Return) to exit the text editor.
- 5 Attach a NO IO CHECK property to the SUM<3> signal you just created. (The property was deleted when you deleted the signal name.) This will prevent a Packager warning when you run the packager again.
- 6 Save your corrected drawing with the write command.

Now move to a UNIX window and run the Packager again.

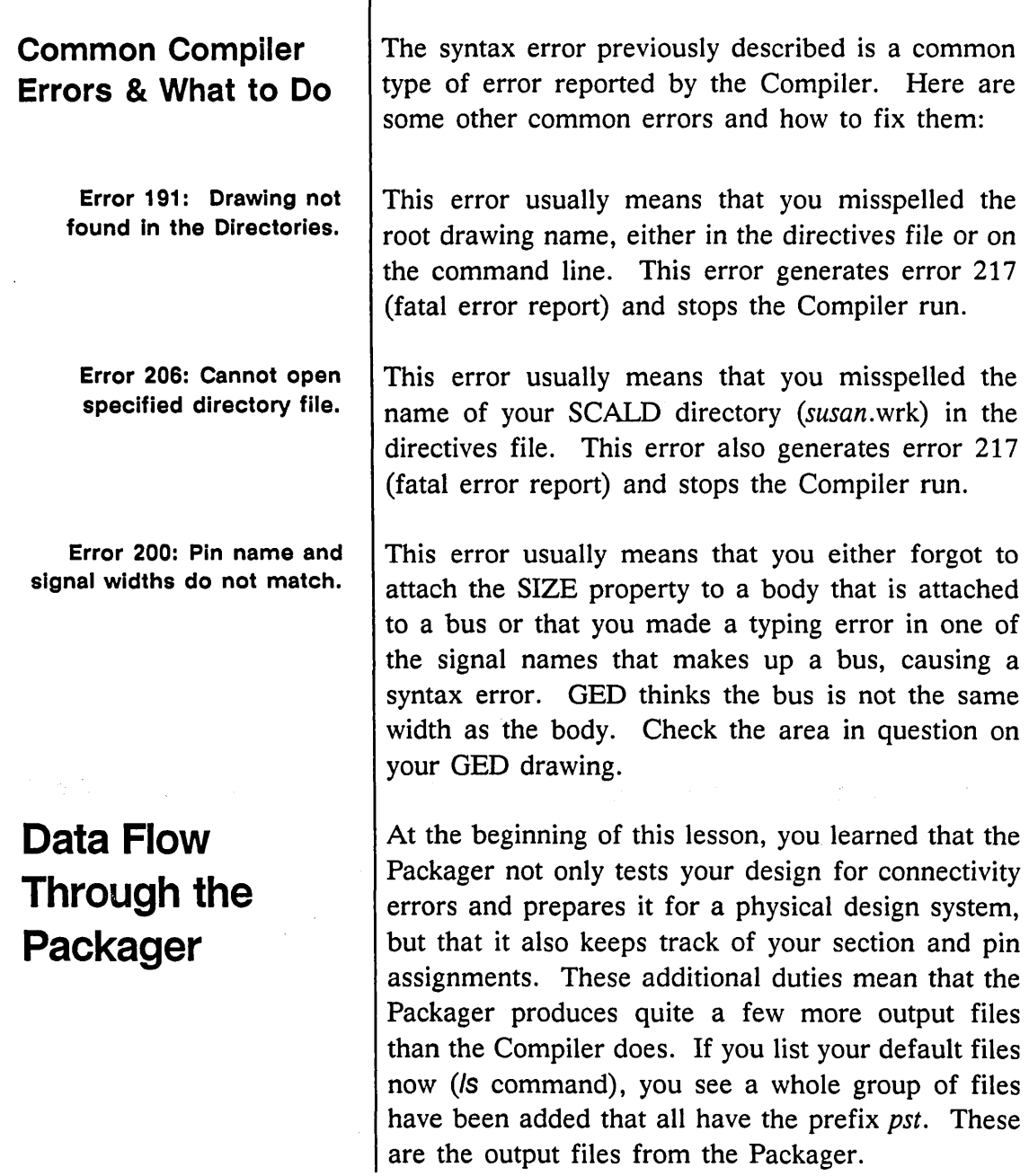

т

 $\omega$ 

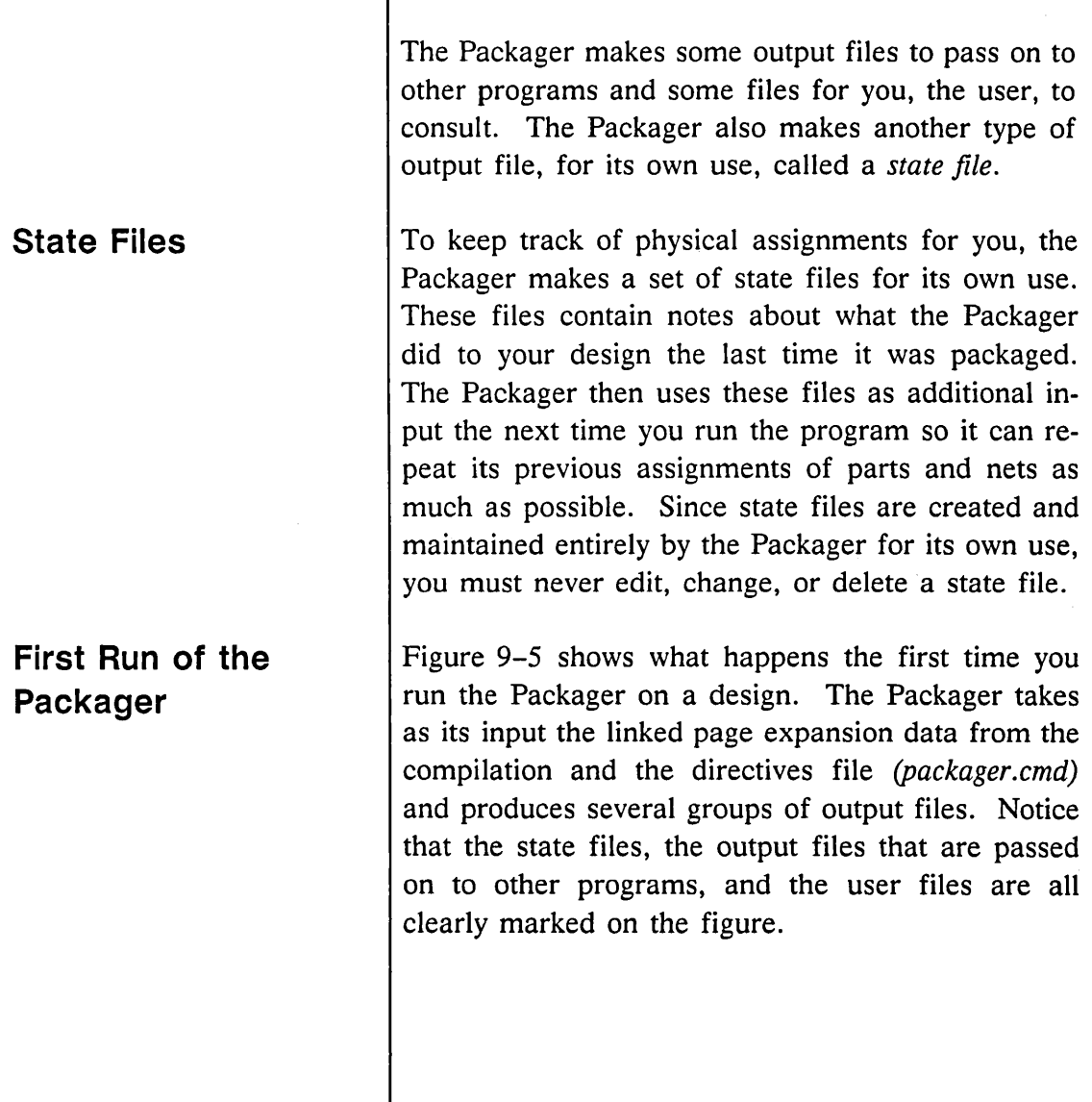

Т

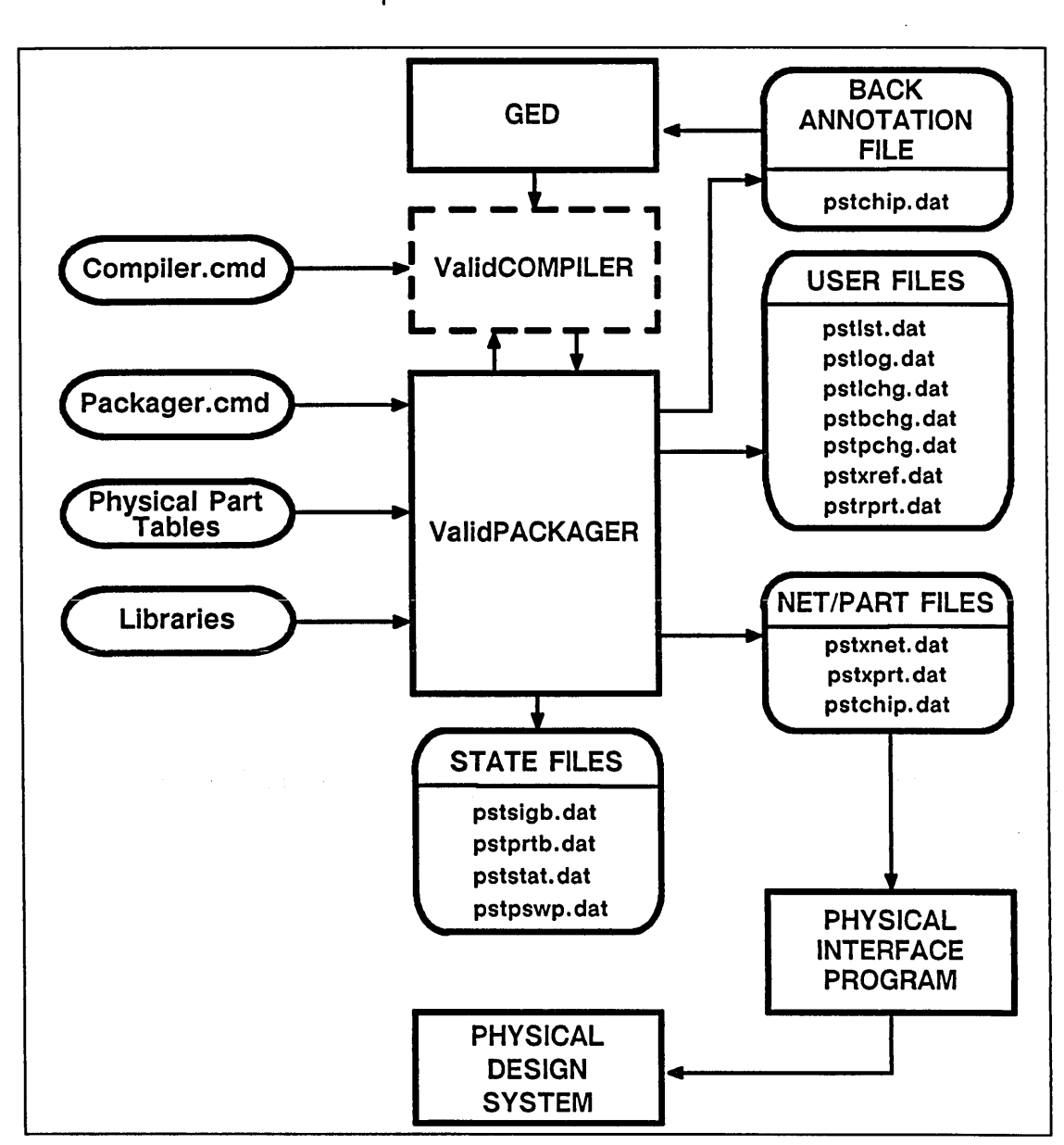

Figure 9-5. First Run of the Packager

The Packager produces more user files than the Compiler. In addition to the listing file *(pstlst.dat)*  that you have already looked at to get information on your errors, there is a log file produced *(pstlog.dat).* Like the Compiler log file, this file contains information that can be useful to Valid personnel in solving certain problems. The other user files are just to provide you with some additional information. They are described in more detail later.

Another important file shown in Figure 9-5 is the back annotation file *(pstback.dat).* This file is used by GED to update (or back annotate) your schematic design.

Now look at Figure 9-6. This figure shows what happens the next time you run the Packager. Your input is the same, but now the Packager reads the state files generated from the previous run. These files tell the Packager what it did the last time it packaged the design and allow the Packager to keep as many of its original assignments as possible.

*You learn how to back annotate in Lesson 10.* 

# **Subsequent Packager Run**

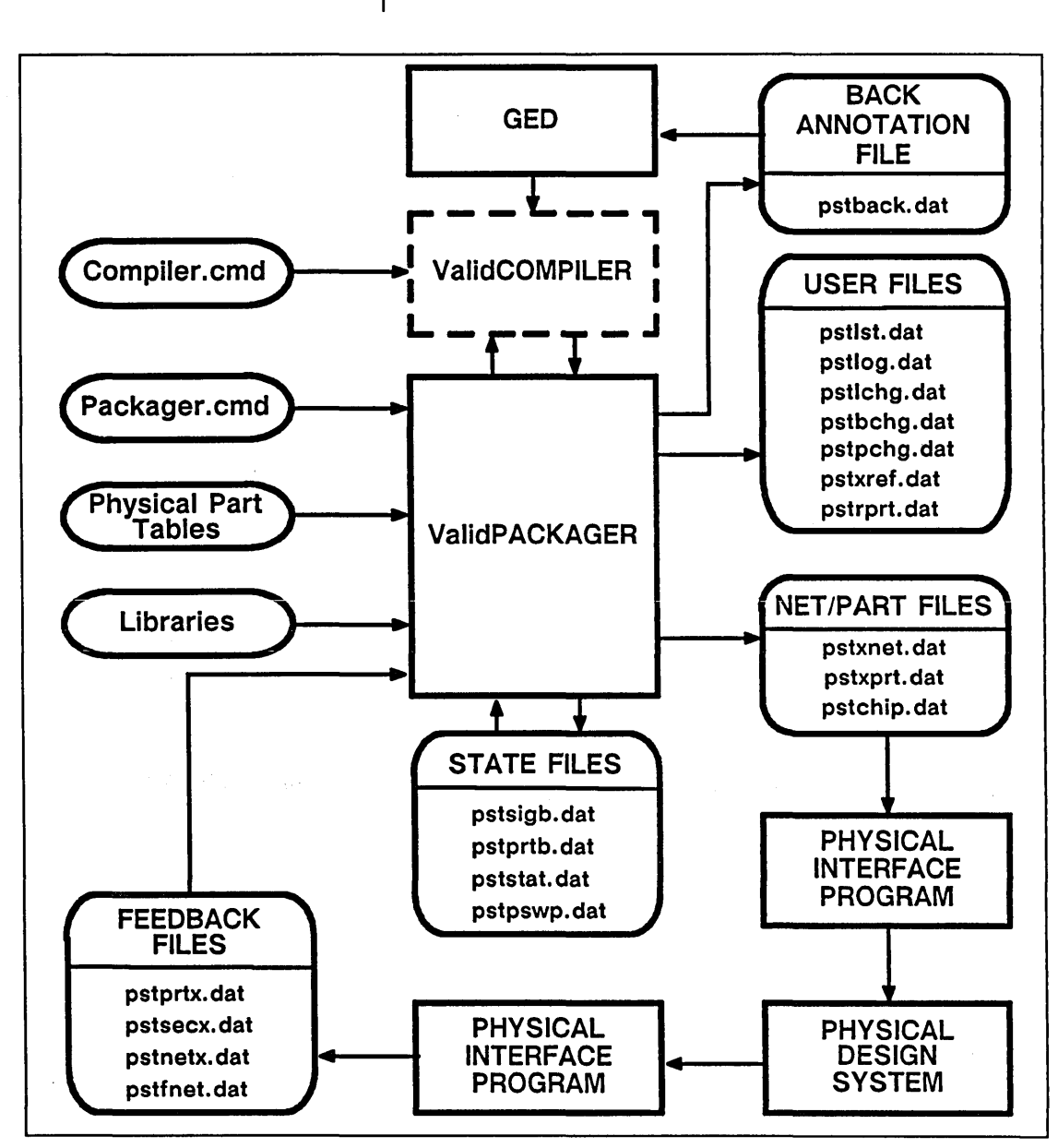

Figure 9-6. Subsequent Packager Run

### **Feedback Files**

Feedback files are produced by the physical design system to tell the Packager what physical assignment changes were made in the design. As you learned in the beginning of this lesson, when you package your design in preparation for sending it to a physical design system, the Packager assigns section assignments and pin numbers on a best-guess basis. You then send the Packager output to a physical interface program, and the output from the interface program is sent to the physical design system.

One of the jobs of a physical design system is to optimize a design by shortening all the wire lengths as much as possible. Often this optimization is achieved by changing the section and pin assignments made by the Packager. As part of its output, the physical design system produces feedback files that the Packager uses to change its physical assignments to match those produced by the physical design system. Looking again at Figure 9-6, the feedback files from the physical design system must be run through the interface program before they can be used as input to the Packager. The feedback files save the designer from the tedious and error-prone task of making these changes manually.

Table 9-1 lists all of the Packager files by category and gives their file names. A description of each of the output and input files follows the table.

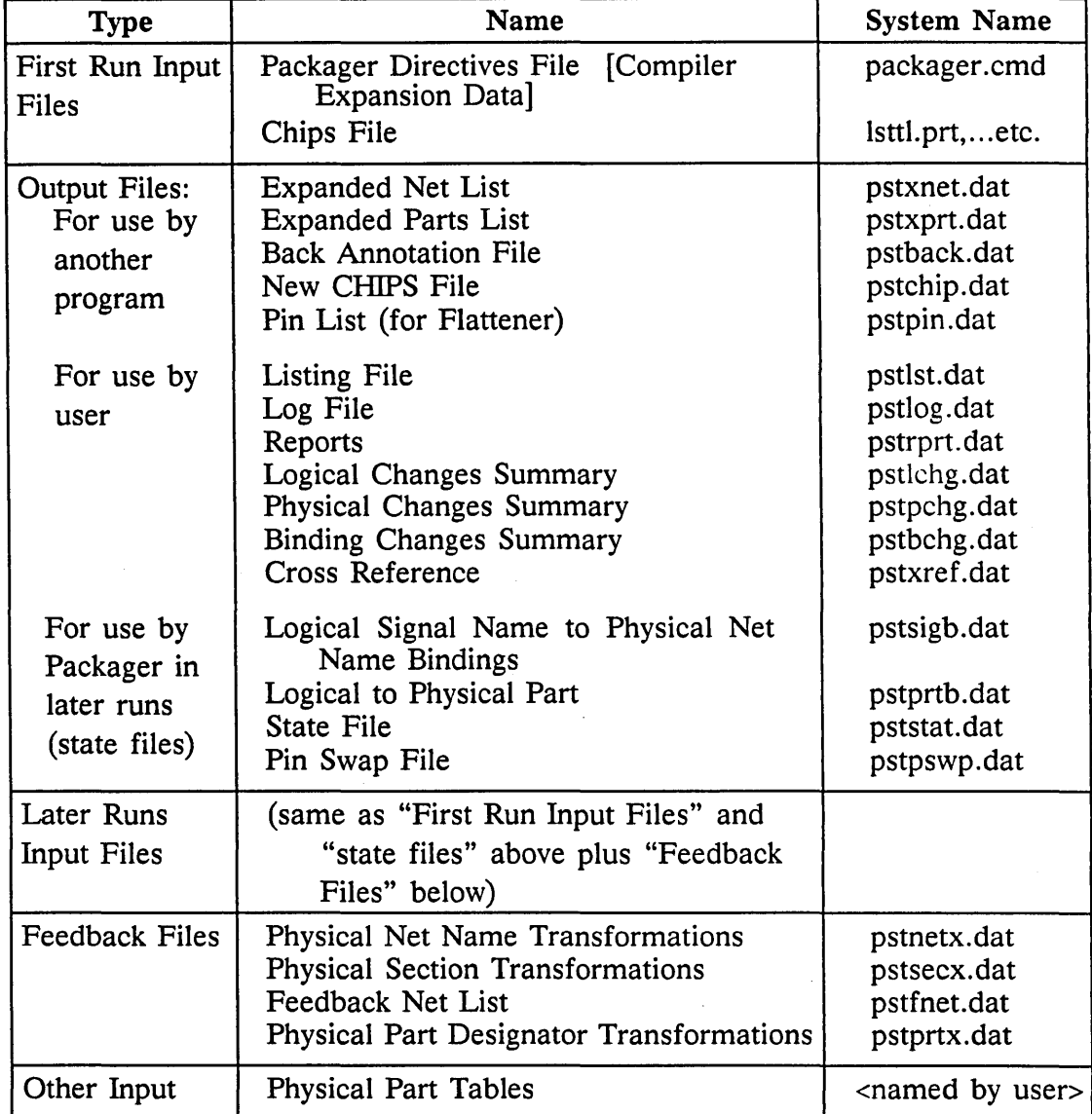

 $\sim$ 

Table 9-1. Packager Files

# Output Files for Use by Another Program

### • Expanded Net List (pstxnet.dat)

This file lists each net on your design (alphabetically by signal name) and the nodes connected to it (by U-number). This file is used by any interface to go to a physical design system.

## • Expanded Parts List (pstxprt.dat)

This file lists each physical part in the design in order (by U-number) and tells what logical part (by P-number) is assigned to each section. This file is used by any interface to go to a physical design system.

### • Back Annotation File (pstback.dat)

This file lists the information in the expanded net list and the expanded parts list ordered by body name and P-number so that GED can write in U-numbers and pin numbers for each body on the drawing.

### • New CHIPS File (pstchip.dat)

This is the physical information extracted from the library chips files and physical part tables for each different library part used in your design. This output file is any interface to go to a physical design system. It is also passed on to subsequent programs for them to use.

*See the* ValidPACKAGER Reference Manual *for details.* 

Output Files for Use by the User

### • Pin List File (pstpin.dat)

This file (not shown) is necessary to run the optional Schematic Flattener (ValidFLAT/ Transcribe<sup> $m$ </sup>). The pin list file is an extraction of the chips file and contains library information for the Schematic Flattener. This file is not generated by default. To generate it, use the PRINT\_ PIN\_ LIST directive in the *packager.cmd* file.

#### • Listing File (pstlst.dat)

This file provides process information and error messages for the user

• Log File (pstlog.dat)

This file provides process information and other data for use by Valid personnel.

• Reports File (pstrprt.dat)

This file lists the remaining spare sections (if any) and how many packages of each physical part your packaged design requires.

• Logical Changes Summary (pstlchg.dat)

This file lists the logical parts that were added to the design or deleted from the design since the last run of the Packager.

• Physical Changes Summary (pstpchg.dat)

This file lists all physical parts that were added to the design or deleted from the design during the last run of the Packager.

*A binding is a mapping of a logical part to its allocated physical section.* 

*See the* ValidPACKAGER Reference Manual *for more information on the cross reference file.* 

Output Files for Use in Later Packager Runs (State Files)

• Binding Changes Summary (pstbchg.dat)

This file lists all bindings that were added to the design or deleted from the design during the last run of the Packager.

• Cross Reference (pstxref.dat)

This file lists, for cross reference purposes, signal names and the net names to which they correspond, and logical part names (library part names and P-numbers) and the physical assignment (U-number, section, and pin numbers) to which they correspond. This file is not generated by default.

• Logical Signal name to Physical Net Name Binding (pstsigb.dat)

This file contains the information in the expanded net list, in a somewhat different format.

• Logical to Physical Part Designator Binding (pstprtb.dat)

This file contains the information in the expanded parts list, in a somewhat different format.

• State File (pststat. dat)

This brief file time stamps the current Packager run and identifies the Compiler run used for input.

# **Input Files for Later Runs**

# **Physical Part Tables**

### • **Pin Swap File (pstpswp.dat)**

This file lists the pins swapped during the current Packager run. If no pins have been swapped, the file includes only a header and "end."

- First Run Input Files (see above)
- State Files (see above)
- Feedback Files

Physical Net Name Transformations *(pstnetx. dat)*  Physical Part Designator Transformations *(pstprtx. dat)*  Physical Section Transformations *(pstsecx.dat)*  Feedback Net List *(pstfnet.dat)* 

The four feedback files are created by the physical design system and include all changes made to the design by the physical design system in a format that can be read by the Packager. They allow the Packager to repackage the design to conform exactly to the physical design. Feedback files may also be generated manually by the designer to make changes to the packaged design without returning to GED.

Physical Part Tables are files used to modify library information. See the *ValidPACKAGER Reference Manual* for details.

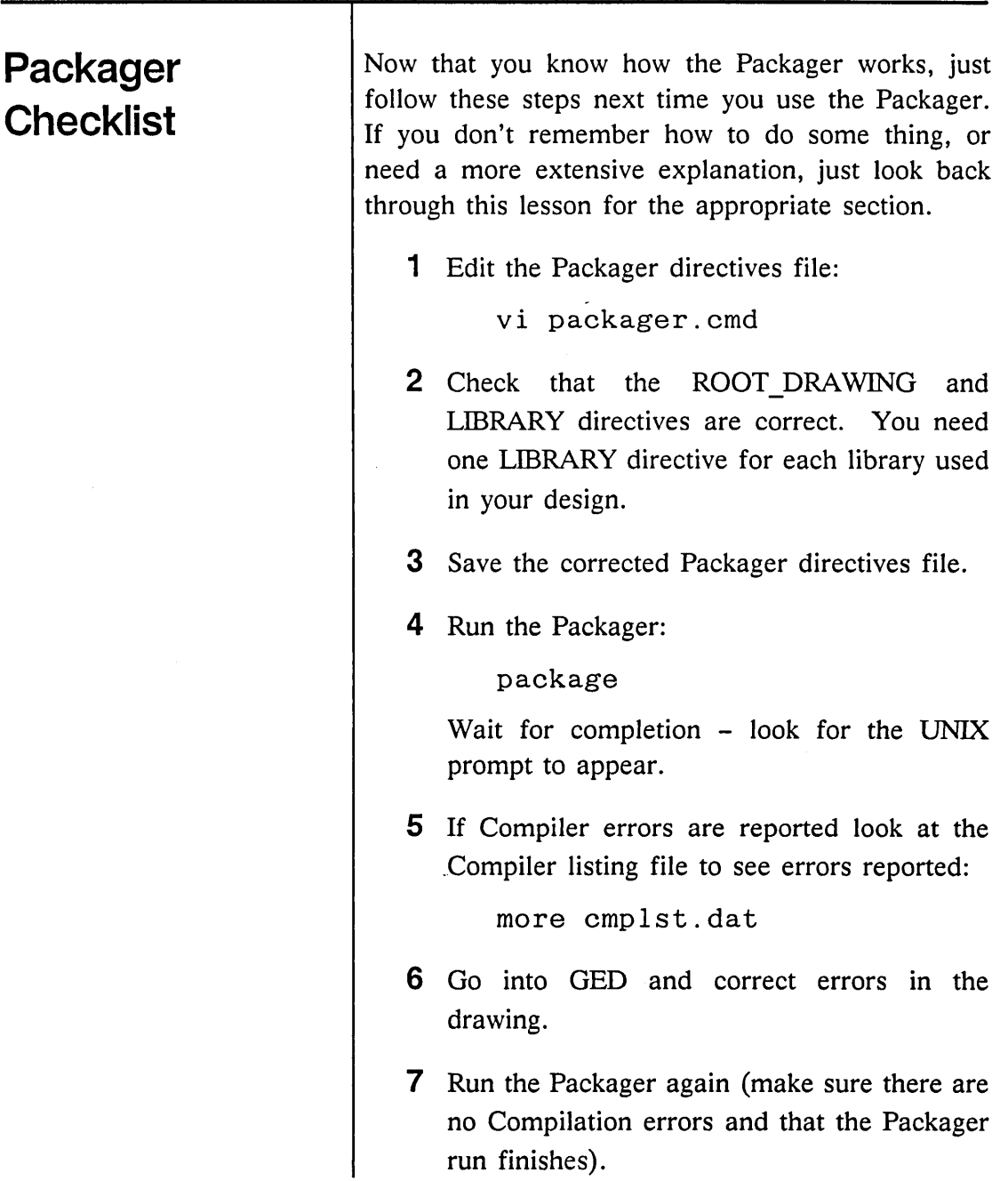

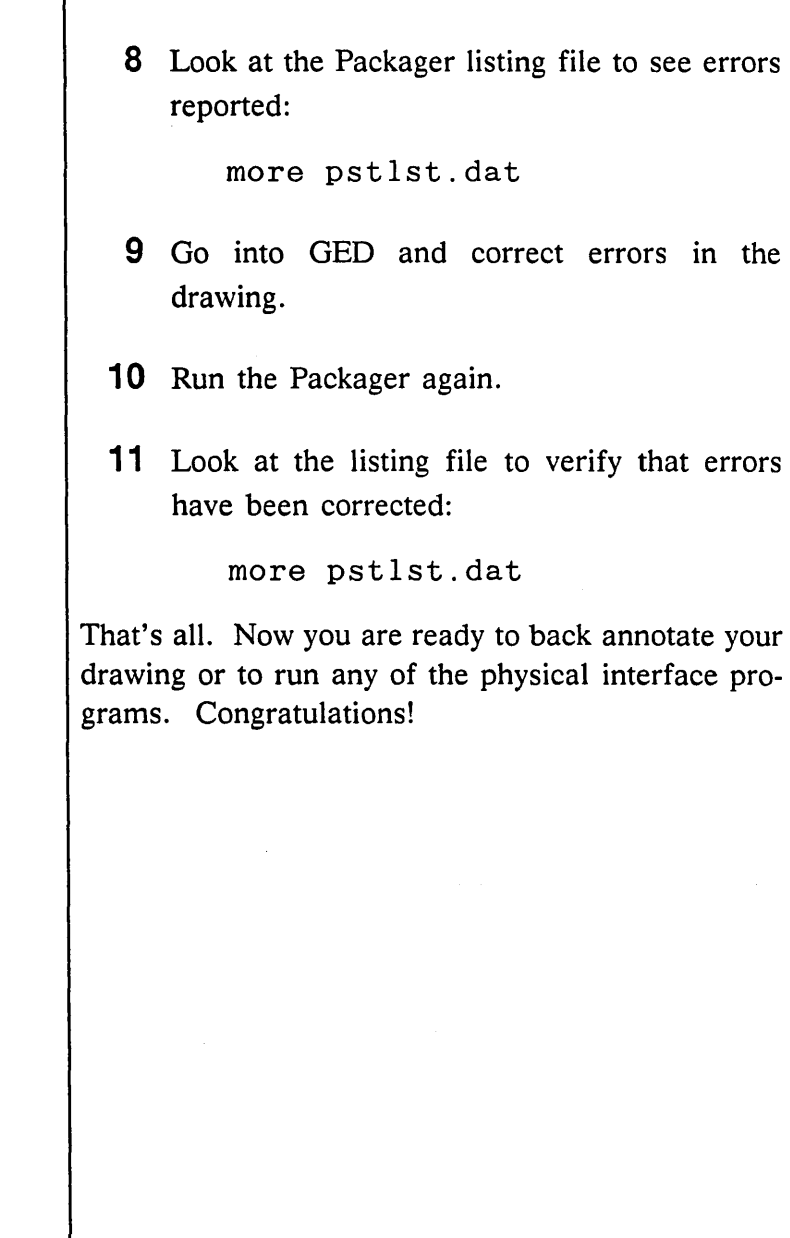

 $\mathbf{I}$ 

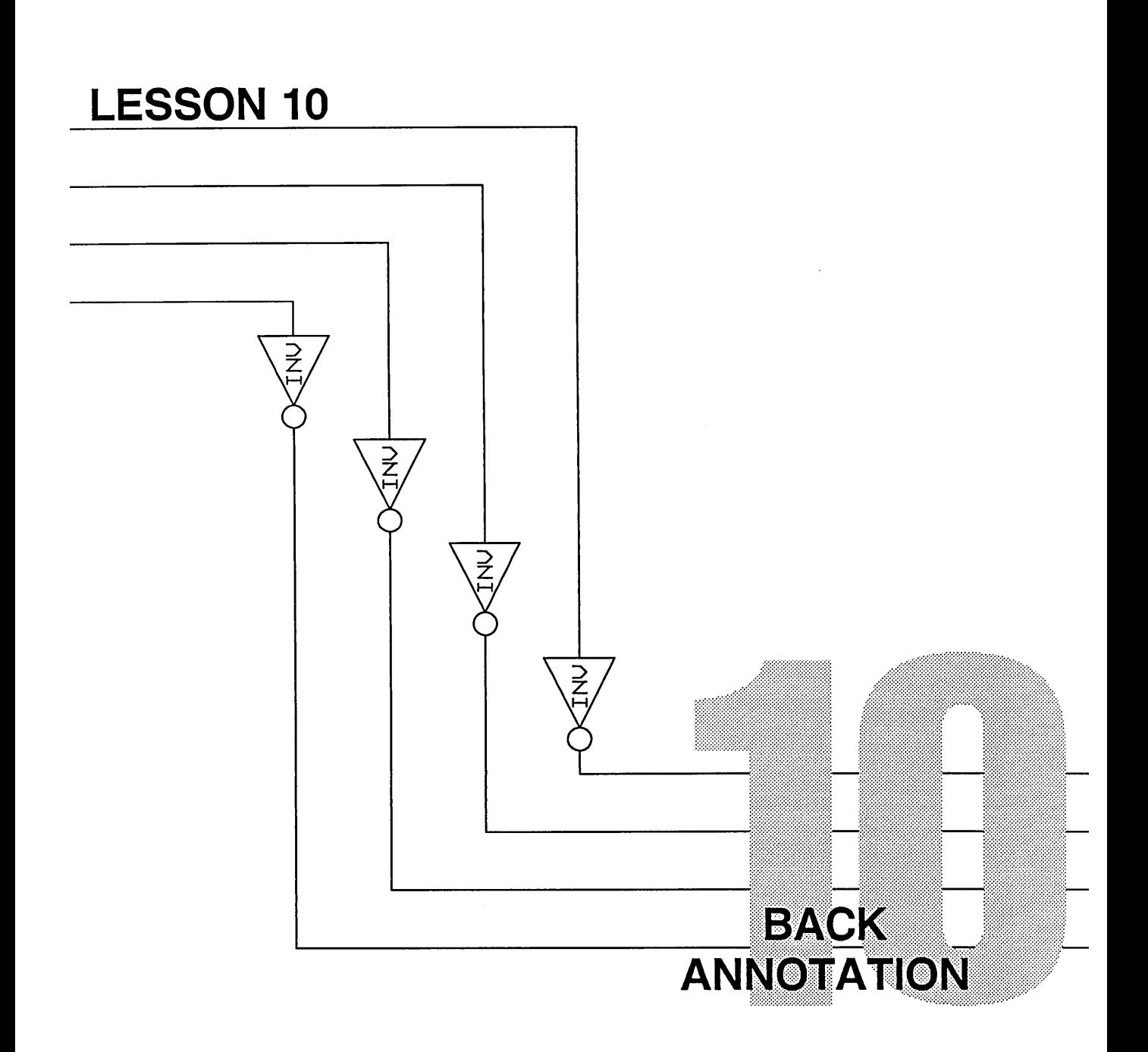

 $A$ fter you run the Packager, your next task is to annotate your schematic (your GED drawing) with the physical reference designators (U-numbers) and to make adjustments to those physical assignments when necessary. This lesson shows you how to do these jobs.

# **New Commands**

**backannotate** 

**section** 

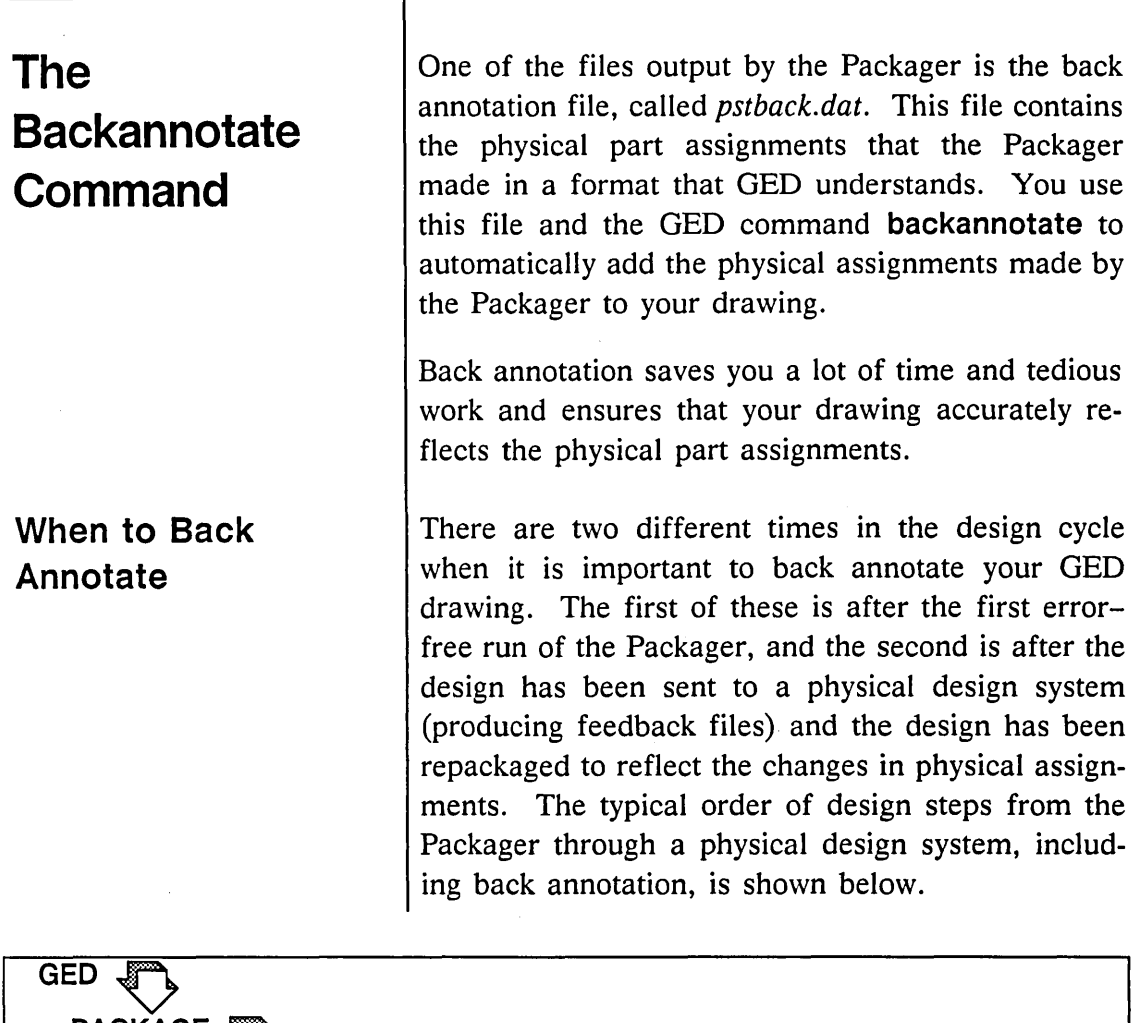

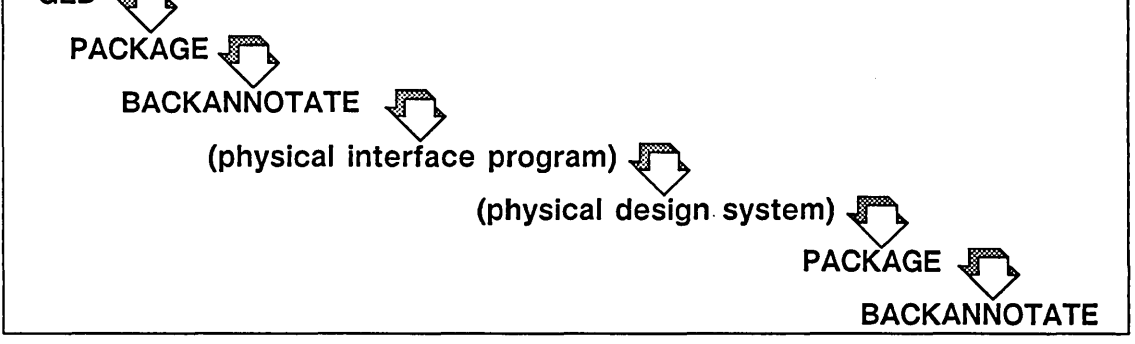

The first time you back annotate your design is after your first error-free run of the Packager. After you have corrected any errors found by the Packager and have run the Packager on the corrected design, you want to record the physical assignments (U-numbers and pin numbers) on your GED drawing for reference. Remember, however, that these physical assignments may be modified by your physical design system. That is why you have to back annotate again later.

After this first back annotation, you send the Packager output to a physical interface program to format it for a physical design system, and then to a physical design system. The physical design system creates feedback files that are used as input files to the Packager. You can also create your own feedback files to force the Packager to make certain assignments. You then run the Packager again, and it reassigns parts on the basis of the instructions in the feedback files. Now you want to update your GED drawing again so that it corresponds exactly with the physical design you have produced. This is the second time that you back annotate your design.

The **backannotate** command is very easy to use:

**1** At the UNIX prompt, type:

ged subtractor

**2** After your drawing appears on the screen, give the command:

backannotate pstback.dat

**Using the Backannotate Command** 

You'll see GED automatically annotate the drawing. When it finishes, it automatically saves the updated version (writes it). You don't need to do anything except watch!

Figure 10-1 shows a portion of your updated drawing showing physical part designators (U-numbers) and pin numbers.

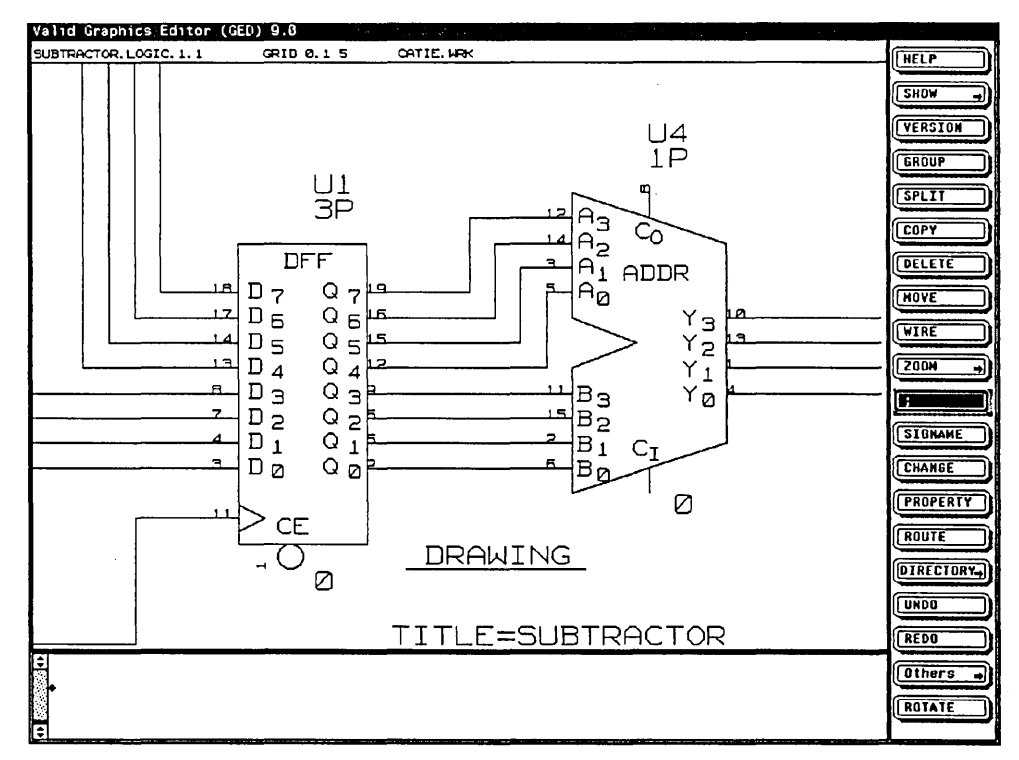

Figure 10-1. Back Annotation of Schematic

# **Moving Pin Assignments in GED**

*Signal names and pin numbers are considered objects.* 

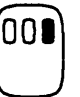

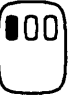

When you back annotate a drawing, the system sometimes places pin numbers directly over signal names. If this happens, you can use the split command to move the pin assignments.

When you used the split command in Lesson 6, you clicked the left button to select a wire. To separate objects, you use the right-hand button to select the object you want. Follow these steps:

- 1 Use the zoom command to enlarge the area with overlapping signal names and pin numbers.
- 2 Select split from the menu.
- 3 Move the cursor to a group of overlapping objects and click the right-hand button.

If you are closer to the pin itself (to the right of the objects), the cursor selects the pin number. If you are to the left of the objects, the cursor selects the signal name.

If the cursor selects the wrong object, you can click the right-hand button to cycle through the overlapping objects. Each click selects an object to move away from the others; if a click selects the wrong object, just click again until you select the object you want.

4 When the signal name is selected, move it to the left of the pin number and click the *left*  button to place it in the new location.

# Assigning Physical Locations and Sections in GED

The Location Property

- 5 Move to the next group of overlapping objects, and repeat Steps 3 and 4 until all signal names and pin numbers have been separated.
- 6 write your drawing to save it.

After your drawing has been updated and the U-numbers are in place, you may want to make some physical reference assignments yourself rather than accepting the ones made by the Packager. There are three GED commands that you use to do this:

- The property command to attach a LOCATION property.
- The **section** command to assign sections.
- The pinswap command to swap the pin numbers belonging to the same pin group on a body.

When you know that you want a particular logical part on your design to be assigned to a particular physical location, you can make the assignment in GED. Go into GED, edit your drawing, and follow these steps:

- 1 Use the zoom command to enlarge the appropriate part of your drawing so that the U-numbers are clearly visible.
- 2 Select the property command from the menu.

# **Tips on the Location Property**

3 Point to the origin of the body to which you want to assign a different physical reference designator (U-number).

**4** Type:

location

followed by a space and the new U-number (for example, "U25.")

- 5 Place the new U-number down on the drawing. Notice that the old U-number disappears. You don't have to delete it.
- **6** write the drawing and package it.
- $\vee$  You can attach a LOCATION property to a body either before or after you package the design. Although the LOCATION property is introduced here, you may want to attach this property as you first enter the design in GED.
- $\vee$  When you attach a LOCATION property, the property value is not restricted to U-numbers. The property value may be any alphanumeric string. For example, you can call a resistor "RS" or a capacitor "C3."

# **The Section Command**

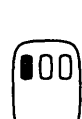

You use the section command to select which section of a physical part is assigned to a particular logical part. To change the section assignment of one of the inverters in the subtractor drawing, edit that drawing and follow these steps:

1 Use the zoom command to enlarge the appropriate part of your drawing so that the pin numbers are clearly visible.

2 Type:

section

to select the section command.

3 Point to one of the pins that you want to assign to a different section, and click the left button.

Each click selects a different section of the physical part. Watch the pin numbers on the entire body change accordingly.

4 When the pin numbers correspond to the desired section, you are done. You can select another body to section, or select another GED command.

5 write your drawing and package it.

# **Tips on the Section Command**

*See the* ValidGED User's Manual *for details on manual section assignment.* 

- *v* You can use the **section** command on a body either before or after you package the design. Although the **section** command is introduced here, you may want to use this command as you first enter the design in GED.
- ~ An alternate way to use the **section** command is to type in the desired pin number and then point to a pin. This can save time cycling through the various sections when you know exactly which one you want.
- $\prime\prime$  When changing section assignments after back annotation, you do not need to reassign all sections of a given part. Just assign the sections you want to force and leave the others. Your back annotated schematic may temporarily carry duplicate section numbers. This is not a problem. When you save your drawing and send it to the Packager, the Packager reassigns the remaining sections for you.
- *v* When you use the LOCATION property and the **section** command, remember that the Packager and the physical design system do not override these assignments. To change a manual assignment, you can either replace the LOCATION property or use the **section**  command again. To delete a manual assignment, you must delete the LOCATION and SEC properties.
# **The Pinswap Command**

The pinswap command swaps the pin numbers on a body that are defined to be in the same pin group. You use this command only after using the section command. Pin swapping can occur only between pins that have been defined in the library as swappable. For example, it may be legal to swap the two input pins of a NAND gate, but not the input and output pins of the gate. To swap pins, go into GED, edit your drawing, and follow these steps:

1 Type:

pinswap

2 Point to the two pins to be swapped,

*or* 

Type in a new pin number and then point to the desired pin. The selected pin is swapped with the pin having the pin number you specified.

The properties attached by the **pinswap** command cannot be changed, only deleted and moved. Once pins on a part have been swapped, the part cannot be resectioned using the section command.

Now you are ready to use a physical interface program. Back annotation and the interface programs are completely independent of each other. You can back annotate your design first and then use an interface program, or vice versa.

 $\label{eq:2.1} \frac{1}{2} \int_{\mathbb{R}^3} \frac{1}{\sqrt{2}} \, \frac{1}{\sqrt{2}} \,$ 

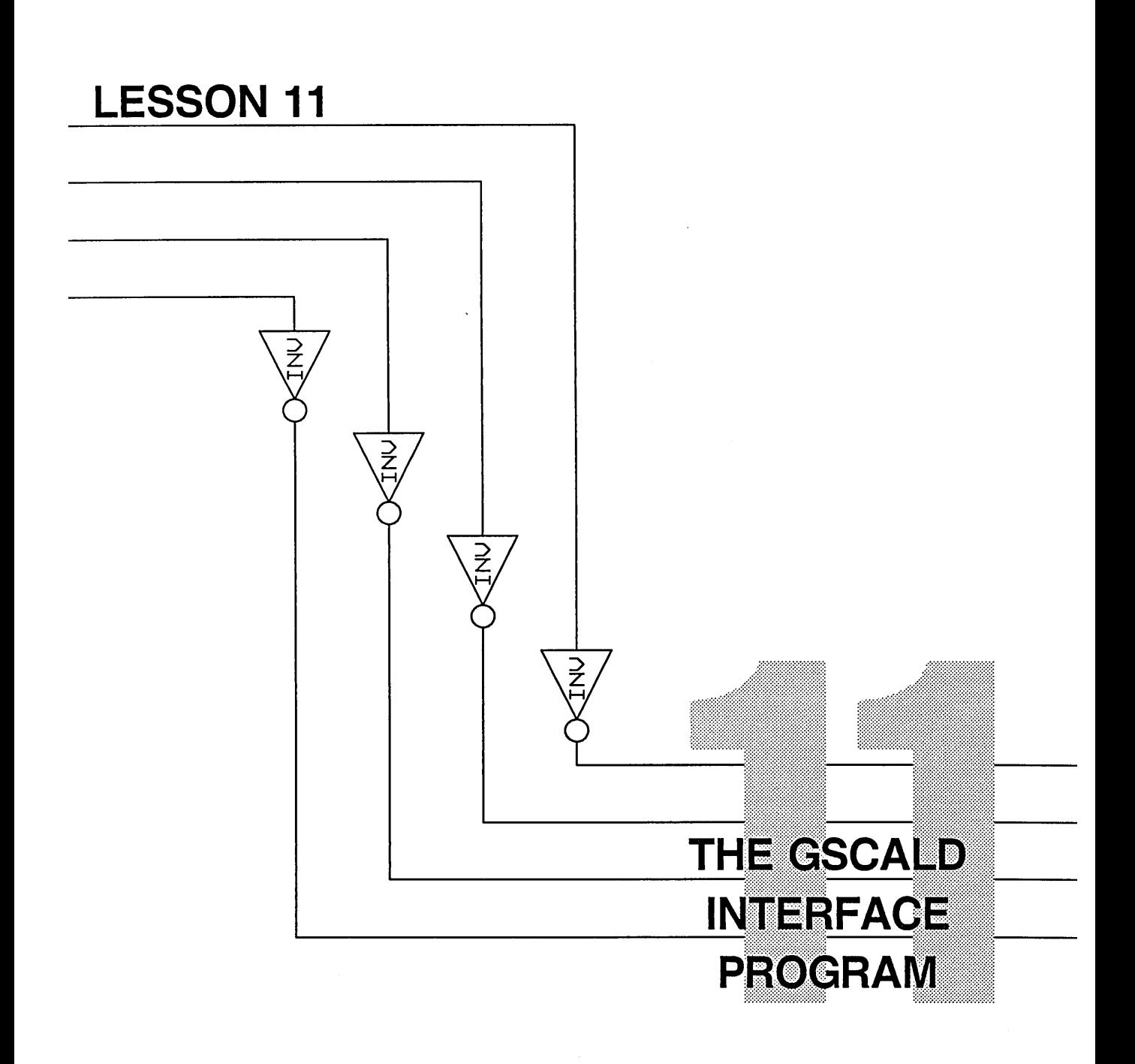

The GSCALD interface is one of several interface programs available on workstations that include the Packager. If your workstation only supports schematic capture (that is, if it includes only GED), the Standard Interfaces are not included and you can skip this lesson.

There are two basic types of interface programs:

- Logical interface programs
- Physical interface programs

All the interface programs work the same way. The only difference is that the logical interface programs accept the Compiler output files as input, and the physical interface programs accept the Packager output files as input. Each interface program accepts input files (either from the Packager or from the Compiler), and formats this information in the manner required by the destination system. For example, GALLEGRO formats the Packager output for the Allegro printed circuit design system, and GTEGAS formats the Compiler output for use by the TEGAS V simulator.

**Using GSCALD** 

*Remember,* pstchip.dat *is the short form of the library chips files that the Packager produces.* 

GSCALD is a general purpose interface program that formats concise net and parts lists from the Packager output files. GSCALD does not directly target a particular physical design system. GSCALD is introduced here as an example of a physical interface program. The other interface programs work the same way and are just as easy to run.

You run the GSCALD interface program from UNIX. As do all of the interface programs, GSCALD requires a directives file in which you specify a library file directive. Follow these steps:

1 From the UNIX prompt, type:

vi scald.cmd

You do not have a default directives file for GSCALD, so your screen reads "New File."

2 Press the *i* (lower case 'i') to insert text at the cursor, and enter these lines:

> library\_file 'pstchip.dat'; end.

- **3** Press the  $[Esc]$  key to stop entering text.
- 4 To save the directives file and exit, type:

:wq

5 Type:

gscald

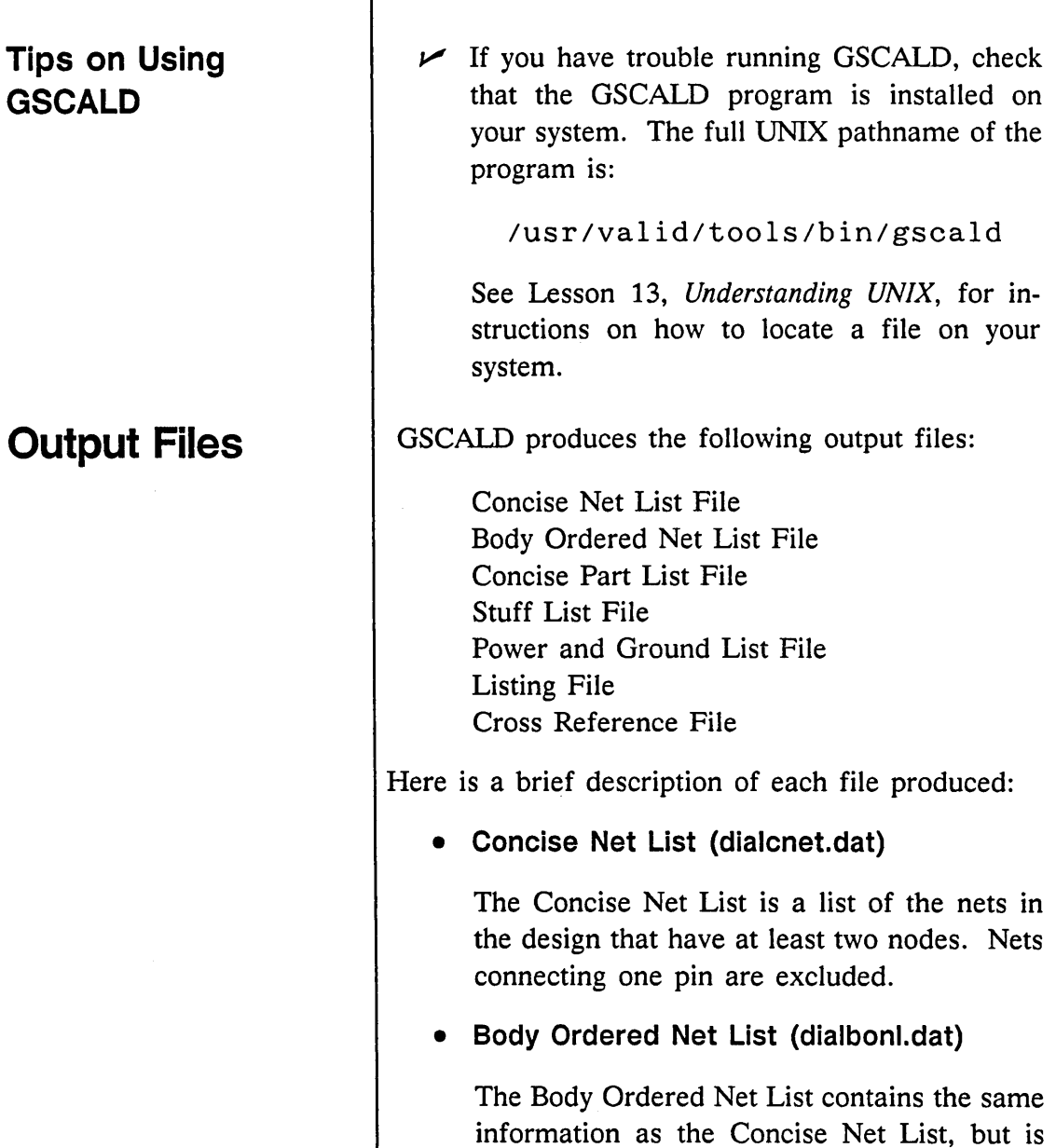

 $\hat{\boldsymbol{\epsilon}}$ 

ordered by physical part designator (U-

number) rather than by net.

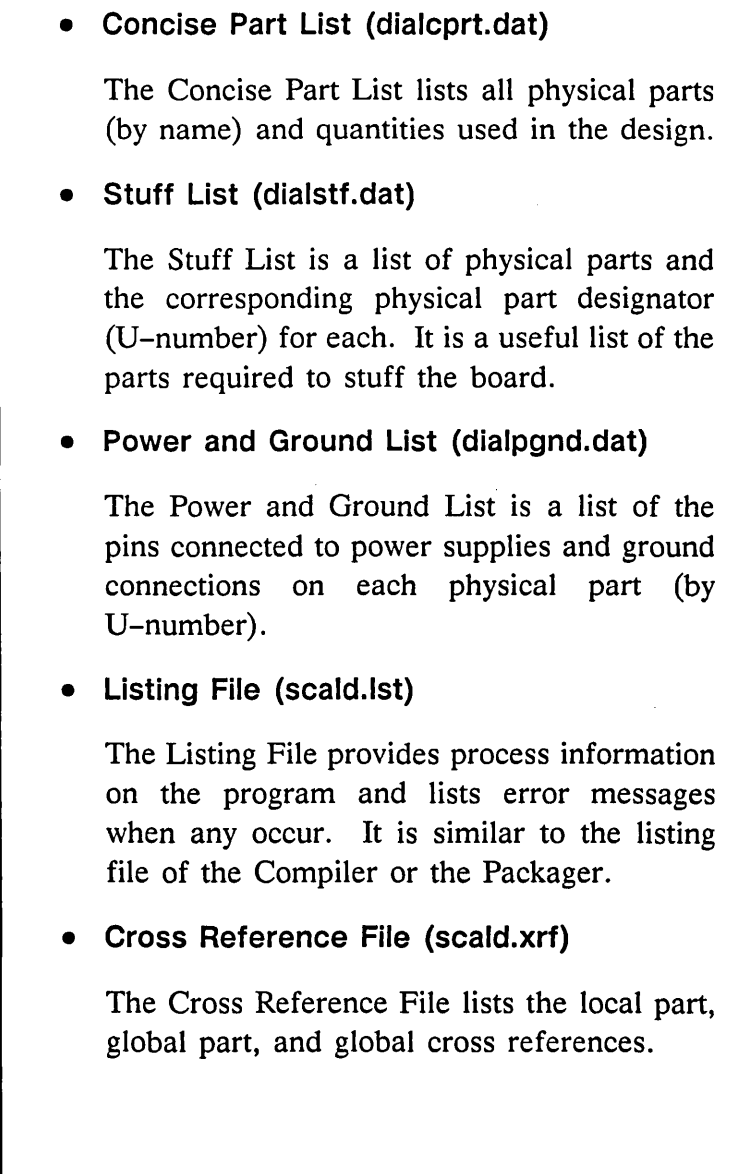

 $\mathcal{L}_{\mathcal{A}}$ 

## **Accessing a Physical Design System**

To send your design to a physical design system such as Allegro, package your design, run the GALLEGRO interface program just as you ran the GSCALD program, and then submit the GALLEGRO output netlist and device files directly to the Allegro physical design system. If the physical design system is networked to your workstation, you can transfer the netlist and device files from the interface over the network (if the physical design system is a networked resource) or use magnetic tape. Consult your system administrator for the appropriate procedure.

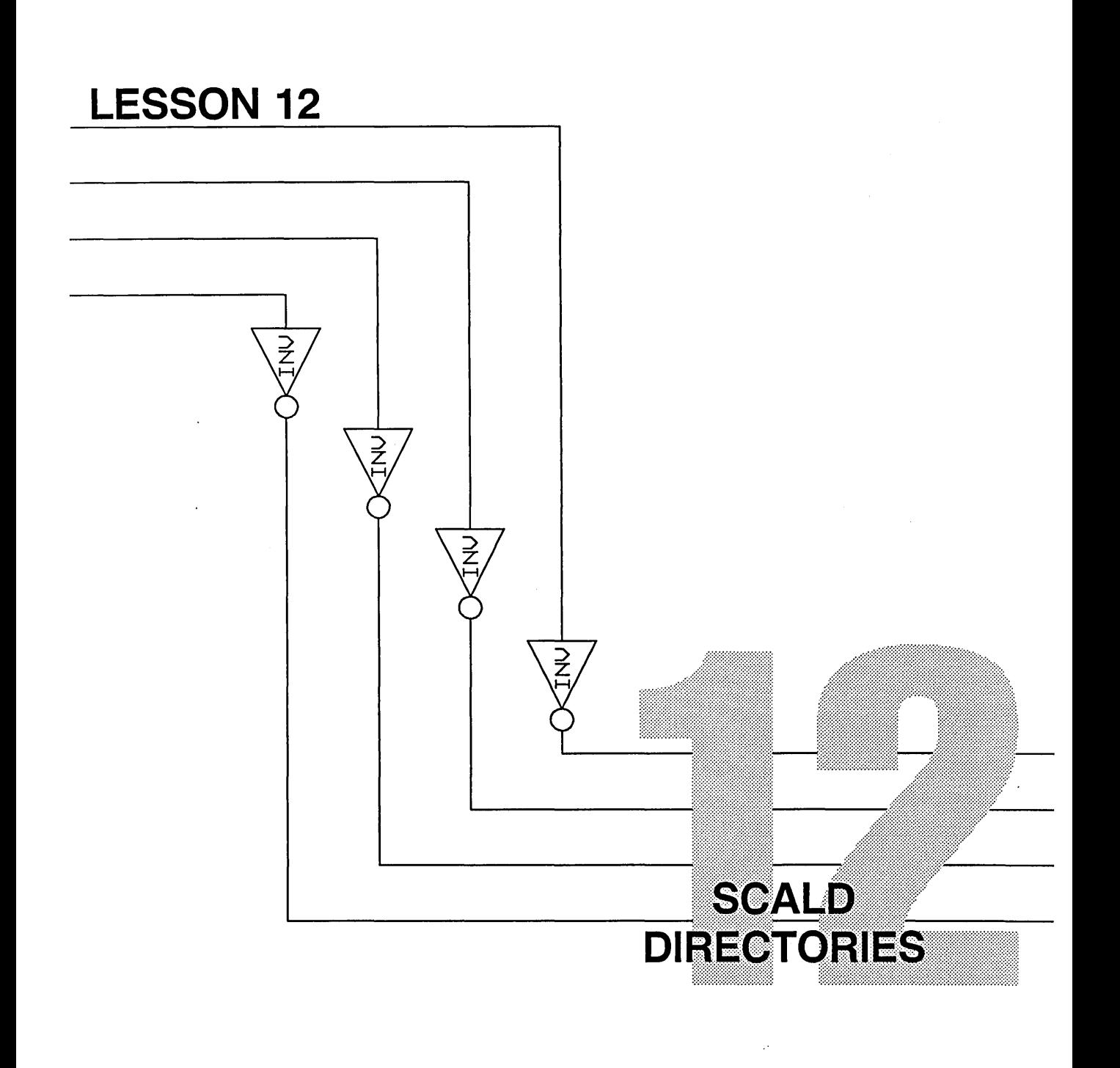

This lesson teaches you about SCALD directories, and the next lesson teaches you about the UNIX operating system. You need to read this material to be able to effectively use the SCALD design tools on your workstation. In this lesson, you learn about SCALD directories and how to use drawings stored in different directories. You also learn how to use the directory command in GED to list your available library parts, and how to borrow a drawing from another directory.

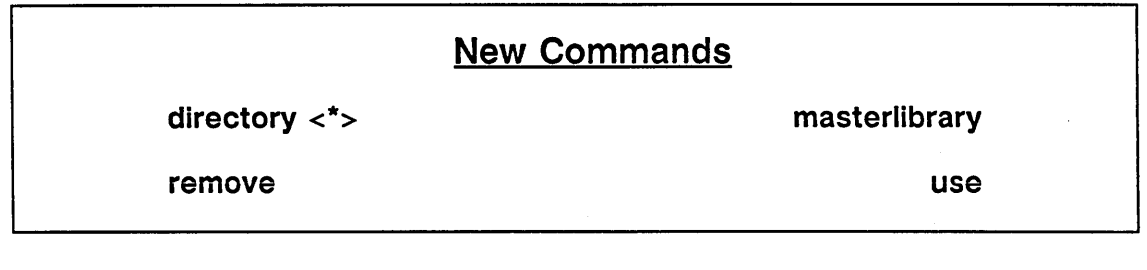

Now that you've taken a drawing through a complete design cycle from schematic entry through compilation, packaging, and back annotation, you have a good understanding of the design cycle and how the SCALD design tools work together. The data that you enter when you draw a schematic in GED is retrieved and manipulated by a number of different programs such as the Compiler and the Packager. You can also define your own tools to be used in conjunction with your design workstation, perhaps a different kind of simulator or an interface to a particular physical design system.

The reason your information can be retrieved and manipulated so easily is because storage issues (where to store the different data, in what form to store the data, how to retrieve the data) have been carefully reviewed. Since Valid recognized that the users of SCALD systems are design engineers who think in terms of drawings and schematics, the SCALD system is designed around drawings. The SCALD system does most of the routine file manipulation for you so that you won't have to deal directly with UNIX.

Since the role of the SCALD directory is intrinsic to the operation of the SCALD system, it's important for you to know about SCALD directories. If you understand SCALD directories, then you only need to know a little bit about UNIX. If you don't understand the function of a SCALD directory, even a good deal of UNIX knowledge is just going to be confusing.

## **What is a SCALD Directory?**

susan.wrk *is a SCALD directory name used in some of the tutorial examples.* 

A SCALD directory is a filing system that GED uses to store your drawings in UNIX and retrieve them from UNIX without you having to worry about how UNIX works and where your drawings are stored.

As you've noticed from your work with the full-adder circuit and the subtractor, all you had to do was go into GED and issue the **edit subtracter** command, draw the schematic, and save it with the **write** command. Your drawing gets saved somewhere, and GED knows where to find it each time you request it.

GED uses a small index file to find your drawings. For each drawing you create, GED writes the name you gave the drawing and its corresponding UNIX name into this file. (The UNIX name is the UNIX directory where the drawing is stored.) So, when you give the command **edit subtracter** to GED, GED looks in its index file for a drawing with that name, goes and gets it for you, and it appears on the screen.

The index file that GED makes for itself and uses to store and find your drawings is called a *SCALD directory.* The name of your SCALD directory for this tutorial project has been your login name with the extension . wrk.

## **Where you see SCALD Directories**

You probably remember that the right-hand field of the status line (when you are in GED) tells you the name of your current working directory. Now you know that another name for this is your "SCALD directory." Whenever you see a file named *susan.* wrk, you know that it is a SCALD directory and that it contains a list of a user's drawings.

You probably also remember that when you used the **directory** command (in Lesson 3), you saw this on the screen:

### **shelltool - /bin/csh** · ·

SUSAN.WRK

REAL FILE NAME: /usr/susan/susan.wrk DIRECTORY TYPE: LOGIC

Contains: ADDERCKT

### **SUBTRACTOR**

The screen says *SUSAN.* WRK at the top because the **directory** command goes to your SCALD directory and tells you four things:

- The name of your SCALD directory *(susan.wrk).*
- The UNIX pathname to your SCALD directory (so you could find it in UNIX if you had to).

### SCALD Directories

*Other directory types are reserved for library development purposes and documentation.* 

## The SCALD Directory in Your Startup.ged File

- The directory type: this tells you what sort of things are stored here. If these are user-created schematics, the type will always be "LOGIC."
- The names of each of your drawings, in alphabetical order.

Your SCALD directory also appears in your *startup.ged* file. In fact, the entry in this file is what makes the whole SCALD directory system work. Let's look at your *startup.ged* file again. From the UNIX prompt, type:

more startup.ged

This is what you see:

### shelltool-/bin/csh-

```
masterlibrary master.local 
use susan.wrk 
library tutorial 
set dots_filled 
menu 10 zoom
```
Remember, you added the the line "use susan.wrk" in Lesson 7. Now you can understand that it tells GED to use a SCALD directory named "susan.wrk." As a reminder, a *startup.ged*  file with a use statement is created for you when your user account is made. Just be sure you don't delete or change this line.

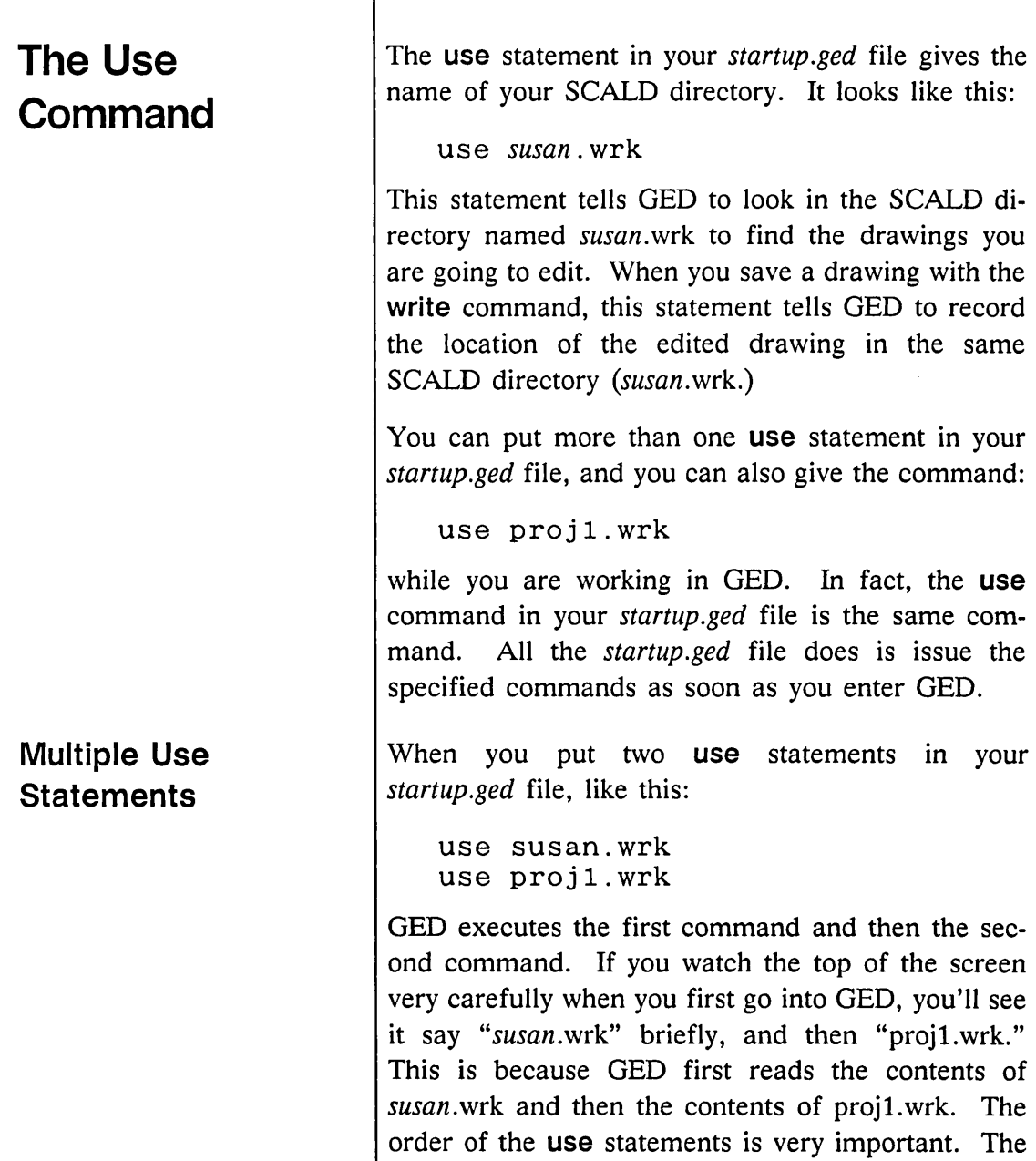

 $\bar{\epsilon}$ 

SCALD directory in the *last* use statement in your

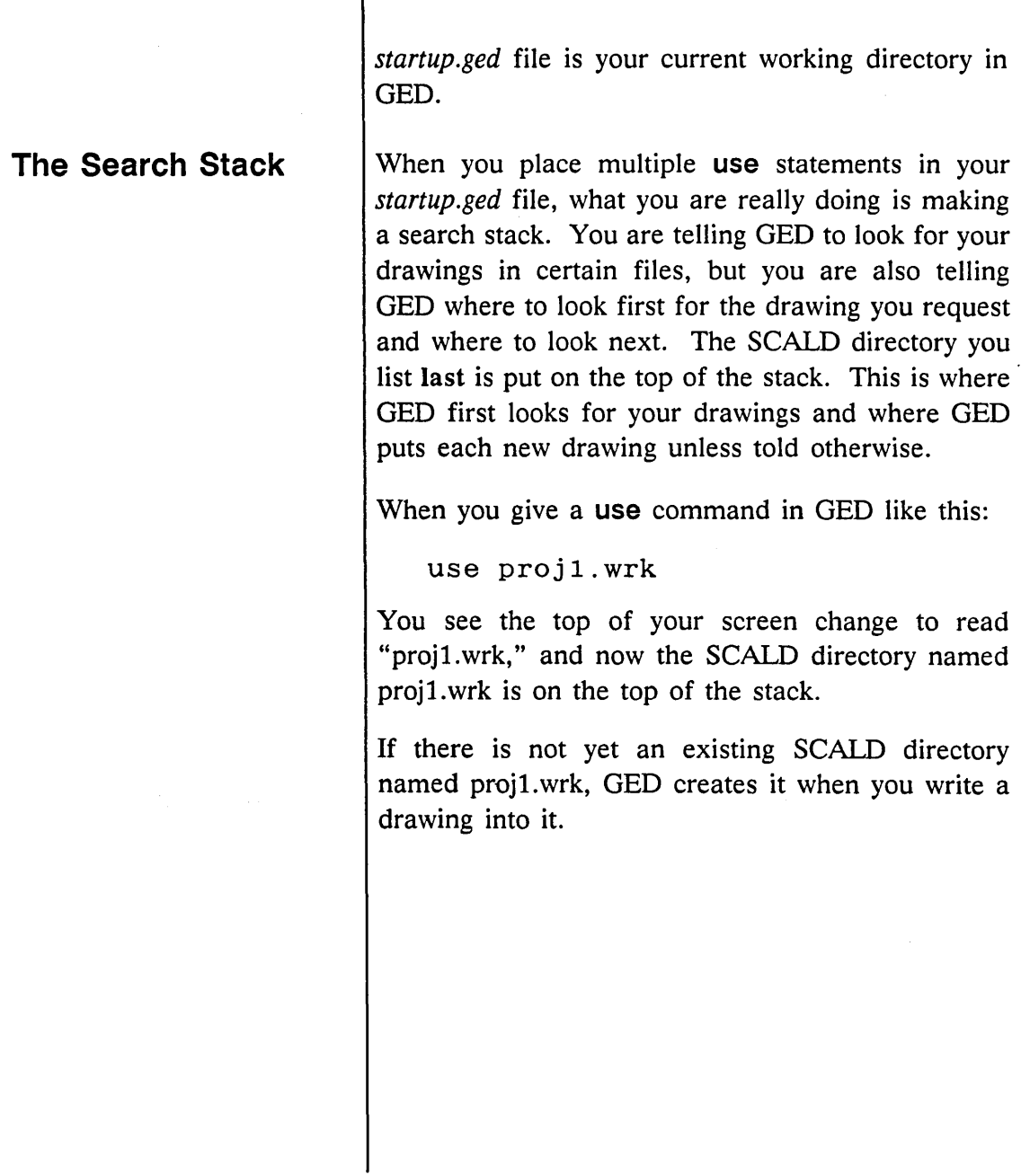

# **The Library Command**

*For more information on libraries, see Lesson 14.* 

You used the **library** command in Lesson 1 when you entered the command:

```
library tutorial
```
while you were using GED. Later you learned how to enter a **library** command into your *startup.ged*  file. The **library** command is just like the **use** command, except that it is used for libraries.

When you give the **library** command, you make a library available for use and you enter that library into the search stack. Libraries are like SCALD directories because they are directories that contain drawings. But libraries are different from SCALD directories because although you use the drawings of the parts in them, you don't change the part drawings. Since the parts in each library usually have unique names (e.g., LSOO, 74SOO, 7400, 74ALSOO), the order of libraries in the search stack is not important. When you add a part, the first library in the stack is searched and, if the part is not found, the next library is searched.

## **The Directory Command**

In Lesson 3, we introduced the **directory** command and showed you how to get a listing of the drawings in your current directory (or more specifically, your current SCALD directory). This is the SCALD directory on the top of your search stack. Now we'll show you some more things that the **directory** command does for you.

The basic **directory** command you used in Lesson 3 lists your current SCALD directory and the drawings in it. The **directory** command can also be used to see all of the SCALD directories you are currently using, like this:

directory <\*>

The angle brackets < > surround a SCALD directory name, and the asterisk is a wildcard. The command means that you want to see a list of the names of all of your SCALD directories.

The list of all of your directories looks something like this:

```
shelltool - /bin/csh ·
```

```
SUSAN.WRK 
   REAL FILE NAME: /usr/susan/susan.wrk 
   DIRECTORY TYPE: LOGIC 
STANDARD 
   REAL FILE NAME: /usr/valid/lib/standard/standard.lib 
   DIRECTORY TYPE: LOGIC 
   READ ONLY 
HELP 
   REAL FILE NAME: /usr/valid/tools/editor/doc/help.wrk 
   DIRECTORY TYPE: LOGIC 
   READ ONLY 
TUTORIAL 
   REAL FILE NAME: /usr/valid/lib/tutorial/tutorial.lib 
   DIRECTORY TYPE: LOGIC 
READ ONLY
```
Figure 12-1. A List of Your SCALD Directories

You can see that your libraries are listed along with your current SCALD directory. This is a convenient place to see what libraries you have available currently in this GED session.

You can also use the **directory** command to get a list of all of the parts in one of the libraries you are using, like this:

```
directory <tutorial>*
```
The directory name here is "tutorial" and the asterisk is a wildcard. This command means that you want to see a list of all of the drawings in the tutorial library.

This is what you see on the screen:

shelltool - /bin/csh

TUTORIAL REAL FILE NAME: /usr/valid/lib/tutorial/tutorial. lib DIRECTORY TYPE: LOGIC READ ONLY Contains: 2AND 20R EXAMPLE OF EACH TUTORIAL PART TUTORIAL LIBRARY ADDR EXOR DFF INV

Figure 12-2. Drawings in the Tutorial Library

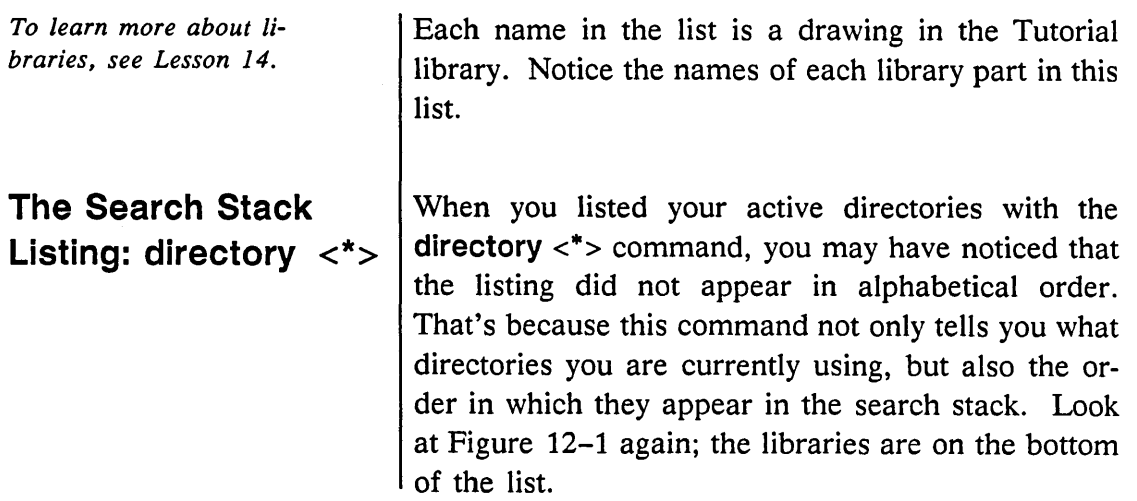

# **Borrowing a Drawing from Another User**

GED always writes a new drawing to the current SCALD directory (the directory on the status line) and always writes an existing drawing back into the SCALD directory where the drawing was found unless specifically told to write the drawing into a different directory. The ability to write a drawing to another directory allows you to borrow a drawing from another user or from another of your own directories by reading (with the **edit** command) a drawing from its directory and then writing a copy of the drawing into your directory.

The following procedure describes how to borrow a drawing. The procedure assumes that you are borrowing drawing "circuit 1" in local user Steve's SCALD directory "proj1."

To borrow this drawing:

**1** Specify the SCALD directory that contains the drawing to be borrowed with the **use**  command:

use /usr/steve/projl/projl.wrk

**2** Read the drawing from the specified SCALD directory with the **edit** command:

edit circuit 1

**3** Write the drawing to your directory:

write <susan.wrk>

The brackets around the directory name are required. Optionally, you can specify a dif-

# **The Masterlibrary Command**

ferent name for the drawing with the **write**  command. For example, the command

write <susan.wrk>ckt a

renames the original drawing (circuit 1) "ckt a."

This procedure writes a copy of circuit **1** into the SCALD directory *susan.wrk* while leaving the original drawing in /usr/steve/projl/projl.wrk untouched. After borrowing the drawing, again specify your directory (type use susan. wrk) so that you edit the copy of the drawing in your SCALD directory.

The first line in your *startup.ged* file contains a **masterlibrary** command. This command references a file that contains short forms or abbreviations of SCALD directories that you regularly use.

Once you make an entry in this file, you can use just the short form or abbreviation of the directory name rather than the complete pathname. Short forms and abbreviations can be used with any command that requires a SCALD directory or library name. Entries in this file can include both the SCALD directories of other users as well as your own SCALD directories.

A default file, named *master.local,* is already set up in your login directory. To look at this file, type:

more master.local

### This is what you see:

#### **shelltool - /bin/csh**

```
FILE TYPE = MASTER LIBRARY;
"susan. wrk 11 'susan. wrk'; 
{'} proj1.wrk" 'proj1/proj1.wrk'; }
END.
```
*For complete details on the*  masterlibrary *command, see the* ValidGED Command Reference Manual.

In the file, *susan* is replaced with your login name. The third line of the file shows the entry format. This line is actually a comment since it is enclosed in curly braces. The line shows a hypothetical entry for the SCALD directory "projl. wrk" located in UNIX directory "proj1" under your login directory.

Using the example from the previous section on borrowing a drawing, adding the line

```
"pr1" '/usr/steve/proj1/proj1.wrk';
```
to your *master. local* file would allow you to enter simply "use pr1" in the example rather than the full pathname (/usr/steve/proj1/proj1.wrk).

The **masterlibrary** command is powerful and can save you considerable typing.

## **The Remove Command**

To delete a GED drawing, you use the **remove** command. To delete a drawing named TEST.LOGIC.1.1 you type:

remove test

GED then displays the names of all of the drawings that have TEST in the first field of their name, like this:

### **sh e II t o o I - /bin/cs h** ·

<SUSAN.WRK>TEST.LOGIC.1.1 <SUSAN.WRK>TEST.LOGIC\_BN.1.1 <SUSAN.WRK>TEST.LOGIC\_CN.1.1 <SUSAN.WRK>TEST.LOGIC\_DP.1.1

> If you wish to remove all of the listed drawings and files, you type ';' (semicolon). Instructions are given on the screen.

> To remove a drawing TEST.BODY.1.1 while retaining a drawing TEST.LOGIC.1.1, you type:

remove test.body

GED then removes only the specified drawing.

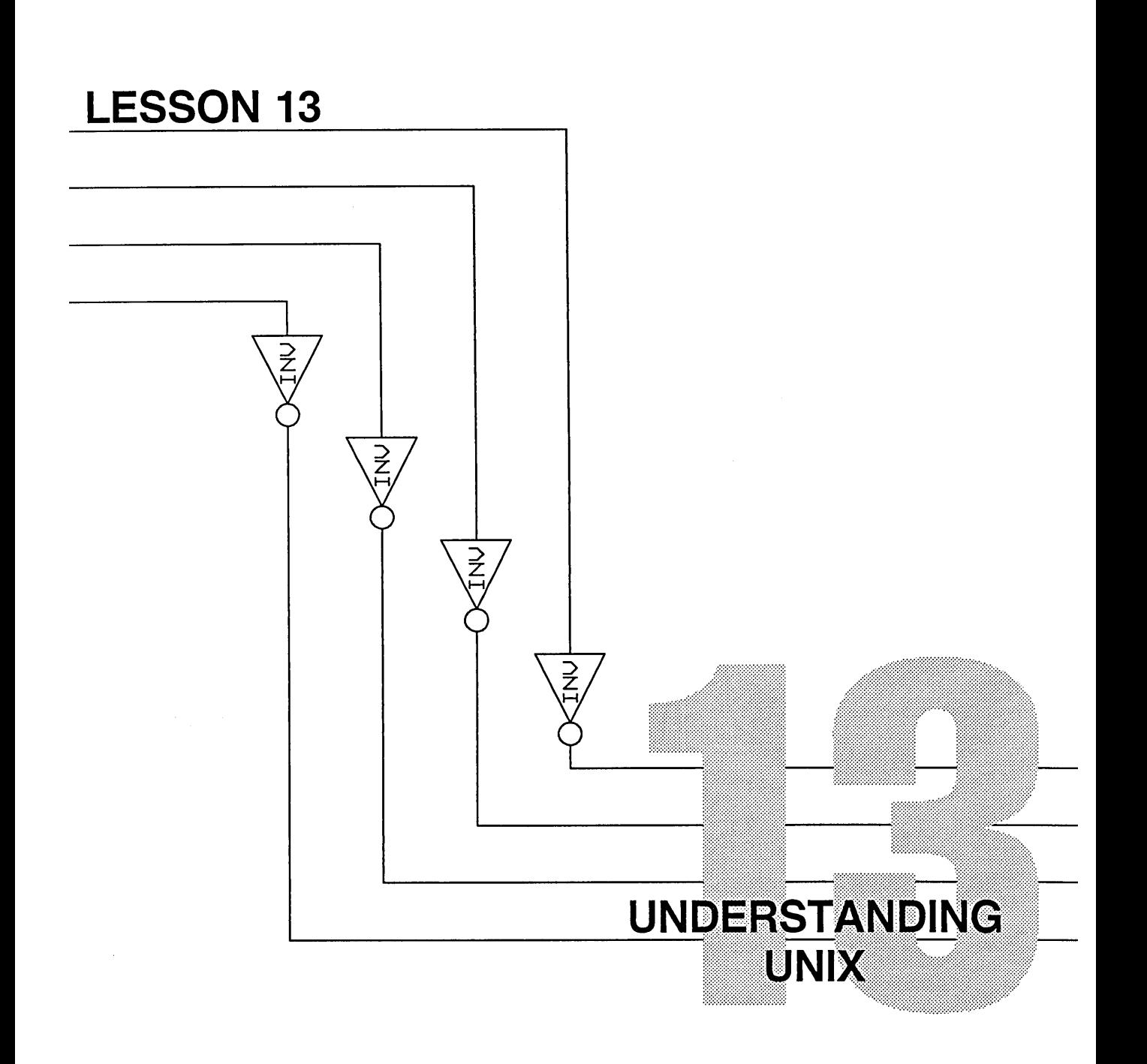

Understanding UNIX

—

In this lesson you learn about the structure of the UNIX file system and how to move from one directory to another in the UNIX system. This lesson introduces these new UNIX commands:

## **New Commands**

**Cd** 

**pwd** 

# **SCALD Directories and UNIX**

In Lesson 12 you learned that the SCALD Directory acts as the go-between for GED and UNIX. You now need to understand the other half of the picture: the UNIX half. When you used UNIX in Lesson 7 (the /s command) to look at your default files in your user account, you saw one of the files listed there was named *susan.* wrk. This is your SCALD directory. It is a UNIX file (in fact everything on your workstation is stored as a UNIX file). Let's look at it just for your information. From the UNIX prompt, type:

more susan.wrk

The file appears as shown in Figure 13-1.

### **shelltool - /bin/csh** o .

```
FILE_TYPE = LOGIC_DIR; "ADDERCKT" 'adderckt';
"SUBTRACTOR" 'subtractor';
END.
```
### Figure 13-1. The Contents of a SCALD Directory from UNIX

Don't ever edit this file or delete it. If you do, GED won't work properly.

## **The UNIX Tree**

*Directories are shown as boxes on the diagram; files are shown as circles.*  The UNIX operating system stores everything in a branching file structure of directories and subdirectories that resembles an upside-down tree. Figure 13-2 shows you a portion of the UNIX file structure. You move around in the file system by following the branches (the lines on the diagram). This usually involves moving up, then over, then down a different branch.

You can go and look at any text file in the system (with the more command), but you can only change (using  $v_i$ ) a file that you "own." (These are usually the files in your user account.)

The very top directory of the file structure is what we call "root" (remember this is an upside-down tree). As you might have guessed, if you log on to the system as "root," you have access to everything and permission to change everything. Root is sometimes called the *superuser,* and you need to give a certain password to log on.

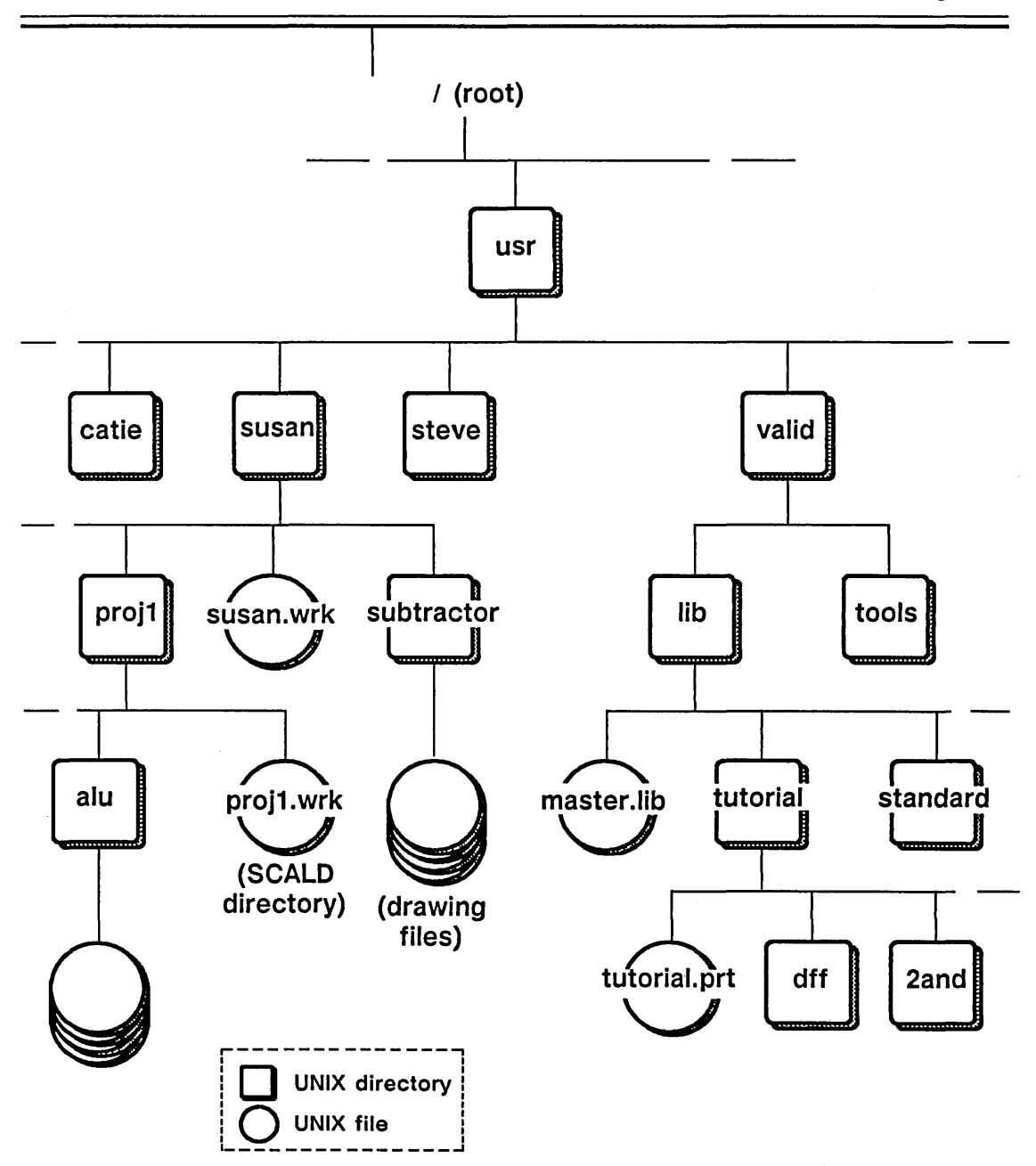

Figure 13-2. UNIX File Structure

## GED Drawings Stored in UNIX

Now that you know that everything on your workstation is stored somewhere in UNIX, you are probably curious to know where your GED drawings are stored. Look at Figure 13-2 again and find the box named subtractor. The key to Figure 13-2 tells us that the boxes represent UNIX directories and the circles represent UNIX files. Your drawing named SUBTRACTOR (like any other GED drawing) is stored in a UNIX directory. Under this directory is a whole group of UNIX files that store different information about your drawing. One file stores the information to make your drawing appear on the screen, another stores the information that is passed on to the Compiler, and so on. Don't try using the more command to list these files to the screen; some of them aren't even text files. And don't ever try to alter one of these files. To edit a drawing, ALWAYS USE GED.

Understanding UNIX

-

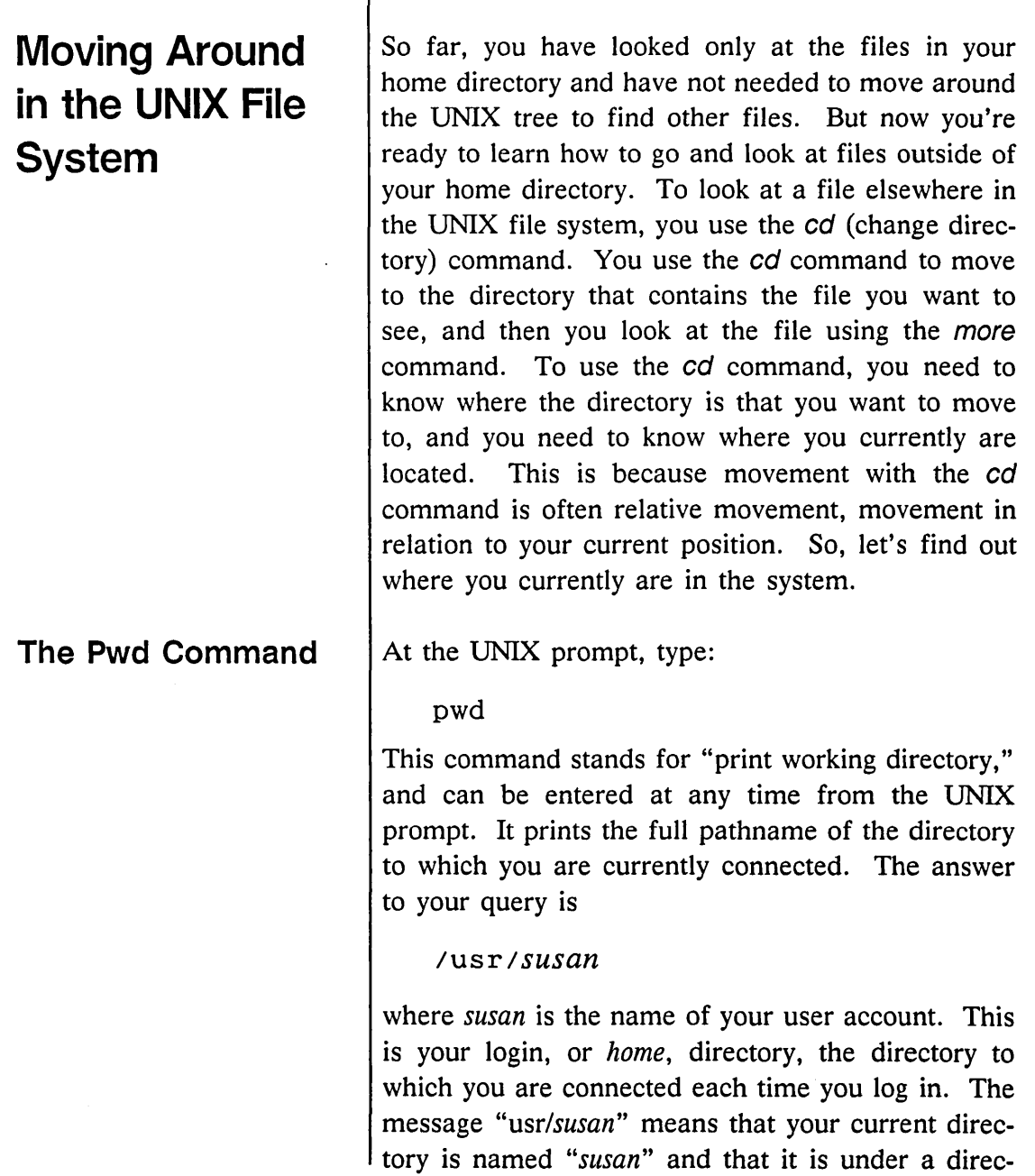

Т

Understanding UNIX

T

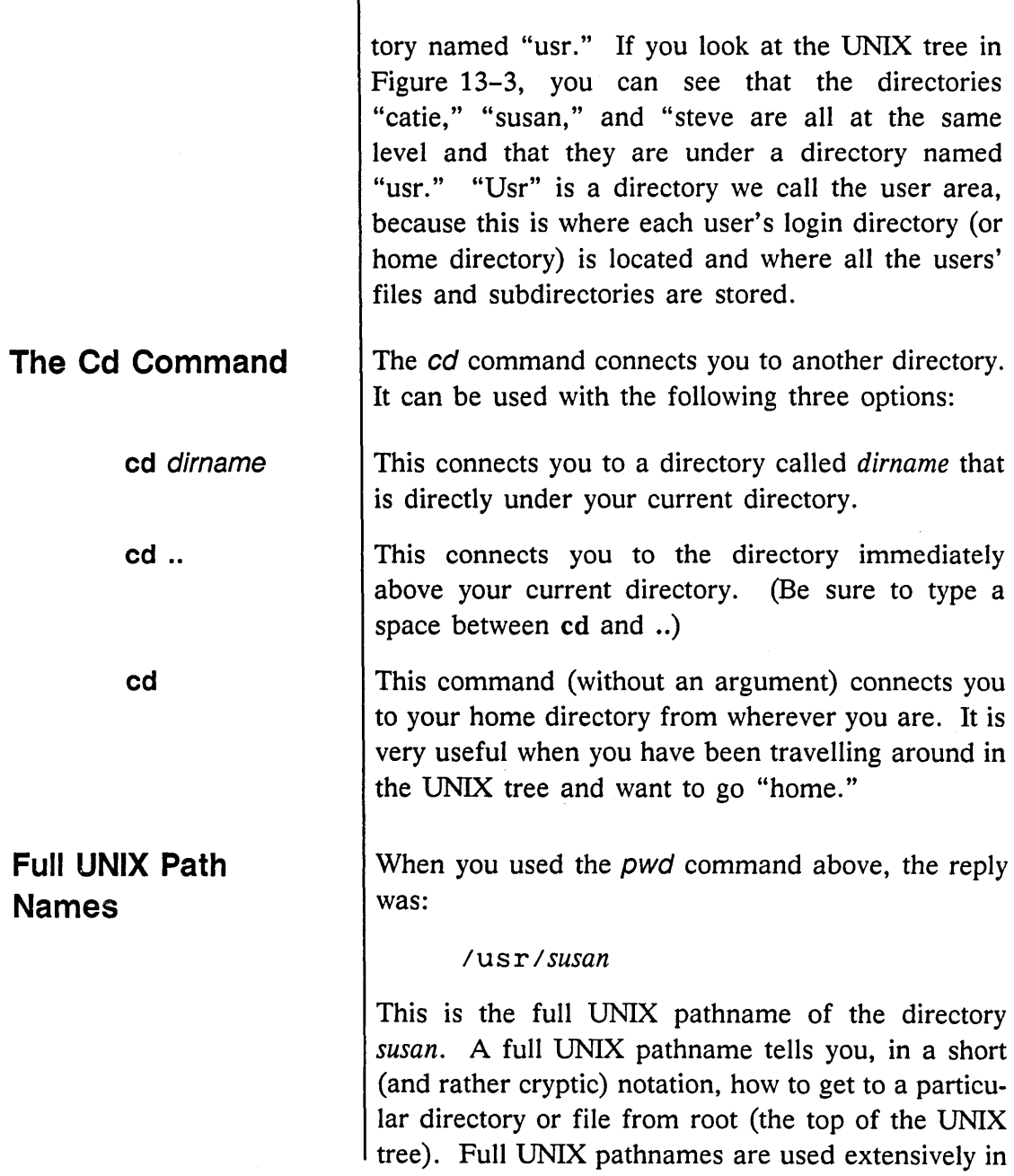

═

the UNIX operating system because they uniquely identify any directory or file in the system. From every branch of the UNIX tree there is one unique path back to the top (root).

One of the beauties of the UNIX system is that without restricting the names that a user is allowed to use, each directory and file can always be uniquely identified. If I make another directory named "susan" from my home directory, these two directories can each be uniquely identified. As you see in Figure 13-3, the pathname of the first is /usr/susan and the pathname of the second is /usr/susan/susan.

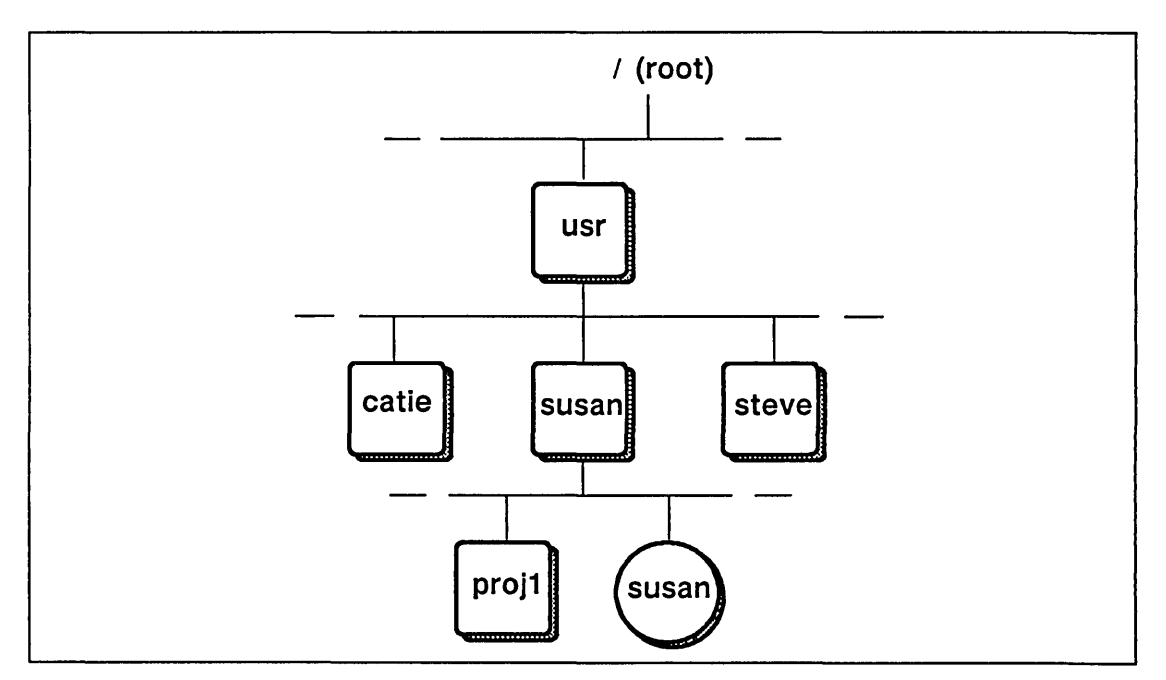

Figure 13-3. Naming Subdirectories

**Moving Around in UNIX: Exercise** 

The only restriction is that two directories or files AT THE SAME LEVEL cannot have the same name. If you try to make a new directory of the same name as an existing directory at that level, you get an error message.

The one thing that is a little hard to remember about a full UNIX pathname is that it always starts with a  $\ell$  (slash). The way this is usually explained is that the slash stands for root. But only the leading slash in a pathname stands for root, not the others.

Another way to remember how to write a full UNIX pathname correctly is to pretend that you are at the top of the tree (root) and then to give directions to the file or directory, like this:

First I connect to "usr," then I connect to "susan."

Now replace each occurrence of the phrase "I connect to" with a slash (/). You get:

/usr/susan

So think about the slash as indicating movement (like a path does). If you are at root and you want to go somewhere else, the first thing you have to do is move somewhere. So the slash comes first.

Now that you have all the tools you need to move anywhere in the UNIX tree, let's practice going places. Here are three short excursions; each starts from your home directory. Refer to Figure 13-4 for the location of each destination.

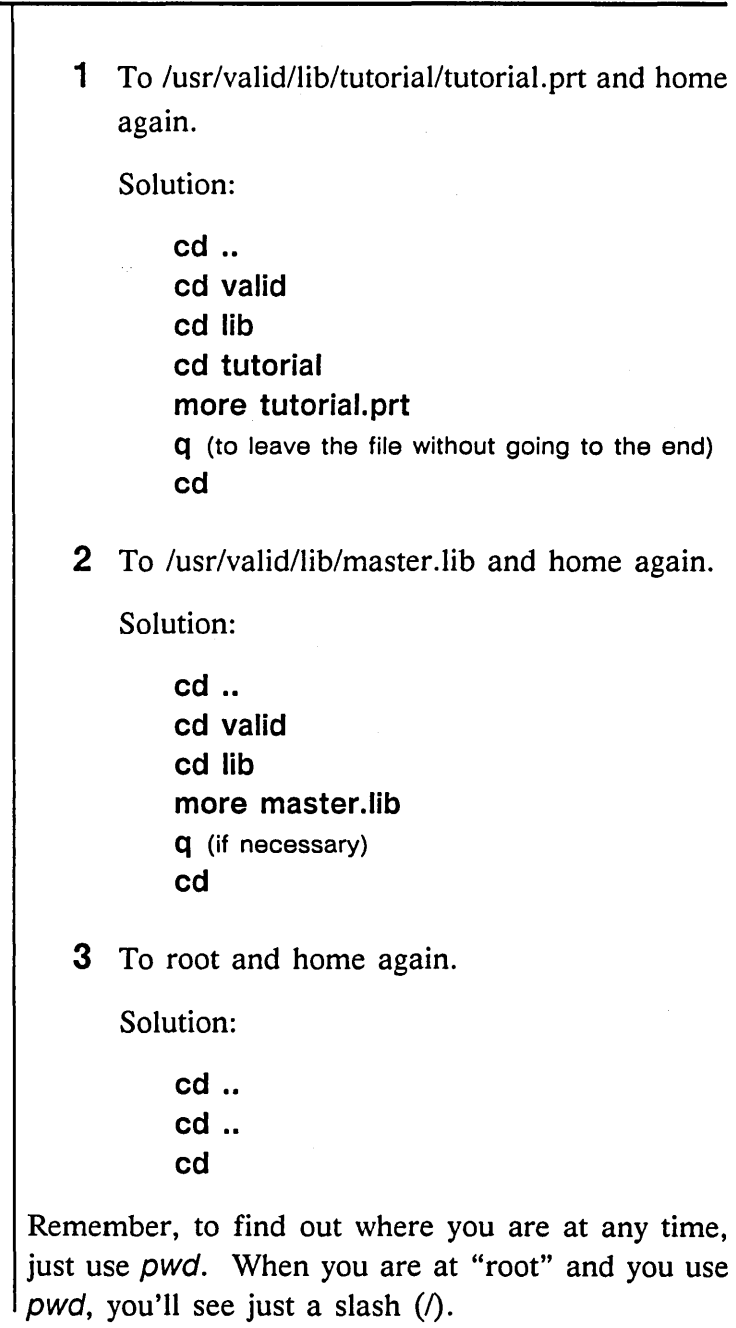

### Understanding UNIX

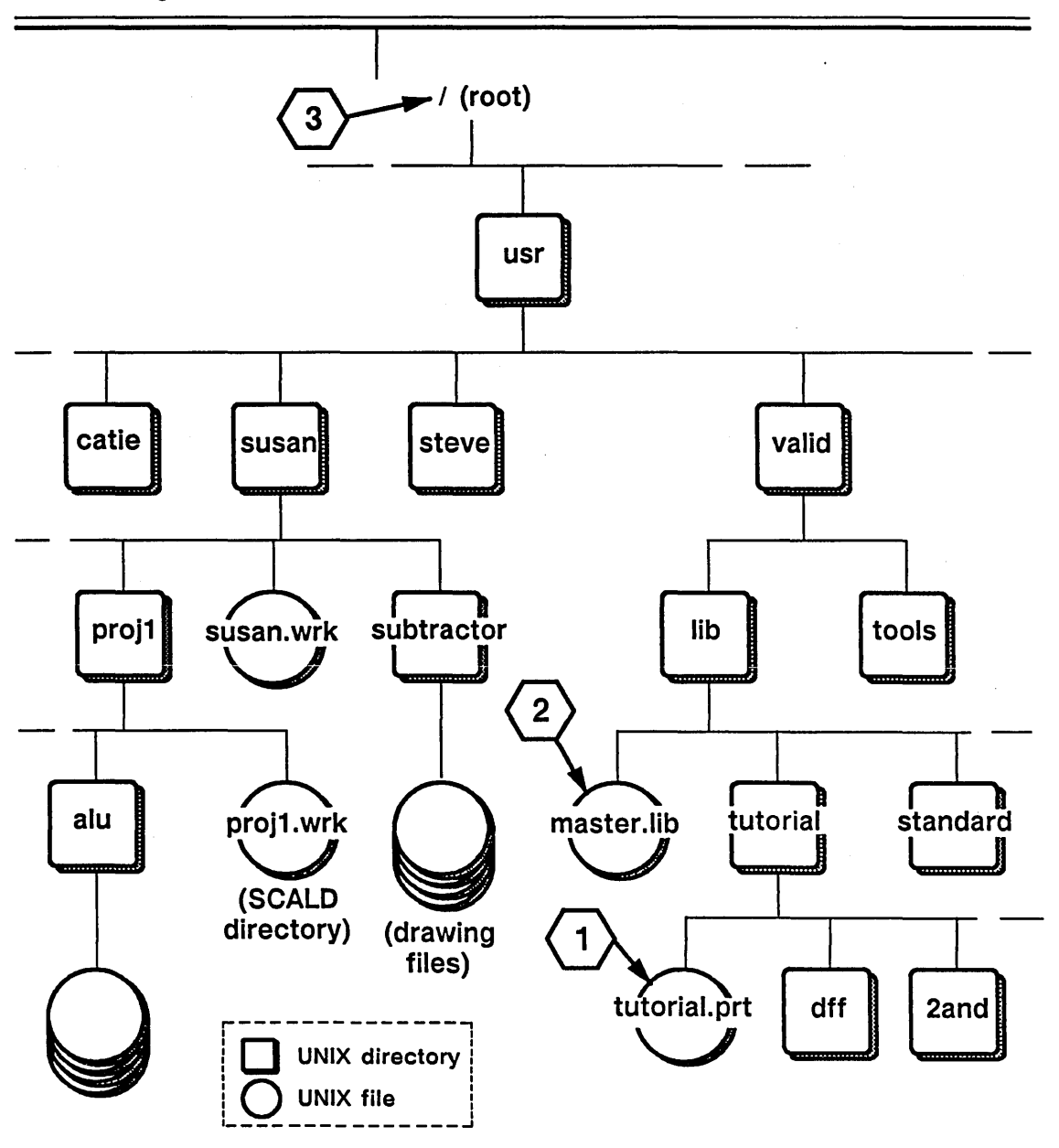

Figure 13-4. Moving Around in the Directory Structure
### **Moving Faster**

Now that you understand how the cd command works, we'll show you the fast way to move to a directory. There are two different techniques: one for directories that are under your current position, and one for directories that are elsewhere in the UNIX tree. But be careful, the difference between the two techniques is subtle and very important.

Suppose you are in /usr/susan and you want to go to your directory /usr/susan/proj2/alu. This is a directory under your current position. You can go there directly in one step by using the command:

#### **cd proj2/alu**

This is just like the "cd *dirname"* command we showed you earlier. You only give the last half of the pathname to the destination directory because you are already half way there. Remember the movement is *relative* to your current position.

If you want to move quickly to a directory that is NOT under your current directory and you know the full pathname of your destination, you can go there directly by giving the full UNIX pathname like this:

#### **cd /usr/jane/design/cpu**

When the cd command is followed by a pathname that begins with a  $\ell$  (slash), it interprets that pathname as a full pathname. The initial slash tells the cd command that this defines an *absolute* location. If the cd command is followed by a pathname that does not begin with a  $/$  (slash), it interprets that pathname as being relative to your current position.

Understanding UNIX

Now you know quite a lot about SCALD Directories and the UNIX file system. You are now ready to learn about the libraries of components that Valid supplies and maintains for your use with the SCALD system.

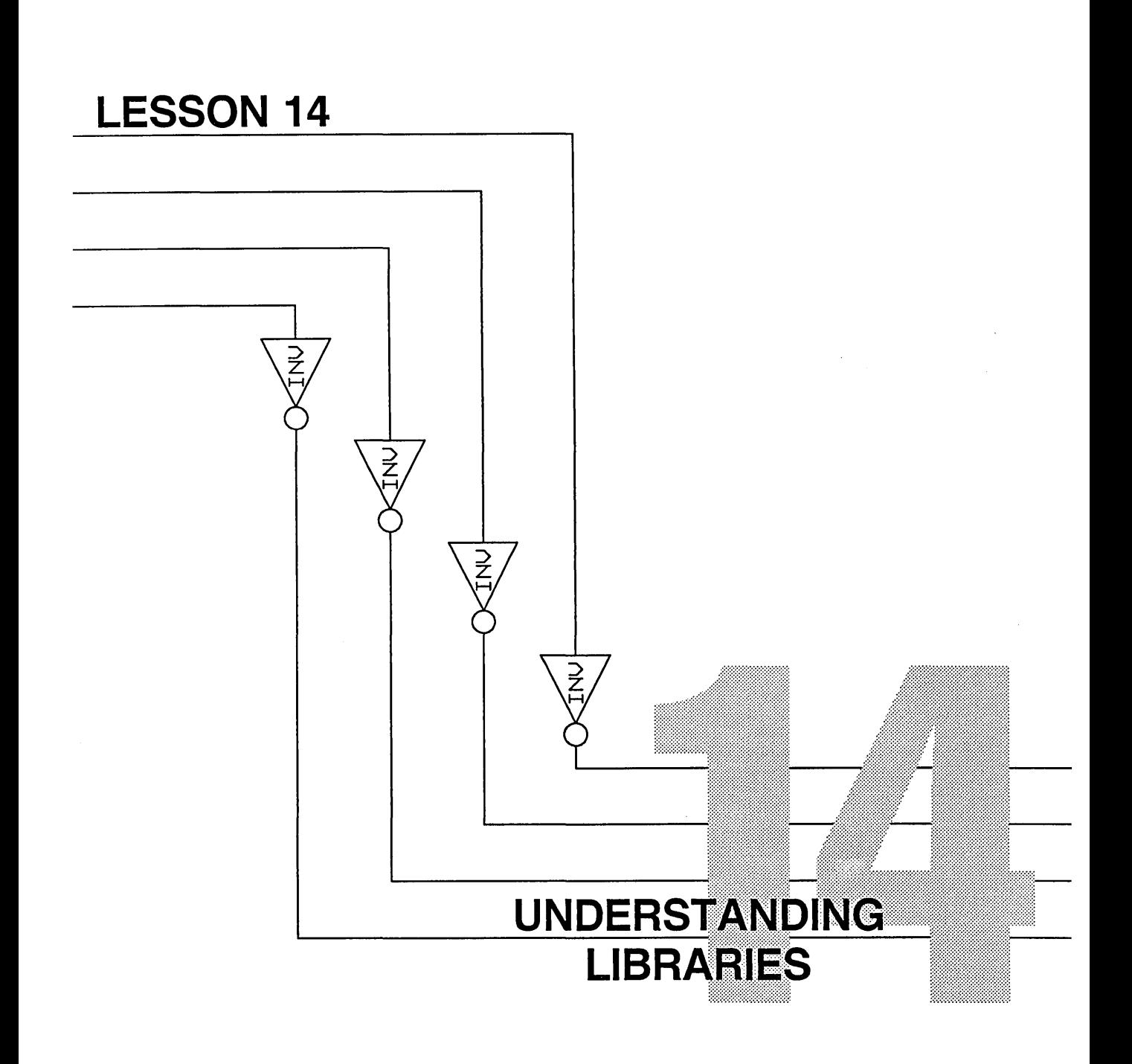

# **The Library Directory: /usr/valid/lib**

This lesson explains how libraries are organized and describes the generic files and directories that are common to all Valid-supplied libraries.

The directory "usr" is the user area where user files are stored. This directory contains a directory named "valid" where all of the Valid applications programs are located. Within this directory is a directory named "lib" where all of the Valid-created libraries installed on your system are stored. If you go to /usr/valid/lib and list the contents of that directory (Is command), you'll see the name of each library installed on your system and a few other files and directories. It will look something like this:

#### shelltool - /bin/csh

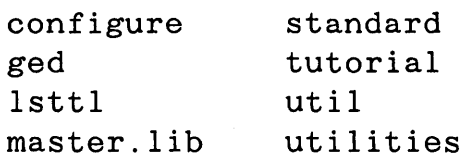

This is a good place to check quickly whether a particular library is installed on your system. Each library is stored in a directory bearing its name. The full pathname of the time library is: **/usr/valid/lib/time**  and the full pathname of the tutorial library is: **/usr/valid/lib/tutorial**  Figure 14-1 shows the tutorial library and its place within /usr/valid/lib. Look at this chart for reference while you're reading the rest of this lesson.

Understanding Libraries

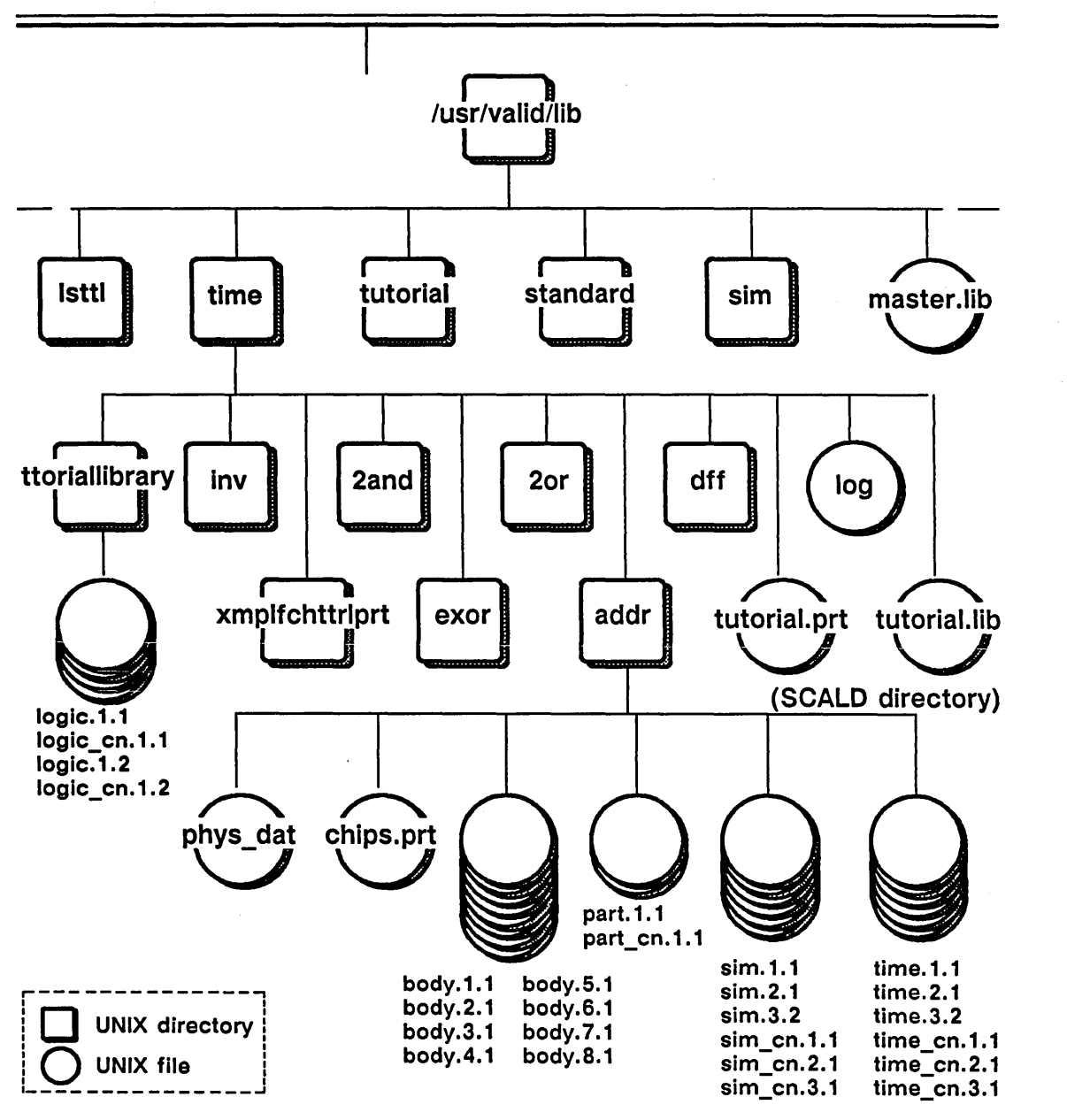

Figure 14-1. Tutorial Library

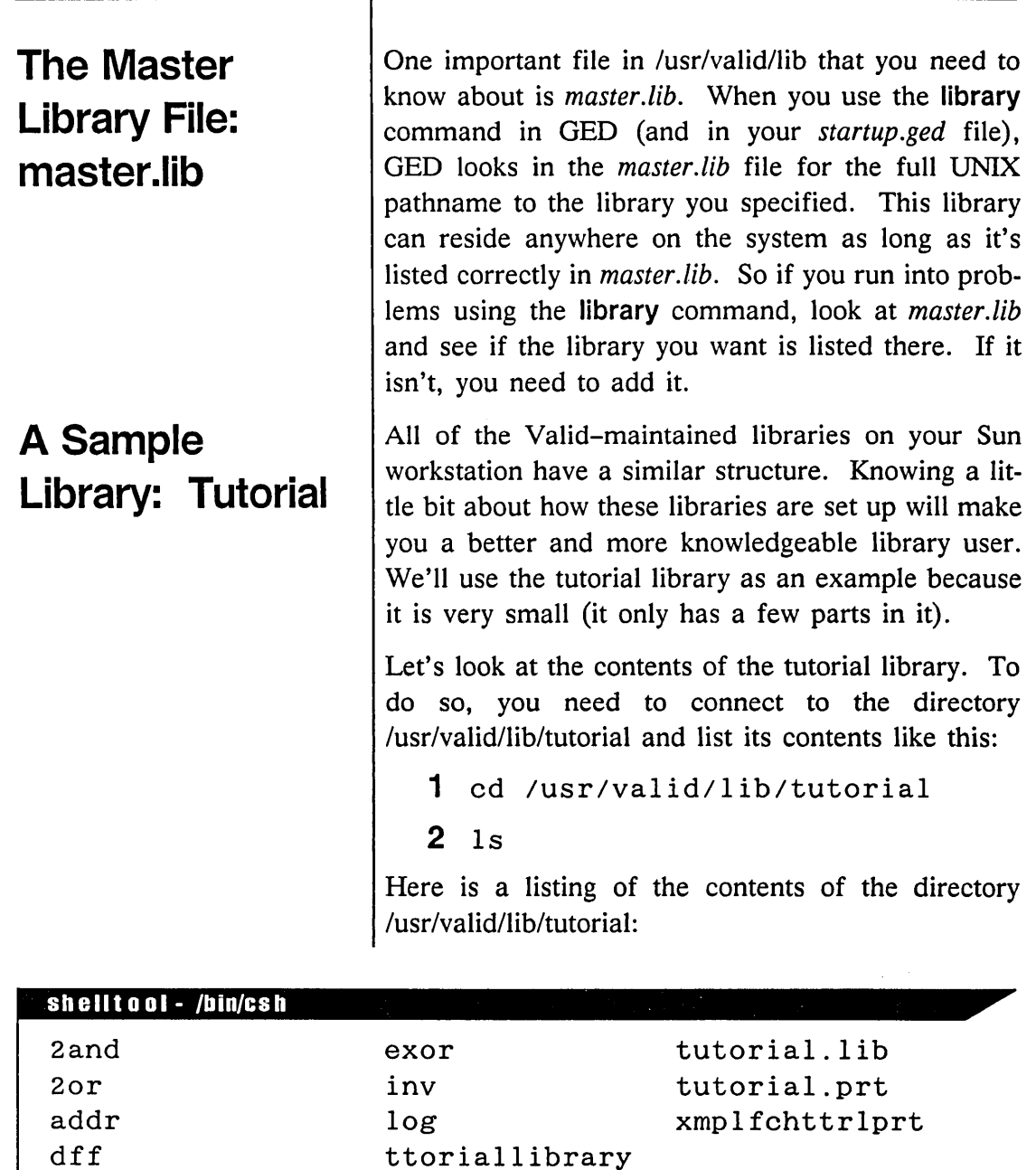

#### Understanding Libraries

*These two drawings are used for documentation and reference purposes and are described in the next section.*  log tutorial.lib tutorial.prt Reference Drawings Of the items listed, 2and, 2or, addr, dff, exor, and inv are the library parts. These are the parts you added in GED with the add command. Each of these library parts is a drawing and so, like any other drawings, each is stored in a directory. Two other items are also drawings: xmplfchttrlprt ttoriallibrary The remaining items in the tutorial library are files. Here is a brief description of each one: Each library has a log file, maintained by Valid personnel, of all updates made to the library since its initial release. This is the SCALD Directory for the library named tutorial. Just as the extension . *wrk* is reserved for user SCALD Directories, the extension *.lib* is reserved for library SCALD Directories. This file contains physical information about each part in the library. It is used by the Packager and by the physical interface programs. The tutorial library includes two reference drawings. Their GED drawing names are EXAMPLE OF EACH TUTORIAL PART and TUTORIAL LIBRARY. These two drawings are stored in the UNIX directories "xmplfchttrlprt" and "ttoriallibrary." Each library includes two such reference drawings. You can see that the names of the UNIX directories

are not exactly the same as the drawing names. This is the work of your SCALD Directory. The UNIX system does not accept spaces and special characters in names. Also, for convenience, each drawing name is shortened to just 14 characters. The "EXAMPLE OF EACH ..." drawing includes every version of every part in the library. The "EXAMPLE OF EACH ..." drawing for each library is included in the *Library Reference Manual* for documentation. The "TUTORIAL LIBRARY" drawing includes the first version of every part in the tutorial library. It is used for library development. In summary, the tutorial library is made up of one directory for each part in the library, two additional directories that each contain a reference drawing, and three files. Each Valid-created library follows this pattern. Under each of these directories is a group of files that together define the library part. Refer back to Figure 14-1 to see the directories, subdirectories, and files of the tutorial library. You learned above that each library part has a UNIX directory allocated to it because each is a GED drawing. Actually, each library part is defined by several related drawings. For the library part named DFF, these drawings are named: dff.body dff .part

The part of the name after the dot is the *drawing type.* Drawing types were first introduced in Lesson 3. You need to know about three types for now.

## **A Sample Library Part: OFF**

T

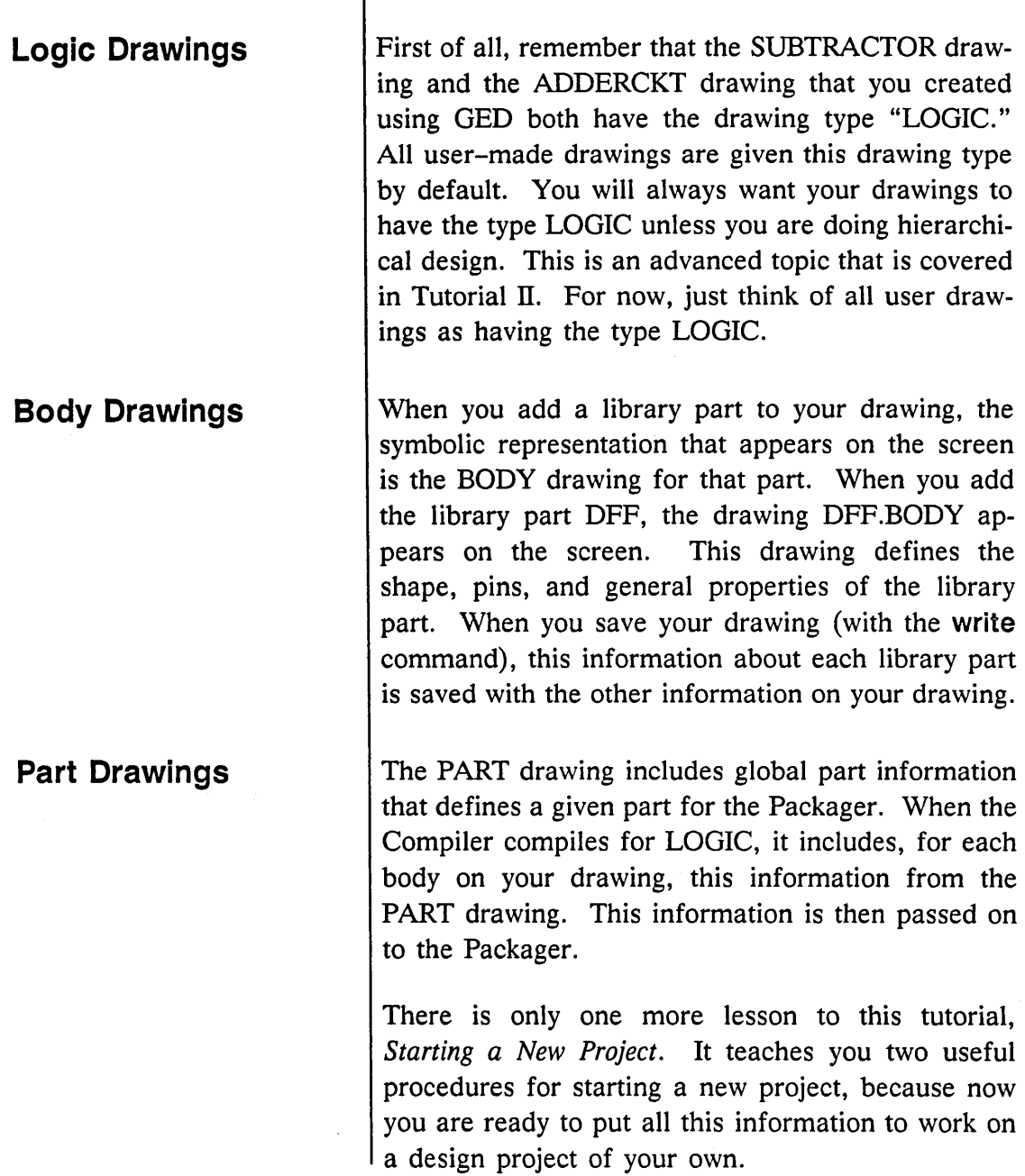

 $\sim$   $\sim$ 

--

 $\equiv$ 

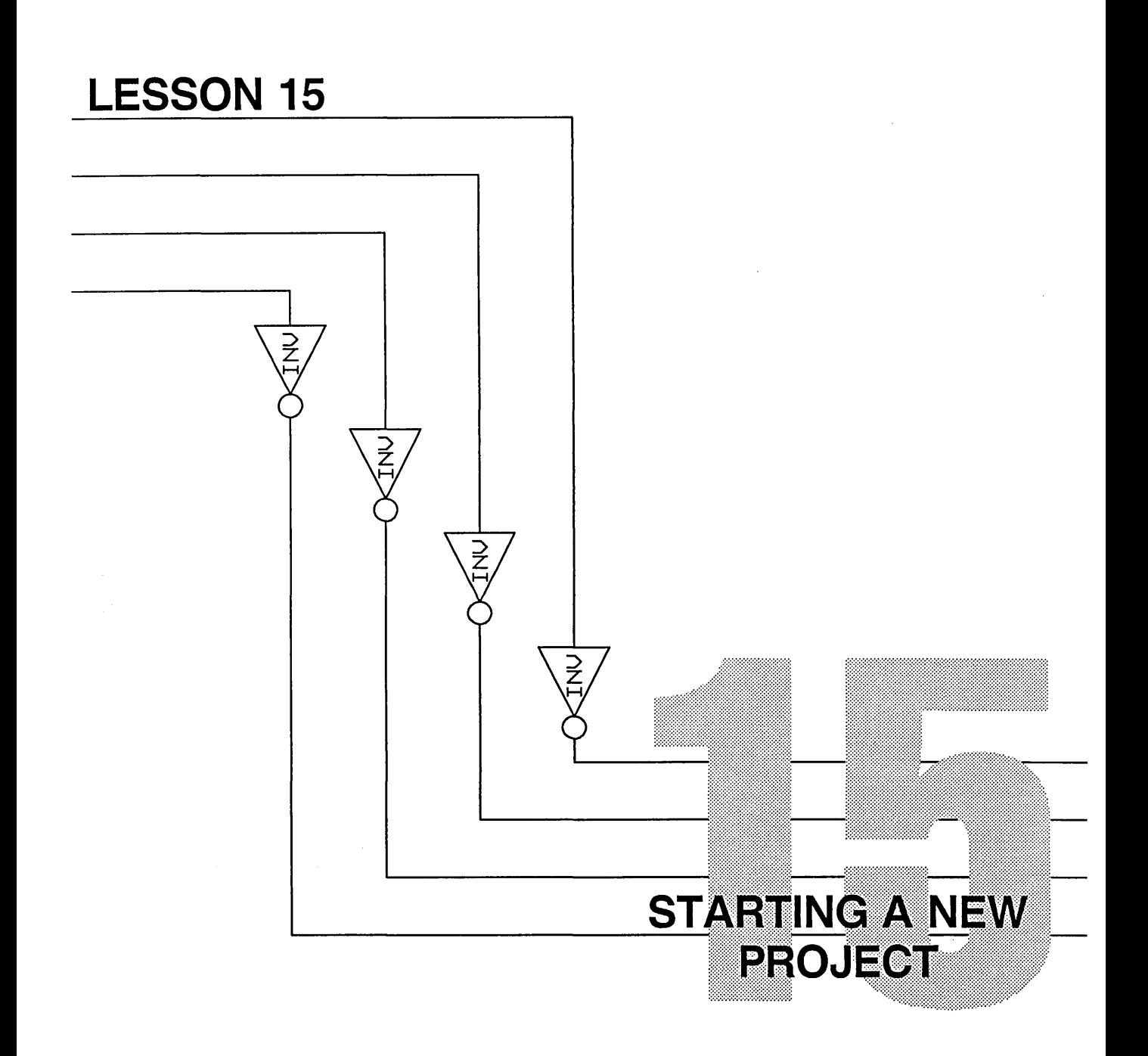

This is the last brief lesson of this tutorial. To get you started on your work, you learn how to set up a new directory for a new project. This lets you use your SCALD tools to their best advantage.

This lesson covers these new UNIX commands:

### New Commands

mkdir

cp

# **Setting Up a Directory for a New Project**

To most effectively use your SCALD tools, you will want to keep each design in a separate UNIX directory. Within this directory you will want to make a single SCALD Directory. If you do so, then your SCALD Directory will contain just the drawings for a single project and there will be no possibility of confusion.

To set up a directory to start on a new project, follow these steps:

**1** Move into your home directory (if you are not already there):

cd

**2** Make a new directory named "projl" under your home directory:

mkdir projl

**3** Copy your default files into this new directory. In UNIX, the best way to do this is to stay in your home directory (where these files are located) and to use the  $cp$  (copy) command. The command

```
cp *cmd startup.ged projl
```
copies all of your command files (all files ending with the letters *cmd)* and the *startup.ged* file into the directory "projl" using the same file names.

#### Starting a New Project

 $=$ 

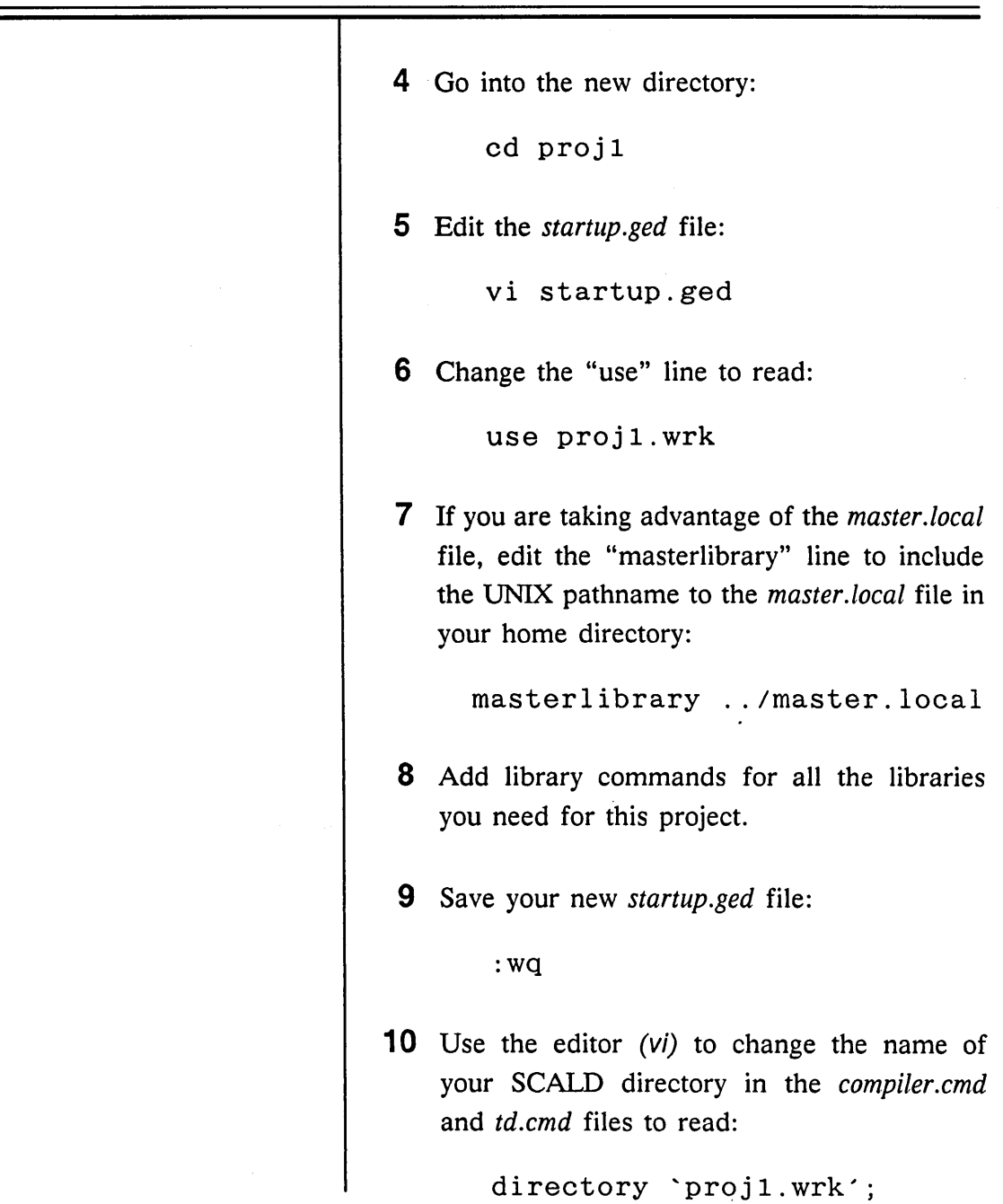

 $\mathcal{A}(\mathcal{A})$  and  $\mathcal{A}(\mathcal{A})$ 

**Tips on the Copy Command** 

*For more information on wildcard characters, see the UNIX documentation included with your workstation.* 

*v* Where do you want to be when you run the UNIX cp (copy) command?

A good rule is: To copy files into a destination directory that is under the source directory, use the cp command from the source directory.

To copy files into a destination directory that is elsewhere, use the  $cp$  command from the destination directory.

 $\boldsymbol{\nu}$  Wildcard characters.

The \* (asterisk) in Step 3 is a wildcard character. In UNIX commands, an asterisk stands for any string. The string \*cmd therefore matches all strings that end in *cmd.*  UNIX looks through your current directory for all files that end with *cmd,* and performs the command (in this case, cp) on them. Using an asterisk is a powerful and quick way to make UNIX do a lot of work for you. But if you do not think carefully before using the asterisk, you can get into a lot of trouble.

#### Starting a New Project

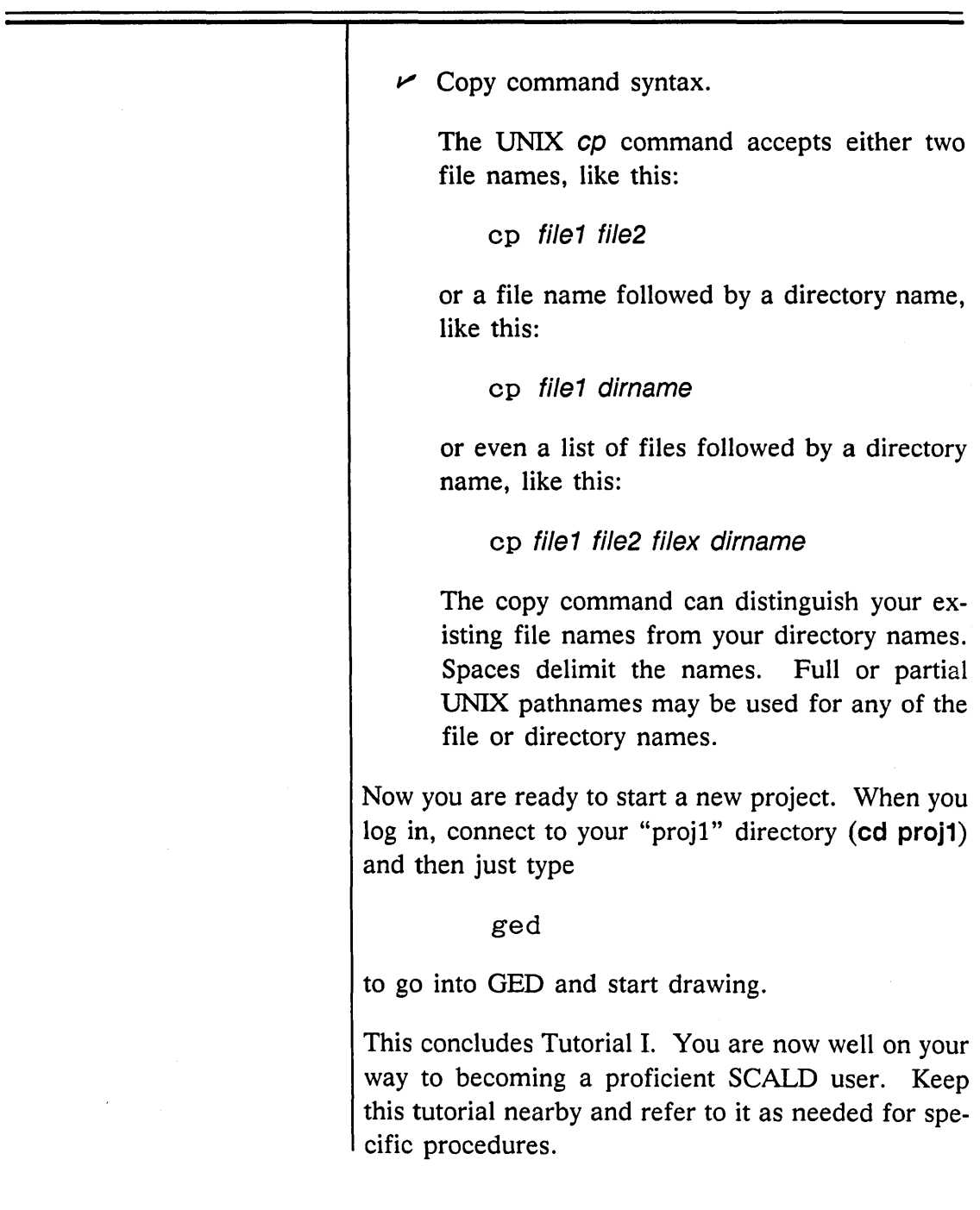

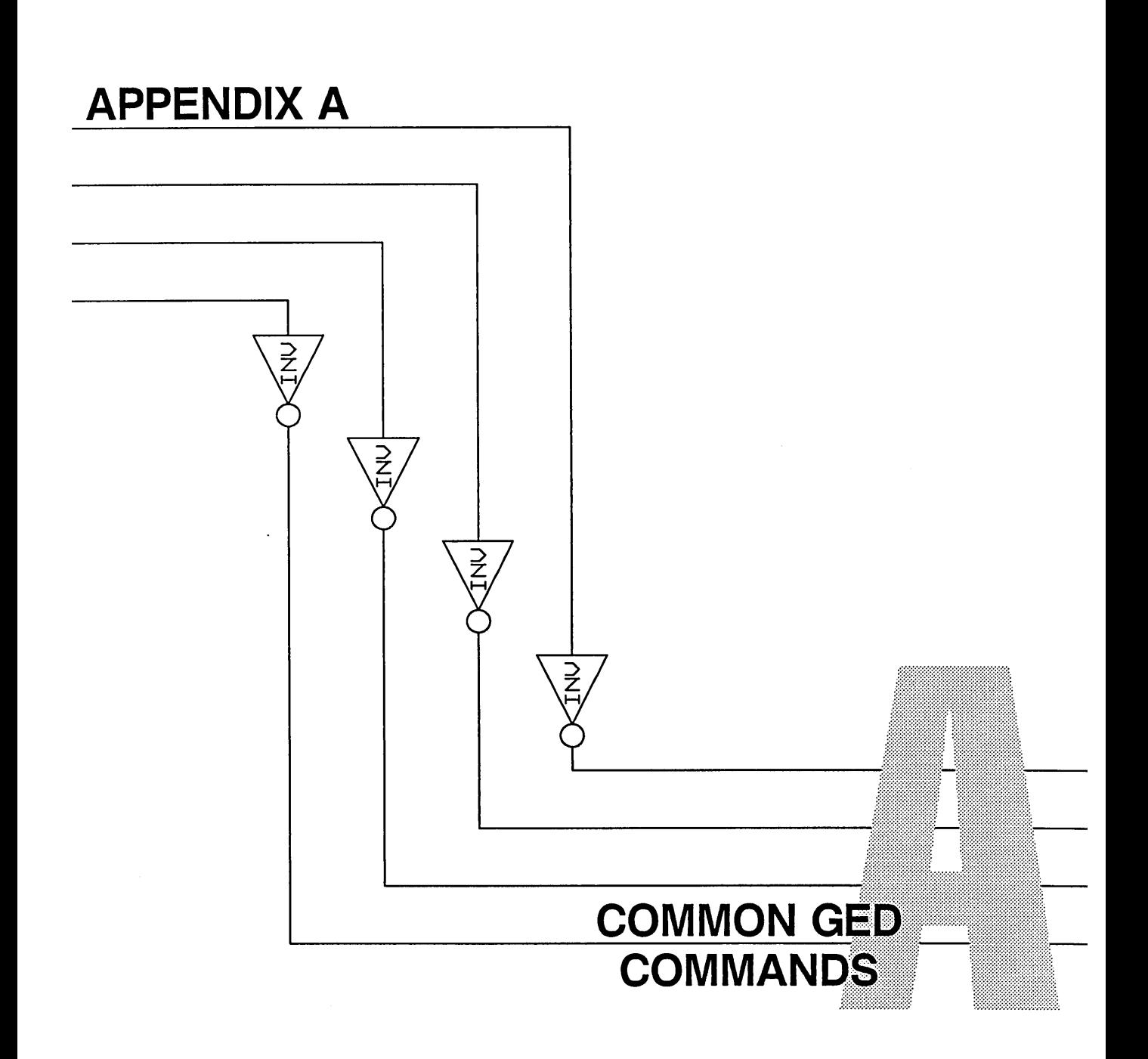

The Graphics Editor (GED) commands are case insensitive so that you can enter them in either upper or lower case. To enter the Graphics Editor, at the UNIX prompt type: ged To exit from GED, type: quit or exit The following commands are used for drawing and for checking your drawing. The portion of the command name that is **underlined** is the smallest command abbreviation that can be entered; the applicable lesson numbers appear in parentheses following the command description. Add a body (library part) to the drawing (2,6) add auto dot Add dots to all wire junctions recognized by GED (6) backannotate Add the U-numbers and pin numbers assigned by the Packager to a drawing (10) check Check for wiring errors in a drawing (6) change Invoke an editor to change text strings (9) Add a copy of an object or group of objects to the copy drawing (2,6)

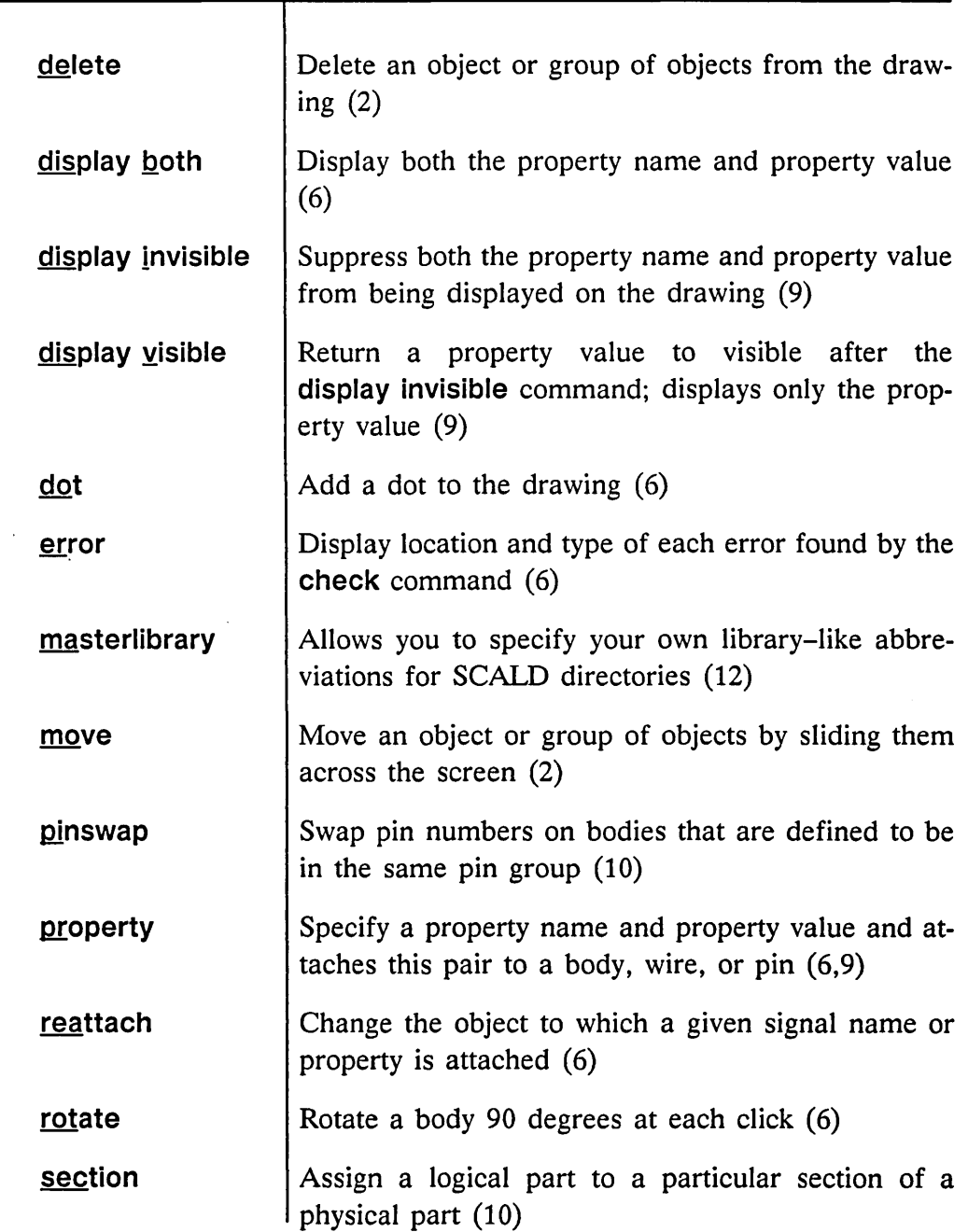

 $\mathbb{Z}^2$ 

#### GED Commands

 $=$ 

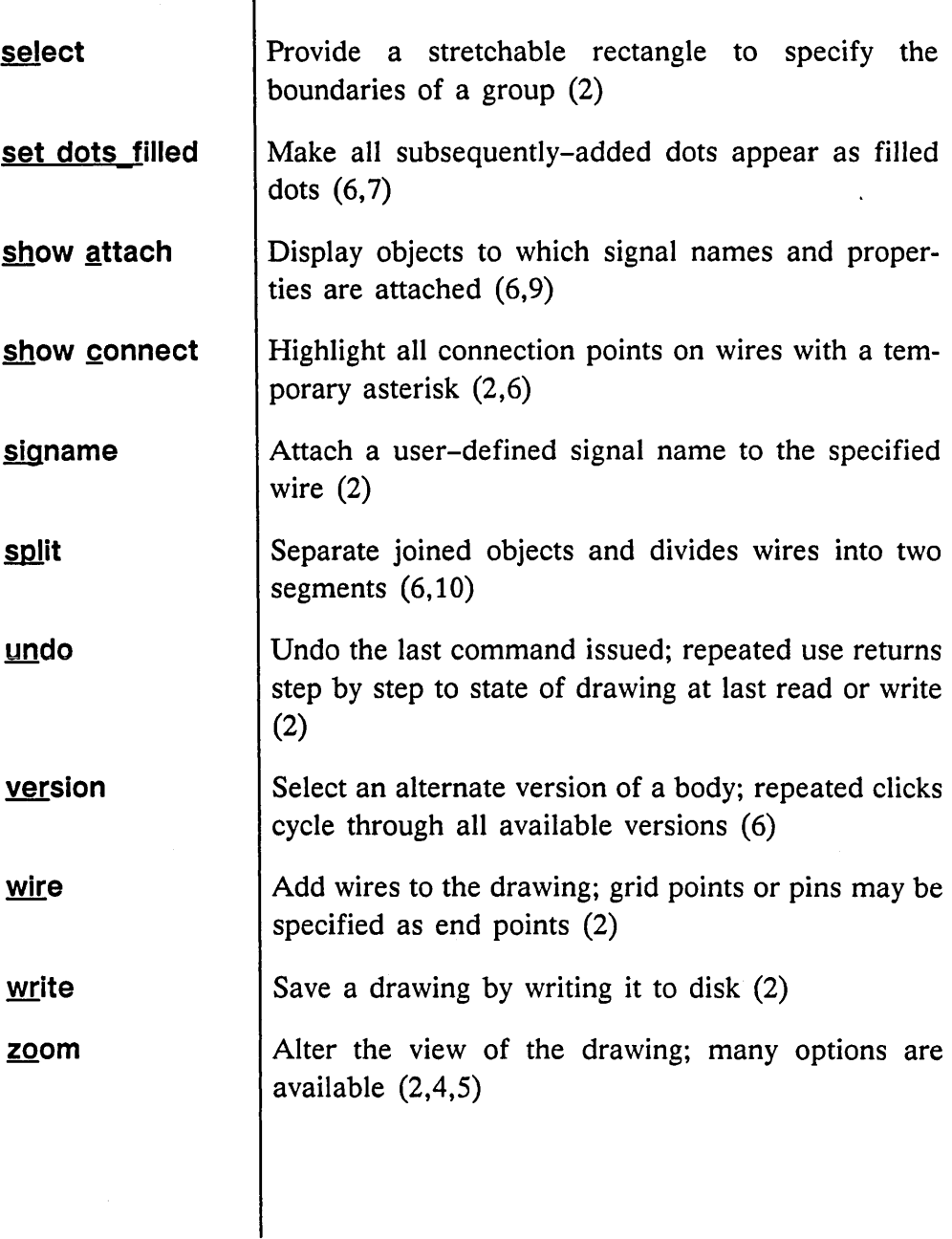

 $\equiv$ 

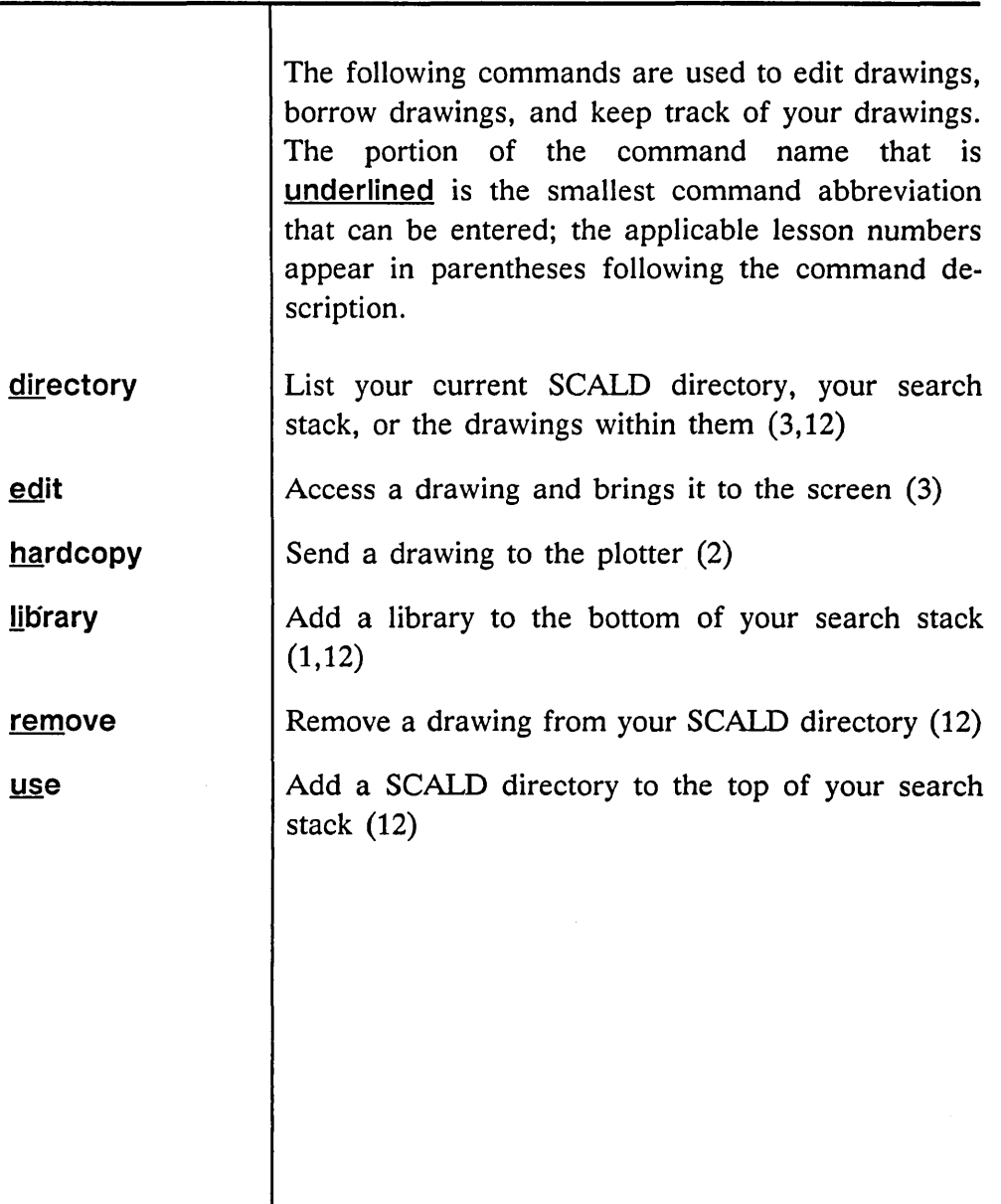

 $\label{eq:2.1} \frac{1}{\sqrt{2}}\left(\frac{1}{\sqrt{2}}\right)^{2} \left(\frac{1}{\sqrt{2}}\right)^{2} \left(\frac{1}{\sqrt{2}}\right)^{2} \left(\frac{1}{\sqrt{2}}\right)^{2} \left(\frac{1}{\sqrt{2}}\right)^{2} \left(\frac{1}{\sqrt{2}}\right)^{2} \left(\frac{1}{\sqrt{2}}\right)^{2} \left(\frac{1}{\sqrt{2}}\right)^{2} \left(\frac{1}{\sqrt{2}}\right)^{2} \left(\frac{1}{\sqrt{2}}\right)^{2} \left(\frac{1}{\sqrt{2}}\right)^{2} \left(\$  $\mathcal{L}^{\text{max}}_{\text{max}}$  and  $\mathcal{L}^{\text{max}}_{\text{max}}$ 

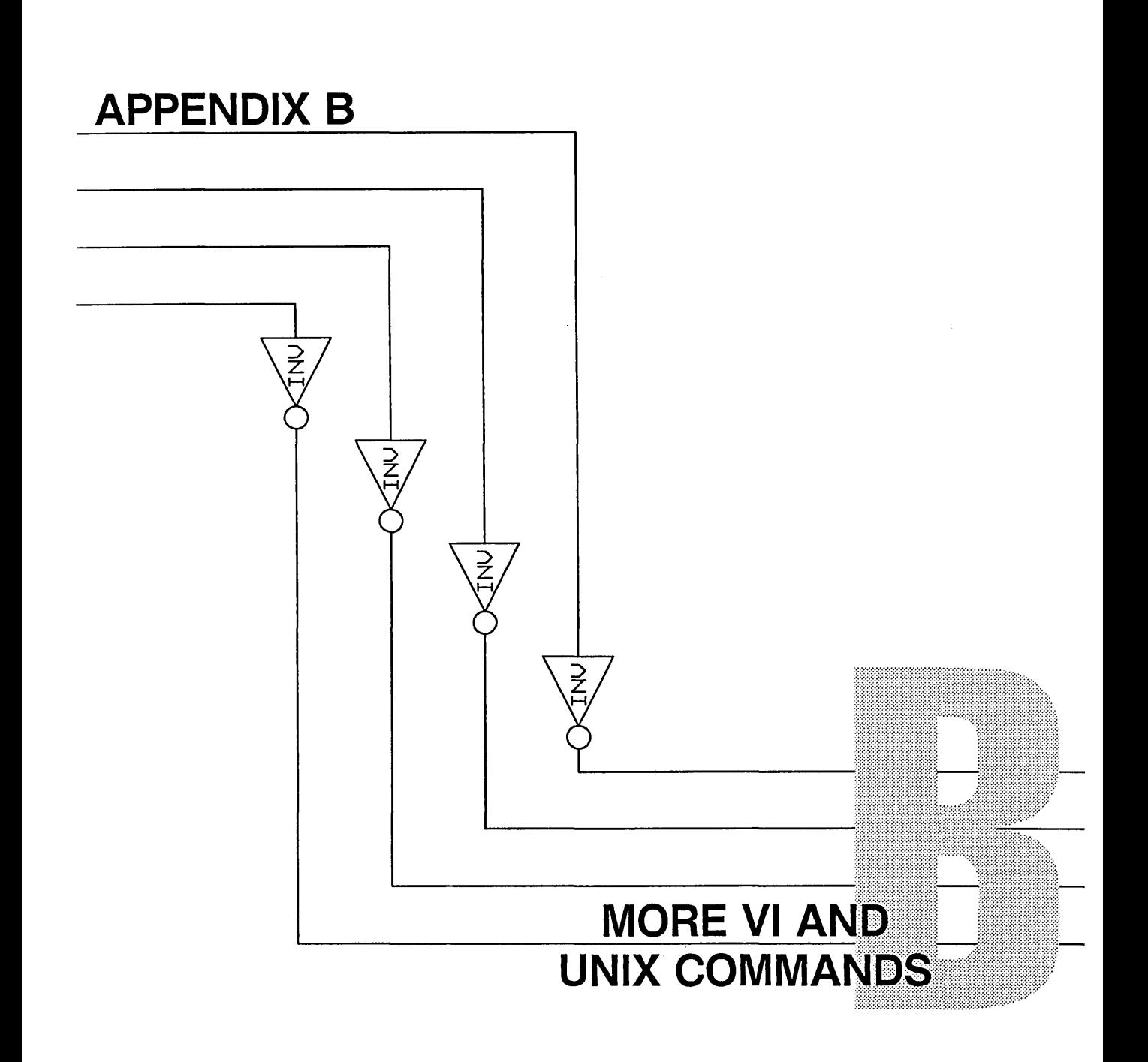

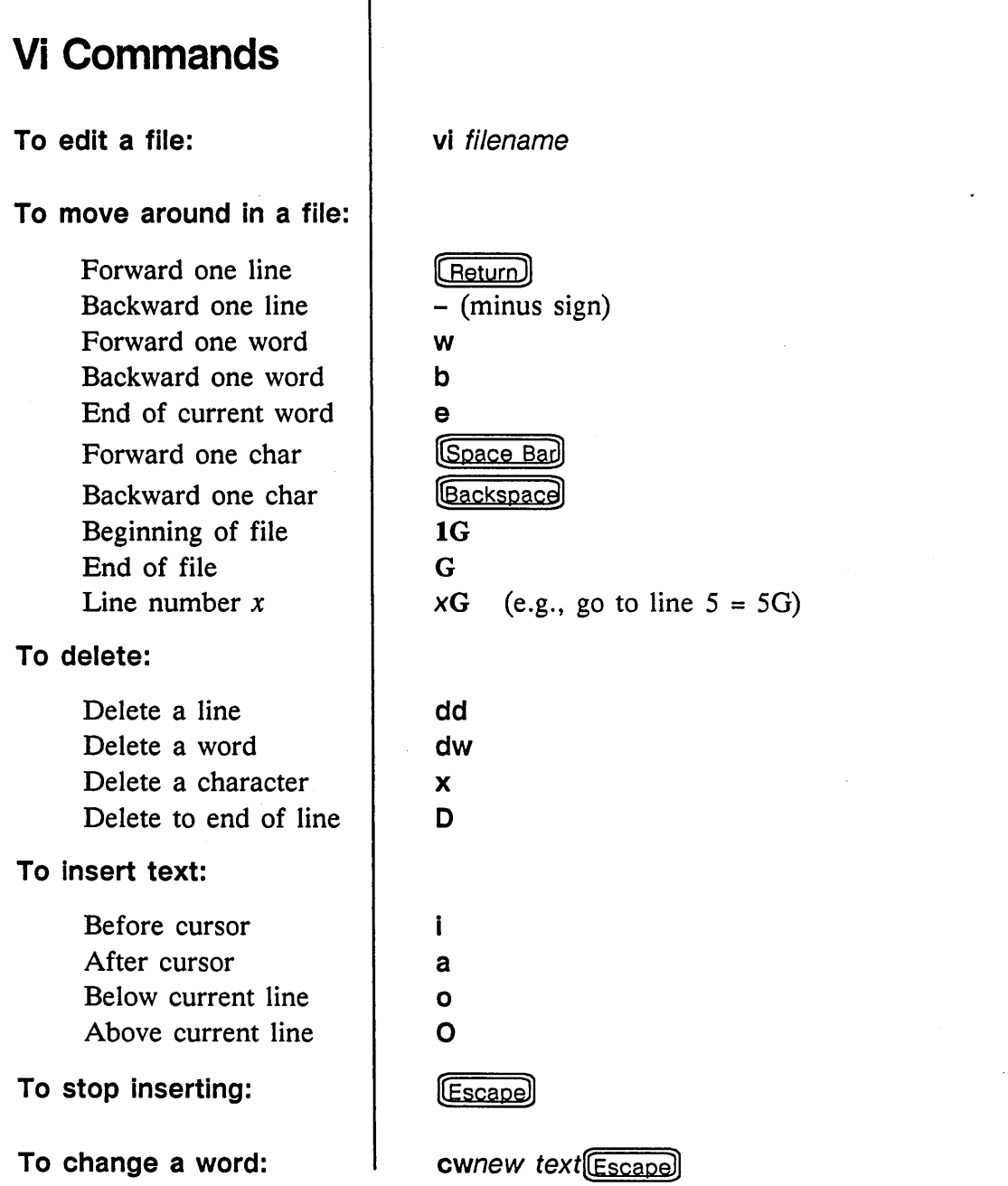

т

 $\sim 10^{-1}$ 

 $\overline{\phantom{a}}$ 

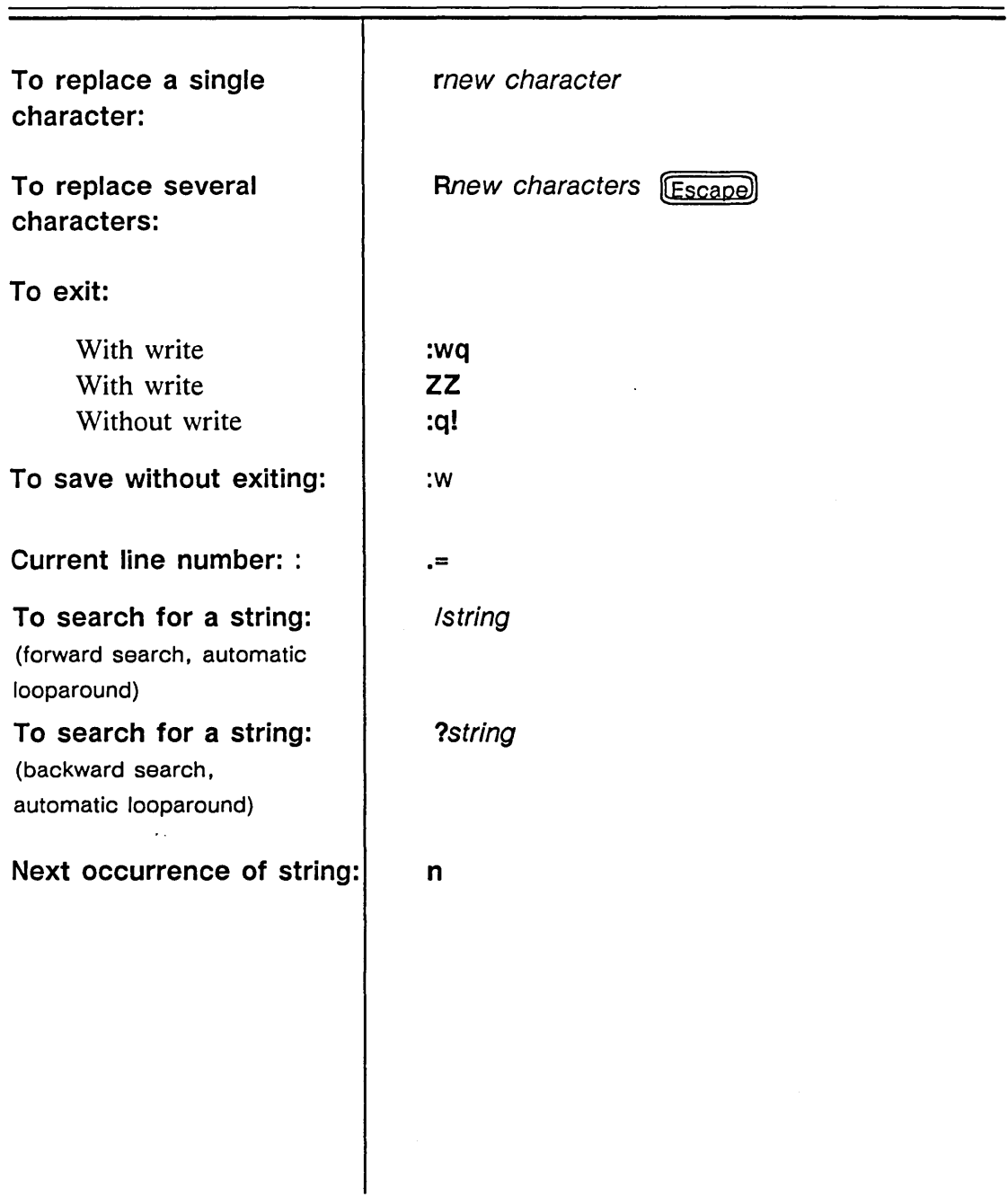

-

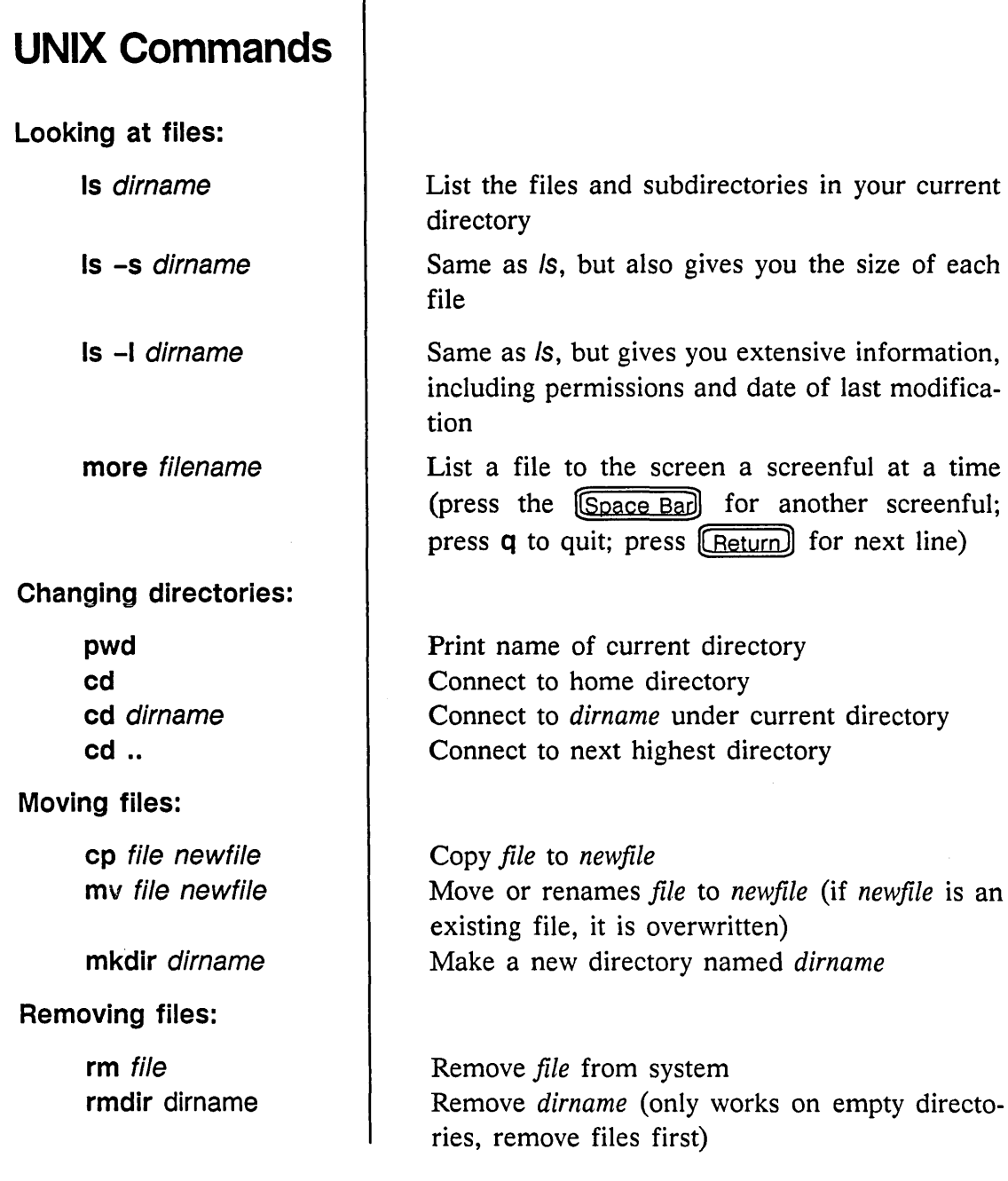

 $\sim$ 

Т

 $\equiv$ 

**Other commands:** 

**file** file **lpr** file **passwd** user **who** 

Report whether *file* is a directory or a file Print UNIX text file Change or installs a password for *user*  List names of users currently logged on

 $\label{eq:2.1} \begin{split} \mathcal{L}_{\text{max}}(\mathbf{r},\mathbf{r}) = \mathcal{L}_{\text{max}}(\mathbf{r},\mathbf{r}) = \mathcal{L}_{\text{max}}(\mathbf{r},\mathbf{r}) \times \mathcal{L}_{\text{max}}(\mathbf{r},\mathbf{r}) \times \mathcal{L}_{\text{max}}(\mathbf{r},\mathbf{r}) \times \mathcal{L}_{\text{max}}(\mathbf{r},\mathbf{r}) \times \mathcal{L}_{\text{max}}(\mathbf{r},\mathbf{r}) \times \mathcal{L}_{\text{max}}(\mathbf{r},\mathbf{r},\mathbf{r}) \times \math$ 

 $\mathcal{L}^{\text{max}}_{\text{max}}$  , where  $\mathcal{L}^{\text{max}}_{\text{max}}$ 

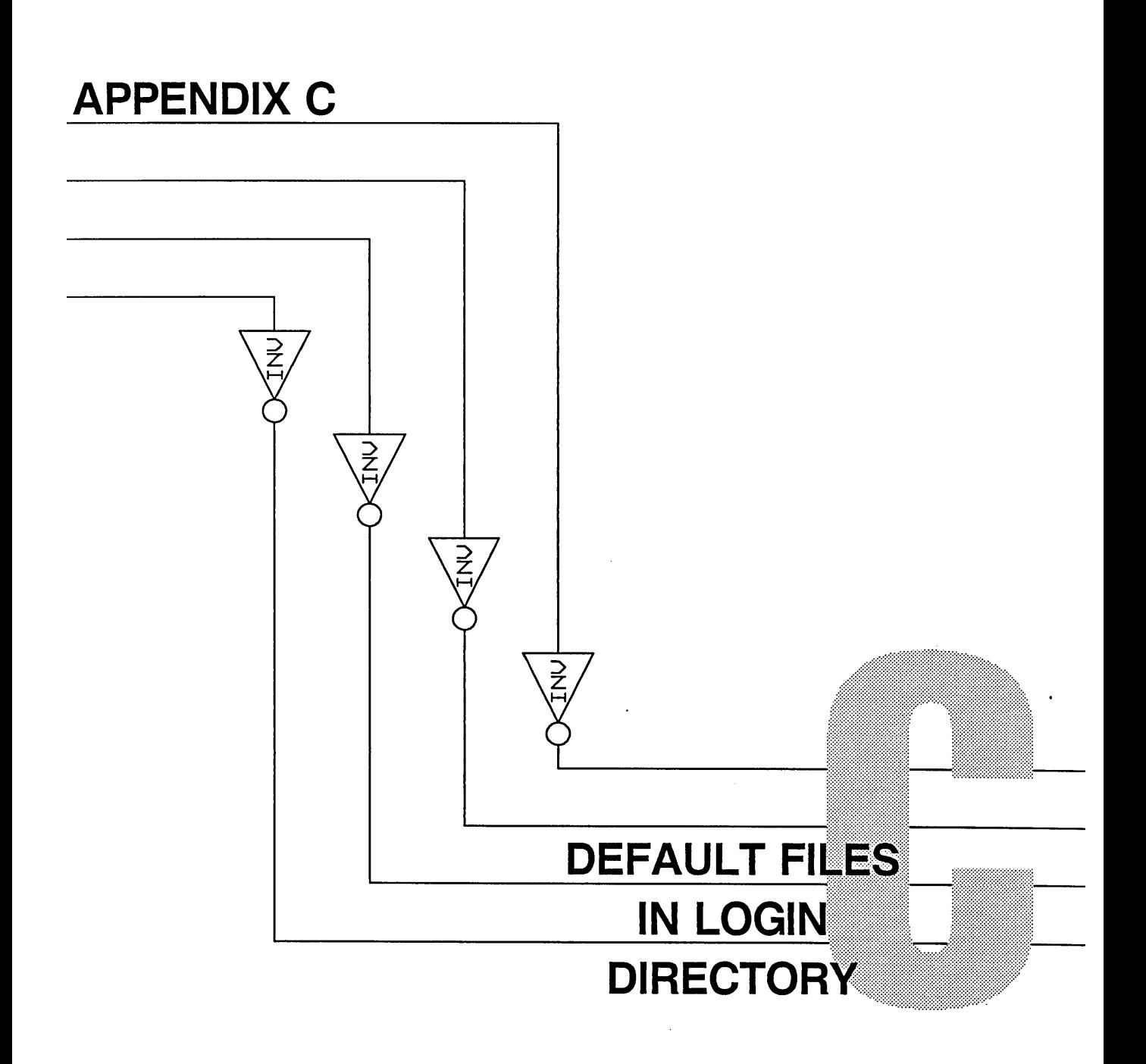

 $\hat{\mathcal{L}}$ 

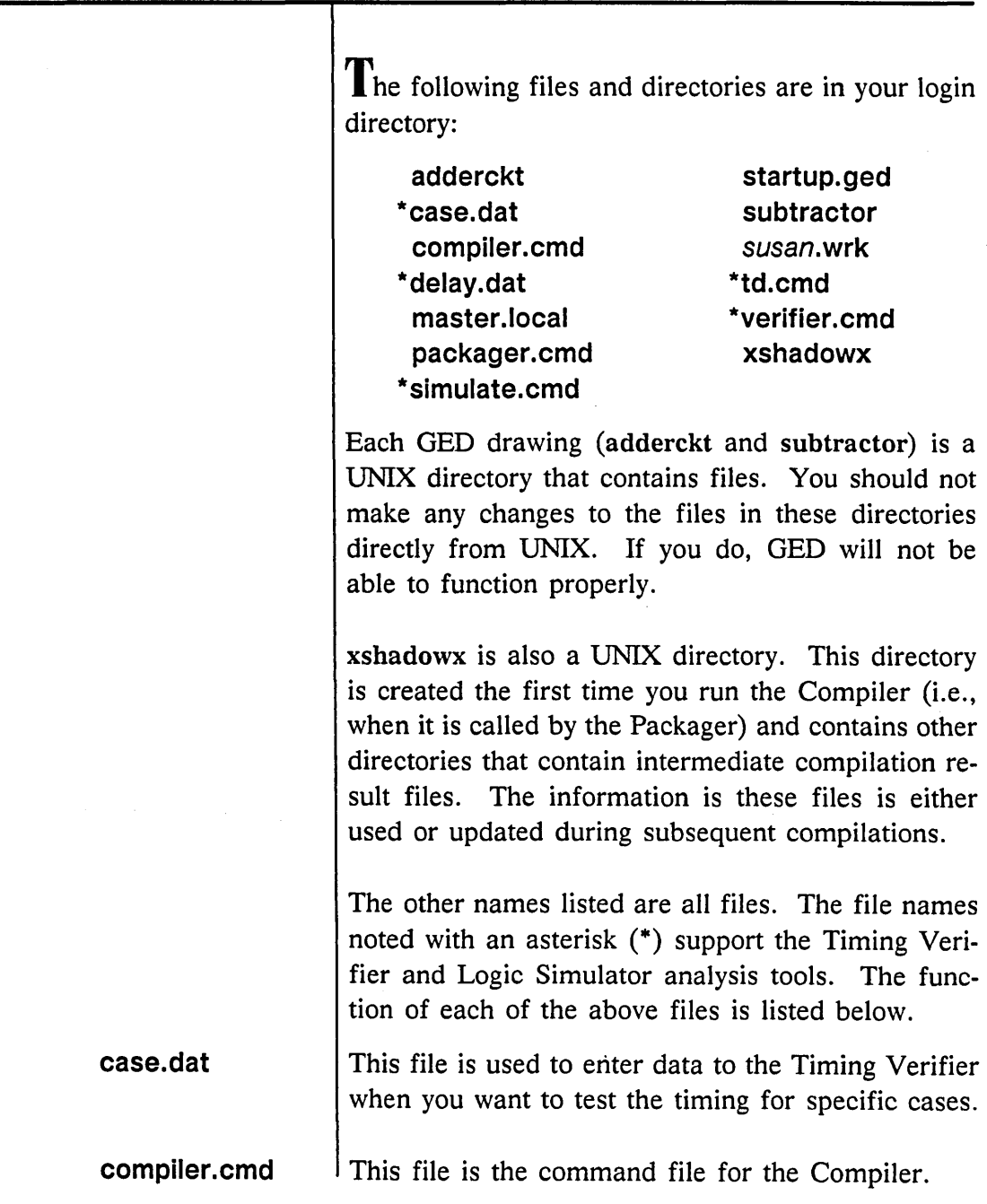

 $=$ 

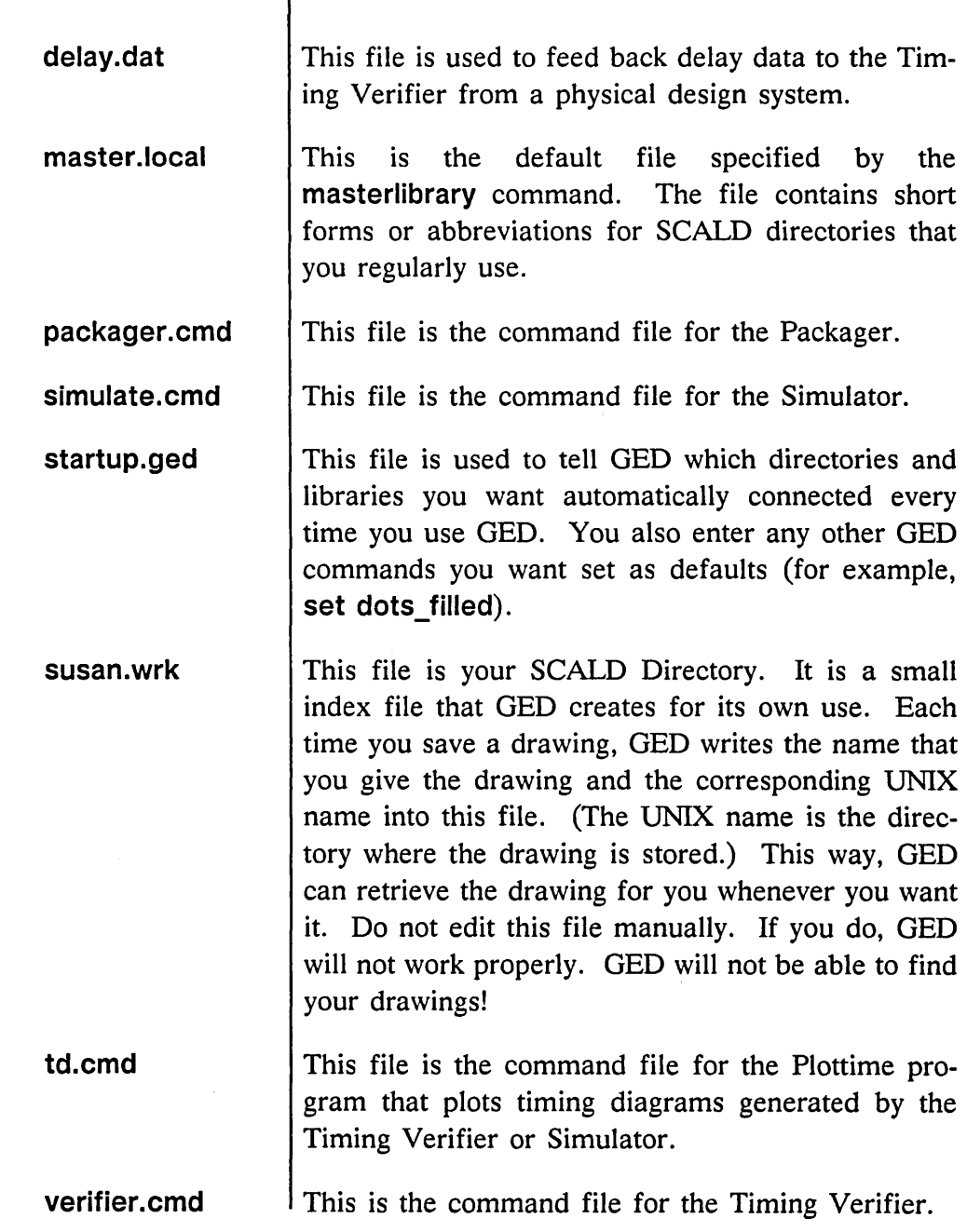

 $\label{eq:2.1} \mathcal{L}(\mathcal{L}^{\mathcal{L}}_{\mathcal{L}}(\mathcal{L}^{\mathcal{L}}_{\mathcal{L}})) = \mathcal{L}(\mathcal{L}^{\mathcal{L}}_{\mathcal{L}}(\mathcal{L}^{\mathcal{L}}_{\mathcal{L}})) = \mathcal{L}(\mathcal{L}^{\mathcal{L}}_{\mathcal{L}}(\mathcal{L}^{\mathcal{L}}_{\mathcal{L}}))$  $\label{eq:2.1} \mathcal{L}(\mathcal{L}^{\text{max}}_{\mathcal{L}}(\mathcal{L}^{\text{max}}_{\mathcal{L}}(\mathcal{L}^{\text{max}}_{\mathcal{L}}(\mathcal{L}^{\text{max}}_{\mathcal{L}^{\text{max}}_{\mathcal{L}}(\mathcal{L}^{\text{max}}_{\mathcal{L}^{\text{max}}_{\mathcal{L}^{\text{max}}_{\mathcal{L}^{\text{max}}_{\mathcal{L}^{\text{max}}_{\mathcal{L}^{\text{max}}_{\mathcal{L}^{\text{max}}_{\mathcal{L}^{\text{max}}_{\mathcal{L}^{\text{max}}$  $\mathcal{L}(\mathcal{L})$  and  $\mathcal{L}(\mathcal{L})$  are the set of the set of  $\mathcal{L}(\mathcal{L})$  $\label{eq:2.1} \frac{1}{\sqrt{2}}\int_{0}^{\infty}\frac{1}{\sqrt{2\pi}}\left(\frac{1}{\sqrt{2\pi}}\right)^{2}d\mu\,d\mu\,.$  $\label{eq:2.1} \frac{1}{\sqrt{2\pi}}\int_{\mathbb{R}^3}\frac{1}{\sqrt{2\pi}}\int_{\mathbb{R}^3}\frac{1}{\sqrt{2\pi}}\int_{\mathbb{R}^3}\frac{1}{\sqrt{2\pi}}\int_{\mathbb{R}^3}\frac{1}{\sqrt{2\pi}}\int_{\mathbb{R}^3}\frac{1}{\sqrt{2\pi}}\int_{\mathbb{R}^3}\frac{1}{\sqrt{2\pi}}\int_{\mathbb{R}^3}\frac{1}{\sqrt{2\pi}}\int_{\mathbb{R}^3}\frac{1}{\sqrt{2\pi}}\int_{\mathbb{R}^3}\frac{1$  $\label{eq:2.1} \frac{1}{\sqrt{2}}\sum_{i=1}^n\frac{1}{\sqrt{2}}\sum_{i=1}^n\frac{1}{\sqrt{2}}\sum_{i=1}^n\frac{1}{\sqrt{2}}\sum_{i=1}^n\frac{1}{\sqrt{2}}\sum_{i=1}^n\frac{1}{\sqrt{2}}\sum_{i=1}^n\frac{1}{\sqrt{2}}\sum_{i=1}^n\frac{1}{\sqrt{2}}\sum_{i=1}^n\frac{1}{\sqrt{2}}\sum_{i=1}^n\frac{1}{\sqrt{2}}\sum_{i=1}^n\frac{1}{\sqrt{2}}\sum_{i=1}^n\frac$ 

# **Index**

## **Symbols**

(semicolon) character, 1-6 % (ampersand) system prompt, 1-3 \* (asterisk) wildcard, 12-12

## **A**

ABBREV property, 6-38 abbreviations adding, 6-35 drawing, 6-35, 6-39 GED commands, 5-3 SCALD directory names, 12-14 accessing design tools, 7-3 GED, 2-3, 7-8 physical design systems, 11-6 Sun windows, 1-4 **add** command, 2-4, 6-6 adder circuit, 2-3 adderckt, 2-32

adding drawing abbreviations, 6-35 library parts, 2-3 parts to drawings, 6-6 properties, 9-19 titles to drawings, 6-40 aligning parts and wires, 2-16 ampersand (%) system prompt, 1-3 **assign** command, 5-3 assigning physical locations and sections, 10-7 sections, 10-9 manually, 10-10 signal names, 2-28 asterisk (\*) wildcard, 12-12 attaching properties, 6-31, 6-36 signal names, 6-31 attachments showing, 6-31 verifying, 9-17 auto dot command, 6-27 automatic wiring, 6-23

### **B**

**back annotate** command, 10-3 *to*   $10 - 5$ back annotation file, 9-31, 9-35, 10-3 bending wires, 2-10 binding changes summary file, 9-37 bodies attaching properties, 6-36 drawing, 6-35 body drawing types, 14-7 drawings, 14-8 ordered net list file, 11-4 origins, 2-9 .BODY drawing name extensions, 3-6 borrowing drawings, 12-13 BUBBLE\_ CHECK OFF directive, 8-11 bus signals, 6-30

### **c**

case-sensitivity, 7-8 cd command, 13-7, 13-8, 13-13 centering drawings, 4-3 changing directories, 13-7, 13-8, 13-13 drawing dates, 6-35 names, 9-4

changing *(continued)*  pin numbers, 10-11 section assignments,  $10-10$ wire shapes, 2-16, 2-26 **check** command, 6-42 checking for errors, 6-42 *to* 6-43 libraries, 14-3 checklist, Packager, 9-39 CHIPS file, 9-35 *chips\_ prt* file, 9-4 circuits adder, 2-3 adderckt, 2-32 half-adder, 2-14 subtractor, 6-5 closing UNIX windows, 7-7 *cmplog.dat* file, 9-21 *to* 9-22 *cmplst.dat* file, 9-21, 9-23 *to* 9-27 command options, **zoom** command, 4-4, 5-5 syntax, 7 UNIX VS. GED, 7-8 command files, 7-11 Packager, 9-3 commands *see also* GED commands, UNIX commands ending, 1-6 GED, summary of, A-2 *to* A-5 menu, highlighted, 1-6 text editing, 7-15 UNIX, summary of, B-4 *to* B-5 *vi,* summary of, B-2 *to* B-3

comments in directives files, 8-5 *to*  8-6 common Compiler errors, 9-28 comperr command, 9-21 COMPILE directive, 8-7 Compiler directives, 8-4 BUBBLE\_CHECK OFF, 8-11 COMPILE, 8-7 default, 8-5 file, 8-4, 8-10 editing, 8-8 OUTPUT, 8-8 OVERSIGHTS, 8-8 PRINT\_WIDTH, 8-8 required, 8-6 ROOT DRAWING, 8-7 SUPPRESS, 8-11, 9-24 WARNINGS, 8-8 error messages, 9-24 errors, 9–6, 9–23 *to* 9–28 checking, 8-3 comperr utility, 9-21 correcting, 9-27 listing files, 9-21, 9-23 *to* 9-27 messages, 9-6 operations, 8-3 output files, 8-8 *crnplog.dat,* 9-21 *to* 9-22 *crnplst.dat,* 9-21, 9-23 *to* 9-27 *cornpiler.crnd* file, 7-11, 8-4, 8-10 compiling drawings, 8-3 component libraries, specifying, 1-9

concise net list file, 11-4 parts list file, 11-5 connections showing, 2-18, 6-27 wire, 6-26 **copy** command (GED), 2-19 copying parts, 6-13 UNIX files, *see* cp command wires, 6-18 *to* 6-23 correcting Compiler errors, 9-27 wiring errors, 2-18 cp command, 15-3 syntax, 15-6 tips, 15-5 creating multiple UNIX windows, 7-3 cross reference file, 9-37, 11-5 cursor, *see* GED cursor

### **D**

default Compiler directives, 8-5 directories, C-2 *to* C-3 files, C-2 *to* C-3 function key assignments, 5-4 working directory, 1-9 defining groups, 2-19 *to* 2-20 SCALD directories, 12-4 **delete** command, 2-7

deleting drawings, 12-16 design steps, order of, 10-3 system, physical, 9-33, 10-4 accessing, 11-6 tools, 2, *3*  accessing, 7-3 *dialbonl.dat* file, 11-4 *dialcnet.dat* file, 11-4 *dialcprt.dat* file, 11-5 *dialpgnd.dat* file, 11-5 *dialstf.dat* file, 11-5 directives BUBBLE CHECK OFF, 8-11 COMPILE, 8-7 Compiler, 8-4 required, 8-6 DIRECTORY, 8-6 file comments in, 8-5 *to* 8-6 Compiler, 8-4, 8-10 editing, 8-8 format, 8-5 GSCALD, 11-3 LIBRARY, 8-6 OUTPUT, 8-8 OVERSIGHTS, 8-8 Packager, 9-8 file, 9-3 LIBRARY, 9-4 ROOT\_DRAWING, 9-3

directives *(continued)*  PRINT\_PIN\_LIST, 9-36 PRINT\_WIDTH, 8-8 ROOT\_DRAWING, 8-7 SUPPRESS, 8-11, 9-24 WARNINGS, 8-8 directories abbreviating names, 12-14 changing, 13-7, 13-8, 13-13 default, C-2 *to* C-3 home, 13-7 *to* 13-8 lib, 14-2 library, 14-2 listing, 7-8 login, 7-8, 13-7 *to* 13-8, C-2 *to* C-3 printing names, 13-7 root, 13-4 SCALD, 12-4, 13-3 starting new projects, 15-3 *to* 15-4 usr, 13-8 working, 1-8 xshadowx, 9-21, C-2 **directory** command, 3-3, 12-5, 12-10 *to* 12-11 DIRECTORY directive, 8-6 directory structure, UNIX, 13-4, *13-5*  discarding drawing changes, 2-35 **display** command both, 6-39, 6-41, 9-19 invisible, 9-18, 9-19 name, 9-19 displaying properties, 6-39, 6-41 documentation conventions, 8
**dot** command, 6-26 tips, 6-27 dotting wires, 6-26 drawing body, 6-35 errors, 6-42 *to* 6-43 modification date, 6-35 names, 1-8, 3-5 *to* 3-6 page numbers, 3-5 tips, 2-8 types, 14-7 version numbers, 3-5 drawings abbreviations, 6-35, 6-39 adding titles, 6-40 BODY, 14-8 borrowing, 12-13 centering, 4-3 changing names, 9-4 compiling, 8-3 deleting, 12-16 discarding changes, 2-35 editing, 3-4 enlarging, 4-5 finding, 3-2 library, 14-6 listing, 3-3 LOGIC, 14-8 moving on the screen, 4-4 PART, 14-8 reducing, 4-7 reference, 14-6 resizing to fit the screen, 4-2 retrieving, 3-2, 3-4

drawings *(continued)*  saving, 1-9, 2-32, 3-4 starting, 6-4 storing, 13-6 unnamed, 2-33 wiring,  $6-15$ 

#### **E**

**edit** command, 2-9, 3-4 editing Compiler directives file, 8-8 drawings, 3-4 files\_, 7-11 *packager.cmd* file, 9-4 *startup.ged* file, 7-13 text, 7-11 ending commands, 1-6 wires, 2-10 enlarging drawings, 4-5 entering drawing names, 3-6 **error** command, 6-43 error messages, 9-24 errors Compiler, 9-6, 9-23 *to* 9-28 checking, 8-3 comperr utility, 9-21 correcting, 9-27 drawing, 6-42 *to* 6-43 GED, checking, 2-33 Packager, 9-8, 9-13, 9-14 **exit** command, 1-9, 2-34

**exit** command, 1-9, 2-34 exiting GED, 1-9 UNIX windows, 7-7 *vi,* 7-12 window system, 1-10 expanded net list file, 9-35 parts list file, 9-35 extensions, drawing name, 3-6

## **F**

feedback files, 9-33, 9-38, 10-4 fields, drawing name, 3-5 **file** command, 7-10 file structure, UNIX, 13-4, *13-5*  moving around, 13-7, 13-10 *to* 13-12 files back annotation, 9-31, 9-35, 10-3 binding changes summary, 9-37 body ordered net list, 11-4 CHIPS, 9-35 *chips\_ prt,* 9-4 *cmplog.dat,* 9-21 *to* 9-22 *cmplst.dat,* 9-21, 9-23 *to* 9-27 command, 7-11 Compiler directives, 8-4 default, 8-5 editing, 8-8 listing, 9-21, 9-23 *to* 9-27 output, 8-8, 9-21

files *(continued) compiler.cmd,* 7-11, 8-4, 8-10 concise net list, 11-4 parts list, 11-5 cross reference, 9-37, 11-5 default, C-2 *to* C-3 *dialbonl.dat,* 11-4 *dialcnet.dat,* 11-4 *dialcprt.dat,* 11-5 *dialpgnd.dat,* 11-5 *dialstf.dat,* 11-5 directives comments in, 8-5 *to* 8-6 Compiler, 8-10 format, 8-5 Packager, 9-3 editing, 7-11 expanded net list, 9-35 parts list, 9-35 feedback, 9-33, 9-38, 10-4 library, 14-6 listing, 7-8, 9-36, 11-5 log, 9-36 logical changes summary, 9-36 master library, 14-5 *master.lib,* 8-6, 9-4, 14-5 *master.local,* 12-14 output, GSCALD, 11-4 *to* 11-5 Packager, *9-34*  listing, 9-7 *to* 9-12 log, 9-31 output, 9-2, 9-7, 9-28, 9-35 pstlst.dat, 9-7

files *(continued) packager.cmd,* 7-11, 9-3 editing, 9-4 part designator binding, 9-37 physical changes summary, 9-36 library, 9-4 pin list, 9-36 swap, 9-38 power and ground list, 11-5 printing, 7-10 *.prt,* 14-6 *pstback.dat,* 9-31, 9-35, 10-3 *pstbchg.dat,* 9-37 *pstchip.dat,* 9-35, 11-3 *pstlchg.dat,* 9-36 *pstlog.dat,* 9-31, 9-36 *pstlst.dat,* 9-7, 9-36 *pstpchg.dat,* 9-36 *pstpin.dat,* 9-36 *pstprtb.dat,* 9-37 *pstpswp.dat,* 9-38 *pstrprt.dat,* 9-36 *pstsigb.dat,* 9-3 7 *pststat.dat,* 9-37 *pstxnet.dat,* 9-35 *pstxprt.dat,* 9-35 *pstxref.dat,* 9-37 reports, 9-36 *scald.cmd,* 11-3 *scald.1st,* 11-5 *scald.xrf,* 11-5 signal name to net name binding, 9-37

files *(continued) startup.ged,* 7-9, 12-6 editing,  $7-13$ multiple use statements, 12-7 state, 9-29, 9-37 stuff list, 11-5 **find** command, 9-20 finding drawings, 3-2 fitting drawings to the screen, 4-2 flagging inputs and outputs, 9-15 formatting directives files, 8-5 function keys, 5-3 default assignments, *5-4*  shifted assignments,  $5-5$ 

## **G**

**GED** accessing, 2-3, 7-8 assigning physical locations and sections, 10-7 case-sensitivity, 7-8 command abbreviations, 5-3 menu, 1-6 syntax, 7, 7-8 cursor, 1-6 error checking, 2-33 exiting, 1-9 grid setting, 1-8 moving pin assignments, 10-6 *to*   $10 - 7$ refreshing the screen, 2-18 screen, 1-5

GED *(continued)*  status line, 1-8 messages, 2-33 storing drawings, 13-6 ged command, 7-8 GED commands add,  $2-4, 6-6$ assign, 5-3 auto dot, 6-27 back annotate, 10-3 *to* 10-5 check, 6-42 copy, 2-19 delete, 2-7 directory, 3-3, 12-5, 12-10 *to* 12-11 display both, 6-39, 6-41, 9-19 invisible, 9-18, 9-19 name, 9-19 dot, 6-26 tips, 6-27 edit, 2-9, 3-4 error, 6-43 exit, 1-9, 2-34 find, 9-20 hardcopy, 2-34, 7-10 help, 5-6 library, 2-9, 12-9, 14-5 masterlibrary, 12-14 move, 2-7 pins wap,  $10-7$ ,  $10-11$ property, 6-36, 10-7 quit, 1-9, 2-35 reattach, 6-31 redo, 2-9

GED commands *(continued)*  remove, 12-16 rotate, 6-12 route, 6-23 tips, 6-25 section, 10-7, 10-9 tips, 10-10 select, 2-19 set dots filled,  $6-26$ ,  $7-14$ show attach, 6-31 connections,  $2-18$ ,  $6-27$ signame, 2-28 split, 6-28, 6-30, 10-6 summary, A-2 *to* A-5 undo, 2-9 use, 12-7 version, 6-9 window, *see* zoom command wire, 2-10, 6-15 write, 1-9, 2-9, 2-32 **zoom, 2–18, 4–2** options, 5-5 tips, 4-9 grid points, 2-25 settings, 1-8 groups, 2-19 GSCALD body ordered net list file, 11-4 concise net list file, 11-4 parts list file, 11-5 cross reference file, 11-5 *dialbonl.dat* file, 11-4 *dialcnet.dat* file, 11-4

GSCALD *(continued) dialcprt.dat* file, 11-5 *dialpgnd.dat* file, 11-5 dialstf.dat file, 11-5 directives file, 11-3 listing file, 11-5 output files, 11-4 *to* 11-5 power and ground list, 11-5 *scald.cmd* file, 11-3 *scald.1st* file, 11-5 *scald.xrf* file, 11-5 stuff list file, 11-5 tips on using, 11-4 gscald command, 11-3

# **H**

half-adder circuit, 2-14 **hardcopy** command, 2-34, 7-10 **help** command, 5-6 highlighted menu commands, 1-6 home directory, *see* login directory

# I

inputs, flagging, 9-15 interface programs, 5, 11-2 *see also* GSCALD

### **K**

keyboard function keys, 5-3

#### **L**

lesson plan, 9 lib directory, 14-2 libraries checking, 14-3 listing, 12-11 *.prt* file, 14-6 specifying, 1-9 standard, 6-35 tutorial, 6, 1-9, 3-4, 14-3 *to* 14-6 accessing, 2-9 library contents, 14-5 directory, 14-2 drawings, 14-6 files, 14-6 physical, 9-4 part versions, 6-9 parts, adding, 2-3 reference drawings, 14-6 SCALD directories, 14-6 search stack, 12-9, 12-12 **library** command, 2-9, 12-9, 14-5 LIBRARY directive, 8-6, 9-4 listing current directory, 13-7 drawings, 3-3 file, 9-36, 11-5 files, 7-8 Compiler, 9-21, 9-23 *to* 9-27 Packager, 9-7 *to* 9-12 libraries, 12-11 SCALD directories, 12-5, 12-10 UNIX directories, 7-8 working directory, 7-8

LOCATION property,  $10-7$ tips, 10-8 log file, 9-36 Packager, 9-31 logging on, 1-3, 6-3 .LOGIC drawing name extension, 3-6 logic drawings, 14-8 signals, (0/1), 6-31 logical changes summary file, 9-36 login directory, 7-8, 13-7 *to* 13-8, C-2 *to* C-3 */pr* command, 7-10 /s command, 7-8

## **M**

manual section assignments, 10-10 *master.lib* file, 8-6, 9-4, 14-5 *master.local* file, 12-14 **masterlibrary** command, 12-14 menu, GED, 1-6 messages Compiler, 9-6 error, 9-24 Packager, 9-7 status, 2-33 modifying drawing dates, 6-35 more command, 7-9 mouse buttons in wiring, 2-10, 2-25 **move** command, 2-7 moving around in UNIX, 13-7, 13-10 *to*  13-12 drawings on the screen, 4-4 pin assignments, 10-6 *to* 10-7 UNIX windows, 7-3 wires, 2-16 multiple use statements, 12-7 windows, 7-3

## **N**

names directory, printing, 13-7 drawing, 1-8 changing, 9-4 extensions, 3-6 fields, 3-5 signal, *see* signal names naming drawings, 3-5 *to* 3-6 subdirectories, 13-9 net list file body ordered, 11-4 concise, 11-4 expanded, 9-35 NO\_IO\_CHECK property, 9-15

## **0**

objects, separating, 10-6 operations Compiler, 8-3 Packager, 9-2, *9-30, 9-32*  options, **zoom** command, 4-4, 5-5 order of design steps, 10-3 origins, body, 2-9 OUTPUT directive, 8-8 output files Compiler, 8-8, 9-21 GSCALD, 11-4 *to* 11-5 Packager, 9-2, 9-7, 9-28, 9-35 outputs, flagging, 9-15 oversights, suppressing, 8-11 OVERSIGHTS directive, 8-8

# **p**

P-numbers, *see* path properties package command, 9-6 Packager checklist, 9-39 command files, 9-3 directives, 9-8 LIBRARY, 9-4 PRINT\_PIN\_LIST, 9-36 ROOT\_DRAWING, 9-3 directives file, 9-3 errors, 9-8, 9-13, *9-14*  feedback files, 9-33 files, *9-34 pstback.dat,* 9-31 *pstchip.dat,* 11-3 *pstlog.dat,* 9-31 listing file, 9-7 *to* 9-12

Packager *(continued)*  log file, 9-31 messages, 9-7 operations, 9-2, *9-30, 9-32*  output files, 9-2, 9-7, 9-28, 9-35 *packager.cmd* file, 9-3 *pstlst.dat* file, 9-7 starting, 9-6 state files, 9-29 *packager.cmd* file, 7-11, 9-3 editing, 9-4 page numbers, drawing, 3-5 part designator binding file, 9–37 drawings, 14-8 parts adding, 2-3 copying, 6-13 rotating, 6-13 versioning, 6-9 parts list file concise, 11-5 expanded, 9-35 passwords, 1-3 path names, UNIX, 13-8 *to* 13-10 path properties, 2-32 attaching, 6-31 physical changes summary file, 9-36 design system, 9-33, 10-4 accessing, 11-6 interface program, *see* GSCALD library files, 9-4 locations, assigning, 10-7

pin assignments, moving, 10-6 *to* 10-7 list file, 9-36 numbers, changing, 10-11 swap file, 9-38 pin-to-pin wiring, 2-21, 2-25 pins wired together, 2–17 pinswap command,  $10-7$ ,  $10-11$ placing groups, 2-20 wires, 2-10 post processing, 9-7 power and ground list file, 11-5 primary inputs and outputs, flagging,  $9 - 15$ PRINT PIN LIST directive, 9-36 PRINT\_WIDTH\_directive, 8-8 printing directory names, 13-7 files, 7-10 processing, post, 9-7 prompt, *see* system prompt properties ABBREV, 6-38 adding, 9-19 attaching, 6-31, 6-36 displaying, 6-39, 6-41 LOCATION, 10-7 tips, 10-8 NO\_IO\_CHECK, 9-15

properties *(continued)*  path, 2-32 SIZE, 8-11 suppressing displays, 9-18 TITLE, 6-40 verifying attachments, 9-17 property command, 6-36, 10-7 *.prt* file, 14-6 *pstback.dat* file, 9-31, 9-35, 10-3 *pstbchg.dat* file, 9-37 *pstchip.dat* file, 9-35, 11-3 *pstlchg.dat* file, 9-36 *pstlog.dat* file, 9-31, 9-36 *pstlst.dat* file, 9-7, 9-36 *pstpchg.dat* file, 9-36 *pstpin.dat* file, 9-36 *pstprtb.dat* file, 9–37 *pstpswp.dat* file, 9-38 *pstrprt.dat* file, 9-36 *pstsigb.dat* file, 9–37 *pststat.dat* file, 9-37 *pstxnet.dat* file, 9-35 *pstxprt.dat* file, 9-35 *pstxref.dat* file, 9–37 pwd command, 13-7

#### Q

quit command,  $1-9$ ,  $2-35$ quoting drawing names, 3-6

## **R**

realigning parts and wires, 2-16 **reattach** command, 6-31 reattaching signal names, 6-33 **redo** command, 2-9 redrawing the screen, 2-18 reducing drawings, 4-7 reference drawings, 14-6 refreshing the screen, 2-18, 4-2 **remove** command, 12-16 removing wire segments, 2-18 reports file, 9-36 required Compiler directives, 8-6 requirements, tutorial, 1-2 resizing UNIX windows, 7-5 retrieving drawings, 3-2, 3-4 root directory, 13-4 ROOT DRAWING directive, 8-7, 9-3 **rotate** command, 6-12 rotating parts, 6-13 **route** command, 6-23 tips, 6-25 running the Packager, 9-6

#### **s**

saving drawings, 1-9, 2-32, 3-4 tips, 2-33

SCALD directory, 13-3 abbreviating names, 12-14 definition, 12~4 in libraries, 14-6 in *startup.ged* file, 12-6 listing, 12-5, 12-10 multiple use statements, 12-7 search stack, 12-8 starting new projects, 15-3 *to* 15-4 use statement, 12-7 *scald.cmd* file, 11-3 *scald.1st* file, 11-5 *scald.xrf* file, 11-5 search stack library, 12-9, 12-12 SCALD directory, 12-8 section assignments, manual, 10-10 **section** command, 10-7, 10-9 tips, 10-10 **select** command, 2-19 selecting groups, 2-20 signal names, 6-30 semicolon (;) character, 1-6 separating objects, 6-30, 10-6 pins and wires, 6-28 **set dots\_filled** command, 6-26, 7-14 setting the grid, 1-8 setting up SCALD directories, 15-3 *to*  15-4 shaping wires, 2-16, 2-26

shifted function key assignments, 5-5 short forms of GED commands, 5-3 **show** command attach, 6-31 connections, 2-18, 6-27 showing attachments, 6-31 signal name to net name binding file, 9-37 signal names adding properties to, 6-36 assigning, 2-28 attaching, 6-31 reattaching, 6-33 selecting, 6-30 syntax, 7, 6-30 signals bus, 6-30 logic 0/1, 6-31 **signame** command, 2-28 SIZE property, 8-11 softkeys, 5-3 software design tools, 2, *3*  interrelationship, *3*  spaces in drawing names, 3-6 special characters in drawing names, 3-6

specifying libraries, 1-9 part versions, 6-9 SCALD directories, 12-7 **split** command, 6-28, 10-6 tips, 6-30 splitting wires, 6-28 standard library, 6-35 starting drawings, 6-4 new projects, 15-3 *to* 15-4 wires, 2-10 *startup.ged* file, 7-9, 12-6 editing, 7-13 multiple use statements, 12-7 state file *(pststat.dat)*, 9–37 state files, 9-29 status line, 1-8 messages, 2-33 storing drawings, 13-6 stuff list file, 11-5 subdirectories, naming, 13-9 subtractor circuit, 6-5 Sun window system accessing, 1-4 exiting, 1-10 superuser, 13-4 SUPPRESS directive, 8-11, 9-24 suppressing oversights and warnings, 8-11 property displays, 9-18

switching between UNIX windows, 7-6

#### syntax

cp command, 15-6 GED commands, 7 signal name, 7, 6-30

system physical design, 9-33, 10-4 prompt  $(\%)$ , 1–3

### **T**

text editing, 7-11, 7-15 time-stamping drawings, 6-35 tips on adding properties, 9-19 cp command, 15-5 **dot** command, 6-27 drawing, 2-8 GSCALD, 11-4 LOCATION property,  $10-8$ **route** command, 6-25 saving drawings, 2-33 **section** command, 10-10 **split** command, 6-30 **version** command, 6-11 wiring,  $2-14$ **zoom** command, 4-9 TITLE property, 6-40 titles, drawing, 6-40 tree structure, UNIX, 13-4

tutorial library, 6, 1-9, 3-4, 14-3 *to* 14-6 accessing, 2-9 requirements, 1-2 types, drawing, 14-7

## **u**

**undo** command, 2-9 UNIX case-sensitivity, 7-8 command syntax, 7-8 commands, B-4 *to* B-5 cd, 13-7, 13-8, 13-13 comperr, 9-21 cp, 15-3 syntax, 15-6 tips, 15-5 file, 7-10 ged, 7-8 gscald, 11-3  $Ipr$ , 7-10 Is, 7-8 more, 7-9 package, 9-6 pwd, 13-7 *vi,* 7-11 *to* 7-15 directories, listing, 7-8 directory structure, 13-4, *13-5*  file structure, 13-4, *13-5*  moving around, 13-7, 13-10 *to*  13-12 path names, 13-8 *to* 13-10 root directory, 13-4

UNIX *(continued)*  superuser, 13-4 system prompt, 1-3 tree structure, 13-4 *vi* editor, 7-11 *to* 7-15 windows closing, 7-7 exiting, 7-7 moving, 7-3 resizing, 7-5 switching between, 7-6 unnamed drawings, 2-33 use command, 12-7 use statements, multiple, 12-7 using GSCALD, 11-4 usr directory, 13-8

## v

ValidCOMPILER, *see* Compiler ValidGED, *see* GED ValidPACKAGER, *see* Packager verifying property attachments, 9-17 version command, 6-9 tips, 6-11 version numbers, drawing, 3-5 versions, library part, 6-9 vertex, wiring, 2-25 vi editor, 7-11 *to* 7-15 command summary, B-2 *to* B-3 exiting, 7-12

#### w

warnings, suppressing, 8-11 WARNINGS directive, 8-8 wildcards, 15-5 asterisk (\*), 12–12 window command, *see* zoom command windows GED, 1-5 multiple, 7-3 Sun workstation accessing, 1-4 exiting,  $1-10$ UNIX closing, 7-7 exiting, 7-7 moving, 7-3 resizing, 7-5 switching between, 7-6 wire command, 2-10, 6-15 . wiring aligning parts and wires, 2-16 attaching properties, 6-36 automatically, 6-23 bending wires, 2-10 changing wire shapes, 2-16, 2-26 connections, 6-26 copying wires, 6-18 *to* 6-23 correcting errors, 2-18 drawings, 6-15 ending wires, 2-10 moving wires, 2-16 pin-to-pin, 2-21, 2-25 pins wired together, 2-17

wiring *(continued)*  placing wires, 2-10 realigning parts and wires, 2-16 reference chart, 2-27 removing wire segments, 2-18 separating objects, 6-30 pins and wires, 6-28 showing connections, 6-27 splitting wires, 6-28 starting wires, 2-10 tips, 2-14 using mouse buttons, 2-10, 2-25 vertex, 2-25

working directory, 1-8 printing name, 13-7 **write** command, 1-9, 2-9, 2-32

# **x**

xshadowx directory, 9-21, C-2

## **z**

**zoom** command, 2-18, 4-2 options, 4-4, 5-5 tips, 4-9

 $\label{eq:2.1} \frac{1}{\sqrt{2}}\int_{\mathbb{R}^3}\frac{1}{\sqrt{2}}\left(\frac{1}{\sqrt{2}}\right)^2\frac{1}{\sqrt{2}}\left(\frac{1}{\sqrt{2}}\right)^2\frac{1}{\sqrt{2}}\left(\frac{1}{\sqrt{2}}\right)^2\frac{1}{\sqrt{2}}\left(\frac{1}{\sqrt{2}}\right)^2\frac{1}{\sqrt{2}}\left(\frac{1}{\sqrt{2}}\right)^2.$  $\label{eq:2.1} \mathcal{L}(\mathcal{L}^{\mathcal{L}}_{\mathcal{L}}(\mathcal{L}^{\mathcal{L}}_{\mathcal{L}})) = \mathcal{L}(\mathcal{L}^{\mathcal{L}}_{\mathcal{L}}(\mathcal{L}^{\mathcal{L}}_{\mathcal{L}})) = \mathcal{L}(\mathcal{L}^{\mathcal{L}}_{\mathcal{L}}(\mathcal{L}^{\mathcal{L}}_{\mathcal{L}}))$